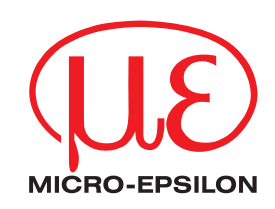

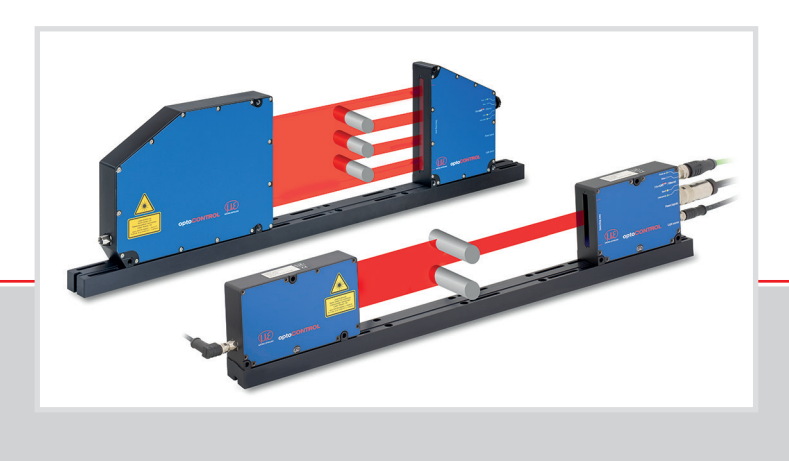

Operating Instructions **optoCONTROL 2520**

optoCONTROL 2520-46 optoCONTROL 2520-46(090) optoCONTROL 2520-95 optoCONTROL 2520-95(270) Laser micrometer

MICRO-EPSILON Eltrotec GmbH Manfred-Wörner-Straße 101

73037 Göppingen / Germany

Tel. +49 (0) 7161 / 98872-300 Fax +49 (0) 7161 / 98872-303 e-mail: eltrotec@micro-epsilon..com www.micro-epsilon.com

# **Contents**

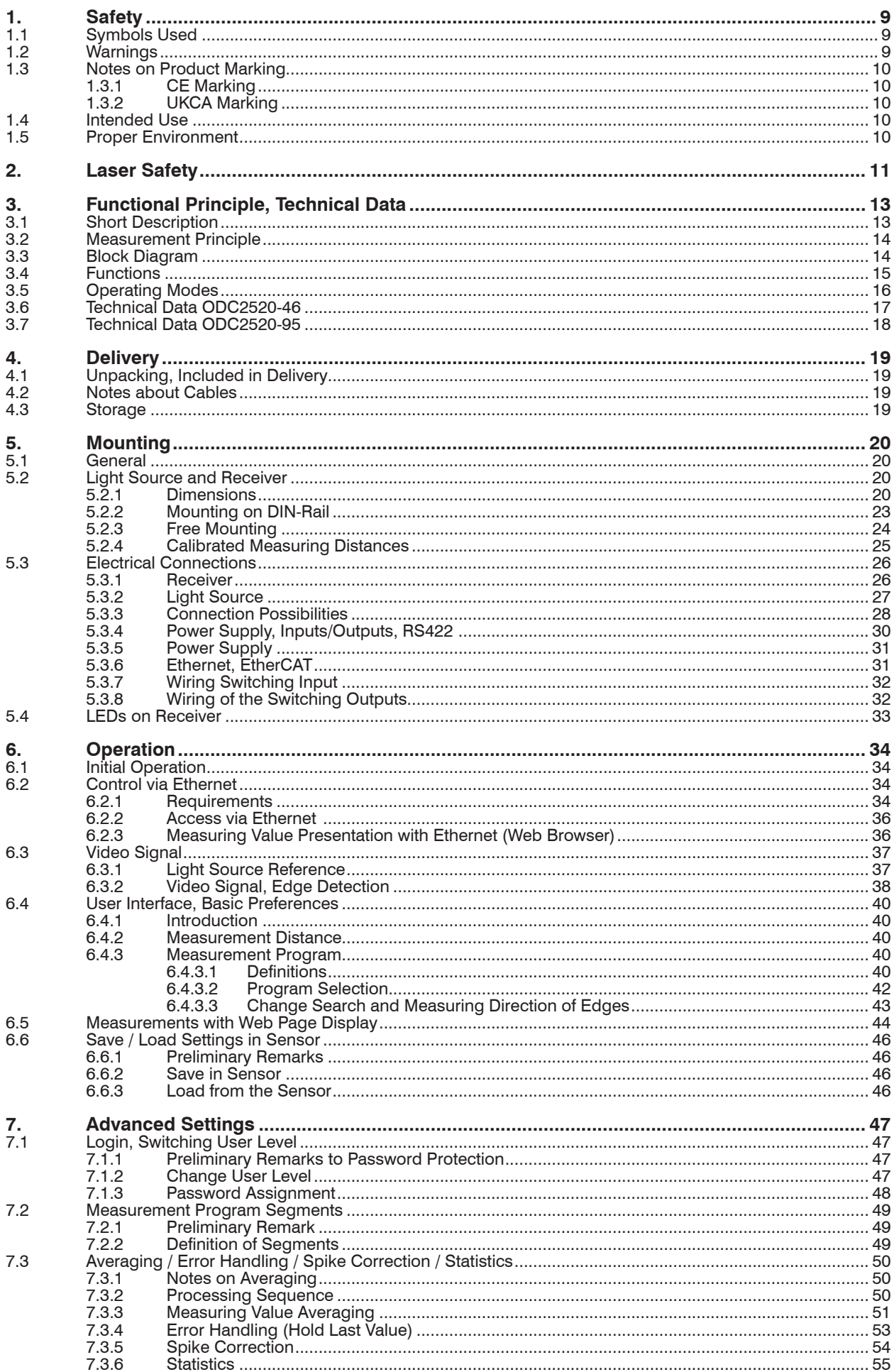

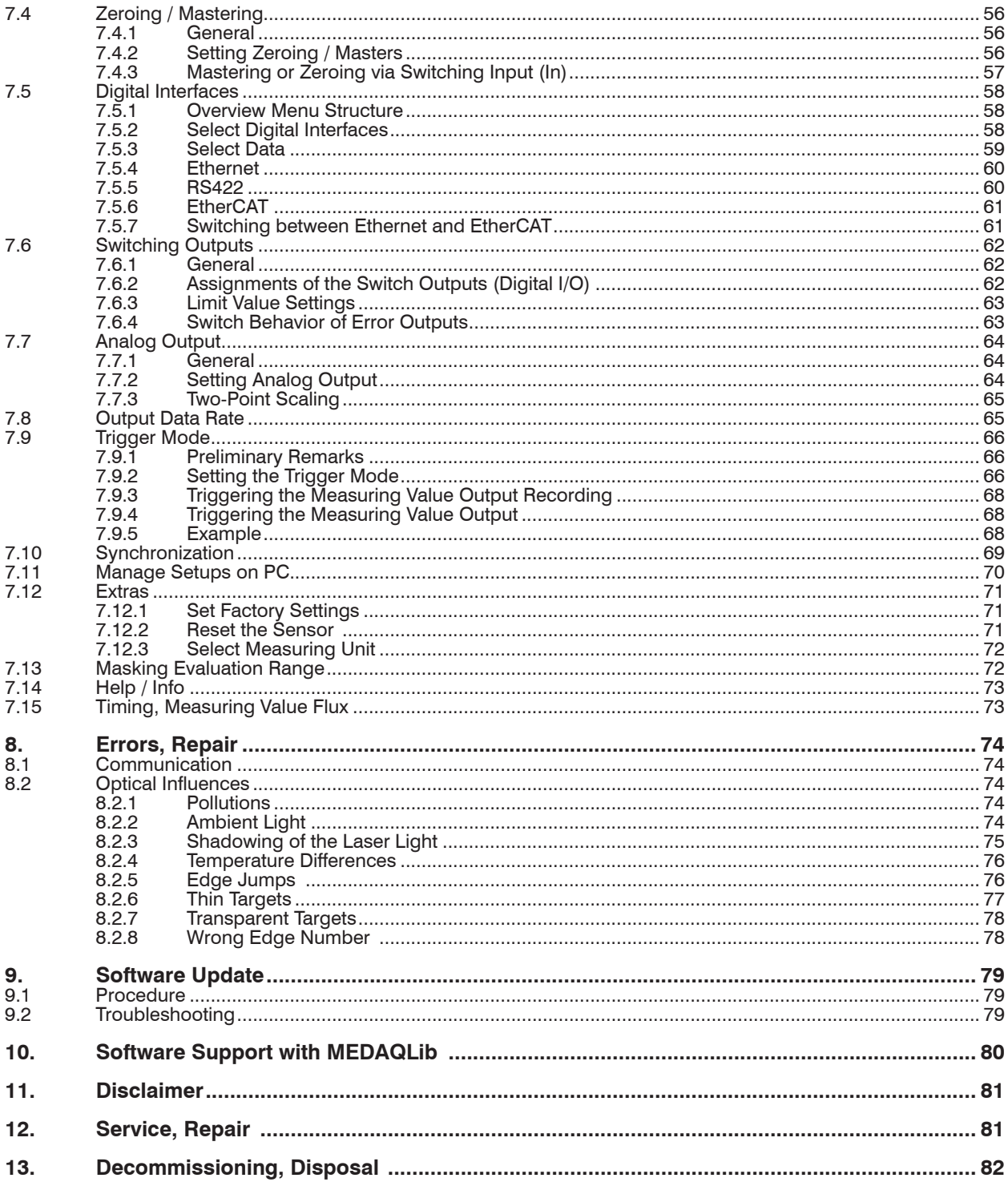

## **Appendix**

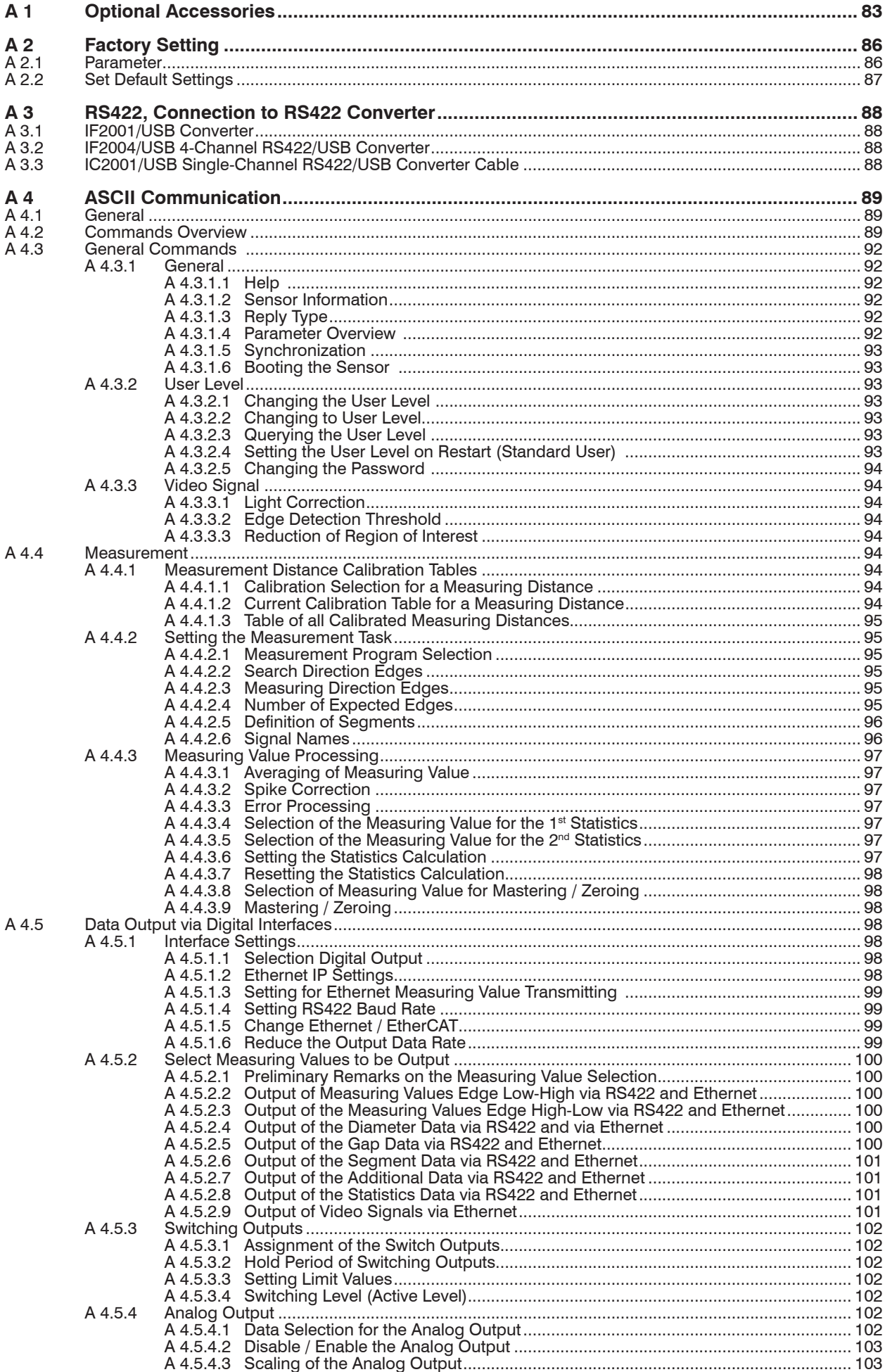

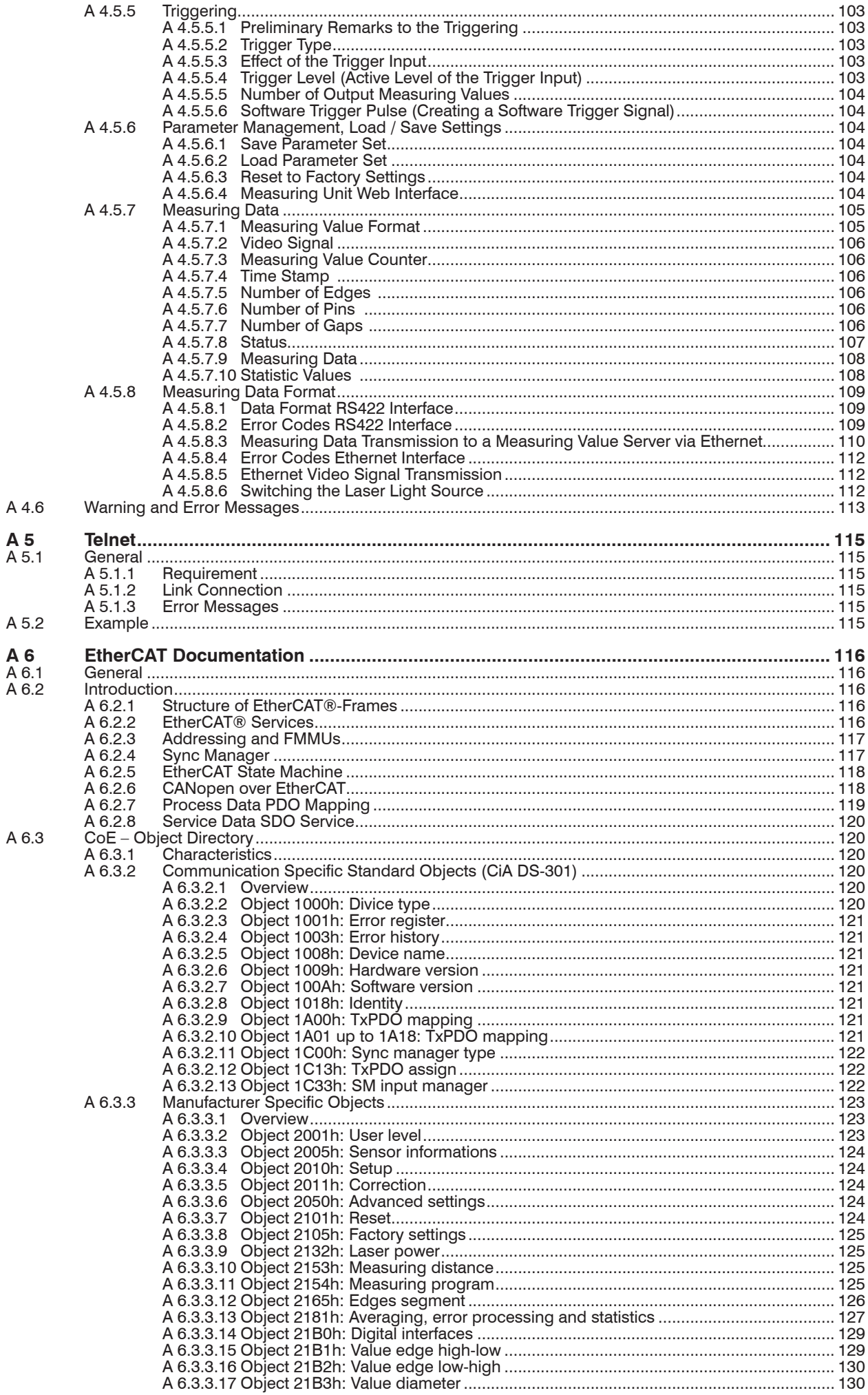

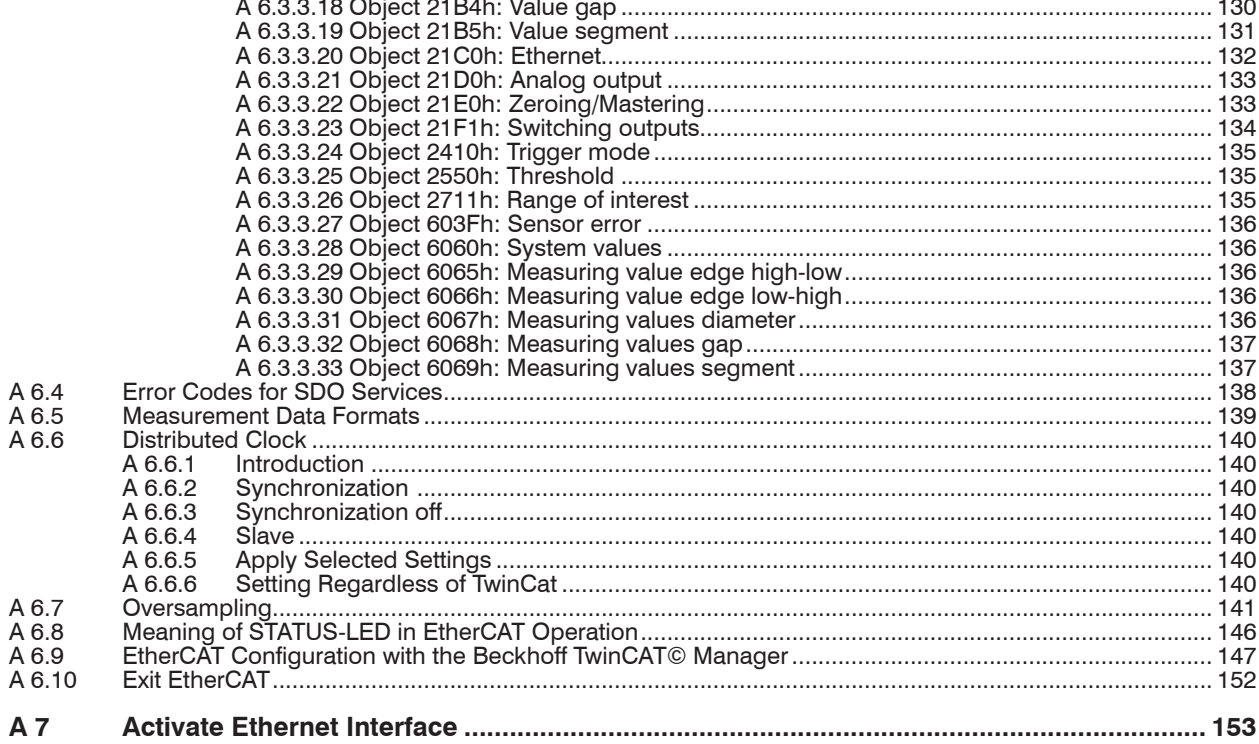

## <span id="page-8-0"></span>**1. Safety**

System operation assumes knowledge of the operating instructions.

## **1.1 Symbols Used**

The following symbols are used in these operating instructions.

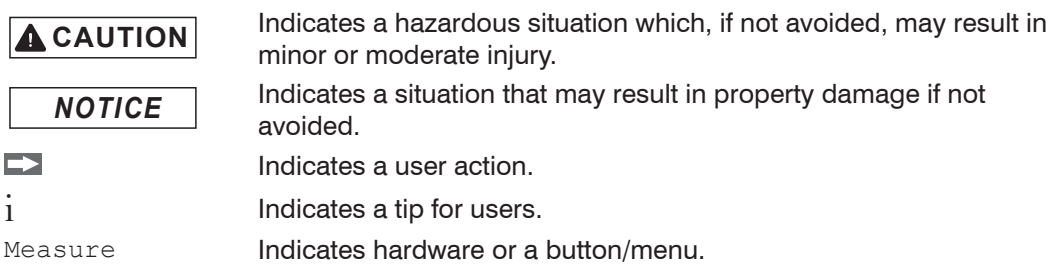

### **1.2 Warnings**

**A** CAUTION

Connect the power supply and the display / output device according to the safety regulations for electrical equipment.

- > Risk of injury
- > Damage to or destruction of the sensor

*NOTICE*

Avoid shocks and impacts to the light source and the receiver.

> Damage to or destruction of the light source / receiver

Protect the cables against damage.

> Failure of the measuring device

The supply voltage must not exceed the specified limits.

> Damage to or destruction of the sensor

Avoid damage (scratches) to the protective windows of the light source and receiver through unsuitable cleaning-methods or cleaning solvents.

> Inaccurate, erroneous measuring values

Do not touch the protective windows of light source and receiver with the fingers. Wipe off any fingerprints immediately.

> Inaccurate, erroneous measuring values

Avoid permanent action of splashed water on the light source and the receiver.

> Damage to or destruction of the sensor

Avoid exposure to aggressive materials (washing agent, cooling emulsions).

> Damage to or destruction of the sensor

### <span id="page-9-0"></span>**1.3 Notes on Product Marking**

#### **1.3.1 CE Marking**

The following applies to the product:

- **-** Directive 2014/30/EU ("EMC")
- **-** Directive 2011/65/EU ("RoHS")

Products which carry the CE marking satisfy the requirements of the EU Directives cited and the relevant applicable harmonized European standards (EN). The product is designed for use in industrial and laboratory environments.

The EU Declaration of Conformity and the technical documentation are available to the responsible authorities according to the EU Directives.

#### **1.3.2 UKCA Marking**

The following applies to the product:

- **-** SI 2016 No. 1091 ("EMC")
- **-** SI 2012 No. 3032 ("RoHS")

Products which carry the UKCA marking satisfy the requirements of the directives cited and the relevant applicable harmonized standards. The product is designed for use in industrial and laboratory environments.

The UKCA Declaration of Conformity and the technical documentation are available to the responsible authorities according to the UKCA Directives.

#### **1.4 Intended Use**

- **-** The optoCONTROL 2520 is designed for use in the industrial and laboratory areas. It is used for
	- measuring displacement, distance, position and thickness
	- $\blacksquare$  in-process quality and dimensional testing
- **-** The system must only be operated within the limits specified in the technical data, see 3.6[, see 3.7.](#page-17-1)
- **-** The system must be used in such a way that no persons are endangered or machines and other material goods are damaged in the event of malfunction or total failure of the system.
- **-** Take additional precautions for safety and damage prevention in case of for safety-related applications.

#### **1.5 Proper Environment**

- **-** Protection class: IP64; when plugged in or on the Ethernet socket with protec tive cap<sup>1</sup>
- The protection class is limited to water (no penetrating liquids, detergents or similar<br>
aggressive media).
- aggressive media).

Use a protective housing if the effects of water are continuous.

Optical windows are excluded from protection class. Contamination leads to impairment or failure of the function.

**-** Temperature range:

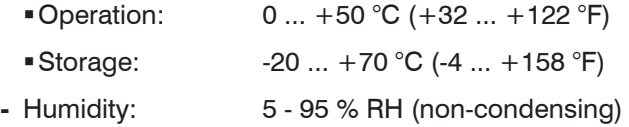

**-** Ambient pressure: Atmospheric pressure

1) For operation without Ethernet / EtherCAT cable, the protective cap for the M12 connector must be plugged to achieve the IP degree of protection!

## <span id="page-10-0"></span>**2. Laser Safety**

The optoCONTROL operates with a semiconductor laser with a wavelength of 670 nm (visible/red). The maximum optical output power is  $\leq 2$  mW.

The sensors fall within laser class 1M.

The accessible radiation is harmless under predictable conditions.

Do not view the radiation with optical instruments (e.g., converging lenses, magnifying glasses).

For class 1 laser devices, impairment of color vision and disturbances, e.g., from a glare effect, cannot be excluded.

Consequently, you can use Class 1M laser equipment without further protective measures.

Lasers of Class 1M are not subject to notification and a laser protection officer is not required.

The following warning labels must be attached to the cover (front and/or rear side) of the sensor housing. The laser warning labels for Germany have already been attached. For other non German speaking countries, an IEC standard label is included in delivery and the versions valid for the user's country must be attached before the device is put into operation for the first time.

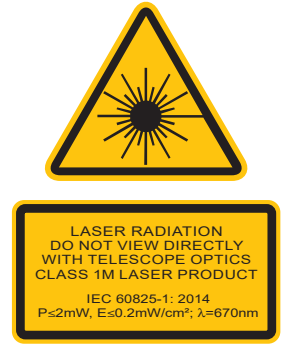

*Fig. 1 Laser warning sign and laser label*

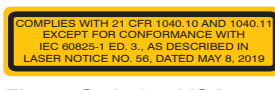

*Fig. 2 Only for USA*

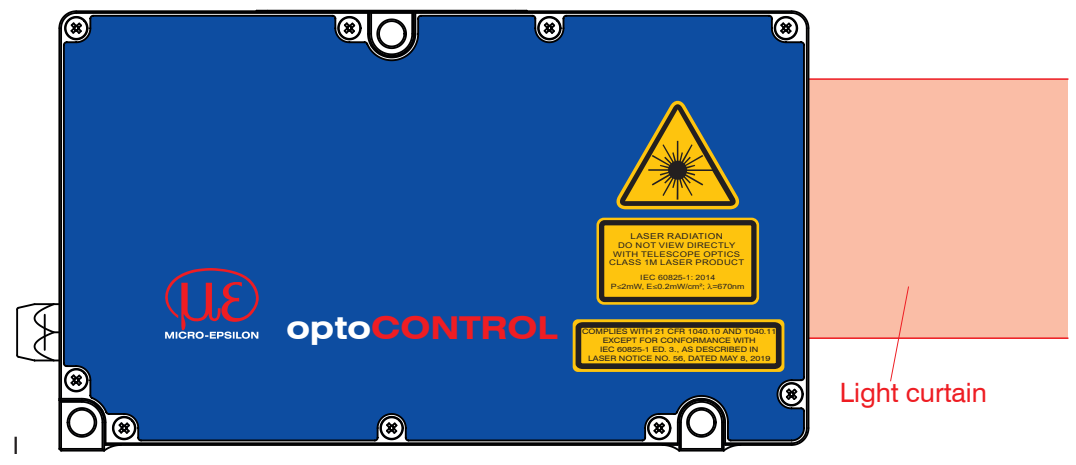

*Fig. 3 Sensor with laser labels*

The housing of the optical sensors may only be opened by the manufacturer, see 11. For repair and service purposes, the sensors must always be sent to the manufacturer.

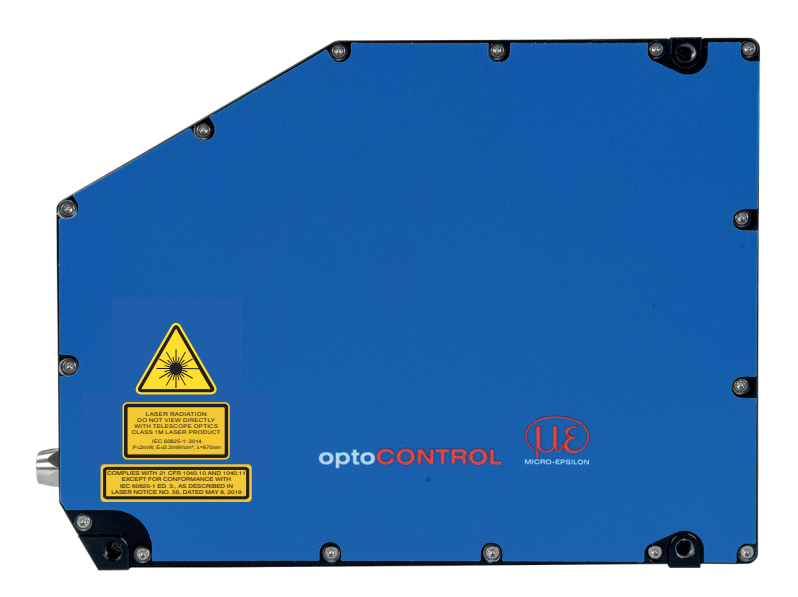

*Fig. 4 True reproduction of the light source optoCONTROL 2520-95 with its actual location of the warning label.*

- $\cdot$  If both warning labels are covered over when the unit is installed the user must<br>
lensure that supplementary labels are applied.
- ensure that supplementary labels are applied.

# <span id="page-12-0"></span>**3. Functional Principle, Technical Data**

## **3.1 Short Description**

optoCONTROL 2520 is a laser-based sensor with an integral high resolution line scan camera for the measurement of geometrical quantities such as gap, edge position and diameter. By the high measuring rate and exactness measurements are also possible in quick processes.

The optoCONTROL 2520 sensor consists of a light source and a receiver, which are connected about a three-pole connection cable with each other. The receiver contains also the whole controller.

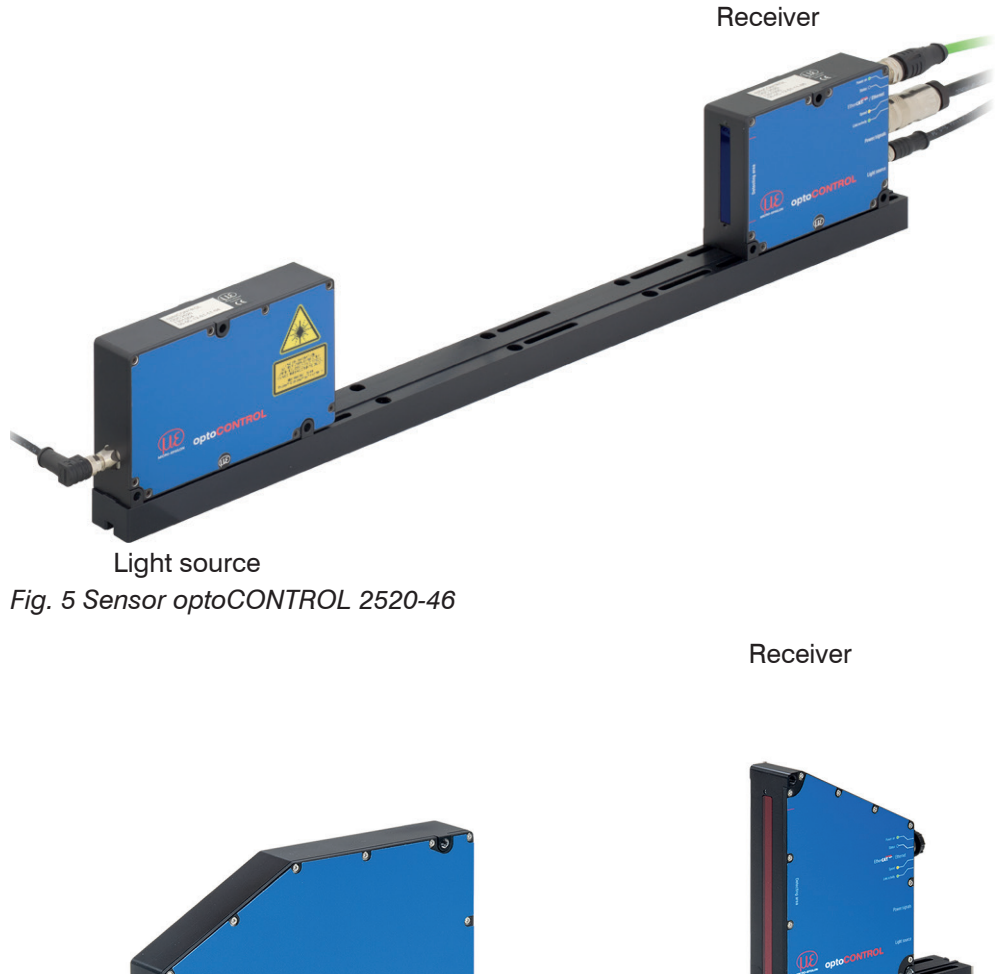

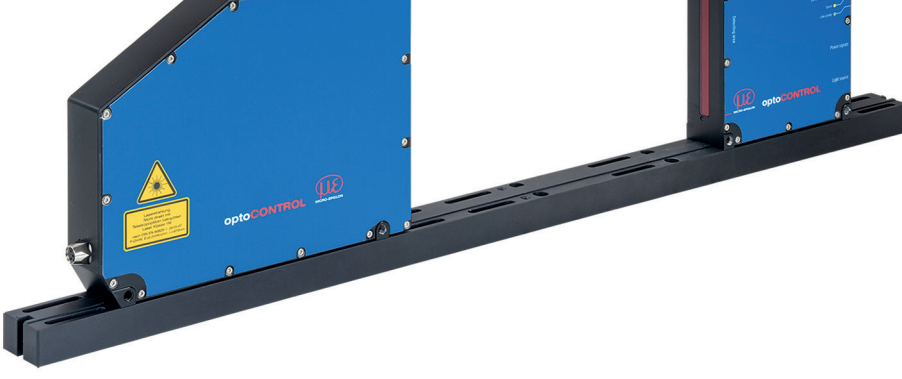

Light source *Fig. 6 Sensor optoCONTROL 2520-95* 

## <span id="page-13-0"></span>**3.2 Measurement Principle**

The optoCONTROL 2520 measures the dimension of a target or the position of an edge on a body according to the shadow principle and without making physical contact.

A parallel light curtain is produced with the laser light source, which sends a very homogeneous light by the high-quality illumination optics. The laser light source disposes of no moved parts, so that the sensor works nearly non-expendable.

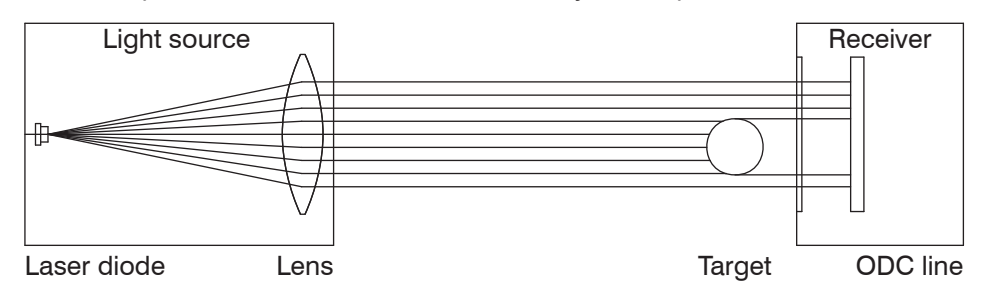

*Fig. 7 Measurement principle optoCONTROL 2520*

The ODC line in the receiver reproduces the shadow principle of the target with high accuracy.

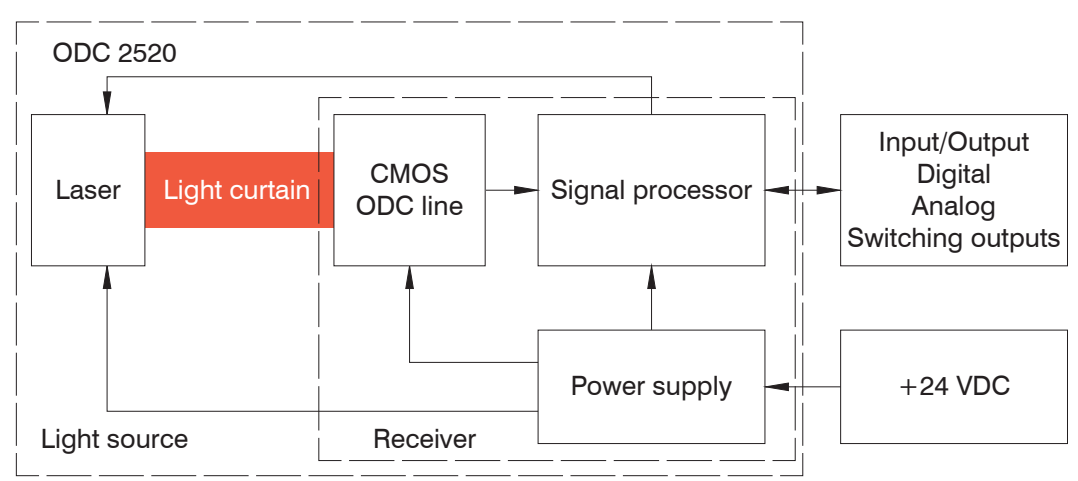

## **3.3 Block Diagram**

*Fig. 8 Block diagram sensor ODC 2520*

The integrated electronics evaluates the signal of the ODC line and outputs the measuring values via the analog and digital interfaces.

For parametrization a web interface (Ethernet) and ASCII commands are available.

## <span id="page-14-0"></span>**3.4 Functions**

The optoCONTROL 2520 sensor supports the following functions:

- **-** Edge measurement in shadow principle procedures (edge low-high; edge high-low)
- **-** Diameter, width, gap width measurement
- **-** Any segment situations or widths
- **-** Freely selectable edges
- **-** Direction of counting switchable
- **-** Calculation of central axes between edges
- **-** Counting of edges and segments (pins or gaps)
- **-** Web diagram with user levels via web interface
- **-** Ethernet / EtherCAT
- **-** Data logger function
- **-** Define the measurement range (to hide protruding machine parts)
- **-** Triggering and synchronization
- **-** Adjustable threshold
- **-** Statistic values such as Min / Max, Peak to Peak and various types of averaging
- **-** Output of up to 8 segments, 16 edge positions and their center axis at the same time

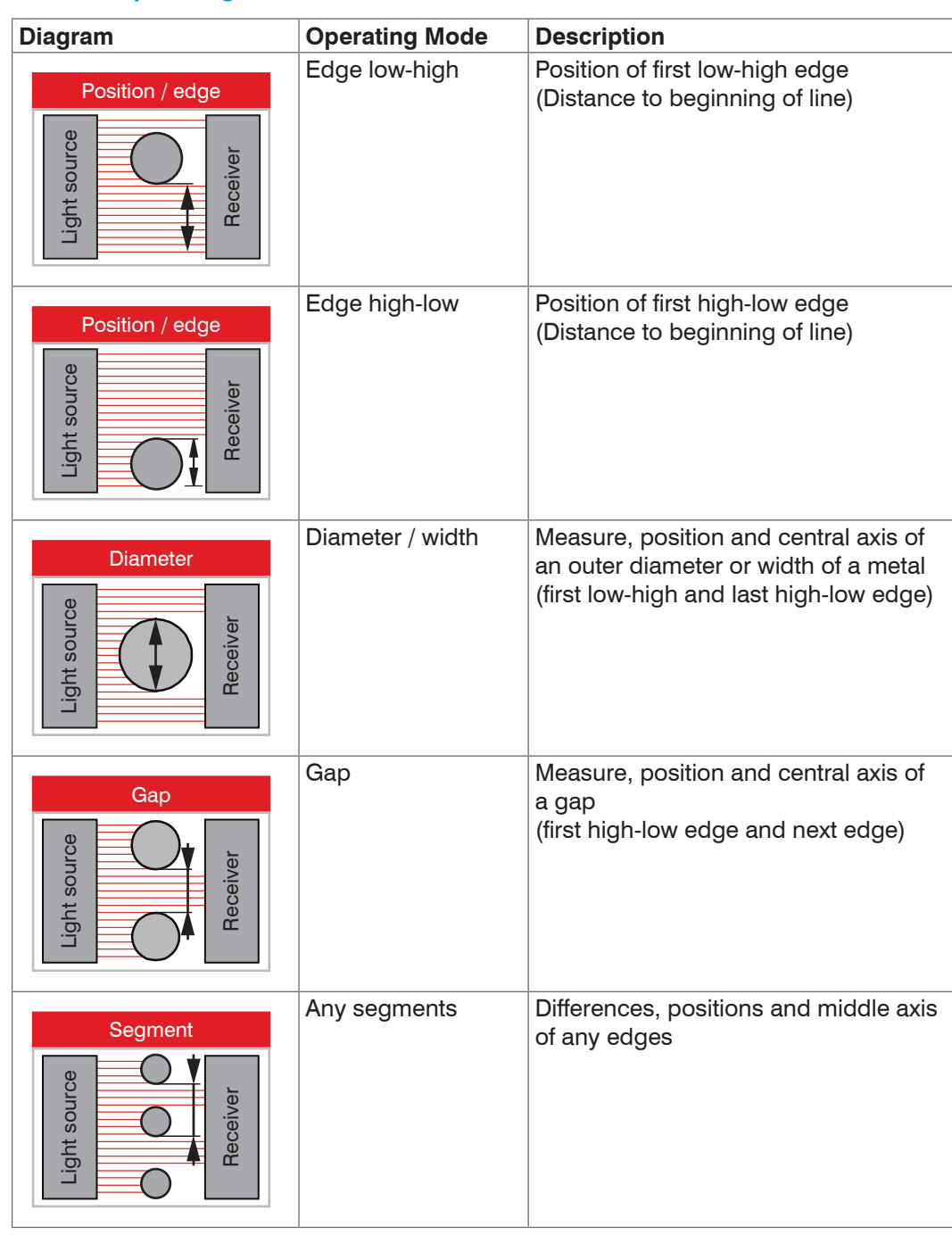

# <span id="page-15-0"></span>**3.5 Operating Modes**

*Fig. 9 Operating modes optoCONTROL 2520*

You will find further informations to selection and parametrization at the measuring program[s, see 6.4.3](#page-39-1).

## <span id="page-16-0"></span>**3.6 Technical Data ODC2520-46**

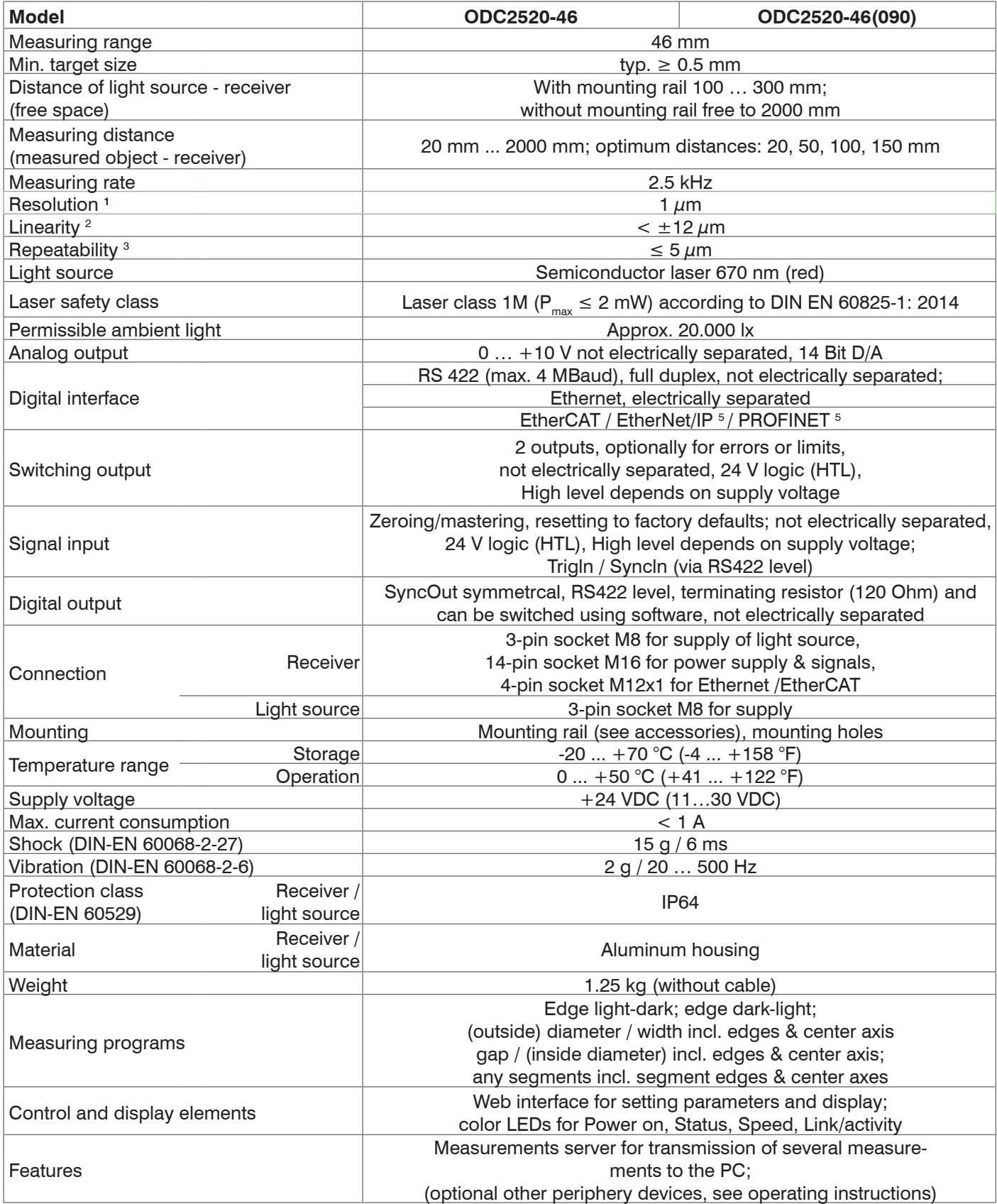

The data listed are for a consistent room temperature of 20 °C, sensor operating constantly, signal outputs open and sensor mounted on included mounting rail.

Measured at light source - receiver 300 mm, measured object - receiver distance 20 mm, operating mode: Edge lightdark

1) At the digital interface

- 2) Linearity (for distances between target and receiver: 20 mm <  $\pm$ 12  $\mu$ m / 50 mm <  $\pm$ 12  $\mu$ m / 100 mm <  $\pm$ 15  $\mu$ m / 150 mm  $\leq$  ±15  $\mu$ m, measured with 3 sigma.
- 3) Measured with a moving average over 32 values
- 4) Smallest detectable object, not measurable
- 5) Connection via interface module (see accessories)

# <span id="page-17-1"></span><span id="page-17-0"></span>**3.7 Technical Data ODC2520-95**

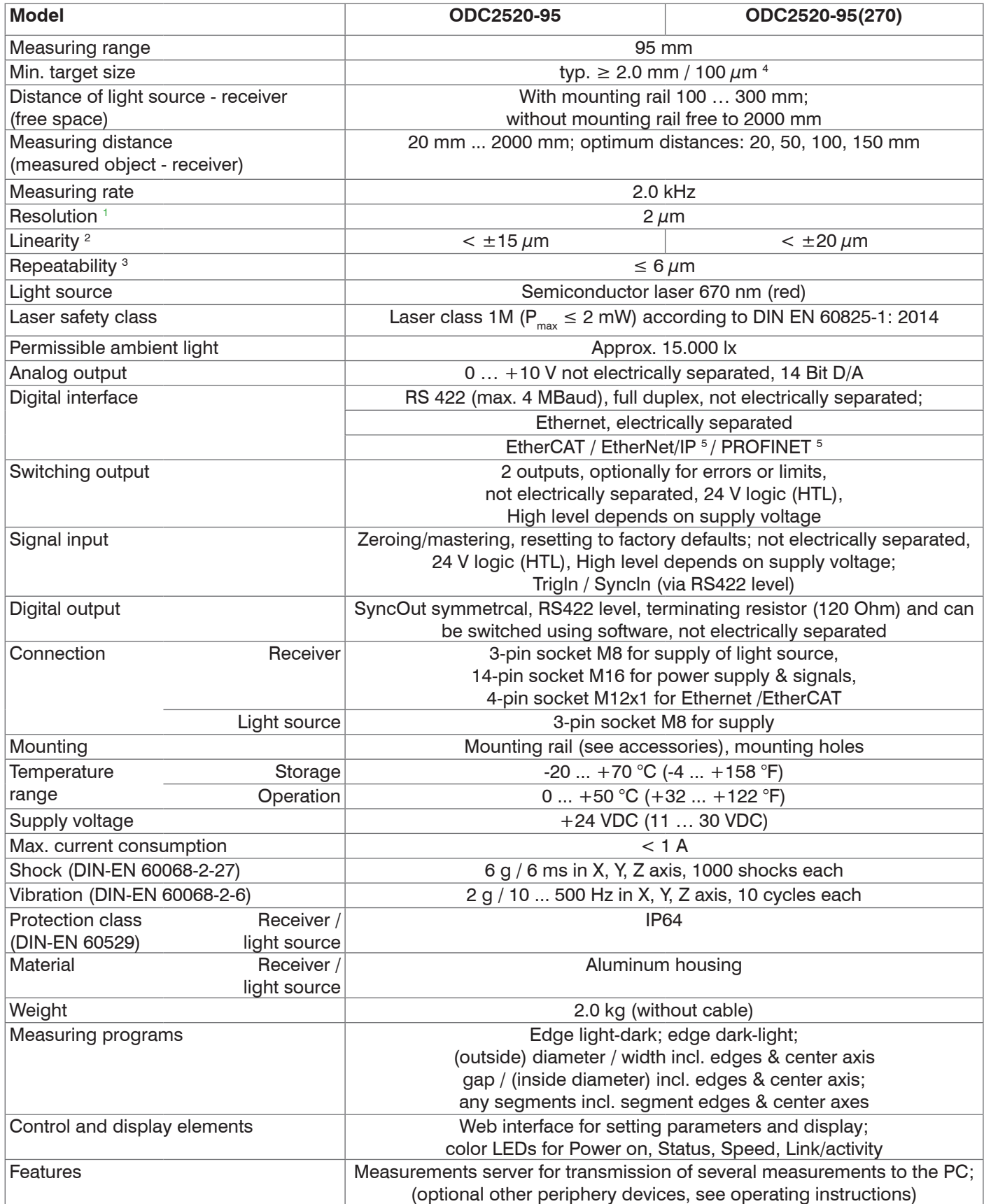

The data listed are for a consistent room temperature of 20 °C, sensor operating constantly, signal outputs open and sensor mounted on included mounting rail.

Measured at light source - receiver 300 mm, measured object - receiver distance 20 mm, operating mode: Edge lightdark

1) At the digital interface

2) Linearity (for distances between target and receiver): 20 mm <  $\pm$ 15  $\mu$ m / 50 mm <  $\pm$ 20  $\mu$ m / 100 mm <  $\pm$ 20  $\mu$ m / 150 mm  $<$   $\pm$  20  $\mu$ m; measured with 3 sigma

3) Measured with a moving average over 32 values

4) Smallest detectable object, not measurable 5) Connection via interface module (see accessories)

## <span id="page-18-0"></span>**4. Delivery**

## **4.1 Unpacking, Included in Delivery**

- 1 Light source
- 1 Receiver
- 1 Mounting rail
- 1 Accessories bag /mounting kit with mounting screws
- 2 Laser warning labels USA and EU area
- 1 Assembly instructions
- 1 Test report
- $\Box$  Carefully remove the components of the measurement system from the packaging and ensure that the goods are forwarded in such a way that no damage can occur.
- $i$  Do not touch the optical windows. Dirt on the optical window will eventually affect the functionality.
- the functionality.
- Check the delivery for completeness and shipping damage immediately after unpacking.
- $\Box$  If there is damage or parts are missing, immediately contact the manufacturer or supplier.

Optional accessories are available in the appendix, see A 1.

## <span id="page-18-1"></span>**4.2 Notes about Cables**

Cables are optional accessory, see A 1.

- **-** To connect the light source with the receiver a cable CE2520 is required.
- **-** To connect the power supply and the periphery a cable PC/SC2520 is required.
- **-** Always recommended for commissioning, required for the Ethernet interface: Digital output cable SCD2520-3

#### **4.3 Storage**

- **-** Temperature range storage: -20 ... +70 °C (-4 ... +158 °F)
- **-** Humidity: 5 to 95 % RH, non-condensing

# <span id="page-19-0"></span>**5. Mounting**

## **5.1 General**

The optoCONTROL 2520 sensor is an optical system used to measure in the mm range.

**i** Ensure careful handling during installation and operation.

*NOTICE*

Do not touch the optical windows.

> Functionality impaired due to contamination.

No sharp or heavy objects should be allowed to affect the cables. Avoid folding the cables.

> Damage or destruction of the cable, failure of the measuring device

Do not deceed the bending radius of 60 mm.

Mount the sensor only to existing holes on a flat surface. Clamps of any kind are not permitted.

> Inaccurate, erroneous measuring values

The connection cable between light source and receiver and the Ethernet cable are not cable carriers suitable.

#### **5.2 Light Source and Receiver**

#### **5.2.1 Dimensions**

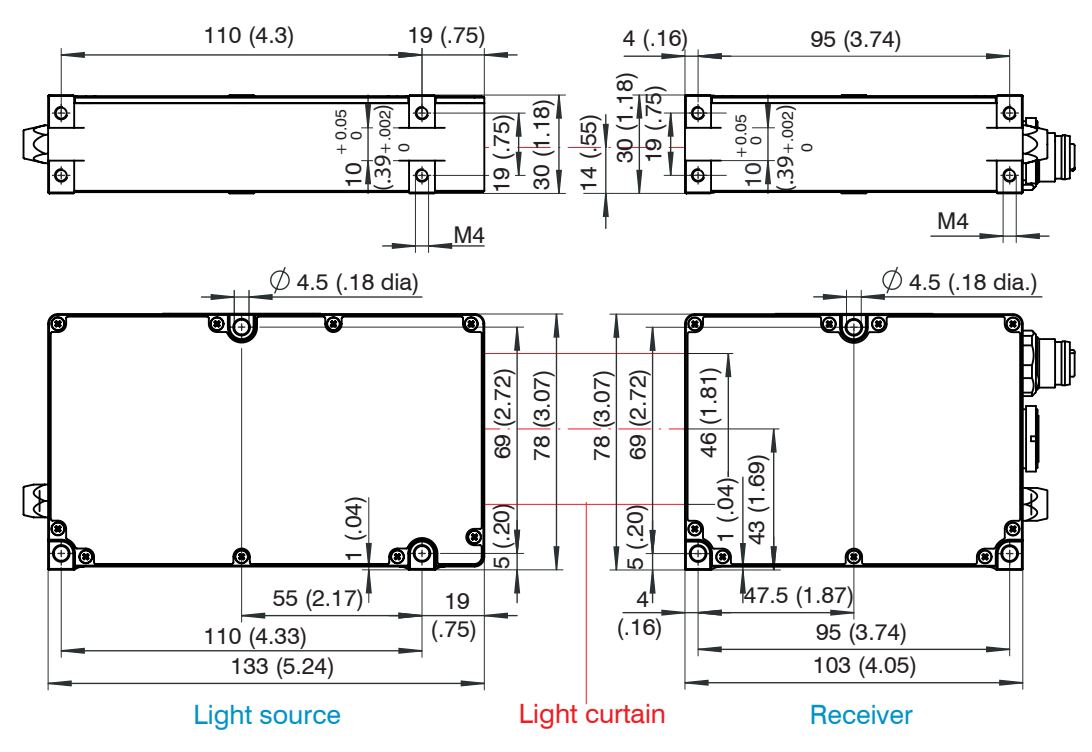

*Fig. 10 Dimensional drawing optoCONTROL 2520-46, dimensions in mm (inches)*

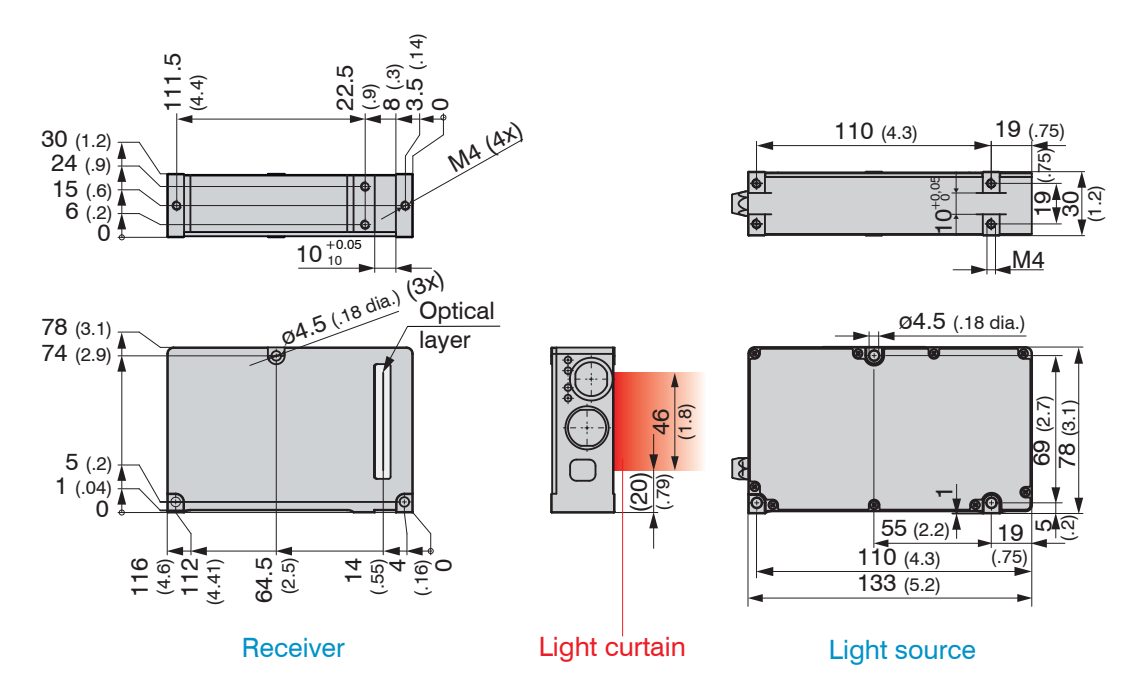

*Fig. 11 Dimensional drawing optoCONTROL 2520-46(90), dimensions in mm (inches)*

Light source and receiver can be attached using the three through-holes  $\alpha$  4.5 mm each (bolt connection) or, if the mounting rail is not used, using the four M4 threaded holes in each housing bottom, which ensure a maximum screwing depth of 5 mm (direct screw connection).

i Also observe the additional information and notes on this topic in the next two chapters!

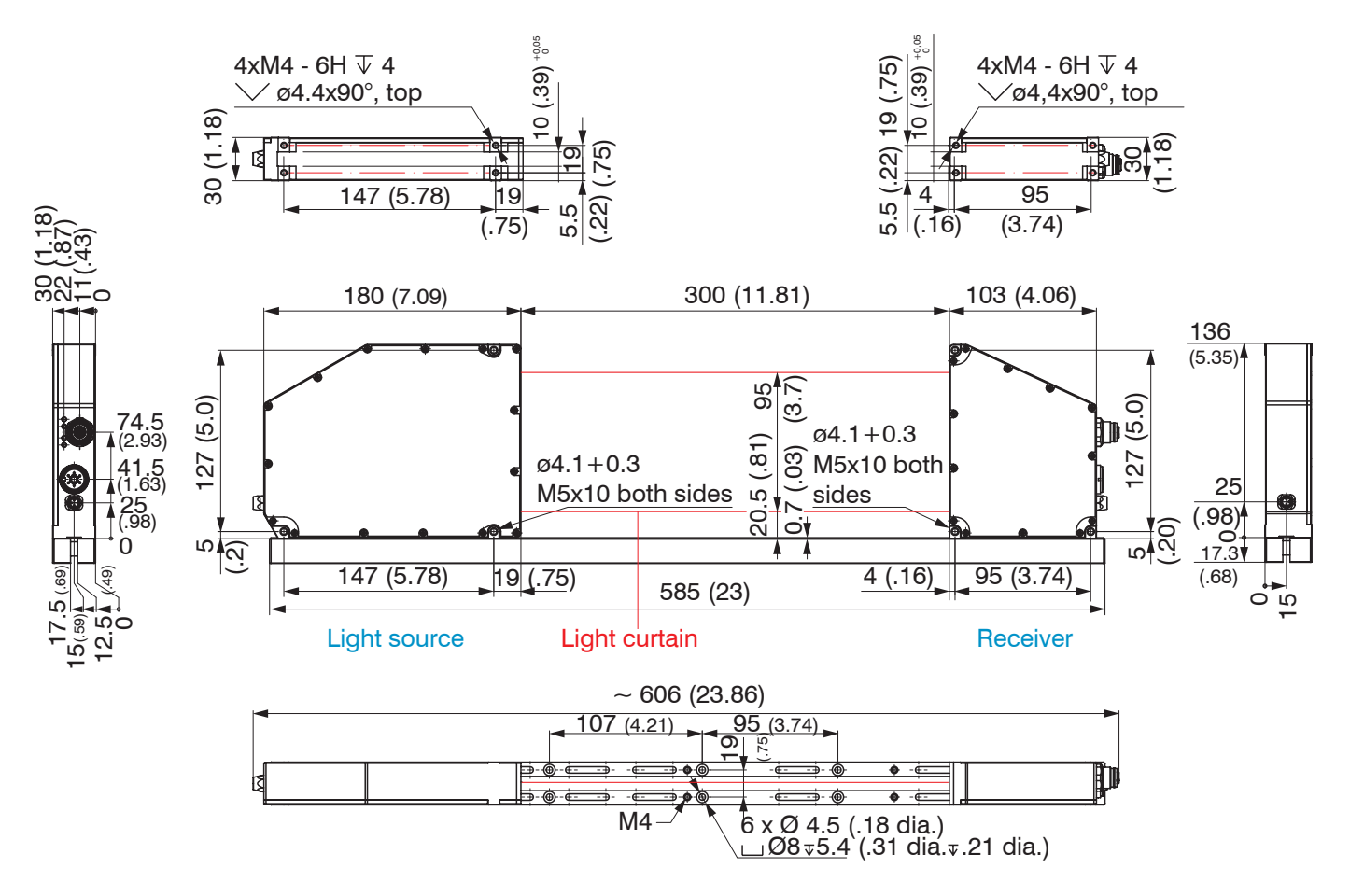

<span id="page-20-0"></span>*Fig. 12 Dimensional drawing optoCONTROL 2520-95, dimensions in mm (inches)*

Light source and receiver can be attached using the three through-holes  $\varnothing$  4.1 + 0.3 mm each (bolt connection) or the M5x10 threaded holes on both sides (direct screw connection). The mounting rail also features several ø 4.5 through-holes that are countersunk at ø 8 and M4 threaded holes to attach/receive the measuring system, see Fig. [12](#page-20-0).

Alternatively, if the mounting rail is not used, the four M4 threaded holes in each housing bottom, which ensure a maximum screwing depth of 5 mm, can be used for attachment.

i Also observe the additional information and notes on this topic in the next two chapters!

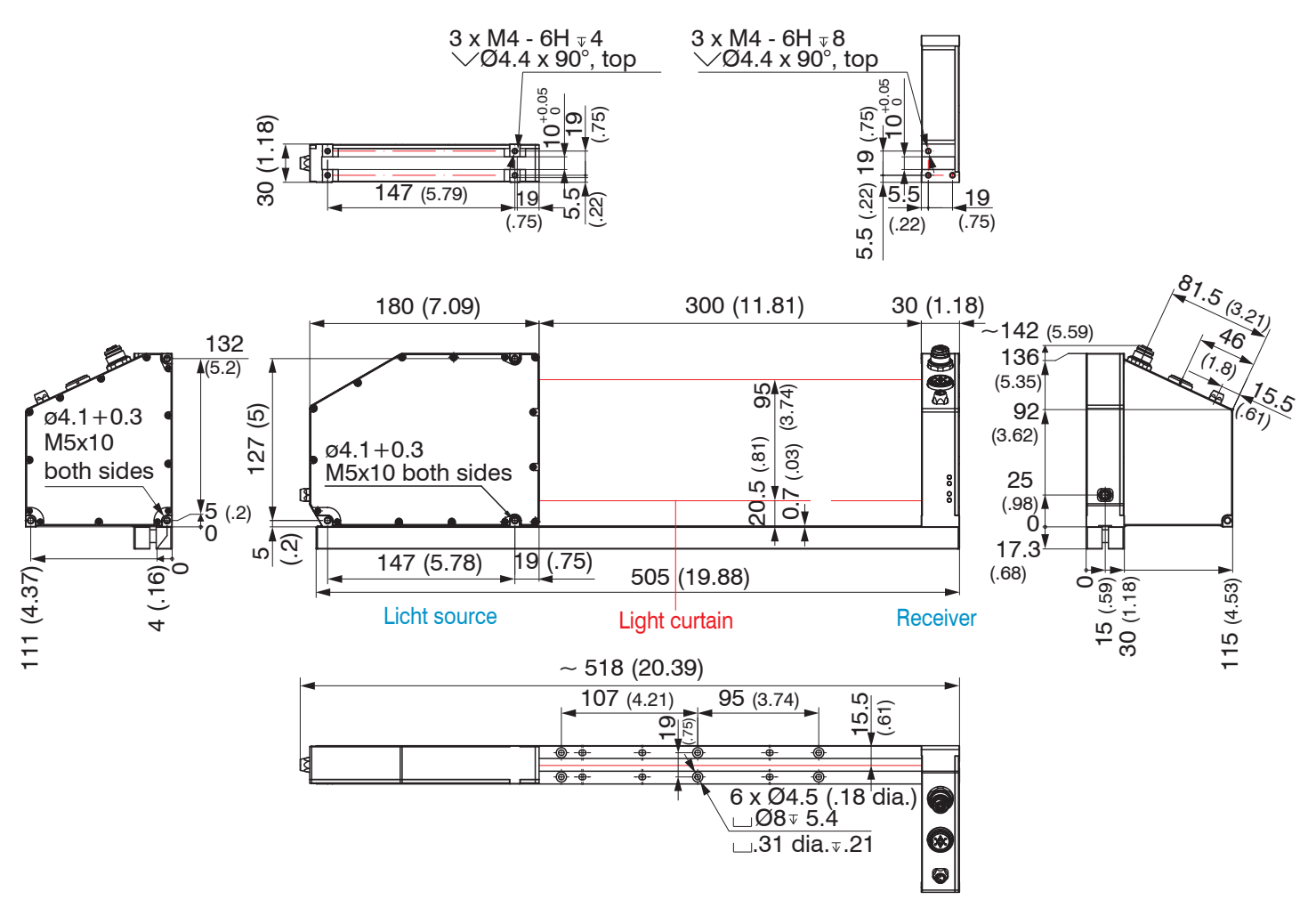

<span id="page-21-0"></span>*Fig. 13 Dimensional drawing optoCONTROL 2520-95(270), dimensions in mm (inches)*

 $\cdot$  The dimension 15.5 mm deviates with this option (standard 14 mm).

#### <span id="page-22-0"></span>**5.2.2 Mounting on DIN-Rail**

The sensor unit, consisting of the light source, receiver and mounting rail, is pre-assembled[,](#page-22-1)  [see Fig. 14](#page-22-1). The light source can be fitted to the mounting rail at two different distances to the receiver.

The adjustable distance between the light source and receiver is with rail 100 ... 300 mm.

The alignment with each other is ensured by the 10 mm wide and 0.7 mm high guidance on the mounting rail.

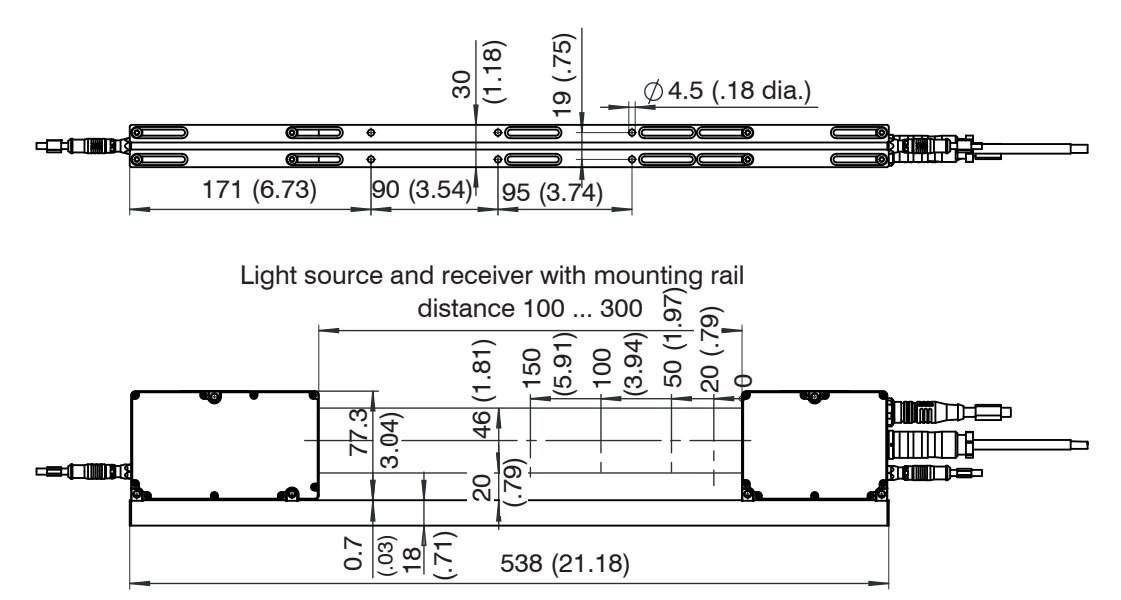

<span id="page-22-1"></span>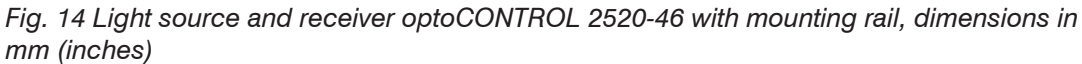

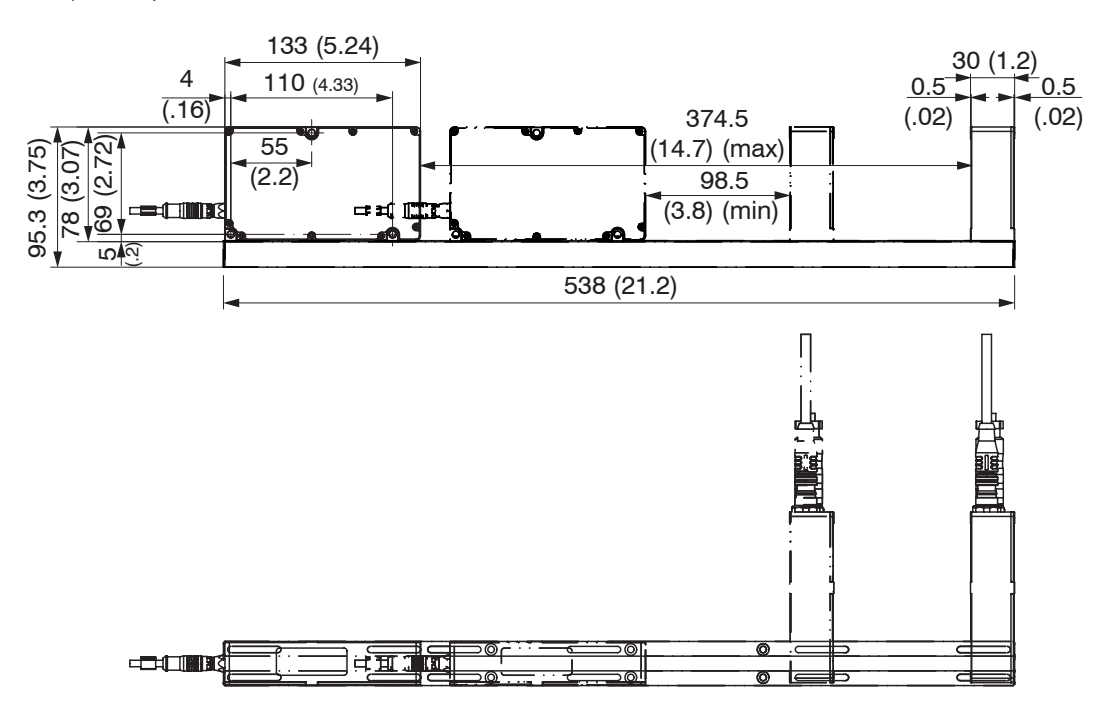

*Fig. 15 Light source and receiver optoCONTROL 2520-46(090) with mounting rail , dimensions in mm (inches)*

<sup>t</sup> The mounting rail must be fixed so that it is not bended respectively twisted.

A horizontal measurement arrangement reduces contamination on the optical system and should therefore be preferred.

Please refer to the previous drawings, for the assembly drawing of the optoCONTROL 2520- 95 and the option optoCONTROL 2520-95(270) for mounting on the DIN rai[l, see Fig. 12](#page-20-0)[,](#page-21-0)  [see Fig. 13](#page-21-0).

### <span id="page-23-0"></span>**5.2.3 Free Mounting**

It is generally recommended to install the sensors with the mounting rail screwed on first. You can remove it after the system has been set.

If the light source and receiver have to be mounted without the supplied mounting rail, ensure that the components are precisely aligned with each other or with the surfaces that would otherwise sit on the mounting rail or, viewed from the side, over the 3 surfaces of the domes on the light source and receiver.

If distances greater than the standard system distance of 300 mm (with mounting rail) or 2000 mm (without mounting rail) are implemented, the linearity values, see 3.6[, see 3.7](#page-17-1), specified in the technical data are no longer binding. Higher deviations must be expected, which always depend on the quality of the alignment/mounting of the system and the realized system distance.

With free mounting, a greater distance between the light source and the receiver is possible with reduced linearity. The maximum distance (free space) between the light source and receiver is 2 m.

The threaded depth in each light source and receiver is 5 mm. For bolting on, the three 4.5 mm through holes in both components can be also used. The supplied screws should be used for fixing.

- The light source and receiver must lie in one plane and must not be tilted with respect to another.
- spect to another.

Use squares or rails for alignment of light source and receiver.

Control and adjust the centered alignment of the light beam at the receiver after installation of the light source and of the receiver in the correct displacement. You may loosen the light source for an accurate positioning if required.

You may control the concentric orientation of the light beam both in the horizontal and the vertical orientation.

For this purpose, MICRO-EPSILON Eltrotec GmbH recommends, to keep a white paper as a projection plane ahead of the receiver and to cover the window halfway throug[h,](#page-23-1)  [see Fig. 16](#page-23-1). For orientation the glued-in window can be used. The light beam should illuminate this symmetrically.

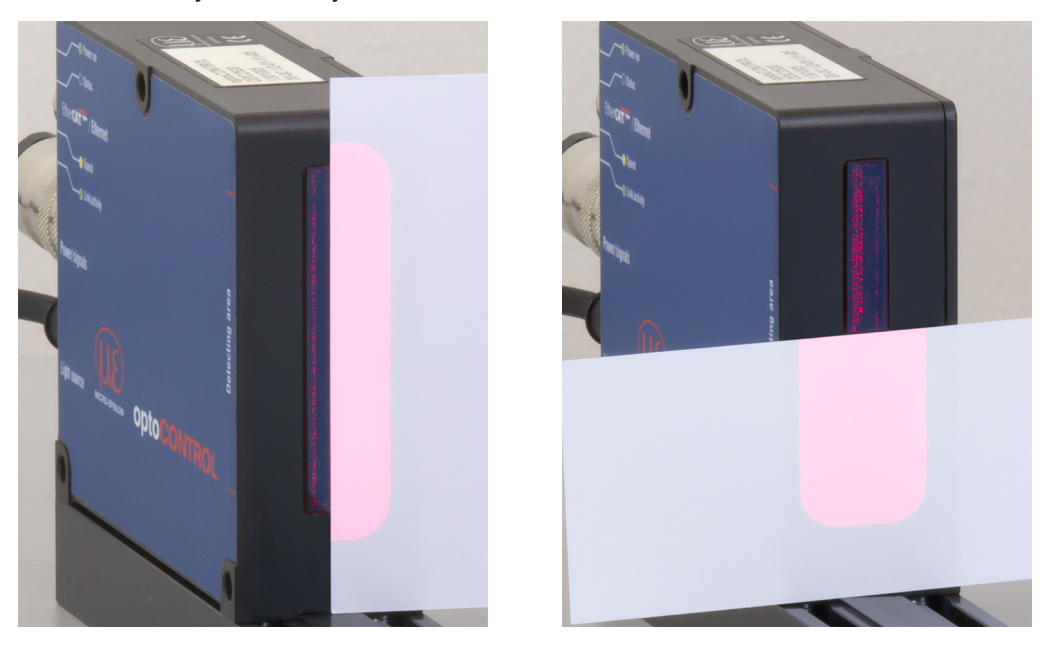

*Fig. 16 Adjustment controlling with white paper in front of the receiver, the left vertical and right horizontal orientation*

- <span id="page-23-1"></span>
- I The laser light must hit concentric on the entry window of the receiver.<br>I The greater the distance between light source and receiver, the more accurate must be aligned!

### <span id="page-24-0"></span>**5.2.4 Calibrated Measuring Distances**

The sensor optoCONTROL 2520 is calibrated to 4 different measuring distances (distance between target and receiver):

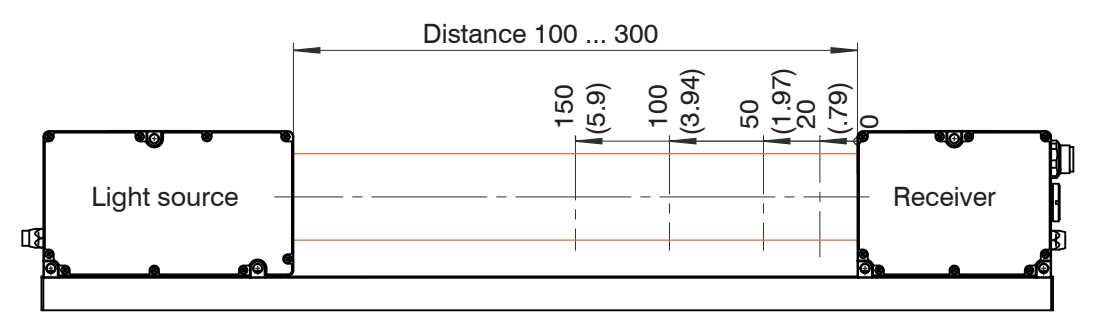

*Fig. 17 Calibrated measuring distances ODC 2520, example optoCONTROL 2520-46*

The calibrated measurement distances apply for the optoCONTROL 2520-46, the optoCONTROL 2520-46(090) option, the optoCONTROL 2520-95 and the optoCONTROL 2520-95(270) option:

20 mm (Standard setting), 50 mm, 100 mm, 150 mm

For accurate results, the target should be located as possible in one of these distances.

If the measuring distance changes during the measurement or if the target edge has a large thickness parallel to the laser beam, a considerable linearity error can occur.

The distance between target and receiver can be set via the web interface.

If necessary, choose the closest distance.

## <span id="page-25-0"></span>**5.3 Electrical Connections**

## **5.3.1 Receiver**

| thercall / Ethernet                             | Ethernet/<br>EtherCAT | Connection to a PC or PLC                                                                                   |
|-------------------------------------------------|-----------------------|----------------------------------------------------------------------------------------------------|
| <b>J. BHILON</b><br>OptoCONTROL<br>Light source | Power/<br>signals     | Power supply, switching outputs,<br>zeroing/mastering, synchronization/<br>triggering, RS422, analog output |
|                                                 | Light<br>source       | Power supply light source (laser)                                                                           |

*Fig. 18 Female connector arrangement on ODC 2520-46, receiver*

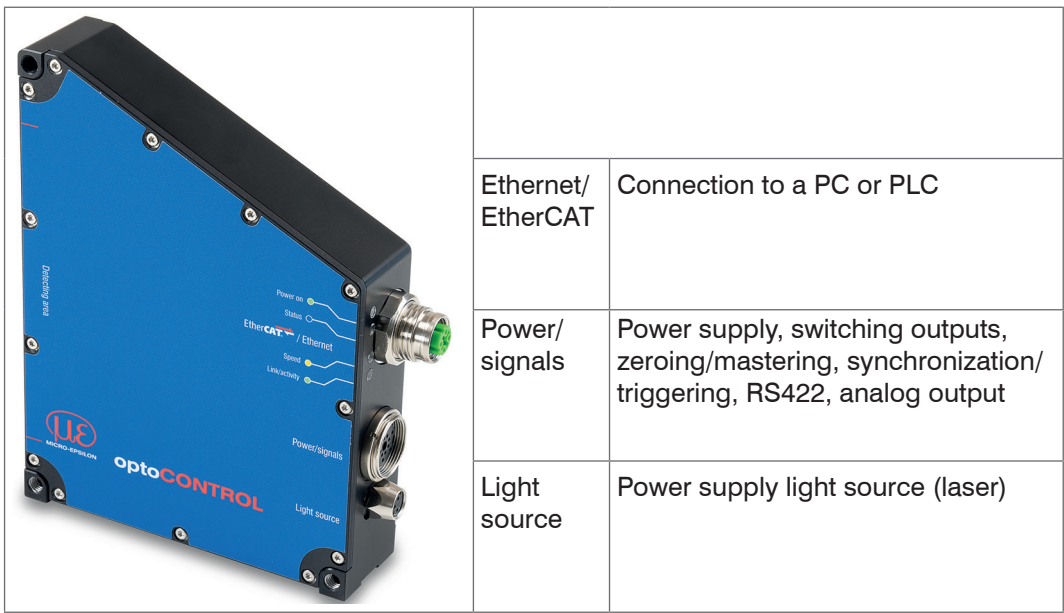

*Fig. 19 Female connector arrangement on ODC 2520-95, receiver*

The female connectors are labeled and designated on the labels of the receiver.

- <sup>t</sup> For operation without Ethernet / EtherCAT cable, the protective cap for the M12<br>
connector must be plugged to achieve the IP degree of protection!
- connector must be plugged to achieve the IP degree of protection!

## <span id="page-26-0"></span>**5.3.2 Light Source**

The light source is supplied by the receiver.

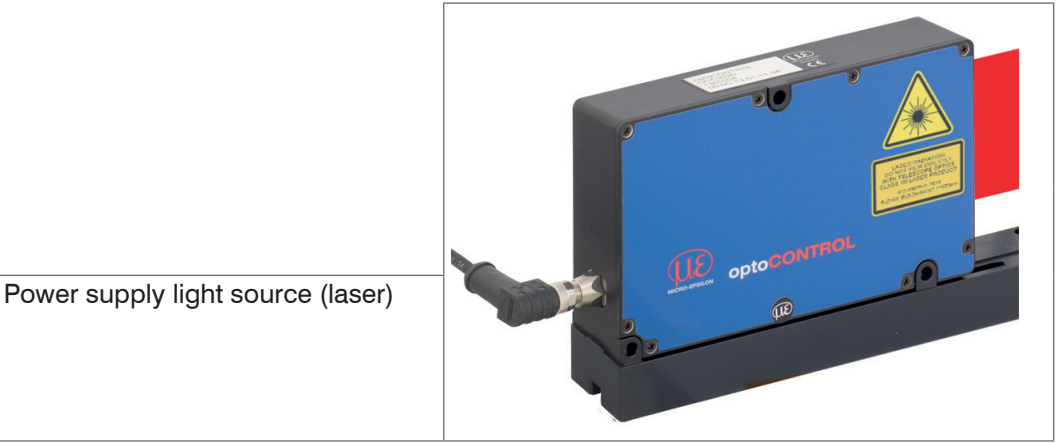

*Fig. 20 Female connector on ODC 2520-46, light source*

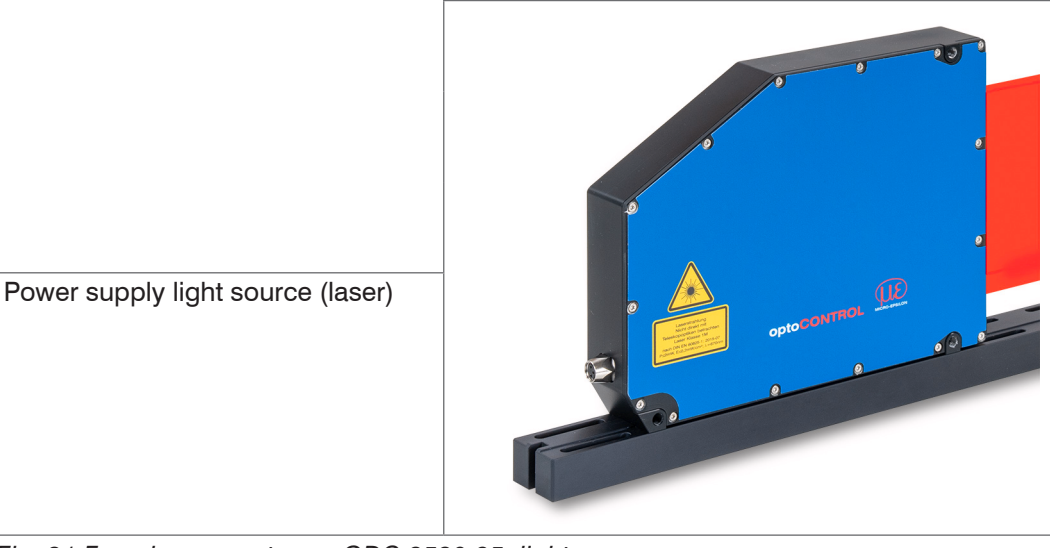

*Fig. 21 Female connector on ODC 2520-95, light source*

- **Connect the light source and receiver, female connector Light source, before** switching on the power supply.
- Use only the connection cable CE2520-x or CE2520/90-x by MICRO-EPSILON Eltro-<br>  $\int$  tec GmbH, cable length  $x = 1, 2$  or 5 m.
- tec GmbH, cable length  $x = 1$ , 2 or 5 m.

To connect the light source to the receiver, there are differently long three-pole connection cables according to order, each optional with either straight (CE2520-x) or angled connectors (CE2520/90-x).

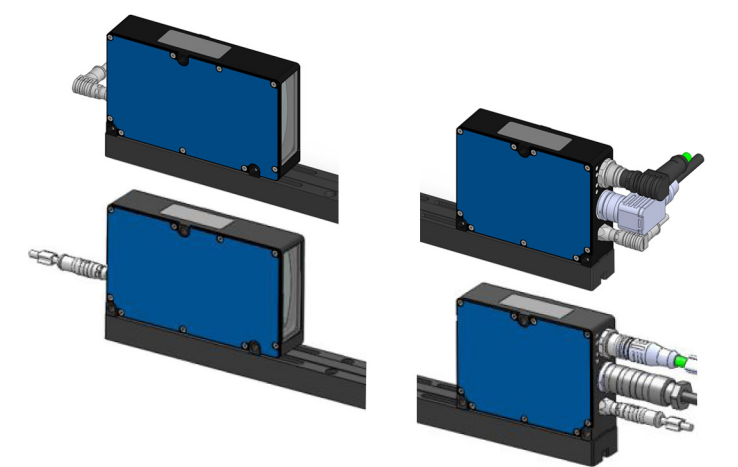

*Fig. 22 Connection cable on ODC 2520 1 with straight and angled connectors*

1) Example optoCONTROL 2520-46

### <span id="page-27-0"></span>**5.3.3 Connection Possibilities**

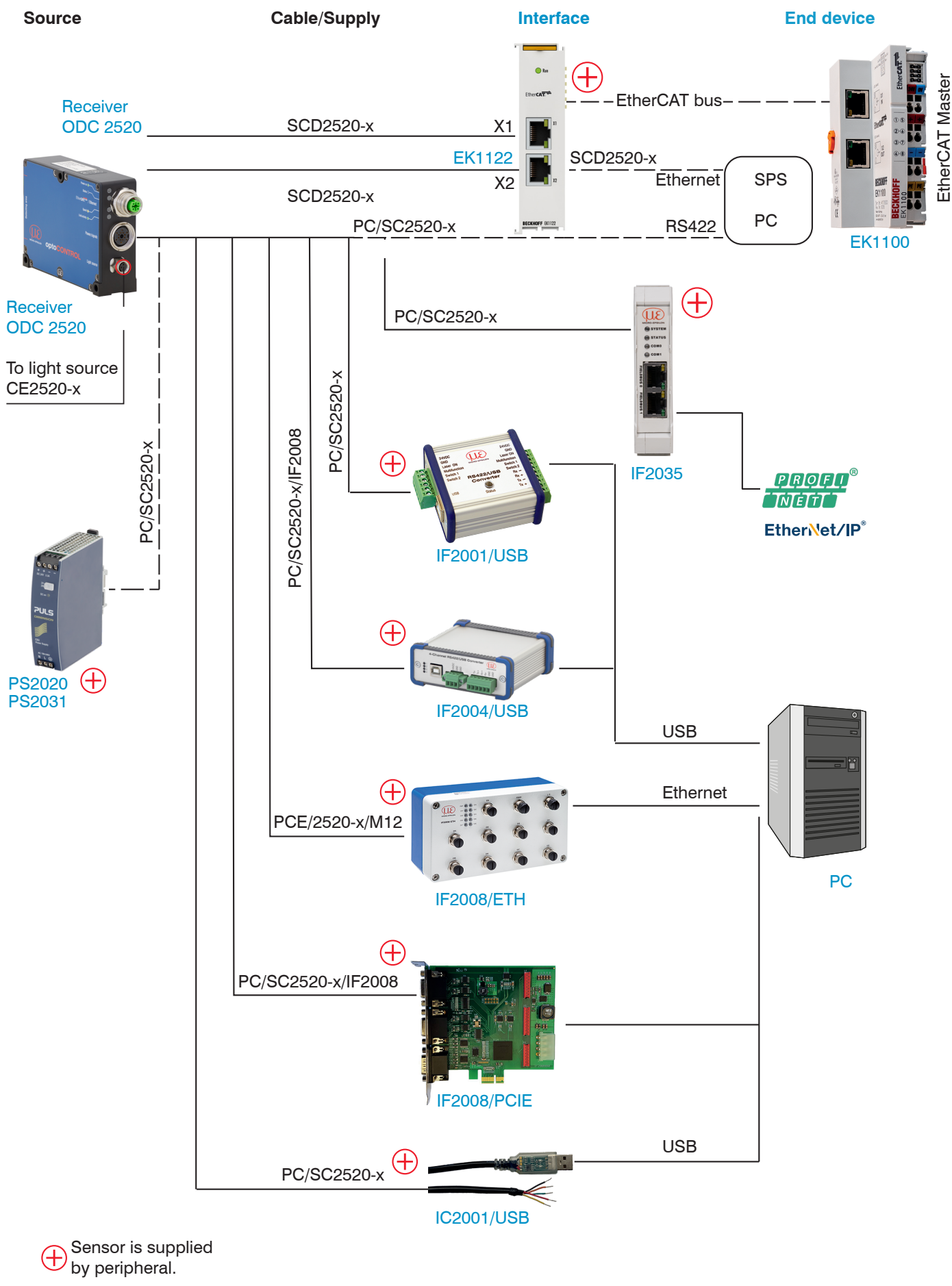

<span id="page-27-1"></span>

*Fig. 23 Connection examples on ODC 2520-46*

The same connection options apply to the optoCONTROL 2520-95 measuring system; Various peripheral devices[, see Fig. 23](#page-27-1), let themselves connect with the shown connection cables at the 14-pin female connector Power / signals. The devices PCI interface card IF2008/PCIE, 4-channel IF2004/USB converter supply the sensor with the supply voltage (24 V DC) via the suitable connection cable.

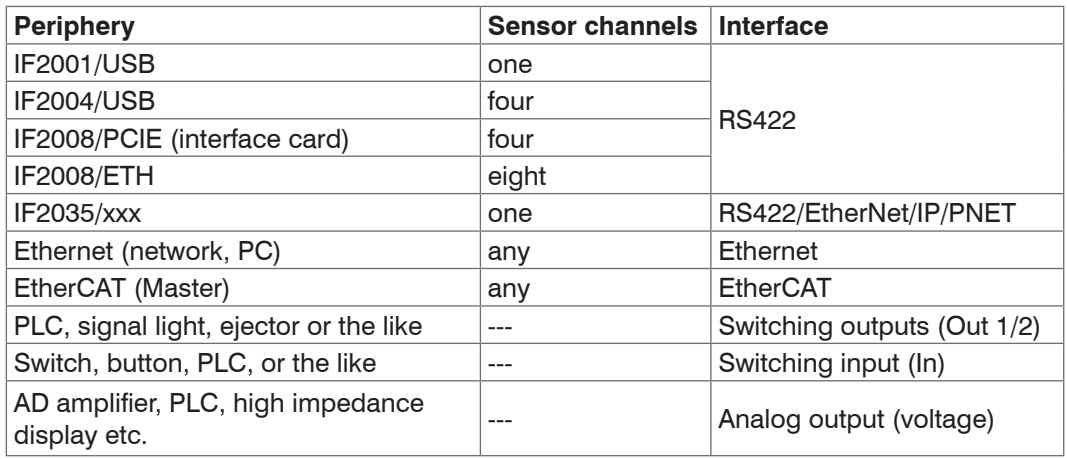

*Fig. 24 Max. sensor channels on the periphery devices*

## <span id="page-29-0"></span>**5.3.4 Power Supply, Inputs/Outputs, RS422**

The power supply and the input/output at sensor is effected by the 14-pin. female connector on receiver.

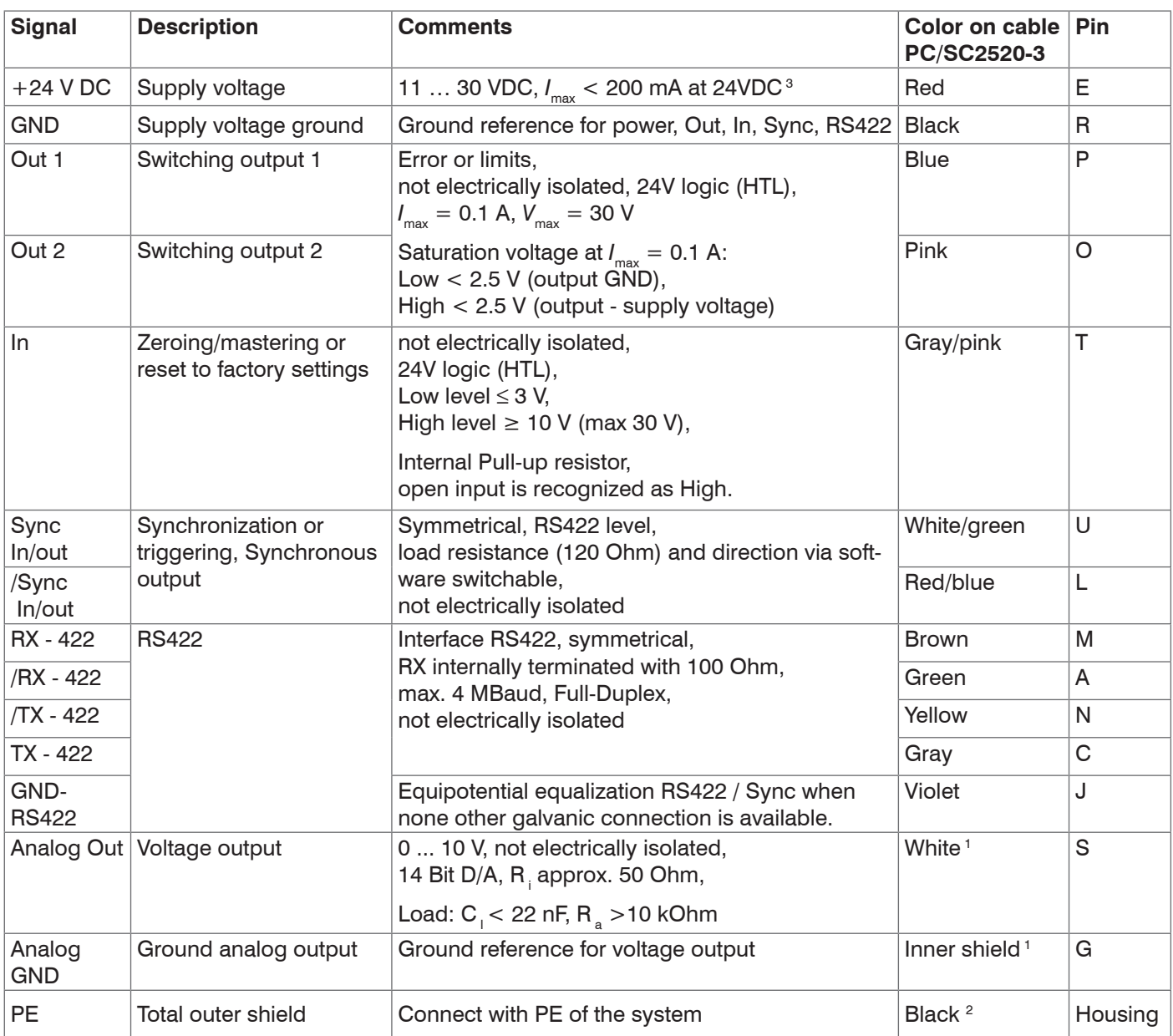

*Fig. 25 Pin assignment 14-pin. round male connector (Power / signals)*

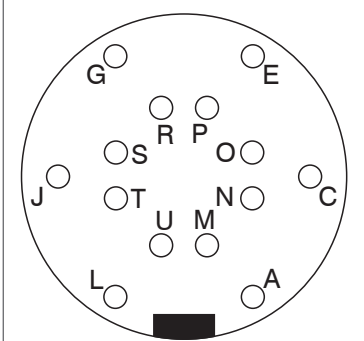

Male cable connector view on solder pin side

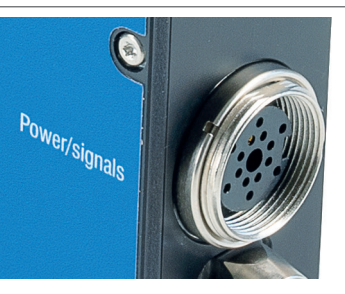

optoCONTROL 2520-46 and optoCONTROL 2520-95

MICRO-EPSILON Eltrotec GmbH recommends the cable carriers suitable multifunction cable PC/SC2520-3. It has both an internal coaxial cable for the analog output as well as the right matched twist for the RS422 interface and synchronization.

- 1) Internal coaxial cable for voltage output in PC/SC2520-3.
- 2) Shrinking hose with wire end
- 3) With open switching outputs

### <span id="page-30-0"></span>**5.3.5 Power Supply**

- <span id="page-30-1"></span>**-** Operation voltage: 11 … 30 VDC
- **-** Current consumption:  $I_{\text{max}} < 1$  A
- I Use the current supply only for measuring devices, not at the same time for drive<br>I units or similar impulse interference sources, MICRO-EPSILON Eltrotec GmbH required units or similar impulse interference sources. MICRO-EPSILON Eltrotec GmbH recommends the power supply PS2020 or PS2031.

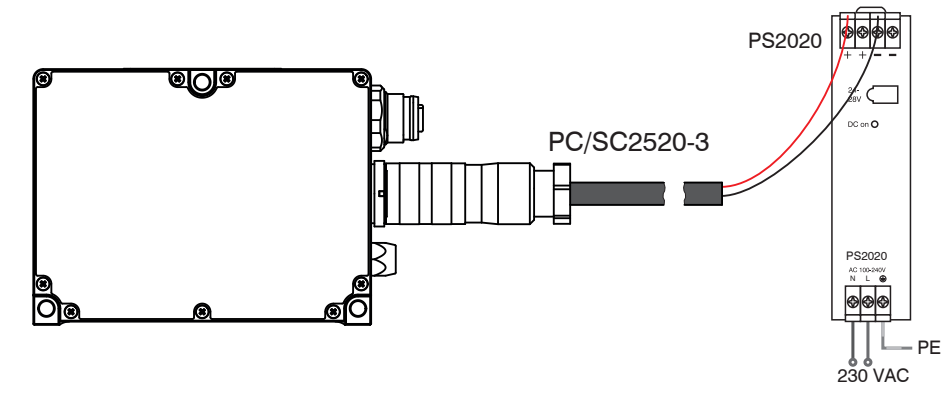

*Fig. 26 Connection power supply, example ODC2520-46*

After switching on the power supply the Power on LED lights[, see 5.4](#page-32-1).

### **5.3.6 Ethernet, EtherCAT**

Potential-separate M12 female connector for connection of ODC 2520 receiver with an Ethernet network (PC) or with an EtherCAT bus system.

| Pin | <b>Signal</b> |                                                                                                    | 客<br>Power on                   |
|-----|---------------|----------------------------------------------------------------------------------------------------|---------------------------------|
|     | $TX+$         | $\circled{3}$<br>$\circled{2}$                                                                     | Status O<br>Ethercar / Ethernet |
| 2   | $RX+$         | $\left( 4\right)$<br>(1)                                                                           | Speed<br>Link/activity          |
| 3   | TX-           |                                                                                                    |                                 |
| 4   | RX-           | 4-pin built-in socket,<br>view of connector side<br>or<br>4-pin cable plug,<br>view of solder side |                                 |

*Fig. 27 Ethernet/EtherCAT socket, optoCONTROL 2520-46 and 2520-95*

MICRO-EPSILON Eltrotec GmbH recommends the Ethernet cable SCD2520-[3, see 4.2](#page-18-1).

- <sup>t</sup> For operation without Ethernet / EtherCAT cable, the protective cap for the M12<br> **i** connector must be plugged to achieve the IP degree of protection!
- connector must be plugged to achieve the IP degree of protection!

## <span id="page-31-0"></span>**5.3.7 Wiring Switching Input**

The switching input IN can be wired as follows:

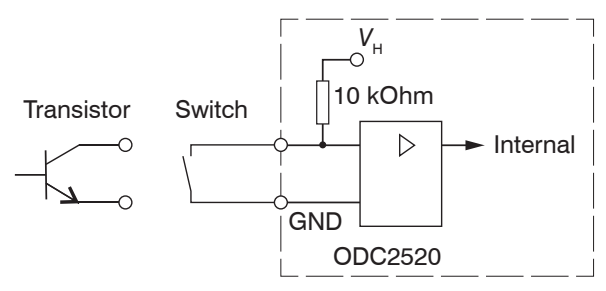

*Fig. 28 Wiring of switching input (schematic)*

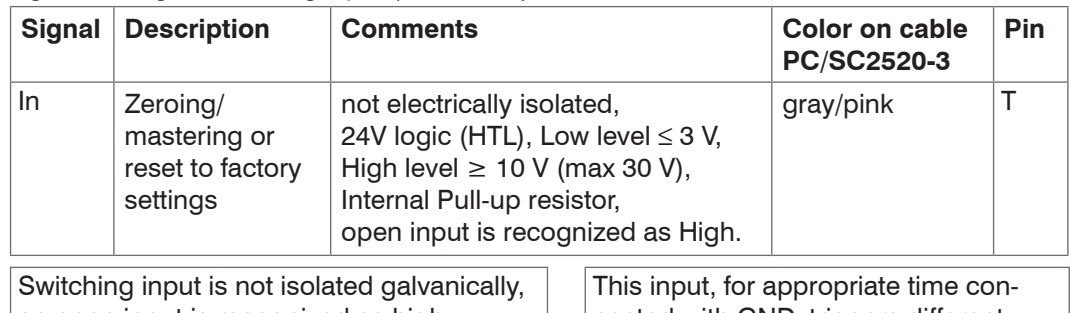

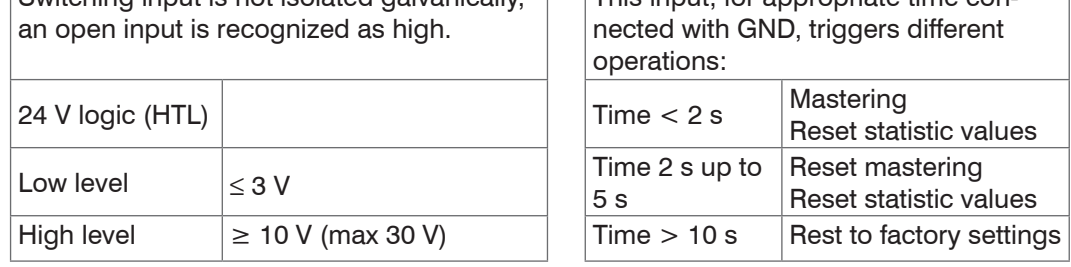

<sup>t</sup> A reset to the factory settings using the switch input requires the professional user<br>
level. level.

## **5.3.8 Wiring of the Switching Outputs**

The two switching outputs Out1/Out2 can be wired a s follows:

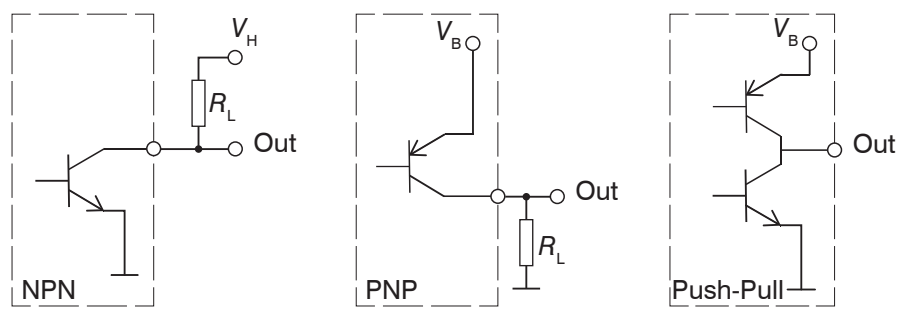

*Fig. 29 Wiring of the switching outputs (schematic)*

The switching behavior (NPN, PNP, push-pull) is programmable[, see 7.6.4](#page-62-1).

The NPN output is for example suitable for the adaptation to a TTL logic with an auxiliary voltage  $V_{\rm H} = 5$  V.

The switching outputs are protected against reverse polarity, overload (< 150 mA), over temperature and have an integrated free-wheeling diode for inductive loads.

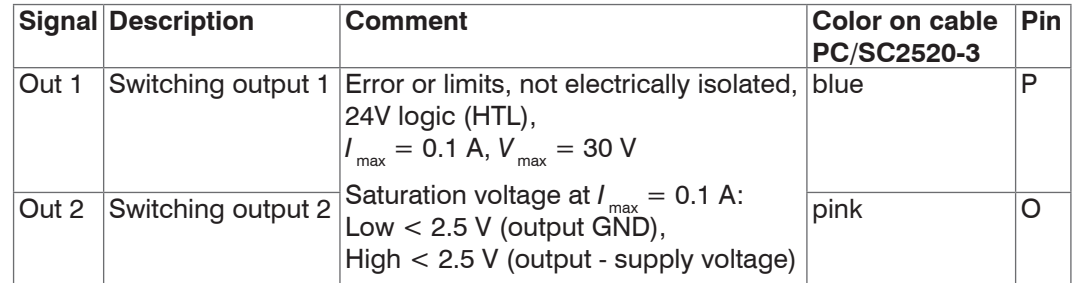

# <span id="page-32-1"></span><span id="page-32-0"></span>**5.4 LEDs on Receiver**

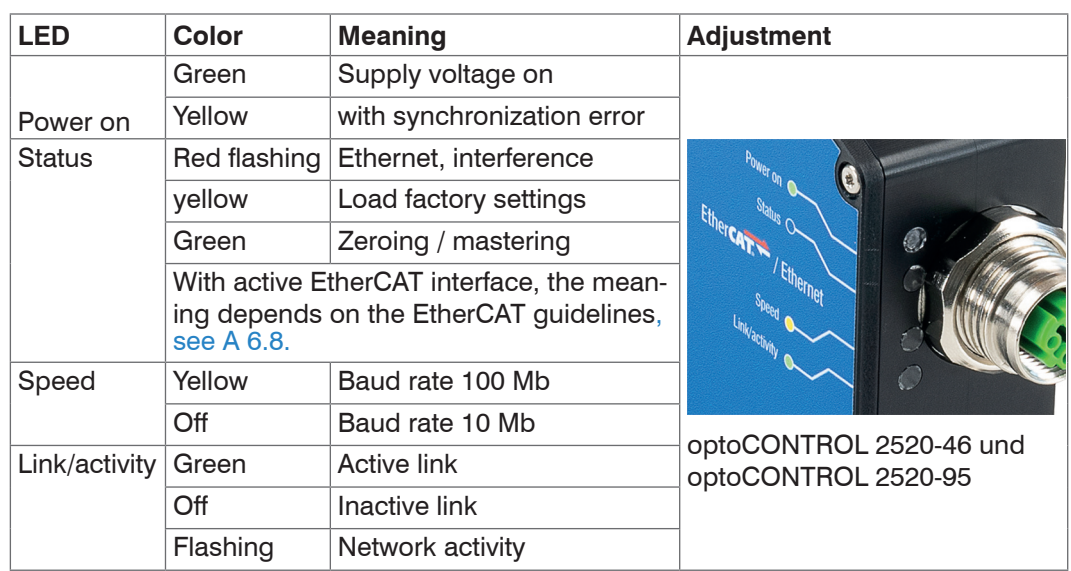

## <span id="page-33-0"></span>**6. Operation**

### **6.1 Initial Operation**

- $\Box$  Connect the light source and receiver with connection cable, see 5.3.
- Connect the sensor to a power supply 24 V D[C, see 5.3.5](#page-30-1).
- $\blacktriangleright$  Switch on the power supply.

After switching on the sensor the initialization follows. After approx. 10 s the sensor is ready for use.

The configuration is possible over in the web pages integrated in the sensor, by means of ASCII instructions or EtherCAT objects. A parallel operation via web browser and ASCII commands is possible; the last setting applies. MICRO-EPSILON Eltrotec GmbH recommends to adjust the sensor over the integrated web page[, see 6.2](#page-33-1).

Let the sensor warm up about 30 min for precise measurements.

#### <span id="page-33-1"></span>**6.2 Control via Ethernet**

#### **6.2.1 Requirements**

Dynamic web pages are generated in the optoCONTROL 2520 which contain the current settings of the controller and the peripherals. Operation is only possible while there is an Ethernet connection to the optoCONTROL 2520.

You need a web browser (e.g. Mozilla Firefox or Internet Explorer) on a PC with a network connection. To support a basic first commissioning of the optoCONTROL 2520, the optoCONTROL 2520 is set to a direct connection.

If you have configured your browser to access the internet via a proxy server, in the browser settings you will need to add the IP address of the optoCONTROL 2520 to the list of addresses which should not be routed through the proxy server. The MAC address of the unit can be found on the nameplate of the optoCONTROL 2520 and on the test certificate calibration report.

Javascript must be enabled in the browser so that measurement results can be displayed graphically.

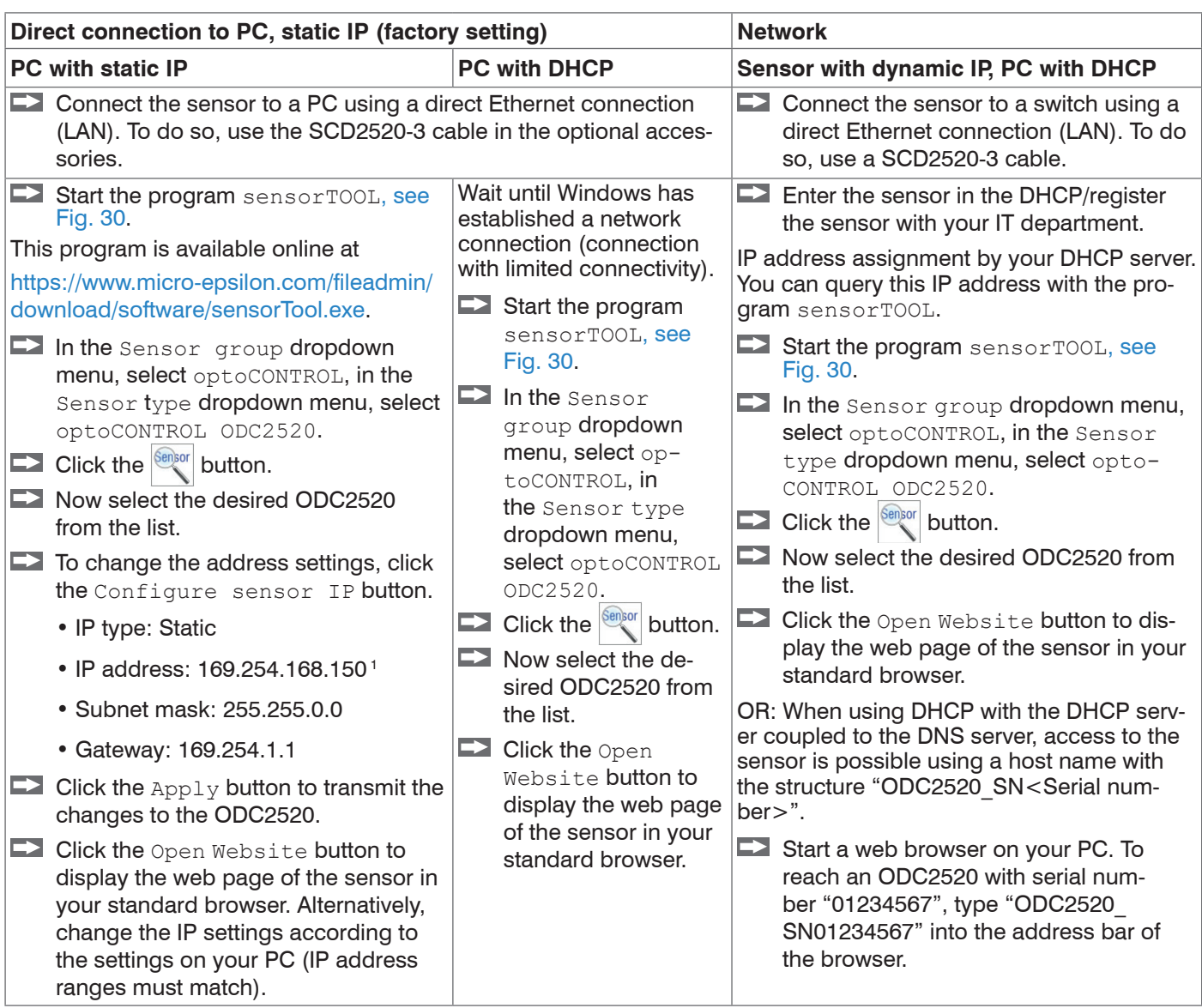

Interactive web pages for setting the sensor and peripherals are now shown in the web browser.

1) Requires that the LAN connection on the PC uses, for example, the following IP address: 169.254.168.1.

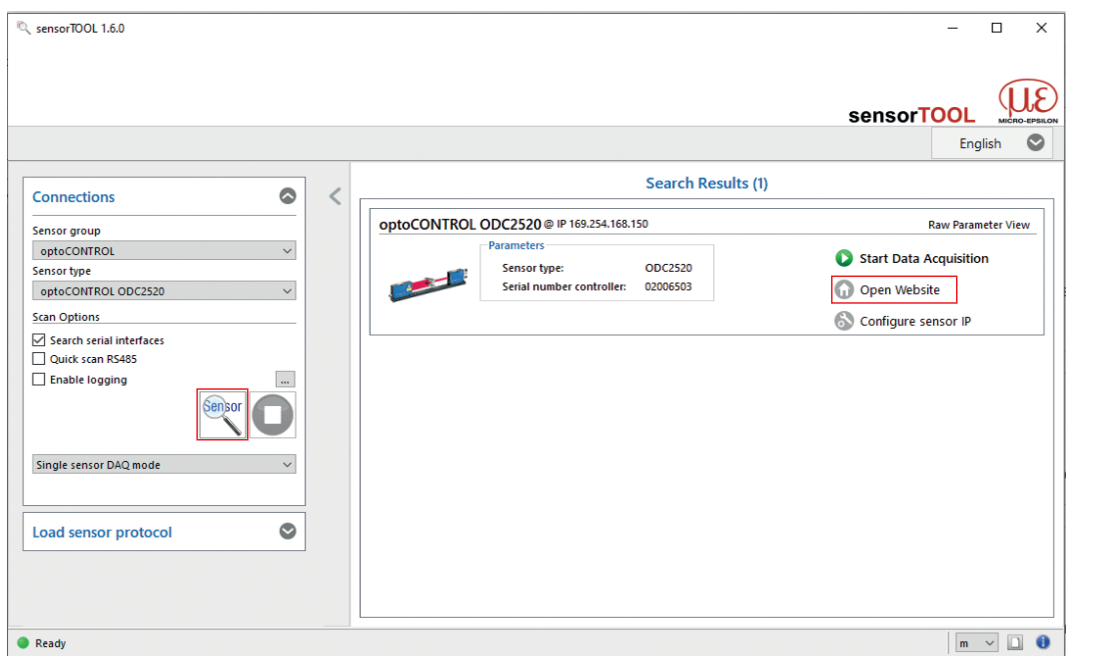

<span id="page-34-0"></span>*Fig. 30 Auxiliary program sensorTOOL for sensor search*

## <span id="page-35-0"></span>**6.2.2 Access via Ethernet**

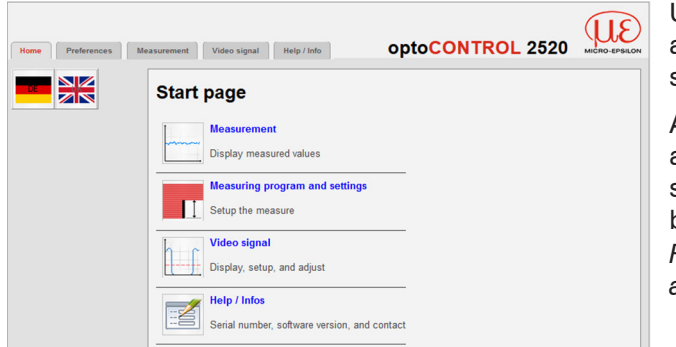

Use the upper navigation bar to access features (settings, video signal etc.).

All settings on the web page are applied immediately in the sensor after pressing the Submit button.

*Fig. 31 First interactive web page after calling the IP address*

Parallel operation with keyboard and web browser is possible; the last setting applies. Do not forget to save your settings.

The appearance of the web pages may vary depending on functions and peripherals. Each page contains parameter descriptions and tips on configurating the optoCON-TROL 2520.

#### **6.2.3 Measuring Value Presentation with Ethernet (Web Browser)**

Diagram control and display are loaded in the browser and runs there autonomously, while the optoCONTROL 2520 regardless continues to operate and provides measuring values.

- $\square$  Start Measurement display in the horizontal navigation bar.
- <sup>t</sup> By letting the diagram display run in a separate tab or browser window, you avoid<br> **i** having to restart the display every time. having to restart the display every time.
- $\Box$  Click the  $\text{Start}$  button, if the measurement or display of measurement results have not started automatically.

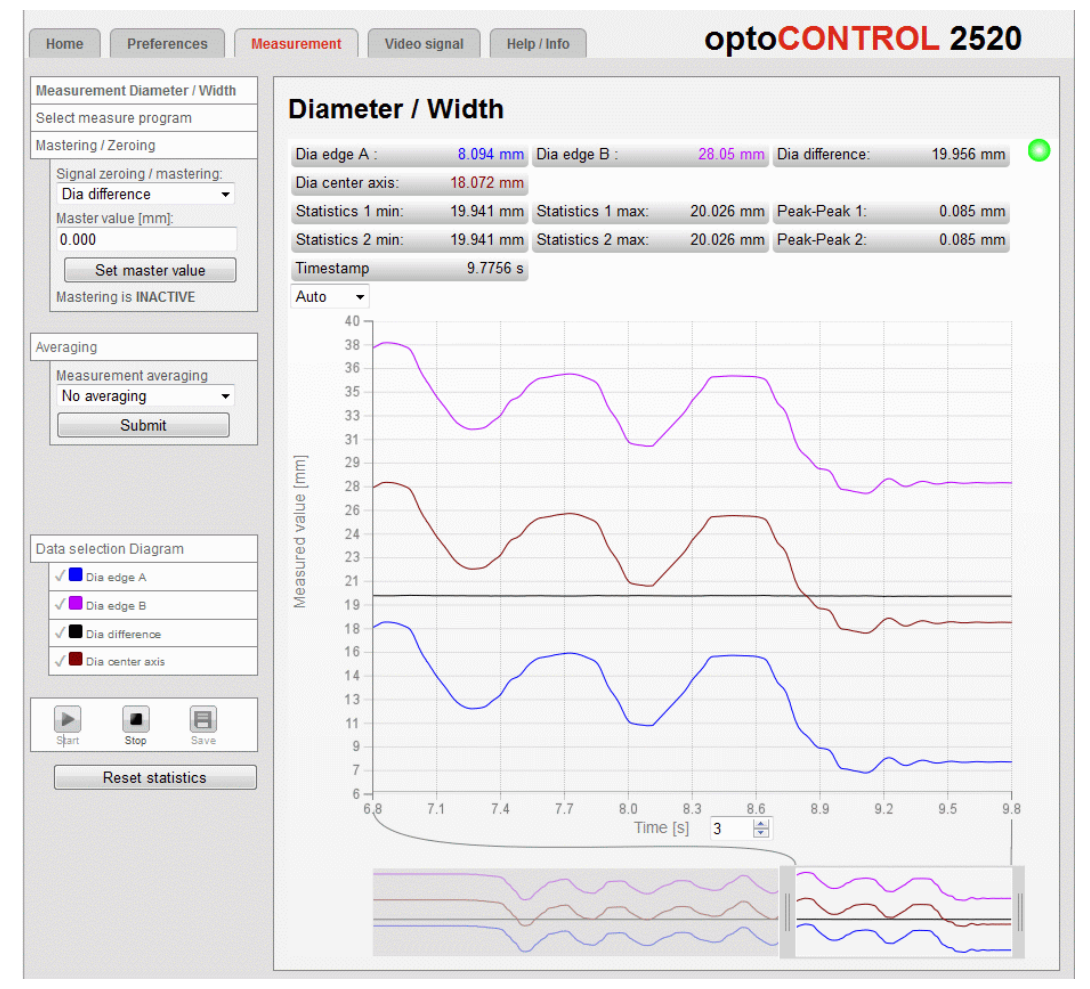

*Fig. 32 Displaying measurement results, program Diameter/Width*
## **6.3 Video Signal**

### **6.3.1 Light Source Reference**

The light source reference is to be performed once after the assembly. In modified ambient light and high precision requirements, a more frequent repetition is recommended. The light source reference ensures an appropriate laser power, a good ambient light correction as a basis for accurate measurements and a relatively uniform light corrected signal.

To detect the light signal, the sensor requires a warm-up time of approximately 30 min.

- 
- There must not be any object between the light source and the receiver when executing the light source reference. If this is not possible, a suitable masking of the evaluation area is possibl[e, see 7.13.](#page-71-0) The light source reference is accessible only from the web page Video signal.

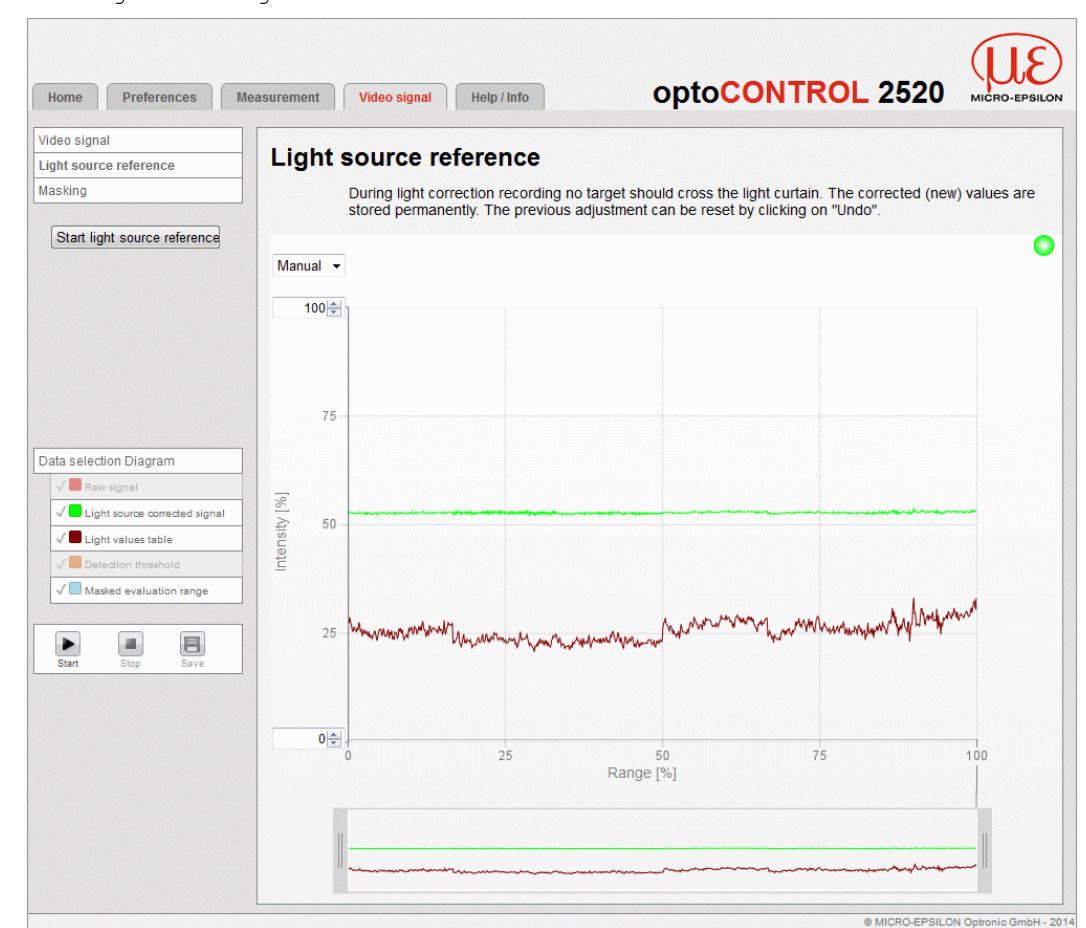

**EX** Confirm the button Start light source reference in the web page Video signal > Light source reference.

*Fig. 33 Web page* Light source reference

After end of the light source reference, the corrected signal (green) shows a straight line. At the same time the Undo button is released. The result of the adjustment is saved. The previous adjustment can be restored via Undo.

### <span id="page-37-0"></span>**6.3.2 Video Signal, Edge Detection**

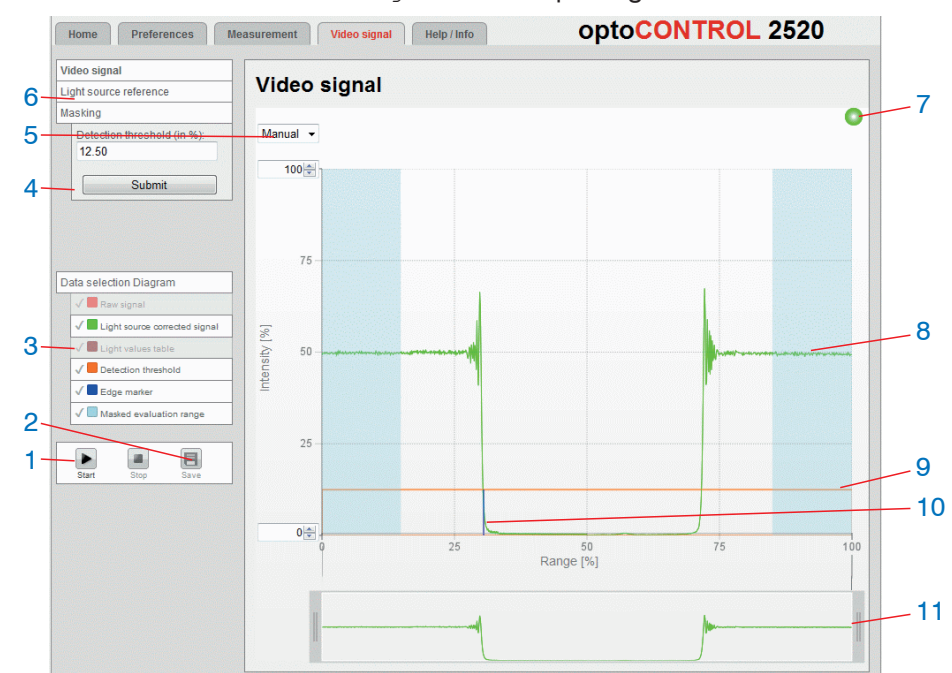

Click on the tab Video signal in the top navigation bar.

*Fig. 34 Web page* Video signal

The Video signal web page includes the following functions:

- *1* Start measuring video signals by clicking the Start button (bottom left) and end it by clicking Stop.
- *2* Use the Save button to save the displayed graph in CSV format (time stamp and captured values). This will open the Windows dialog box for selecting a location and file name.
- *3* In the window on the left, the video graph can be enabled or disabled (both during and after measuring):
	- Raw signal (uncorrected CCD signal, red),
	- Light source corrected signal (green)
	- Light values table (table generated in response to light referencing, brown),
	- Detection threshold (orange).
	- Edge marker
	- Masked evaluation range
- *4* In the window on the left you can quickly adjust detection threshold (in %). You can optionally increase the detection threshold to measure a transparent target with reduced linearity. Please do not change as possible. Click Submit to accept the new values.
- *5* Auto (= automatic scaling) or Manual (= manual setting) allow for scaling the intensity axis (Y axis) of the graph.
- *6* From the Video signal page, you can launch the Light source reference and Masking features directly.
- *7* Status Display
	- Green: OK; data transfer is active
	- Yellow: data transfer is stopped
	- Red: sensor connection is disturbed
- *8* The light source corrected video signal of the receiver line is displayed in the right diagram. The left is the beginning of the line (0) close to the rails and the right the upper end of line (100)[, see Fig. 10](#page-19-0).
- *9* The detection threshold is a horizontal straight line that corresponds to the preset value. For a measurement at least one transition from low to high or vice versa should be visible in the corrected video signal, which intersects the horizontal detection threshold.
- *10* Relevant edges for the selected measuring program are marked with a colored vertical line corresponding to the segment. Thus, the respective segment edges in the video signal can be identified[, see Fig. 35.](#page-38-0)
- *11* X axis scaling: The diagram displayed above is zoomable with both sliders on the right and on the left side in the lower total signal. Move it sideways also with the mouse in the center of the zoom window (cross arrow).

The following measurement was performed with the Segments progra[m, see 7.2](#page-48-0). Together with the Masking functio[n, see 7.13,](#page-71-0) and the segment definitio[n, see 7.2.2](#page-48-1), sections of a target can be selected for the evaluation. Thereby a segment can extend over several edges. Coloring the edges enables a fast assignment of the edges in the video signal.

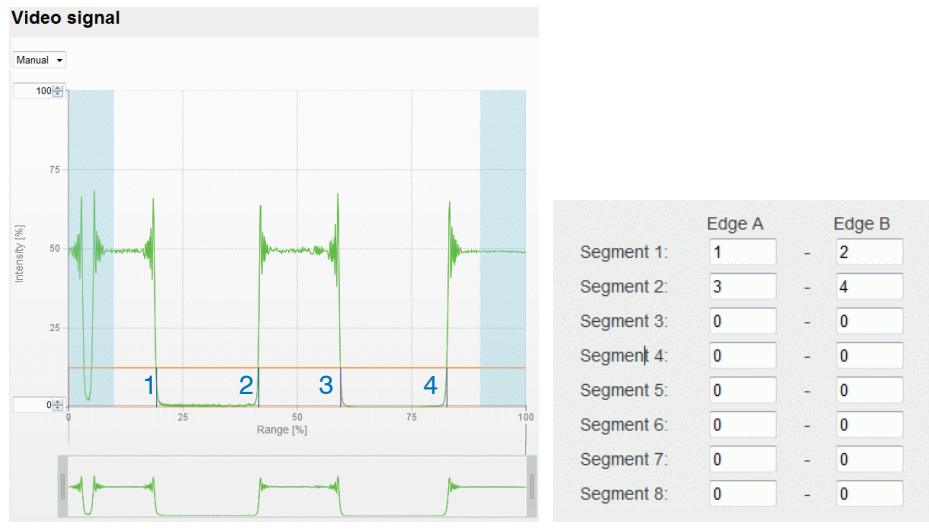

<span id="page-38-0"></span>*Fig. 35 Video signal with defined segments*

## **6.4 User Interface, Basic Preferences**

#### **6.4.1 Introduction**

The following chapters describe any controller settings that are required to get starts and quickly achieve first measuring results.

You can access additional submenus, e.g. for measuring rates and triggers, through the navigation bar on the left side of a web page.

- i When programming has been completed, store all settings permanently in a set of<br>
parameters to ensure that these settings are available when the sensor is switched
- parameters to ensure that these settings are available when the sensor is switched on the next time or the measurement is restarted.

For details about other measuring control settings and features, such as setting masters or triggers in the Chapter Advanced settings[, see 7.](#page-46-0)

#### **6.4.2 Measurement Distance**

The measurement device optoCONTROL 2520 was calibrated for several distances and the corresponding calibration tables have been saved.

For accurate results, the target should be located at a set distance from the receiver.

Calibrated measurement distances: Target - receiver: 20 mm, 50 mm, 100 mm, 150 mm

 $\square$  Select a calibrated distance from the list, confirm with  $\text{Submit.}$ 

Calibrated measurement distances between target and receiver: 20 mm, 50 mm, 100 mm, 150 mm.

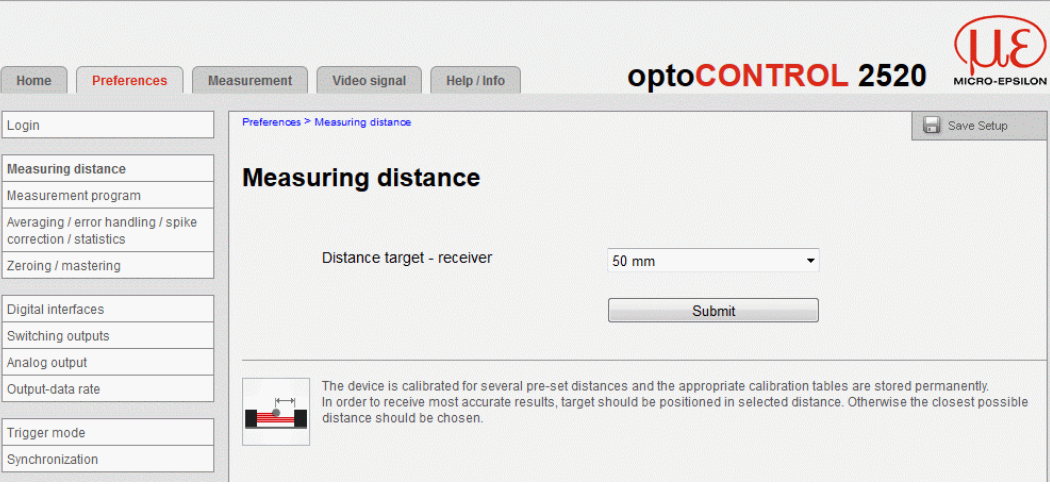

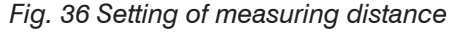

Linearity uncertainties may occur,

- **-** if the measurement distance changes during the measurement or
- **-** the edge to be measured has a large thickness in parallel to the laser beam.

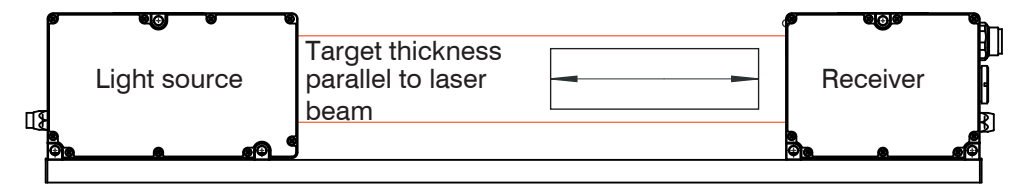

*Fig. 37 Definition target thickness*

#### **6.4.3 Measurement Program**

#### **6.4.3.1 Definitions**

The measurement programs, which measure more than one edge, the positions of both single edges (edge A and B) as well as their center axis (average from edge A and B) can be output also beside the difference (diameter, gap or segment width).

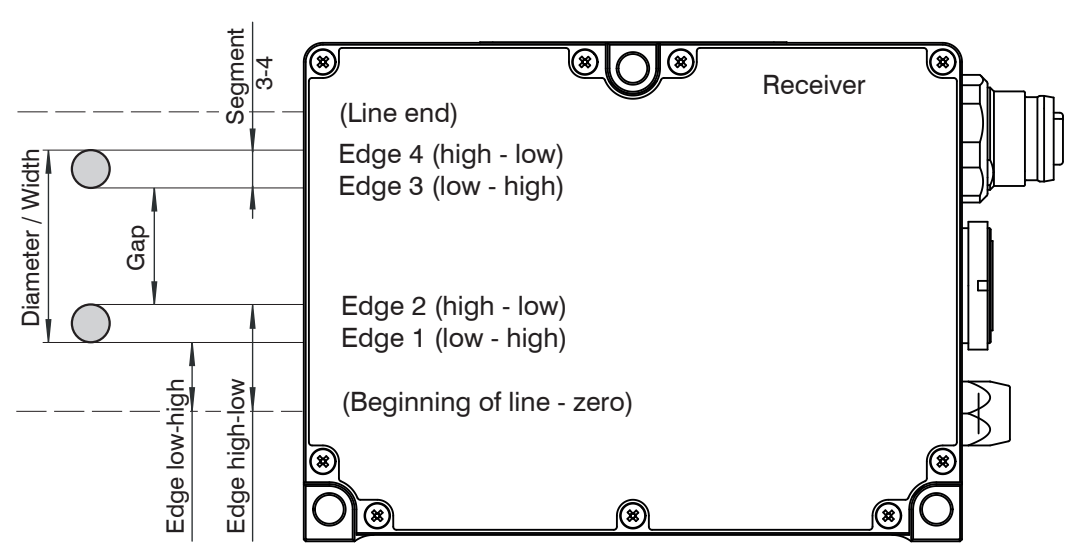

*Fig. 38 Definition of terms for the measurement programs, standard method of counting the edges in search direction and measuring direction*

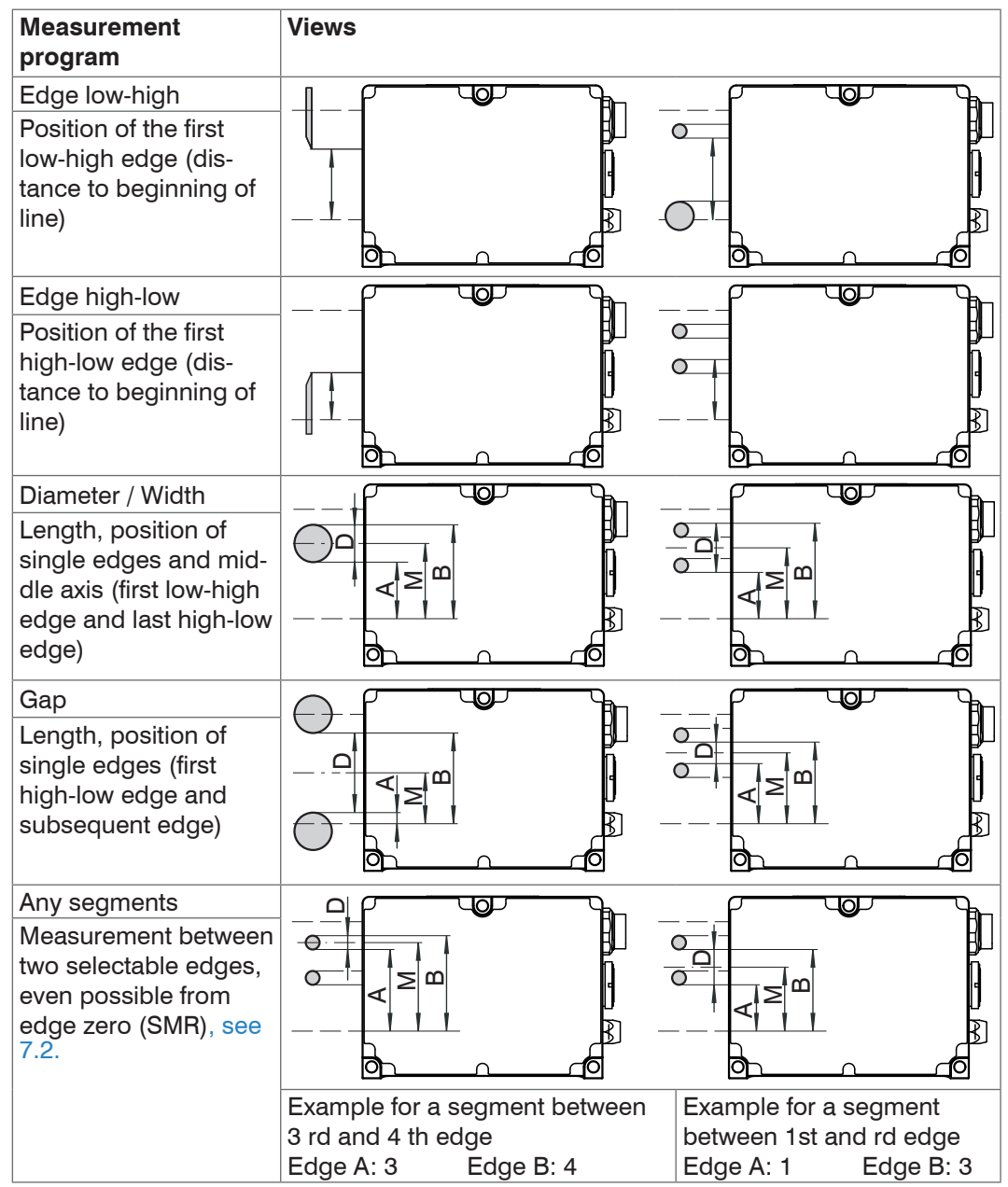

*Fig. 39 Measurement programs optoCONTROL 2520* 

 $D =$  Difference from edge A and B,

 $M =$  Middle axis from edge A and B

## **6.4.3.2 Program Selection**

Go to the Preferences menu > Measurement program.

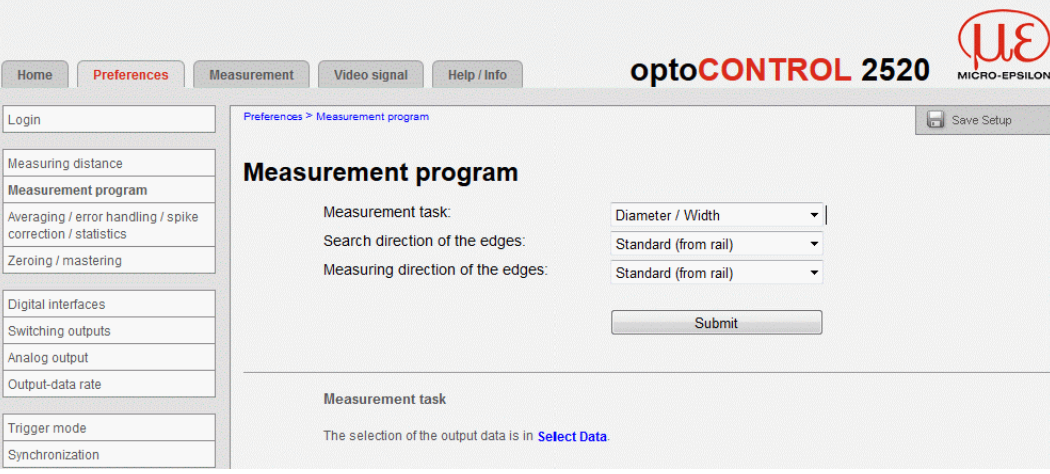

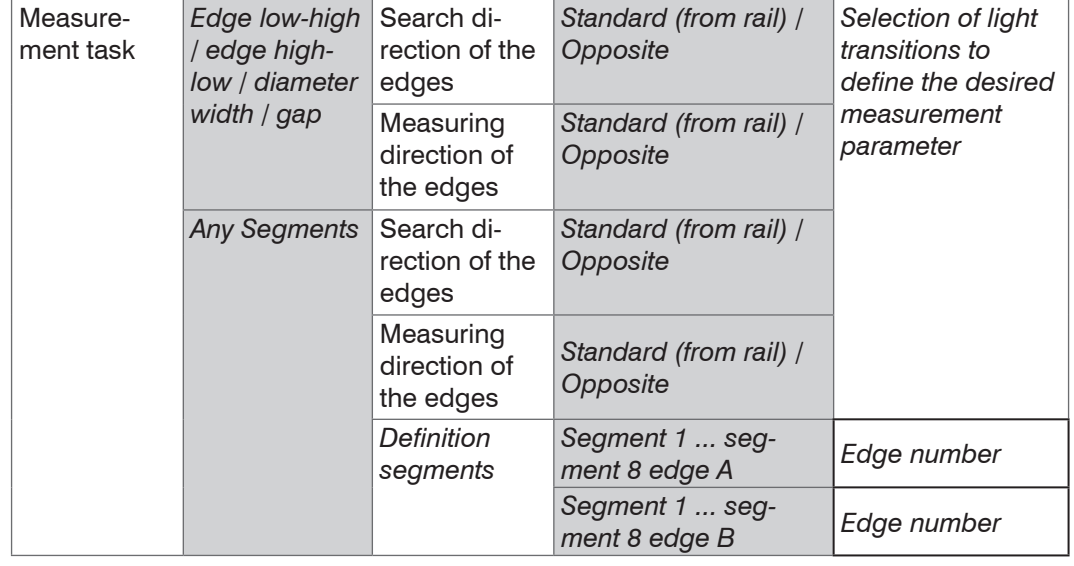

i The selected measurement program is used as the standard measurement pro-<br>I gram on startup. gram on startup.

Select the desired measurement program e.g. Edge low-high and confirm with Submit.

The selection of data to be output for each measurement program is made by clicking on the link to the web page Data selection diagram[, see 7.5.3](#page-58-0).

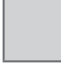

Fields with a gray background require a selection.

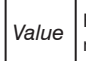

*Value* Fields with dark border require entry of a value.

## **6.4.3.3 Change Search and Measuring Direction of Edges**

The search direction determines the numbering respectively the sequence of edges[,](#page-42-0)  [see Fig. 40](#page-42-0). For certain installation situations, it may be useful to change this setting - for example, if not the first, but the last edge should be measured.

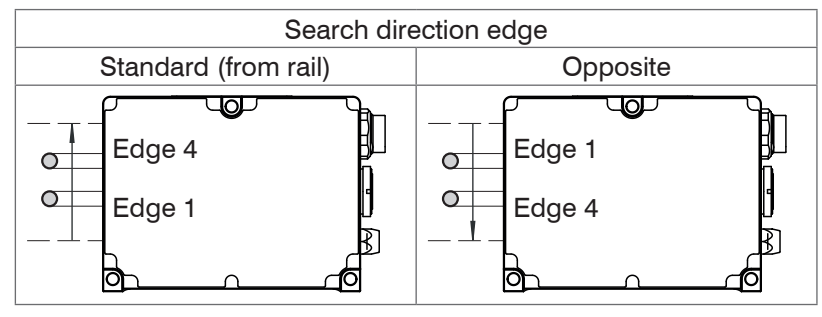

<span id="page-42-0"></span>*Fig. 40 Search direction of edges (examples)*

The measuring direction determines the calculation of the measuring valu[e, see Fig. 41.](#page-42-1)

For certain measurement tasks it may be useful to change the setting - for example, if the deviation of an edge is to be calculated in the opposite direction.

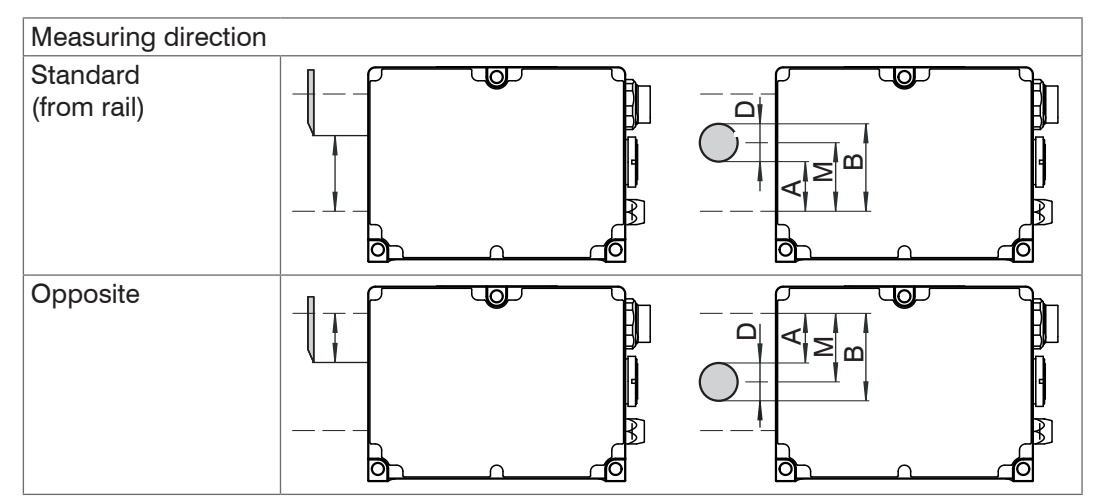

<span id="page-42-1"></span>*Fig. 41 Measuring direction of edges (examples)*

## **6.5 Measurements with Web Page Display**

Place a target in the selected measuring distance to the receiver, possibly in the middle of the range.

**Pay attention to correct alignment of the sensor to the target.** 

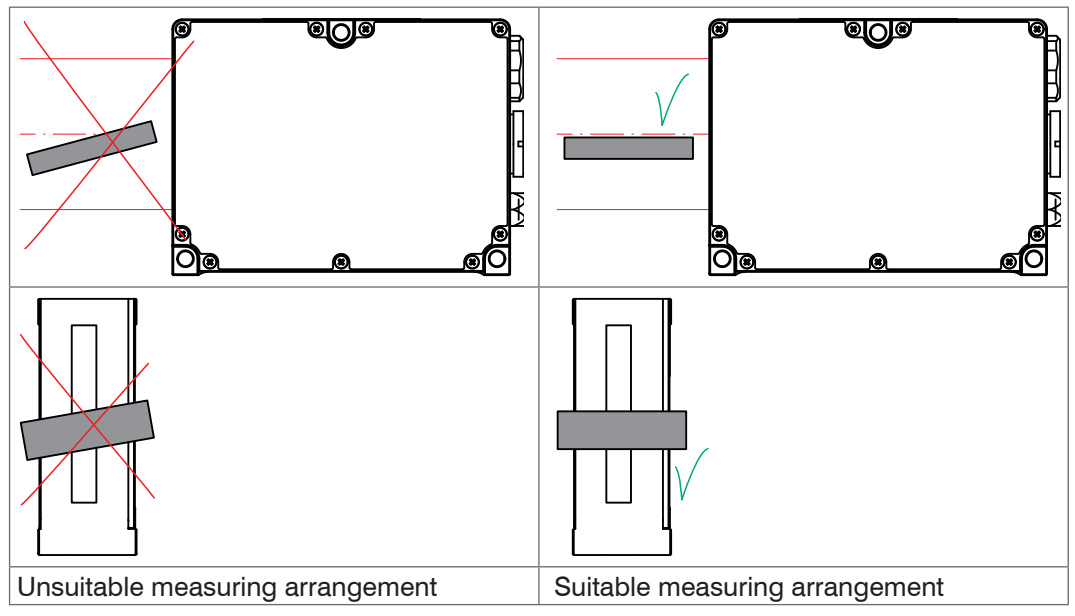

 $\square$  Click on Measurement menu in the top navigation bar.

You will see a web page with a timing diagram of measurement, according to the selected measurement program and the corresponding parameters[, see Fig. 42](#page-43-0).

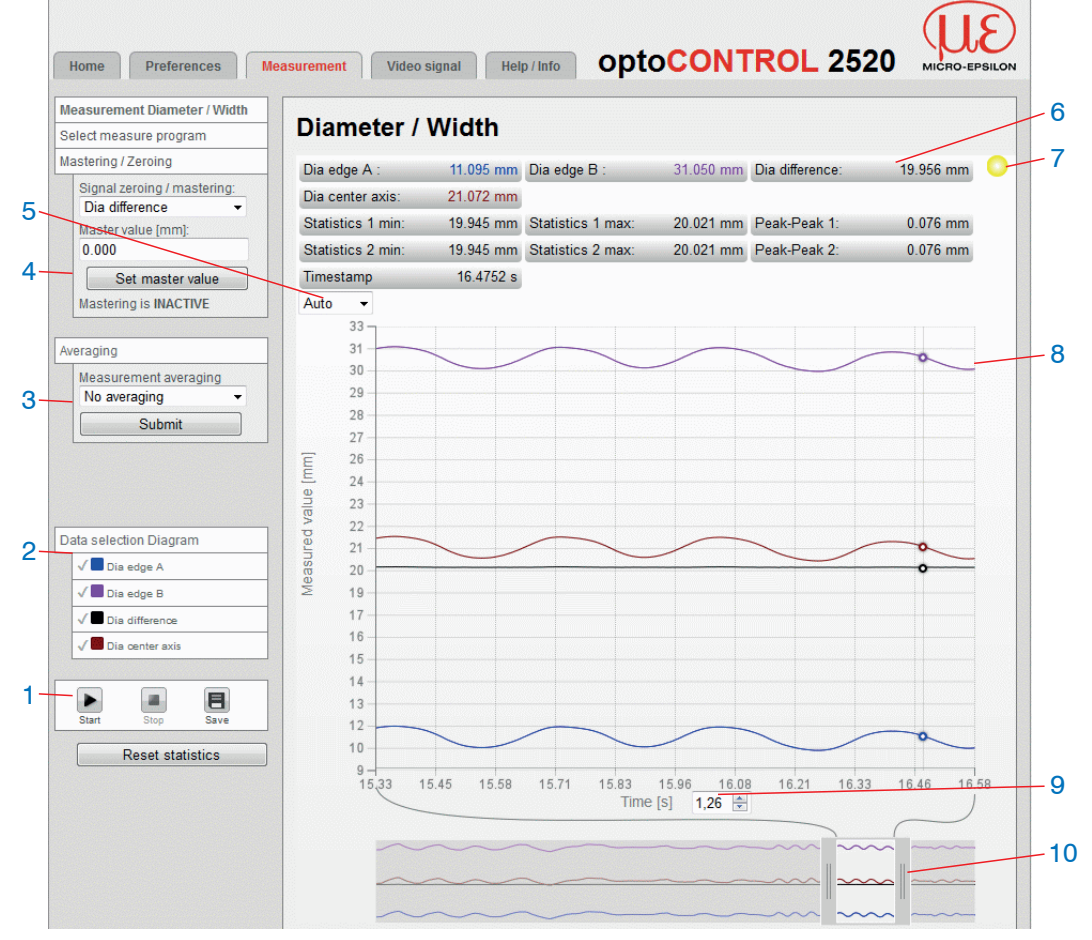

<span id="page-43-0"></span>*Fig. 42 Web page* Measurement*, example any segments*

The web page includes the following functions:

1 Start the measurement by pushing the  $Start$  button (bottom left), end by clicking Stop.

With the Save button the indicated measuring curves from (2) can be saved in the CSV format (time stamp and measuring values). Besides, the Windows selection dialog for data name and memory place opens.

- 2 In the window on the left, the result graphs can be enabled or disabled (both during and after measuring). The selection for the graphic display is effected by the link Data selection diagram.
- 3 In the window on the left, the type of averaging and the number of values can be set. Press Submit to accept the value.
- 4 The functions Mastering and Zeroing can be performed during the measurement. With the link Zeroing / mastering go to the menu Preferences > Mastering / Zeroing. There, you specify the signal to which the Zeroing respectively Mastering function is applied. Masters or zero setting is done with the Set master value respectively Reset master value button.

The Mastering and Zeroing setting function is limited to the listed signals in the Data selection diagram (2).

- 5 Auto (= automatic scaling) or  $M$ anual (= manual setting) allow for scaling the intensity axis (Y axis) of the graph.
- 6 The current values of the selected signals (2) are displayed. The statistic values minimum, maximum and peak-to-peak of the last evaluation range refer to the selected statistic signals[, see 7.3.](#page-49-0)
- 7 Status Display
	- Green: OK; data transfer is active
	- Yellow: data transfer is stopped
	- Red: sensor connection is disturbed
- 8 Representation of the signals in time diagrams.
- 9 Displayed time range for the graphical representation, value range from 0.1 to 20 s.
- 10 X axis scaling: The diagram displayed above is zoomable with both sliders on the right and on the left side in the lower total signal. Move it sideways also with the mouse in the center of the zoom window (cross arrow).

The manipulations in the diagram can be carried out with running as well as standing measurement (Stop). The Save function is only possible with finished measurement.

## **6.6 Save / Load Settings in Sensor**

#### **6.6.1 Preliminary Remarks**

In this menu you can save current device settings to the controller and recall saved settings. You can permanently save eight different parameter sets in the controller.

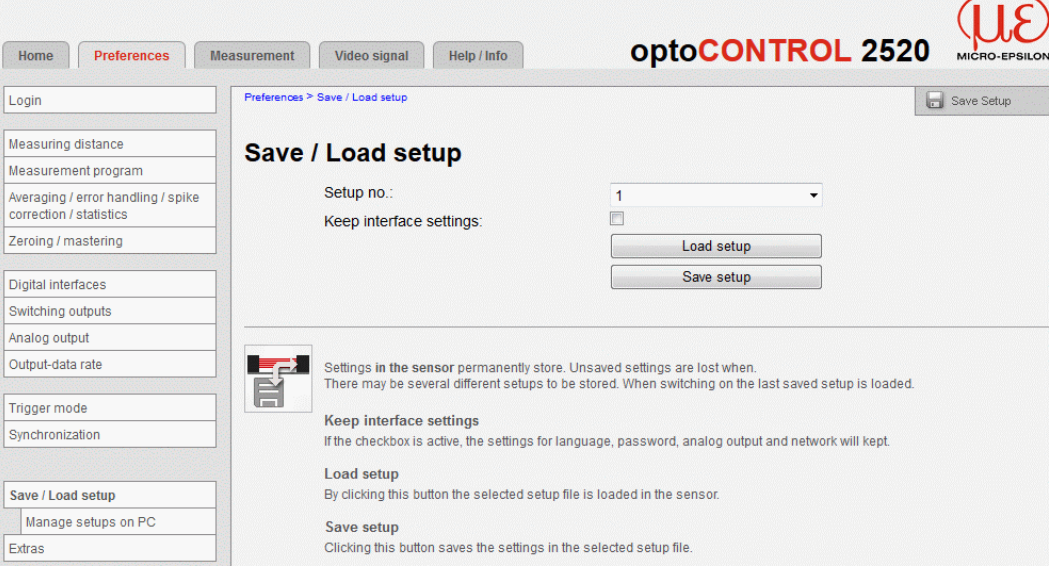

*Fig. 43 Web page Save / Load setup*

### <span id="page-45-0"></span>**6.6.2 Save in Sensor**

Current settings are saved in the sensor using the selected parameter set number. We recommend saving settings after programming the sensor, as the settings will be lost when the controller is switched off.

How to load settings:

 $\Box$  Select the required parameter set.

**Click the Save setup button.** 

The current settings are even available in the sensor after switching off / switching on.

For a fast saving to the last saved setup use the Save setup button in every preferences page.

<sup>t</sup> Switching on the sensor loads the set of parameters that was last saved in the sen-<br>
Sor sor.

### **6.6.3 Load from the Sensor**

The settings that are saved for the selected parameter setup number in the controller are enabled.

How to load settings:

 $\Box$  Select the required setup no. of parameters.

Only maintain interface settings, if the sensor is used with the same network and RS422 baud rate. If the checkbox is enabled, the settings for language, password, analog output and network.

 $\Box$  Select the Keep interface settings checkbox if desired.

**Click the Load Setup button.** 

The sensor uses the settings from the selected parameter set.

# <span id="page-46-0"></span>**7. Advanced Settings**

## **7.1 Login, Switching User Level**

### **7.1.1 Preliminary Remarks to Password Protection**

Assigning passwords prevents unauthorized changes to sensor settings. Password protection is not enabled as a factory setting. The sensor works on the User level. After the sensor has been configured, you should enable password protection. The standard password for the user level is "000".

- 
- in A software update will not change the standard password or a custom password.<br>
The user level password is setup-independent, and is not loaded or saved during setup. When an professional restores the factory settings (Preferences menu > Extras > Factory Settings), the professional level password is reset to 000.

#### User can do the following:

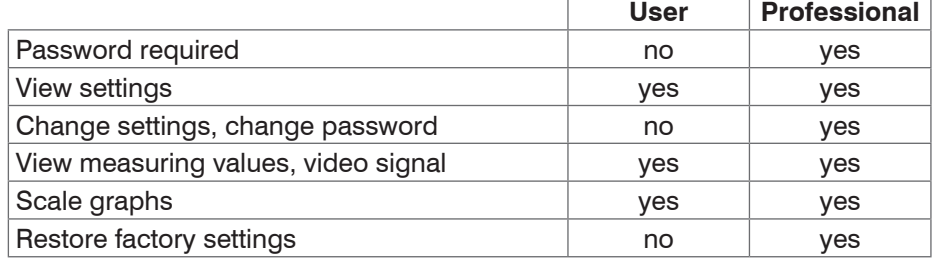

*Fig. 44 Permissions within the user hierarchy*

## **7.1.2 Change User Level**

 $\Box$  Go to the Settings  $>$  Login menu.

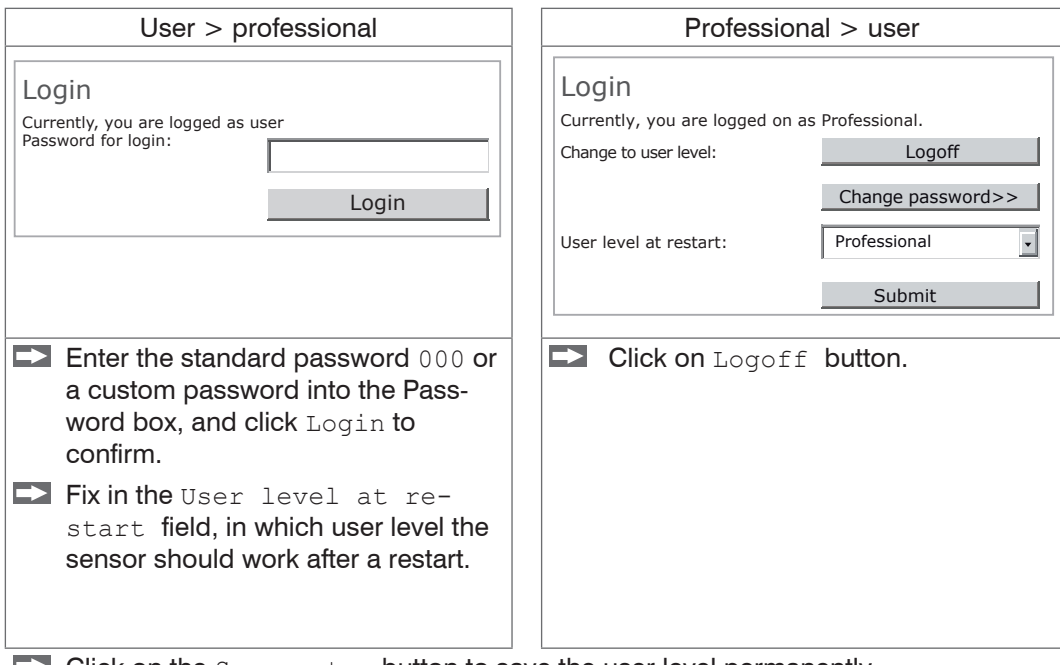

 $\blacktriangleright$  Click on the Save setup button to save the user level permanently.

## **7.1.3 Password Assignment**

In Professional mode, you can use the change password features to assign a custom password.

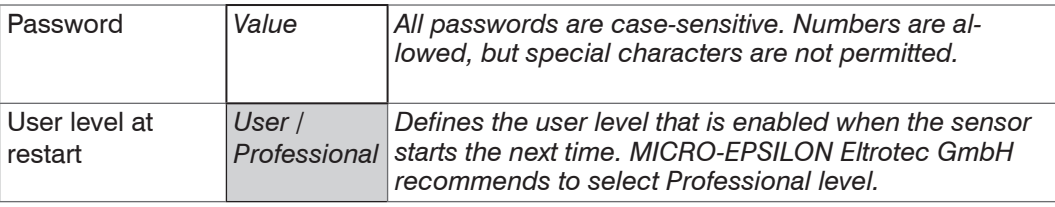

EX Enter your old password and the new password, including 1 x repeat and confirm with Submit.

- **i** When an professional restores the factory settings (Preferences menu  $>$  Ex-<br>tras  $>$  Factory Settings), the Professional level password is reset to 000.
- 

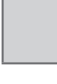

Fields with a gray background require a selection.

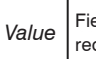

*Value* Fields with dark border require entry of a value.

## <span id="page-48-0"></span>**7.2 Measurement Program Segments**

## **7.2.1 Preliminary Remark**

More than 100 edges can be detected, but only up to 8 segments can be defined with the optoCONTROL 2520 sensor. The limits of a segment are to be defined by the edges A and B.

The sensor calculates the two edge positions (A, B) from the video signal for each segment, the difference (D) between two edges (A, B) and the position of the center axis (M).

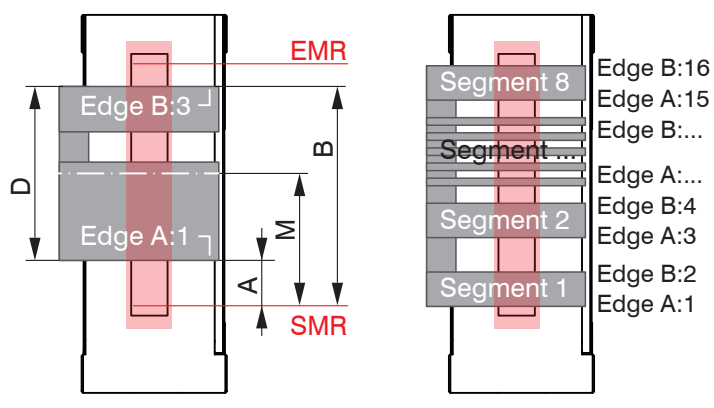

SMR = Start of measuring range

EMR = End of measuring range

- $A =$  position edge  $A$
- $B =$  position edge  $B$
- $D =$  difference edge  $A/B$
- $M =$  center axis edge  $A/B$

*Fig. 45 Examples for segments*

Go to the Preferences > Measurement program.

When selecting the measurement program Segments an additional menu item / link to another web page Definition segments will appear.

## **7.2.2 Definition of Segments**

<span id="page-48-1"></span>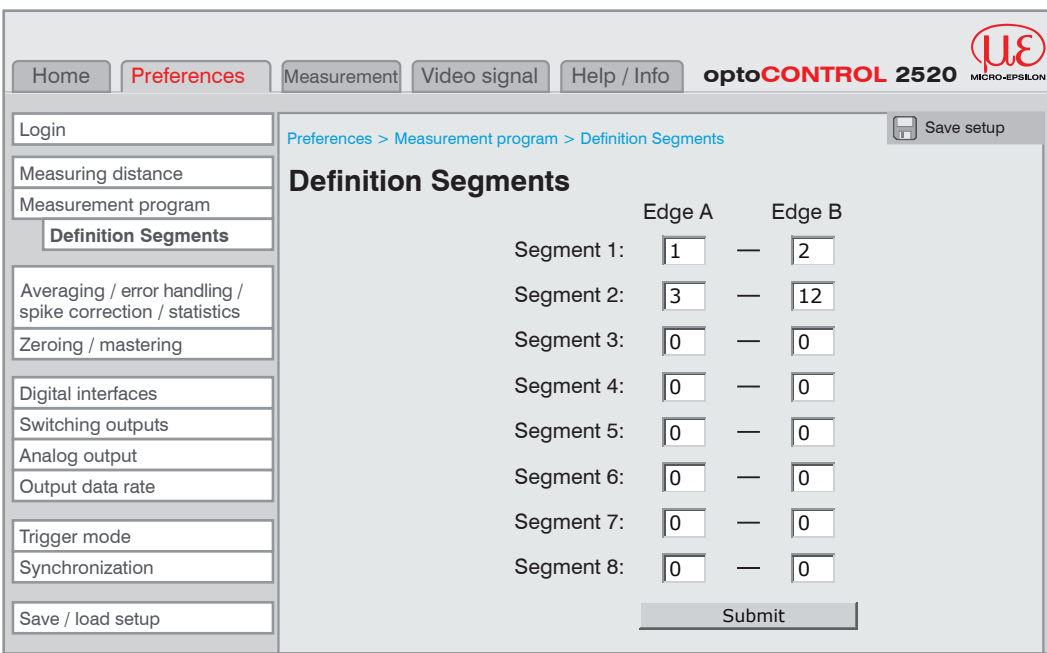

*Fig. 46 Web page* Definition segments

 $\Box$  Select the appropriate segments and edges and confirm with  $\text{Submit.}$ 

- Edge 0 is the start of measuring range.<br>
Ledge 1 is the edge, which the sensor fil
- Edge 1 is the edge, which the sensor finds as first in the selected searching direction,

segments with  $A = 0$  and  $B = 0$  are ignored.

For the selection of the edges and segments, the display of video signal can be helpful in a separate windo[w, see 6.3.2](#page-37-0).

 $\Box$  To display the measurement values for the different segments, go to Measurement > Data selection Diagram, see Fig. 32.

# <span id="page-49-0"></span>**7.3 Averaging / Error Handling / Spike Correction / Statistics**

## **7.3.1 Notes on Averaging**

<span id="page-49-1"></span>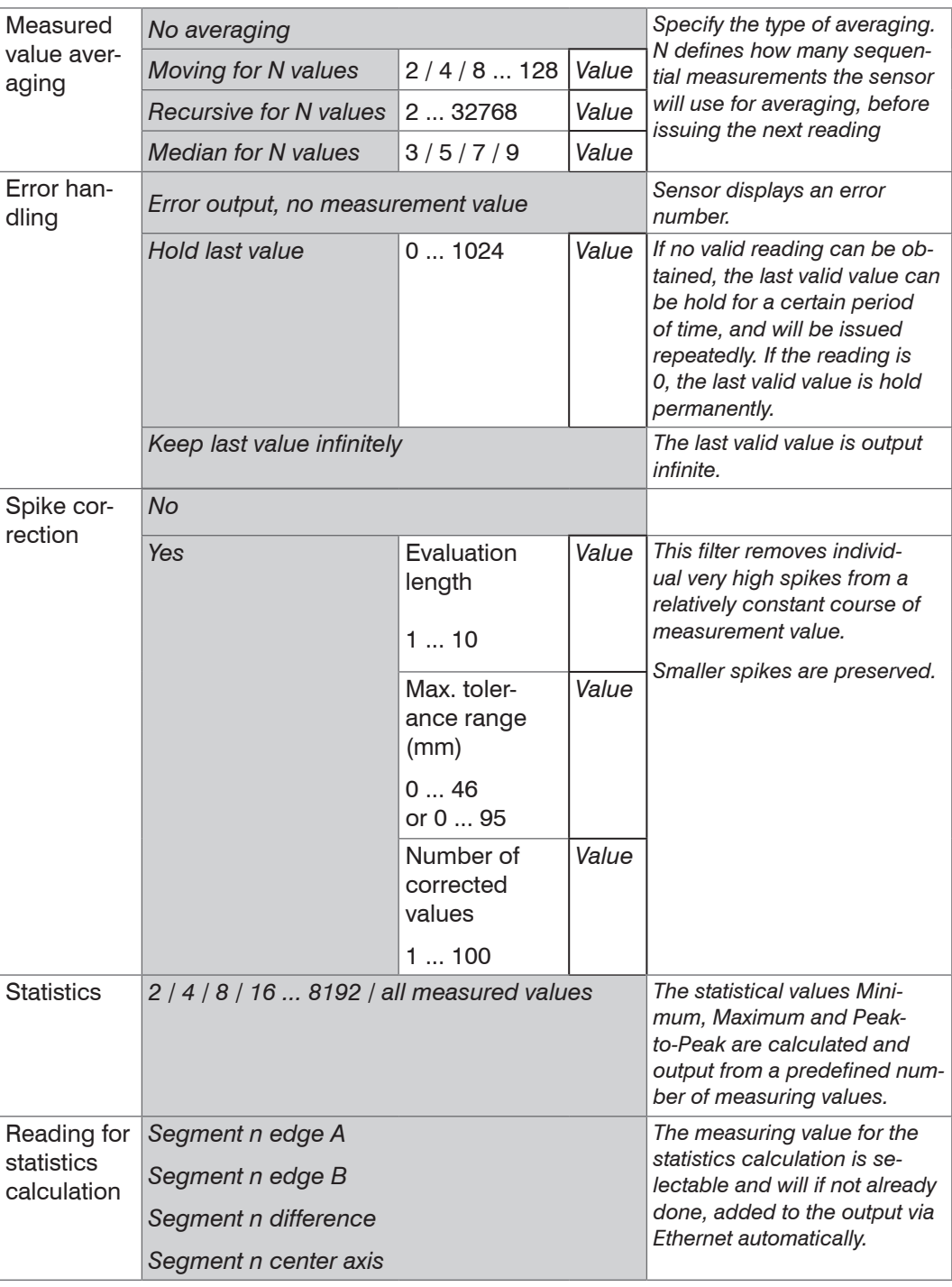

The measuring value averaging reduces the noise or suppresses spikes. The calculated measuring values are averaged at the end of processing. The measuring rate remains unchanged.

## **7.3.2 Processing Sequence**

- 1. Determination of the edges
- 2. Calculation of differences (diameter, gap, segment) and middle axes
- 3. Troubleshooting when there is no valid measuring value
- 4. Spike correction of the measuring values
- 5. Measuring value averaging
- 6. Statistics require entry of a value.

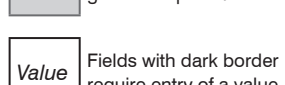

Fields with a gray background require a selection.

## **7.3.3 Measuring Value Averaging**

Measuring value averaging is performed after measurement values have been calculated, and before they are issued or processed through the relevant interfaces.

Measuring value averaging

- improves the resolution,
- allows masking individual interference points or
- "smooths" the reading.
- i Linearity is not affected by averaging. Averaging has no effect on measuring rate<br>and output rate. and output rate.

The internal average value is re-calculated for each measuring cycle.

The defined type of average value and the number of values must be saved in the controller to ensure they are hold after it is switched off. controller to ensure they are hold after it is switched off.

The optoCONTROL 2520 is delivered without measuring value averaging.

#### **Moving average**

The definable number *N* for successive measurements (window width) is used to calculate the arithmetic average  $M_{\text{max}}$  according to the following formula:

$$
M_{\text{mov}} = \frac{\sum_{k=1}^{N} MV(k)}{N}
$$

*MV* = Measuring value, *N* = Averaging number,  $k =$  Continuous index (in the window)  $M_{\text{max}}$  = Averaging value respectively output value

Each new measured value is added, and the first (oldest) value is removed from the averaging (from the window). This produces short response times for measurement jumps.

Example: 
$$
N = 4
$$

... 0, 1, 2, 2, 1, 3,  
\n
$$
\frac{2, 2, 1, 3}{4} = M_{\text{mov}}(n)
$$
\n
$$
\frac{2, 1, 3, 4}{4} = M_{\text{mov}}(n+1)
$$
\n
$$
\frac{2, 1, 3, 4}{4} = M_{\text{mov}}(n+1)
$$
\nOutput value

Moving average in the sensor allows only potentials of 2 for *N*. The highest averaging number is 128.

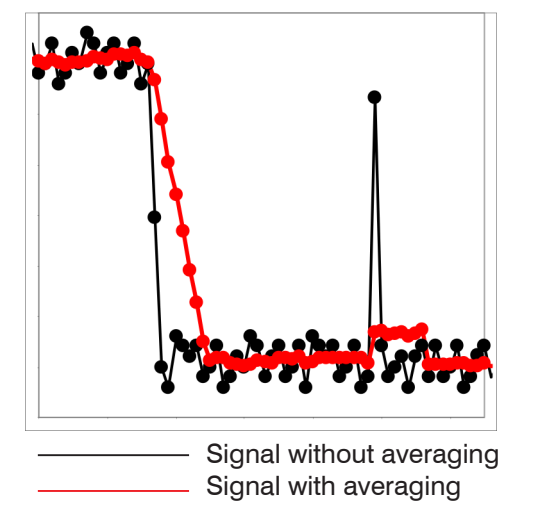

*Fig. 47 Moving average, N = 8*

Application tips

- **-** Smooths measured values
- **-** The effect can be finely controlled in comparison with the recursive averaging
- **-** With uniform noise of the measured values without spikes
- **-** At a slightly rough surface, in which the roughness should be eliminated
- **-** Also suitable for measured value jumps at relatively low settling time

#### **Recursive average**

Formula:

$$
MV = Measuring value,\nMrec (n) = \frac{MV_{(n)} + (N-1) \times M_{rec(n-1)}}{N}
$$
\n
$$
N = \text{Averaging number}, N = 1 ... 32768
$$
\n
$$
n = Measuring value,
$$

 $M_{\text{res}}$  = Averaging value or output value

The weighted value of each new measuring value *MV*(*n*) is added to the sum of the previous average values  $M_{rec}$  ( $n-1$ ).

Recursive averaging allows for very strong smoothing of the measurements, however it requires long response times for measurement jumps. The recursive average value shows low-pass behavior.

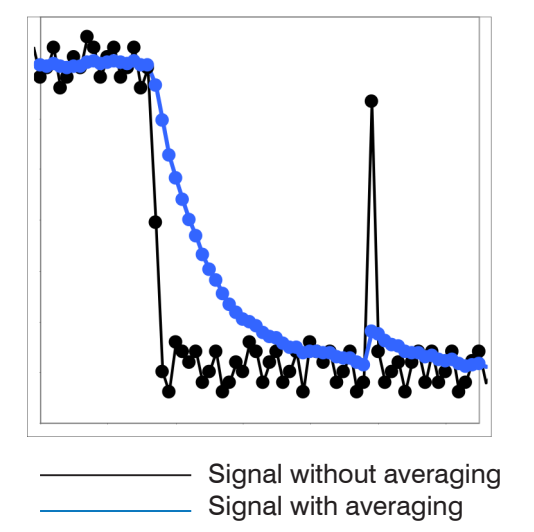

*Fig. 48 Recursive average, N = 8*

Application tips

- **-** Permits a high degree of smoothing of the measurement values. However, it requires extremely long transient recovery times for measured value jumps (low-pass behavior)
- **-** Permits a high degree of smoothing for noise without strong spikes
- **-** For static measurements, to smooth signal noise
- **-** For dynamic measurements on rough surfaces, to eliminate the roughness, e. g. roughness of paper
- **-** For the elimination of structures, e. g. parts with uniform grooves, knurled rotary parts or roughly milled parts
- **-** Unsuitable for highly dynamic measurements

#### **Median**

A median value is formed from a preselected number of measurements.

When creating a median value for sensor, incoming readings are sorted after each measurement. Then, the average value is provided as the median value.

3, 5, 7 or 9 readings are taken into account. This means that individual interference pulses can be suppressed. However, smoothing of the measurement curves is not very strong.

**Example:** Median value from five readings

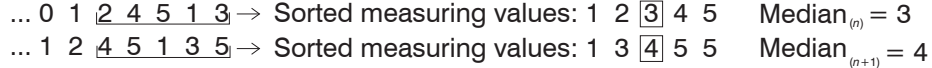

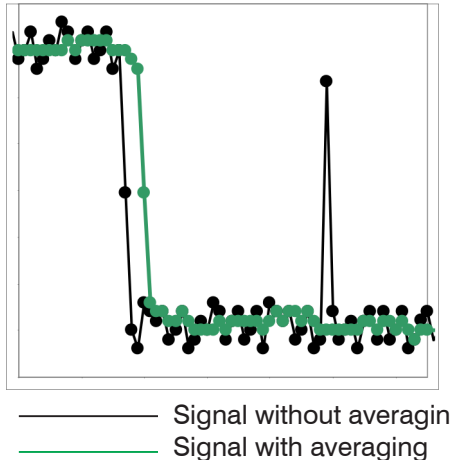

*Fig. 49 Median, N = 7*

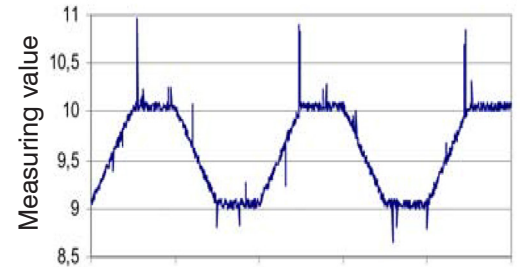

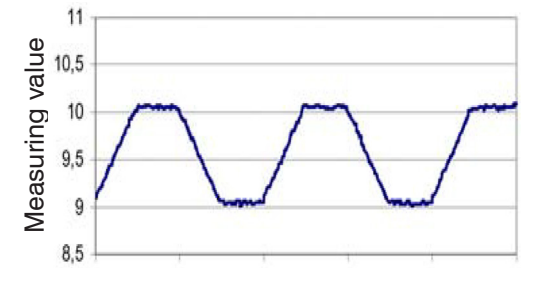

*Fig. 50 Original profile Fig. 51 Profile with Median, N = 9*

## **7.3.4 Error Handling (Hold Last Value)**

If no valid reading can be obtained, an error is issued. Should this be a problem for processing, the last valid value can be hold for a certain period of time, and will be issued repeatedly.

Application tips

nate spikes

influence)

median filter

**-** The measurement value curve is not

**-** In short, strong signal peaks (spikes)

eliminate dirt or roughness

smoothed to a great extent, used to elimi-

**-** Suppresses individual interference pulses

**-** Also suitable for edge jumps (only minor

Between 1 and 1024 values can be hold.

When Keep last value infinitely, the last value is hold until a new, valid reading is obtained.

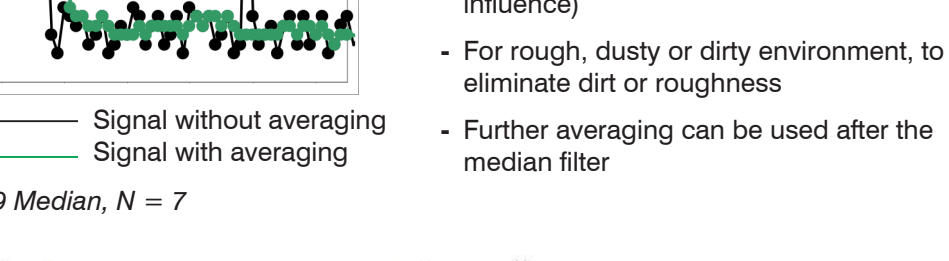

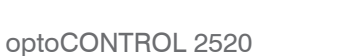

## **7.3.5 Spike Correction**

This special form of filtering is used to remove very high spikes from a relatively constant course of measurement values, though while retaining any smaller spikes. A median would remove all the spikes.

The assessment of whether a measurement is a spike (outlier) is based on the mean of a particular number of previous valid readings. The permissible deviation from the next value is calculated using the tolerance range. If the new measured value deviates too much, it will be corrected to the previous value. A maximum number of consecutive measured values to be corrected must also be stated.

Attention: In the event of several consecutive spikes (outliers), the previous corrected value is used in the correction of the following measured value. Use this function only in appropriate applications. Improper use can lead to a distortion of the measured value sequence! Check the possible impact of a changed measured value sequence on the measuring environment and subsequent controllers/systems.

This function acts the same way on all output distances; the differences (thicknesses) are calculated on the basis of the corrected distances.

- **-** x Evaluation length. Number of previous measured values to be assessed (max. 10).
- **-** y Max. tolerance range (mm); the spike (outlier) correction comes into play when the value is not met or is exceeded
- **-** z Number of corrected values (maximal 100)

Example:  $x = 3 / y = 0.05 / z = 1$ 

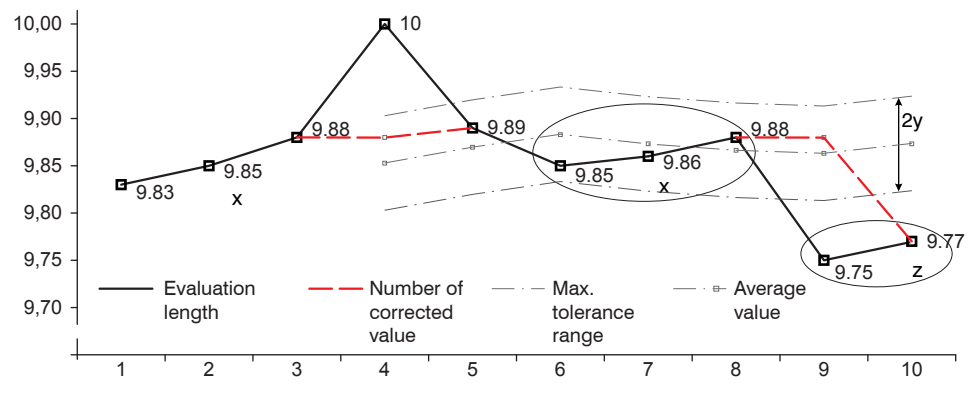

*Fig. 52 Correction of measuring values*

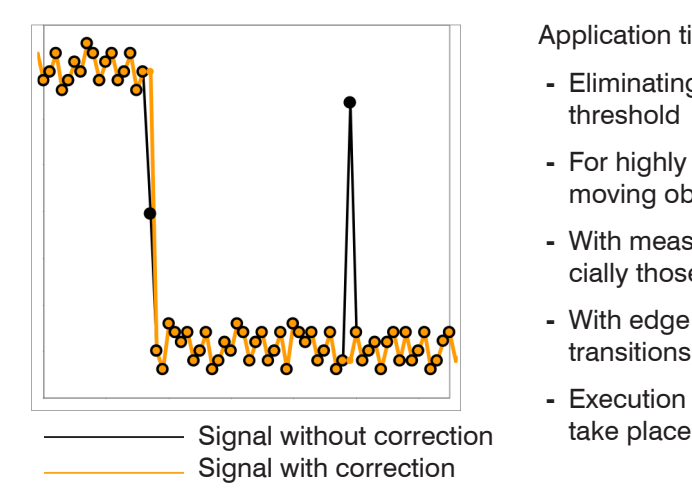

Application tips

- **-** Eliminating spikes with an adjustable threshold
- **-** For highly dynamic data acquisition of fast moving objects
- **-** With measurement jumps suitable, especially those with interfering peaks
- **-** With edge jumps and with some bent edge transitions
- **-** Execution is done before other averages

### **7.3.6 Statistics**

The sensor derives the following statistical values from the measurement result:

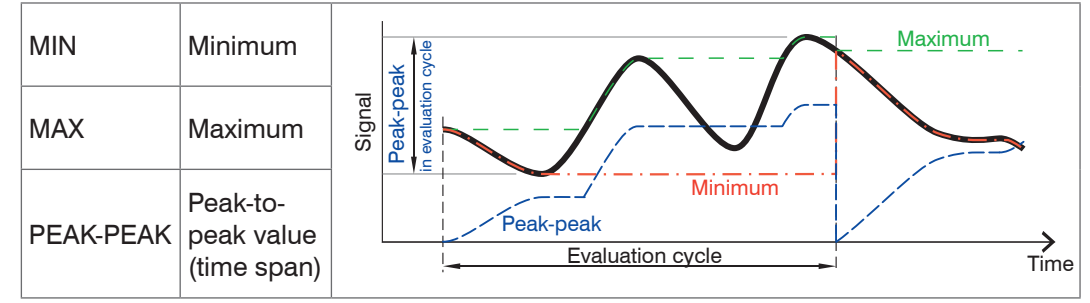

*Fig. 53 Evaluation cycle of statistical values*

Statistical values are calculated from measurements within an evaluation cycle. The number of measurements used for calculation can be between 2 and 8192 (potential of 2), or include all measurements.

Use the Statistics reset button or the RESET STATISTICS command to start a new evaluation cycle (storage period).

Mastering or reset mastering via the switching input[, see 7.4.3,](#page-56-0) also resets the statistical values.

When a new cycle starts, previous statistical values are deleted.

Statistical values are displayed in the web interface (Measurement section) or issued via the interfaces.

# **7.4 Zeroing / Mastering**

## **7.4.1 General**

Use zeroing and setting masters to define a target value within the measuring range. This shifts the output range. This feature can be useful, for example, for a diameter determination. Here can be mastered to a nominal value of a test pin or a zero setting of a paper edge in its desired position.

Mastering (setting masters) is used to compensate for mechanical tolerances in the sensor measurement setup or to correct chronological (thermal) changes to the sensor. The master value, also called calibration value, is defined as the target value.

The master value is the reading that is issued as result of measuring a master object. Zeroing is when you set a master with  $0$  (zero) as the master value.

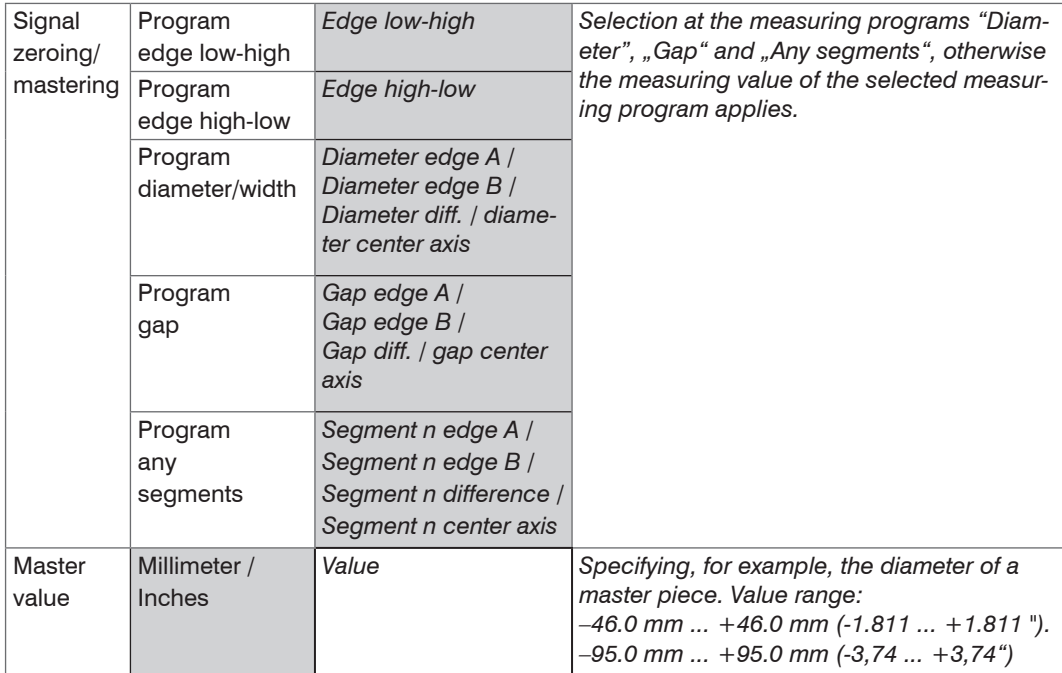

### **7.4.2 Setting Zeroing / Masters**

 $\Box$  Place target and sensor into their required positions.

 $\Box$  Change to the Preferences  $>$  Zeroing / mastering menu.

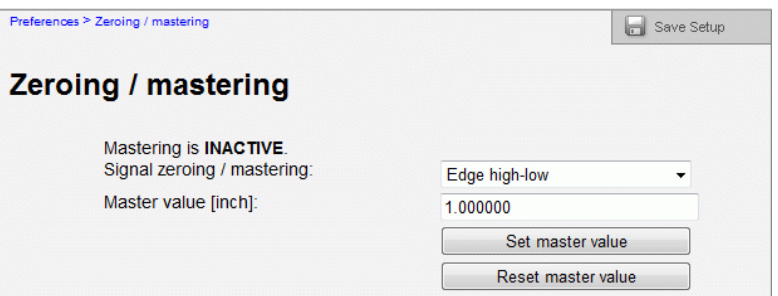

*Fig. 54 Web page* Zeroing / mastering

- **Change the corresponding signal in the Signal zeroing / mastering field and** enter the Master value.
- $\Box$  Click Set master value.

After setting the master, the sensor will issue new readings that relate to the master value. If you click the Reset master value button to undo the mastering process, the system reverts to the state that existed before the master was set.

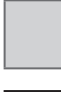

Fields with a gray background require a selection.

*Value* Fields with dark border require entry of a value.

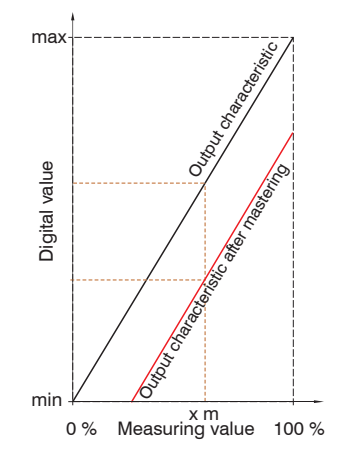

When setting a master, the sensor characteristic is moved in parallel. Moving the characteristic reduces the relevant measuring range of a sensor (the further master value and master position are located, the greater the reduction). However, this applies only for the RS422 and the analog output.

i Mastering or zeroing requires a target object to be<br>
let present in the measuring range and affects both are present in the measuring range and affects both analog and digital outputs.

*Fig. 55 Moving the characteristic when mastering*

## <span id="page-56-0"></span>**7.4.3 Mastering or Zeroing via Switching Input (In)**

The input In can trigger the zeroing or the mastering of the ODC 2520 by connecting to GND. The connection can be done e.g via an external switch or transistor. The connection time triggers thereby various operations[, see 5.3.7.](#page-31-0)

- **-** Time < 2 s Mastering, reset statistic values
- **-** Time 2 s to 5 s Reset mastering, reset statistic values
- **-** Time > 10 s Load factory setting

The function mastering or zero setting through the switching input is independent of the user level.

## **7.5 Digital Interfaces**

#### <span id="page-57-0"></span>**7.5.1 Overview Menu Structure**

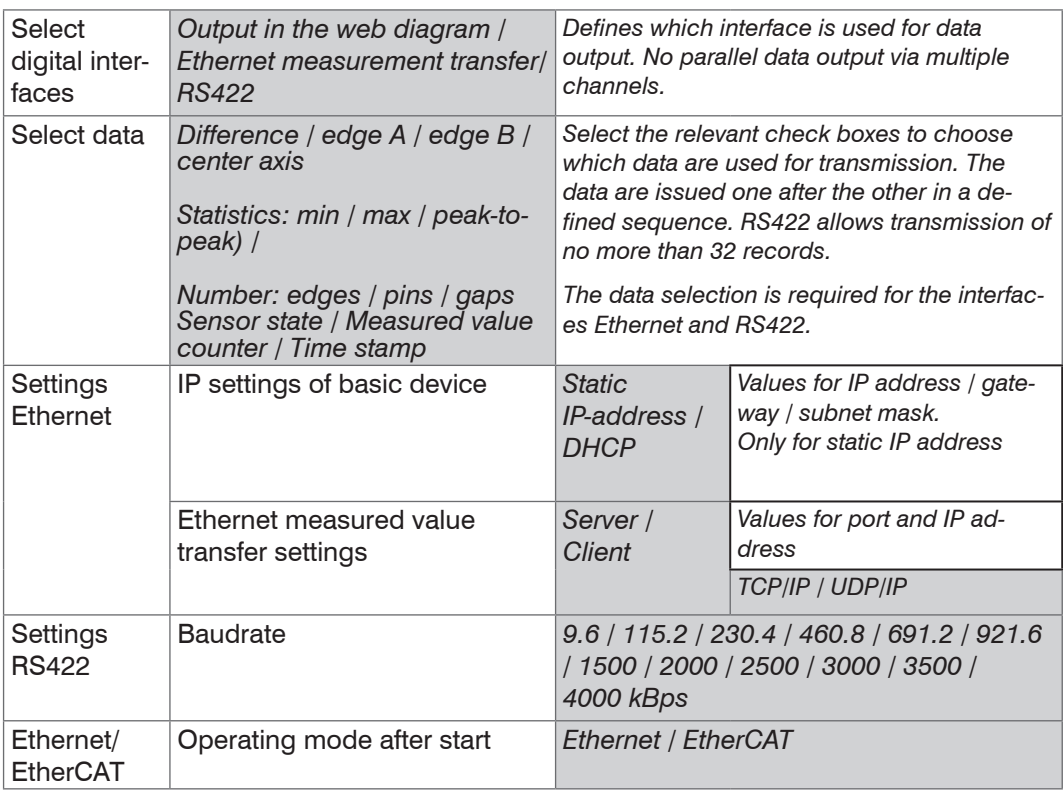

### **7.5.2 Select Digital Interfaces**

The optoCONTROL 2520 has three digital interfaces that can be used as an alternative data output in conjunction with parameterization.

- Change to the Preferences > Digital interfaces > Select digital interfaces menu.
- $\blacktriangleright$  Select the designated digital interface for data output and confirm with Submit.
- **-** Web diagram: Measuring value and video data can be transmitted. Configuring the measuring device can be done via the web interface or by ASCII commands via a terminal program.
- **-** Ethernet measuring value transmission: allows fast data transfer, but provides no real-time capabilities (packet-based data transfer). Both measurement and video data can be transferred. Use to capture measurements without any direct process control, for subsequent analysis. Parameterization is provided through the web interface or ASCII commands.
- **-** EtherCAT: With EtherCAT, the sensor has a real-time capable bus interface for process control.
- **-** RS422: Provides a real-time capable interface for process control.

For a configuration of the sensor via the web interface Ethernet is also required. The  $Hy$ perTerminal® program has an interface for the serial communication with sensor via RS422, as well as the Telnet® program via Ethernet[, see A 5](#page-114-0).

Save setup transmits all parameters previously set in the web interface to the sensor. The parameters are then also available in EtherCAT.

It is important here that the parameter data must be loaded via  $\text{Load PDO}$  Handling from the device from the sensor into TwinCAT. The changed parameter data cannot be loaded from the EtherCAT description file. However, this is required for parameter Fields with a gray back-<br>
setting in TwinCAT.

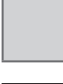

ground require a selection.

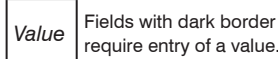

require entry of a value.

### <span id="page-58-0"></span>**7.5.3 Select Data**

This menu allows the selection of data to output via Ethernet or RS422. The output data are then output successively in a fixed order. You will find details about the data format and the in the ASCII descriptio[n, see A 4.5](#page-97-0).

Go to the Preferences > Digital interfaces > Select data menu.

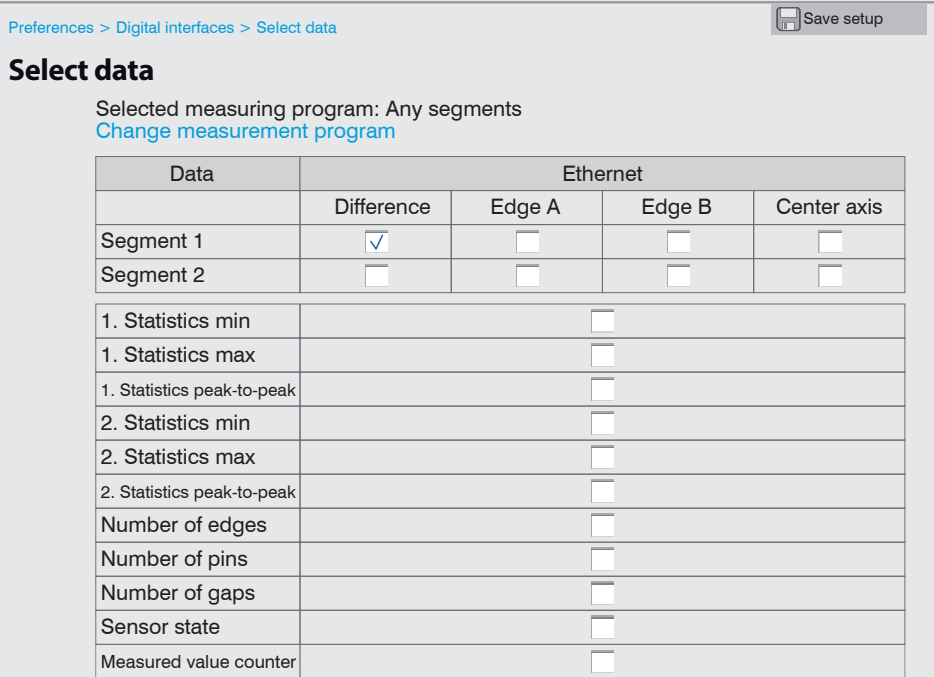

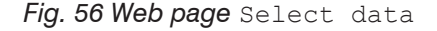

<span id="page-58-1"></span> $\square$  Select the appropriate data and confirm with Submit.

In addition to the specific measuring values of the measurement program, the following data can be selected in the table for output:

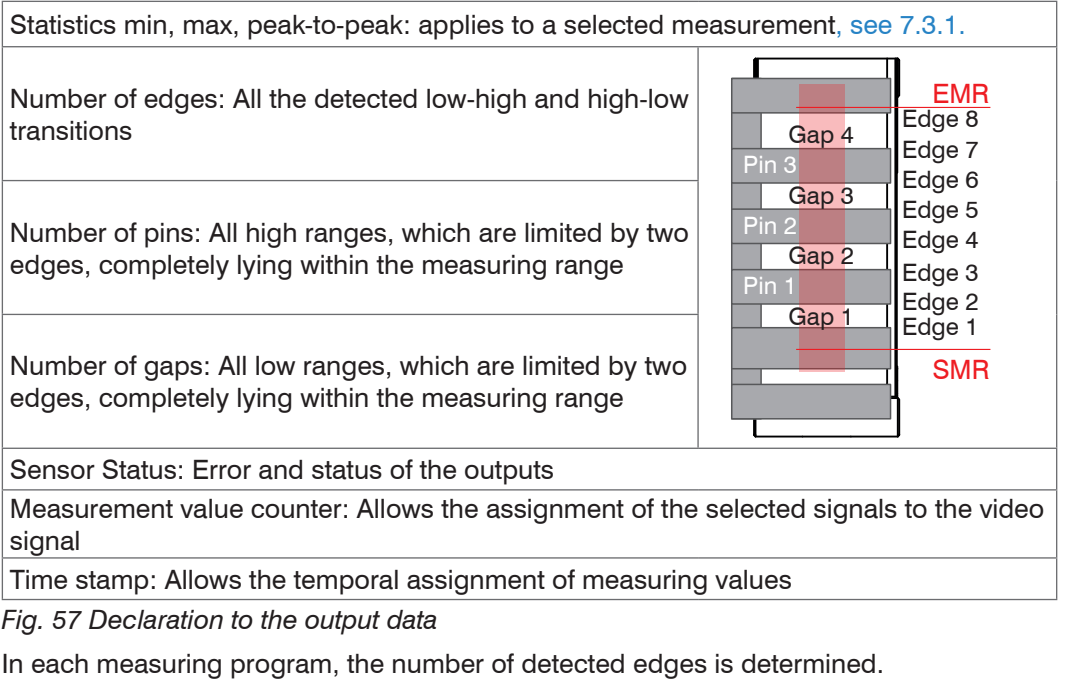

The number of edges, for example, are used to monitor whether parts with multiple edged lie completely within the measuring range of optoCONTROL 2520.

By means of the count functions, the number of pins or gaps can be output. Pins are dark ranges which are limited by two edges.

In the pictured example, see Fig. 57, 8 edges, 3 pins and 4 gaps are recognized.

The selected data[, see Fig. 56](#page-58-1), are transmitted in a frame.

## **7.5.4 Ethernet**

When using a static IP address, you need to specify values for IP address, gateway and subnet mask; this is not necessary when using DHCP.

The sensor is factory set to the static IP address 169.254.168.150.

The optoCONTROL 2520 transmits TCP/IP or UDP/IP packages with an Ethernet transfer rate of 10 Mbit/s or 100 Mbit/s. The transfer rate is selected automatically depending on the connected network or PC.

Any output values and additional information to be transmitted that are logged at one point in time are combined to form a value frame. Multiple value frames are combined as one measurement block and enclosed by an additional header. The header must be located at the start of a UDP/IP or TCP/IP packet. One current header per packet is transmitted.

When transmitting measurement data to a measurement server, following successful connection (TCP or UDP), the sensor sends each measurement to the measurement server or to the connected client. No explicit request is required.

If any changes are made to the transmitted data or the frame rate, a new header will be sent automatically. Distance and thickness values are transmitted as 32 bit signed integer with 1 nm resolution. Limiting the amount of data is possibl[e, see Chap. 7.8.](#page-64-0)

Video signals are transmitted the same way as measurement data are sent to a measurement server via Ethernet with one exception: only one video signal per measurement cycle is transmitted in a measuring value block.

This measuring value block can vary also over different TCP/IP or UDP/IP packets depending on the size of the video signal.

You can program the optoCONTROL 2520 also with the Telnet program and the ASCII command set. This requires an existing Ethernet connection[, see A 4.5.](#page-97-0)

#### **7.5.5 RS422**

The interface RS422 has a maximum baud rate of 4000 kBaud. As a factory setting, the baud rate is set to 115.2 kBaud. Use ASCII commands or the web interface to configure.

Data format: Binary. Interface parameter: 8 data bits, no parity, 1 stop bit (8N1).

The baud rate is selectable.

Transfer settings for the optoCONTROL 2520 and PC must match.

<sup>t</sup> Do not forget to save your settings, before you switch off the sensor.

Via the interface RS422 18 bit per output value is transmitted. In addition, up to 32 output values are transmitted in parallel.

The maximum number of measuring values that can be transferred for a measuring point, depend on a transmission rate of the RS422 interface. As far as possible the highest available transmission rate (baud rate) should be used.

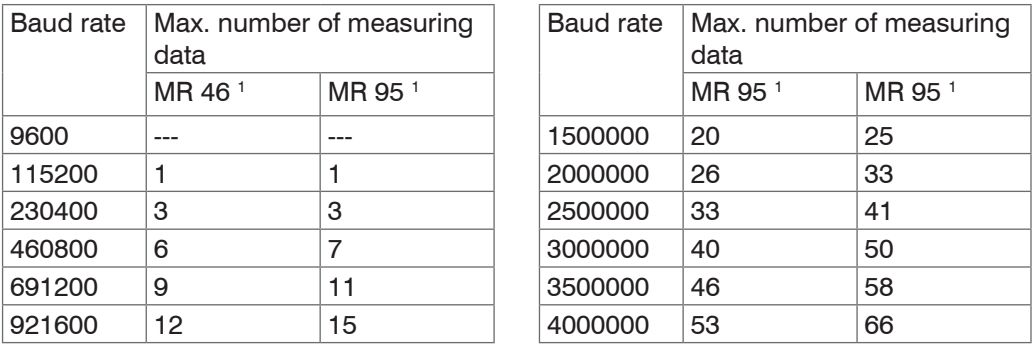

*Fig. 58 Number of the transferable measuring data in dependence of the baud rate 2*

Example: With a baud rate of 230400 Bd only 3 measuring data belonging to each other, e.g. the diameter, the center axis and the measuring value counter can be transferred with 2.5 kHz.

#### 1)  $MR = Measurina$ range

2) Applies for the RS422 setting 8N1 (8 data bits, N no parity, 1 stop bit), if no filter/averaging is activated.

## **7.5.6 EtherCAT**

The sensor can communicate with an EtherCAT system via the Ethernet socket.

### Advantages:

- **-** Fast output of measured values,
- **-** parameter setting of the sensor

Connection of the sensor to an EtherCAT environment is possible with a 2-port EtherCAT junction via an SCD2520-x digital output cable, see also Optional Accessories, see A 1.

A single ODC2520 can also be operated directly on a TwinCAT PC with an EtherCAT-compatible network card via an SCD2520-x digital output cable. However, it is not possible to connect further EtherCAT end devices in such a case, see A 1.

Documentation on EtherCAT can also be found in the appendix[, see A 7.](#page-152-0) The .xml-description file of the sensor is available at https://www.micro-epsilon.de/download/software/ODC2520-EtherCAT-XML.zip.

### **7.5.7 Switching between Ethernet and EtherCAT**

You can switch between Ethernet and EtherCAT via ASCII command[, see A 4.5.1.5,](#page-98-0) web browse[r, see 7.5.1](#page-57-0) or Ether-CAT object[, see A 6.10](#page-151-0).

The switch becomes active only after the sensor has been restarted. Save the current settings before switching to EtherCAT.

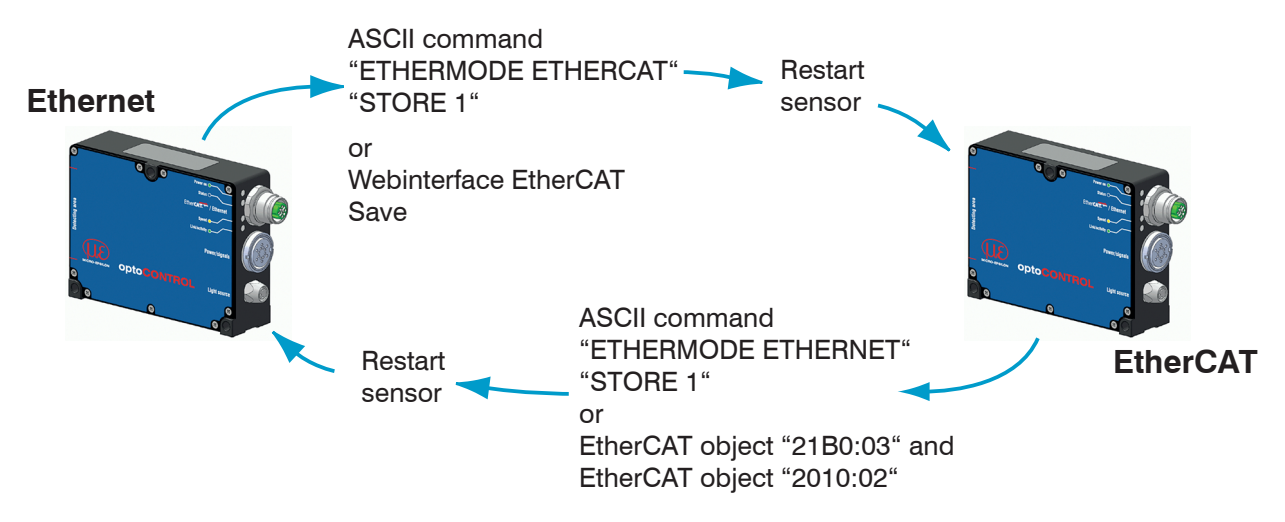

The RS422 interface for sending an ASCII command is available both in Ethernet mode and in EtherCAT mode.

## **7.6 Switching Outputs**

### **7.6.1 General**

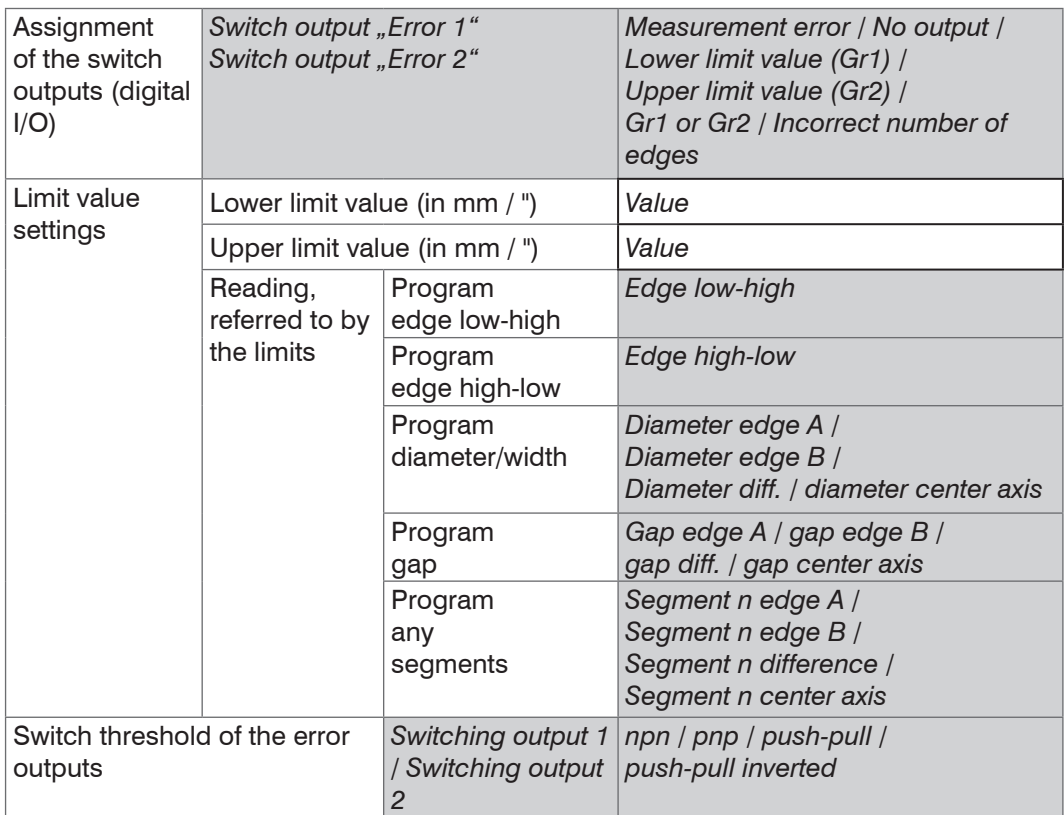

#### **7.6.2 Assignments of the Switch Outputs (Digital I/O)**

The two switching outputs (Out 1 / 2) can be assigned different meanings:

- **-** Measurement error: Measuring values can not be determined because no or too few edges for the selected measurement program are recognized.
- **-** Lower limit: Switches when the specified lower limit is undercut.
- **-** Upper limit: Switches when the specified upper limit is undercut.
- **-** Size 1 or size 2: Switches, when undercut or exceeding of designated limit values ("not ok" = nok) exists.
- **-** Wrong number of edges: There are less than the specified edges detected, for example, to monitor the correct positioning of the target.

The limit values are displayed in the measurement diagram, if at least a switching output is set to limit monitoring in the menu item Preferences > Switching outputs.

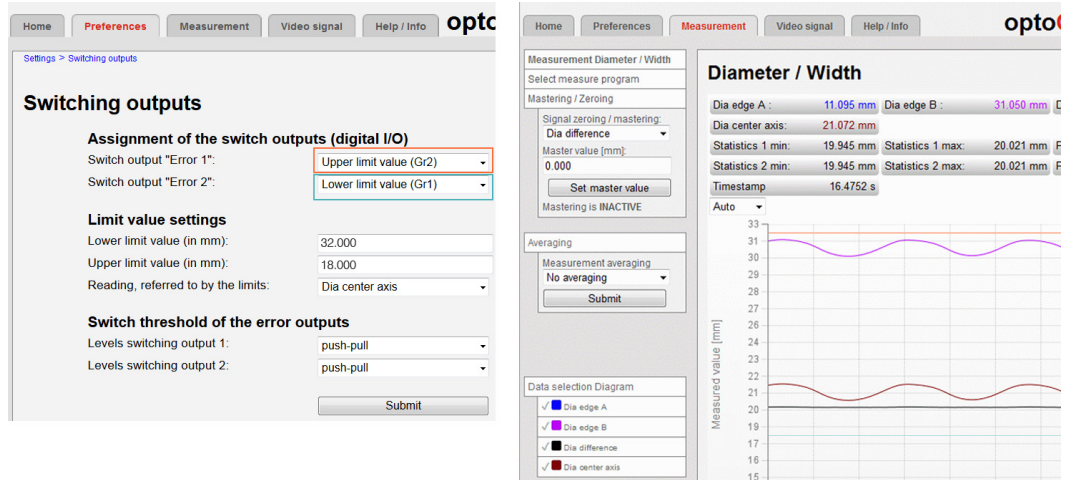

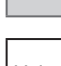

Fields with a gray background require a selection.

*Value* Fields with dark border require entry of a value.

*Fig. 59 Using the limit values for the measurement*

## **7.6.3 Limit Value Settings**

Only a selectable measuring value can be monitored. In this case, enter lower and upper limit values.

If mastering is active, the limit values refer to the mastered measuring values.

## **7.6.4 Switch Behavior of Error Outputs**

The switch behavior (switch behavior, switch level) of the outputs Out 1/2 can be set, if an error appears or the upper limit is exceeded / the lower limit is undercut. Hardware switching outputs[, see Chap. 5.3.7](#page-31-0).

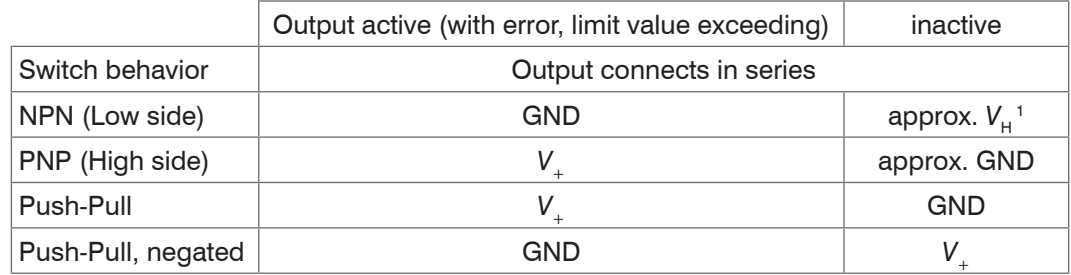

 $\Box$  Take the requested settings and confirm with Submit.

1)  $V_{\rm H}$  < 30 V

# **7.7 Analog Output**

## **7.7.1 General**

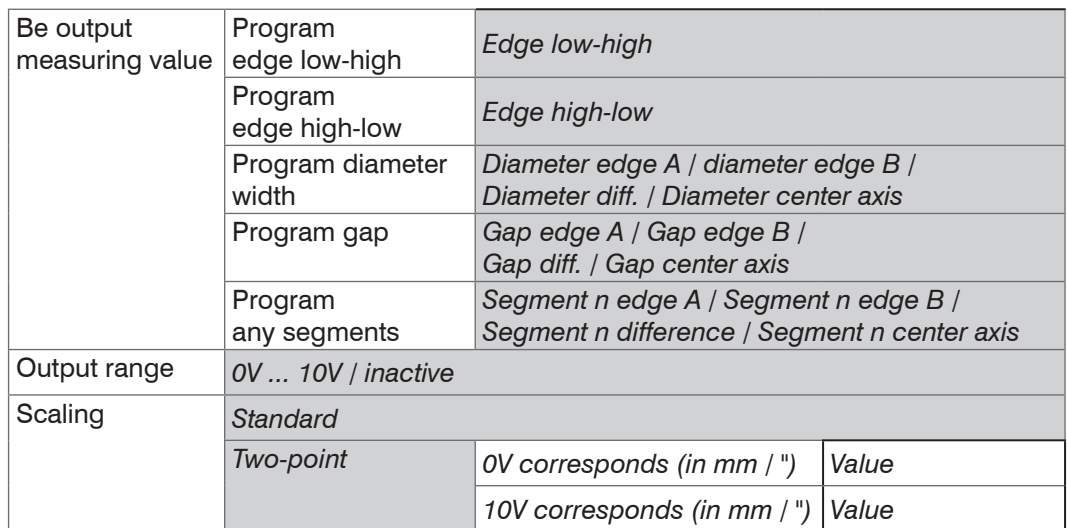

## **7.7.2 Setting Analog Output**

Only a measuring value can be transmitted at the analog output. This only applies for the measurement programs Diameter / Width, Gap and Any segments.

The resolution of the analog output is 16 bit.

 $\Box$  Go to the Preferences > Analog output menu.

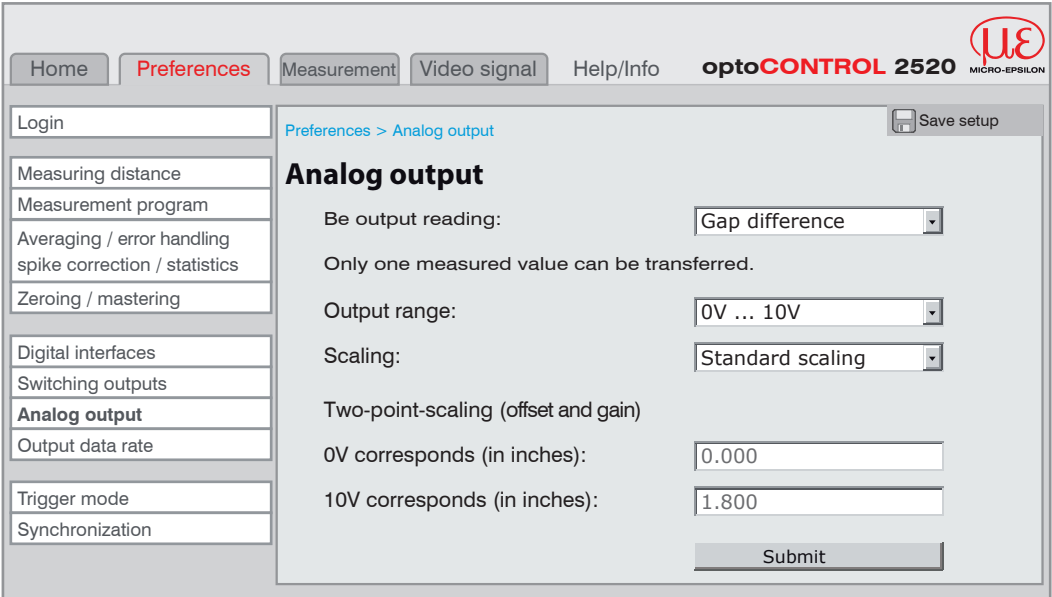

*Fig. 60 Web page analog output*

Output area:

- **-** 0 V Start of measuring range
- **-** 10 V End of measuring range
- **-** 10.3 V Error
- Take the desired settings and confirm with Submit.

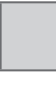

Fields with a gray background require a selection.

*Value* Fields with dark border require entry of a value.

## **7.7.3 Two-Point Scaling**

If you use only one part of the measuring range, the output area of the analog output can be also spread or be turned. The sensor calculates factor and movement itself.

if only the output needs to be moved, we recommend to use the  $\text{Zeroing}$  / Mas-<br>iering tering.

Two-point scaling enables the user to specify separate start and end values (in millimetre) for the sensor's measuring range. The available output range of the analog output is then spread between the minimum and maximum value[s, see Fig. 61.](#page-64-1) This allows for decreasing analog characteristics.

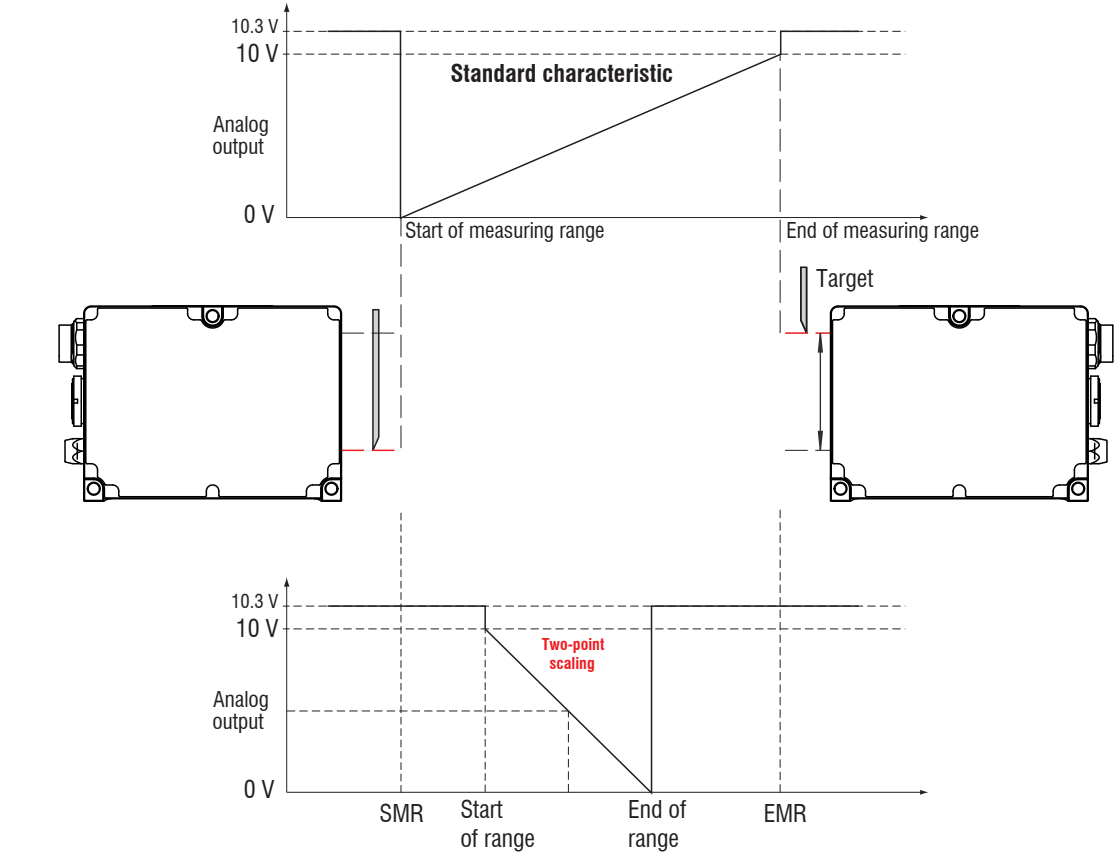

<span id="page-64-1"></span>*Fig. 61 Scaling of analog signal, measurement program edge low-high* 

# <span id="page-64-0"></span>**7.8 Output Data Rate**

The reduction of output data rate means that only every nth measuring value is output. The other measuring values are rejected.

**i** A possibly desired averaging over n values must be set separately.

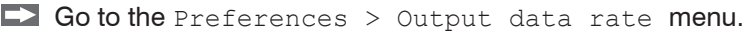

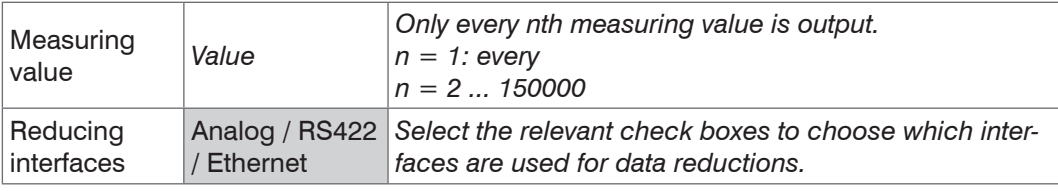

 $\blacktriangleright$  Select the desired reduction of output data rate and confirm with  $\text{Submit.}$ 

<sup>t</sup> Do not forget to save the setup before you switch off the sensor.

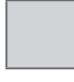

Fields with a gray background require a selection.

*Value* Fields with dark border require entry of a value.

 $EMR =$  End of measur-

SMR = Start of measur-

ing range

ing range

## **7.9 Trigger Mode**

## **7.9.1 Preliminary Remarks**

Value input and output on the optoCONTROL 2520 can be controlled through external electrical trigger signals or commands. Both analog and digital outputs are affected. The measured value to the trigger point is output delayed[, see 7.15](#page-72-0).

- **-** Triggering does not affect preset measuring rates.
- **-** The Sync input (Sync in) is used as external trigger input. Trigger source can be, for example, an encoder with RS422-level or a level converter which resets the TTL / HTL signals in RS422 level. Micro-Epsilon recommends the level converter SU4-x from LEG Industrie-Elektroni[k, see Chap. A 1](#page-82-0)[, see Chap. 7.9.5](#page-67-0).
- **-** Factory settings: no triggering, the sensor starts transmitting data as soon as it is switched on.
- **-** Pulse duration of trigger signal is 5 µs or more.

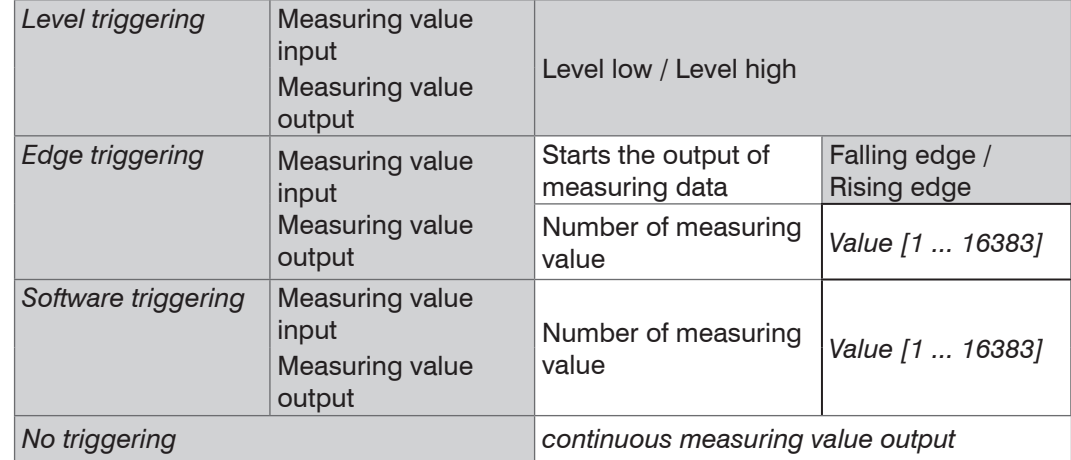

### **7.9.2 Setting the Trigger Mode**

 $\Box$  Go to the Preferences > Trigger mode menu.

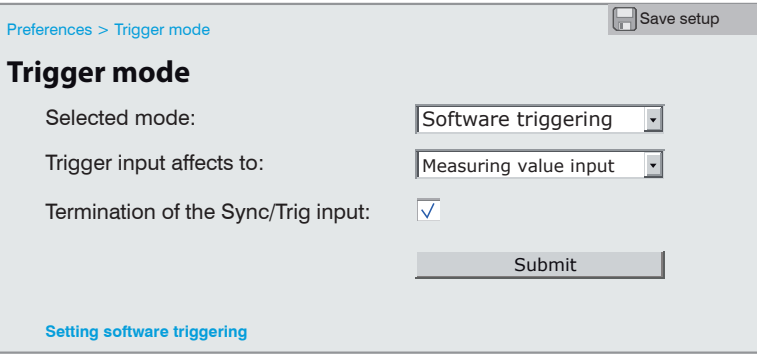

#### *Fig. 62 Web page trigger mode*

The checkbox Termination of the Sync/Trig input switches the internal 120 Ohm terminating resistor at the trigger input on or off.

- $\blacktriangleright$  Select the trigger mode and the assignment of the trigger event to measuring value input / output as well as the termination and confirm with  $\text{Submit.}$
- Go to the appropriate subpage Preferences of the edge / level / software triggering.

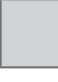

Fields with a gray background require a selection.

*Value* Fields with dark border require entry of a value. Level triggering. Continuous value input/output as long as the selected level is active. After that the controller stops the input/output of the values. Pulse duration must last for at least one cycle. The subsequent pause must also last for at least one cycle.

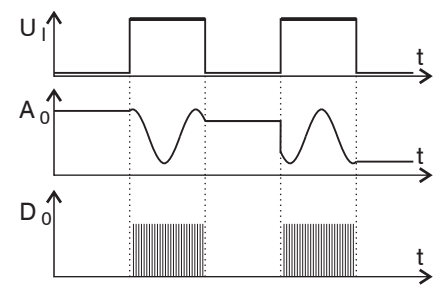

Fig. 63 Active high level trigger (U<sub>)</sub>, relevant analog signal (A<sub>o</sub>) and digital signal (D<sub>o</sub>)

Edge triggering. Starts value input/output as soon as the selected edge is active to the trigger input. If trigger conditions are met, the controller outputs a defined number of measurements.

Value range:

- **-** 1 ... 16382: Number of measuring values, to be output after a trigger pulse.
- **-** 16383: Start an infinite measuring value output after a trigger pulse.
- **-** 0: Stops data output.

After termination of the data output, the analog output remains at the last value (Sample & Hold).

The duration of the pulse must be at least  $5 \mu s$ .

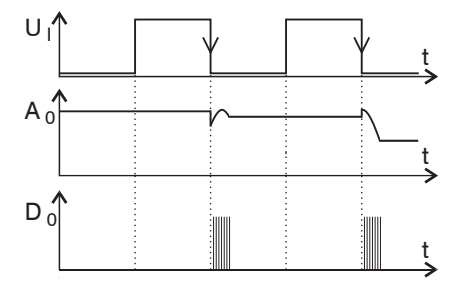

*Fig. 64 Falling edge trigger (U<sub>i</sub>), relevant analog signal (A<sub>o</sub>) and digital signal (D<sub>o</sub>)* 

Software triggering. Starts outputting values as soon as a software command (instead of the trigger input) or the Start triggering button is activated. The point in time is not defined as accurately. If trigger conditions are met, the sensor outputs a defined number of measuring values.

Value range:

- **-** 1 ... 16382: Number of measuring values to be output after a trigger pulse.
- **-** 16383: Start an infinite measuring value output after a trigger pulse.
- **-** 0: Stops the data output.

The measuring value output can be terminated by a command[, see A 4](#page-88-0).

## **7.9.3 Triggering the Measuring Value Output Recording**

The current array signal is only further processed after a valid trigger event and the measuring values are calculated from this. The measurement data is then transferred for further calculation (e.g. averaging or statistics), as well as the output via a digital or analog interface.

When calculating averages or statistics, measuring values immediately before the trigger event cannot be included; instead older measuring values are used, which had been entered during previous trigger events.

## **7.9.4 Triggering the Measuring Value Output**

The calculation of the measuring values is performed continuously and independently of the trigger event. A trigger event only triggers the output of the values via a digital or analog interface. Thus values measured immediately before the trigger event are used when calculating means (averages) or statistics. The triggering of the measuring value recording and output have the same timin[g, see 7.15.](#page-72-0)

### <span id="page-67-0"></span>**7.9.5 Example**

The trigger inputs on the sensor expect RS422 level. The following example shows the adjustment of a 24V trigger source with the level converter SU4-1 from the optional accessories.

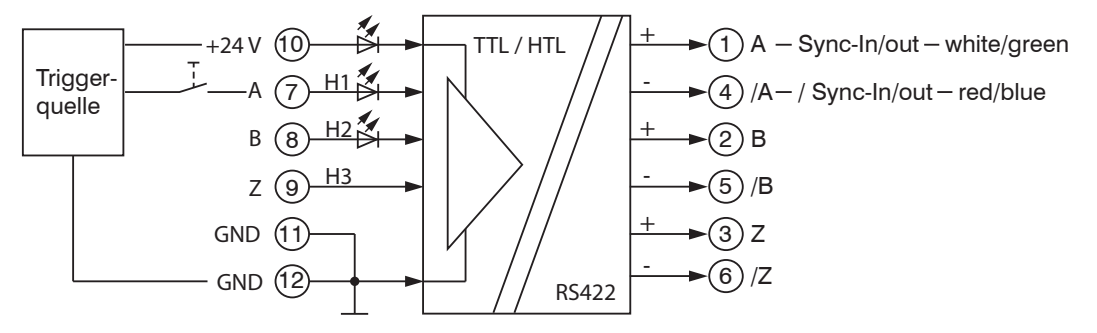

*Fig. 65 Trigger example*

## **7.10 Synchronization**

If two or more sensors optoCONTROL 2520 measure the same target synchronously, the receiver may be synchronized with each other.

The synchronization of several sensors is used in the thickness / width measuring of larger targets.

Follow the time behavior of the senso[r, see 7.15](#page-72-0).

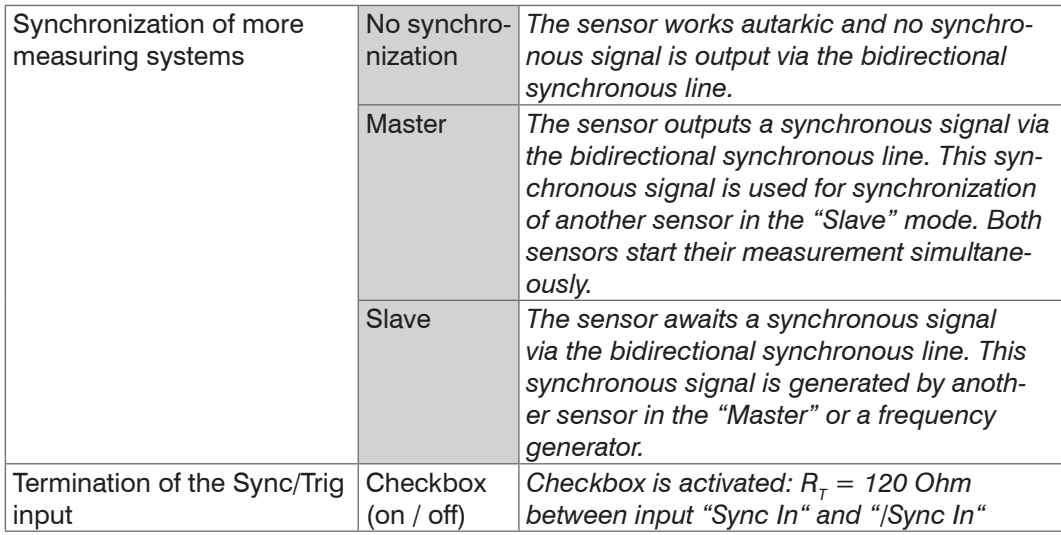

Connect the supply voltage grounds of all sensors with each other.

Connect the inputs Sync IN/Out with each other.

Connect the inputs /Sync IN/Out with each other.

 $\square$  Connect the cable screens of all sensors with each other.

Complete the last slave in the row with the internal termination resistor (120 Ohm).

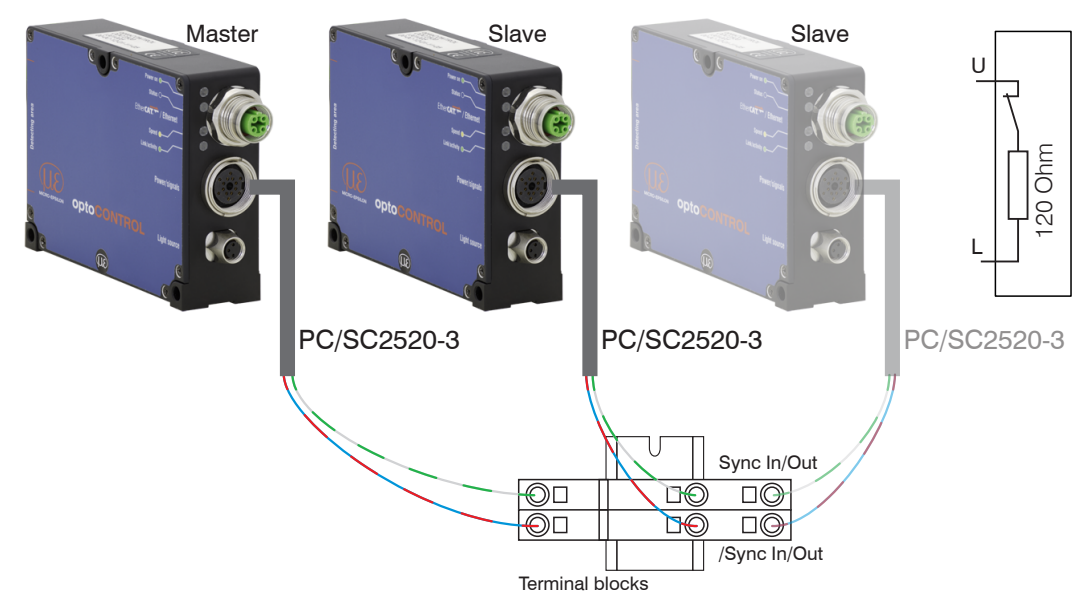

*Fig. 66 Synchronization of several sensors, example optoCONTROL 2520-46*

<sup>t</sup> Do not forget to save the setup before you switch off the sensor.

If the sensors are operated via an EtherCAT interface, synchronization can be realized even without a synchronization line.

 $\Box$  Take the required settings and confirm with Submit.

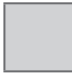

Fields with a gray background require a selection.

*Value* Fields with dark border require entry of a value.

# **7.11 Manage Setups on PC**

Use this menu to save a backup copy of the sensor data to a PC or to restore backed up setup files to the sensor. You can also use this feature to configure an additional sensor.

save the sensor settings in a setup, before exporting or importing setup data.

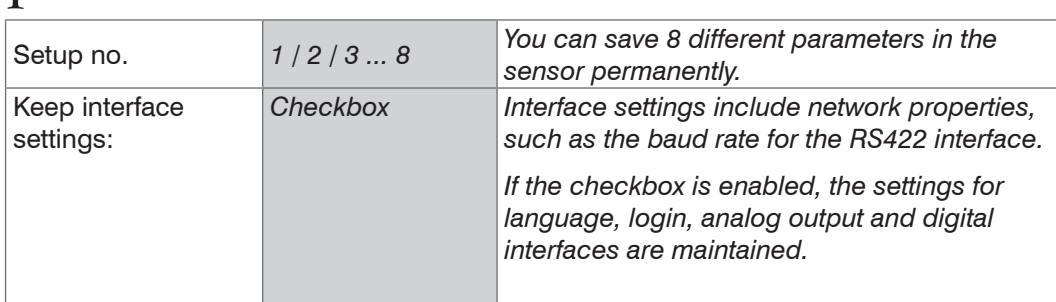

Go to the Preferences > Save / load setup > Manage setups on PC menu.

 $\Box$  Fix the setup number.

 $\square$  Make the selection, if you want to keep the interface settings.

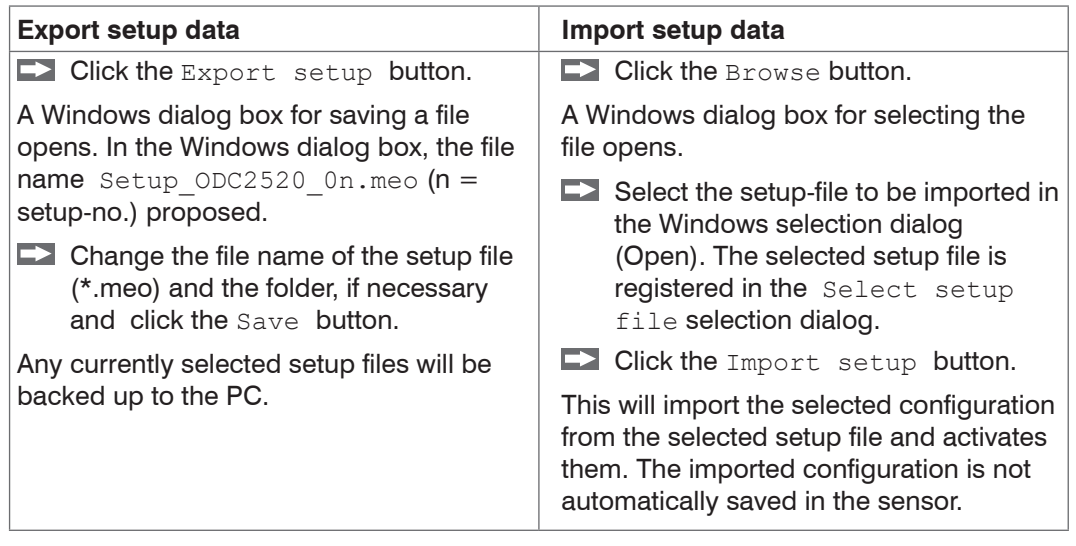

<sup>t</sup> Do not forget to save the setup before you switch off the sensor.

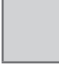

Fields with a gray background require a selection.

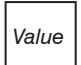

*Value* Fields with dark border require entry of a value.

## **7.12 Extras**

## **7.12.1 Set Factory Settings**

 $\Box$  Go to the Preferences > Extras > Factory settings menu.

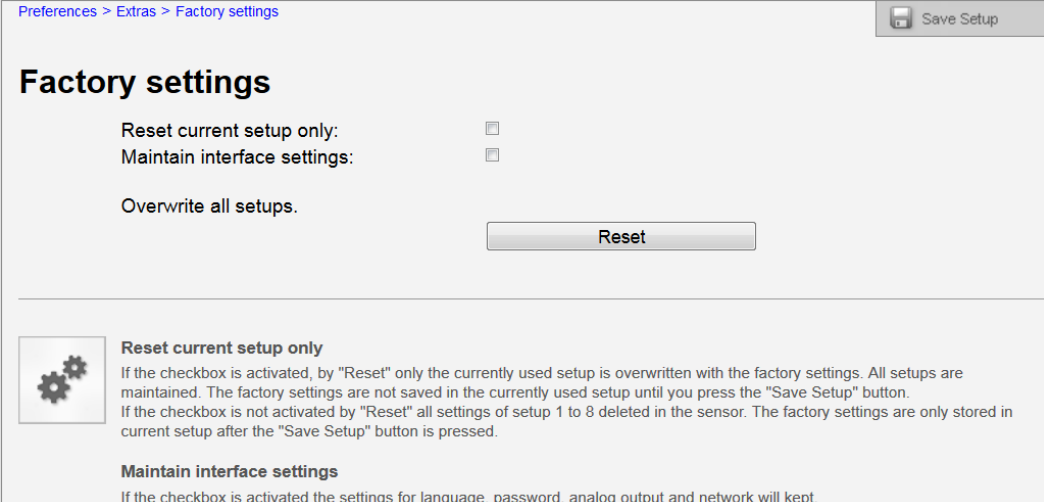

*Fig. 67 Web page* 

- **-** Only reset current setup
	- If the checkbox is activated, only the currently used setup is overwritten by the factory settings Reset. The other setups remain.
	- If the checkbox is not activated, all settings of the setups 1 ... 8 are deleted in the sensor by Reset.
- **-** Maintain interface settings
	- If the checkbox is activated, the settings for language, password, analog output and network will kept.
- $\Box$  Make the selection whether you want to reset the current setup and / or to maintain the interface settings and then press the Reset button.
- Factory setting is not saved in the currently used setup until you press the  $Save$ <br> $\frac{1}{10}$  setup button
- setup button.

Resetting the sensor to the factory settings is also possible via the digital Switching input I[N, see Chap. 5.3.7](#page-31-0). To do this, connect the input for more than 10 seconds to the supply ground in the professional user level.

#### **7.12.2 Reset the Sensor**

Go to the Preferences > Extras > Reset of sensor menu.

The Reset button releases a new start of the sensor.

<sup>t</sup> The measurement is stopped, any unsaved changes will be lost.

Reset corresponds to the switching off and on of the sensor (Power on).

#### **7.12.3 Select Measuring Unit**

Go to the Preferences > Extras > Measuring unit menu.

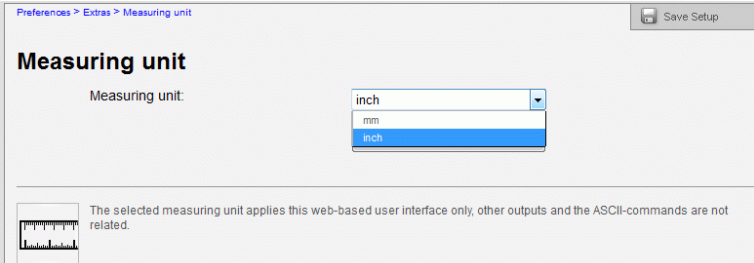

*Fig. 68 Web page units*

Changes the measurement display on the web pages. The command has no effect on other outputs.

### <span id="page-71-0"></span>**7.13 Masking Evaluation Range**

The masking limits the range for the evaluation in the video signal, for example if shadowings of the video signal are available by devices.

- $\Box$  Open the web page Video signal in the top navigation bar.
- Go to the menu item Masking.

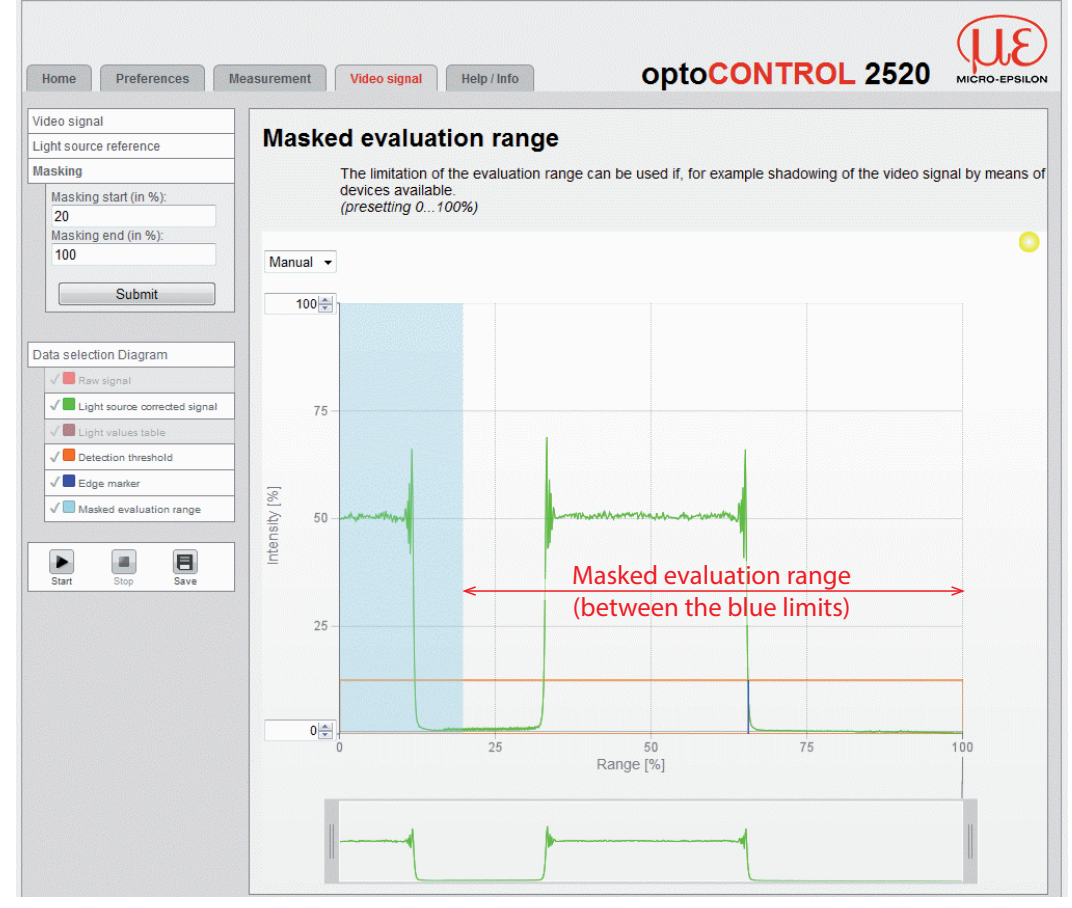

*Fig. 69 Web page Masked evaluation range*

<sup>t</sup> The measuring range can be reduced by the masking.

Ex works the mark is set to 0 % (beginning) and 100 % (end).

**Choose beginning and end of the masked area and confirm with Submit.** 

The new masking is visible in the diagram and in the setup of the sensor.

 $\Box$  Save the settings in the sensor in a setup before you switch off the sensor, see [Chap. 6.6.2](#page-45-0).
# **7.14 Help / Info**

This page contains information such as the sensors serial and version numbers, saved calibration tables and an address block.

The Save diagnostic file function writes the current sensor settings in an ASCII file.

# **7.15 Timing, Measuring Value Flux**

The device operates in cycles for measuring and processing:

- 1. Exposure: Charging the incoming light in the receiver,
- 2. Conversion of the video signal as digital values and calculation of the edges,
- 3. Calculation of diameter, gap and segments, averaging,
- 4. Measuring value output.

The measured value N is available after three cycles on the output.

The processing of the cycles occurs sequentially in time and parallel in space (pipelining). After another cycle the next measurement value  $(N + 1)$  is output.

Each cycle takes about 0.4 ms at a measuring rate of 2.5 kHz (46 mm) and 2.0 kHz (95 mm). The delay time between the input reaction and output signal is therefore about 1.6 ms for this measuring rate.

| Cycle    | 1. $(N)$   | $2. (N+1)$        | $3. (N+2)$                     | 4. $(N+3)$        |
|----------|------------|-------------------|--------------------------------|-------------------|
| Time     | $0.4$ ms   | 0.8 <sub>ms</sub> | $1.2 \text{ ms}$               | 1.6 <sub>ms</sub> |
| 1. Layer | Exposure N | Computing N       | Computing N                    | Output N          |
| 2. Layer | ---        |                   | Exposure $N+1$ Computing $N+1$ | Computing $N+1$   |
| 3. Layer | ---        | $---$             | Exposure $N+2$                 | Computing $N+2$   |
| 4. Layer | ---        | $---$             | $---$                          | Exposure $N+3$    |

*Fig. 70 optoCONTROL 2520 timing after switching on*

The measuring value output is available 3 cycles after the incoming trigger signal with active triggering.

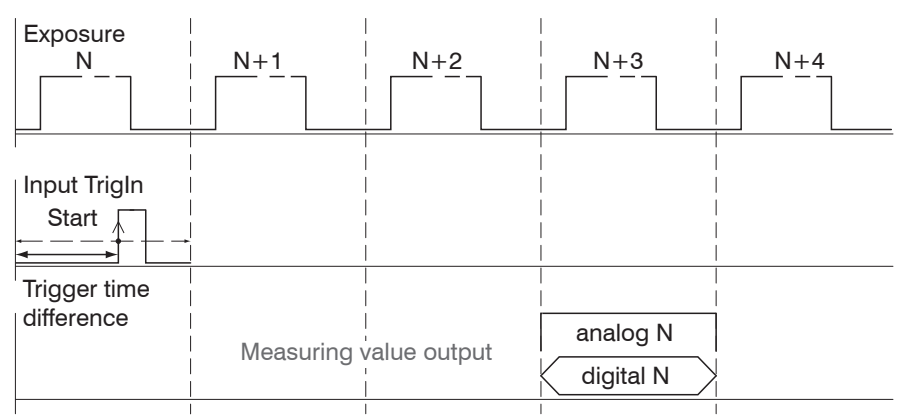

*Fig. 71 Timing with triggering, rising edge, one measuring value output*

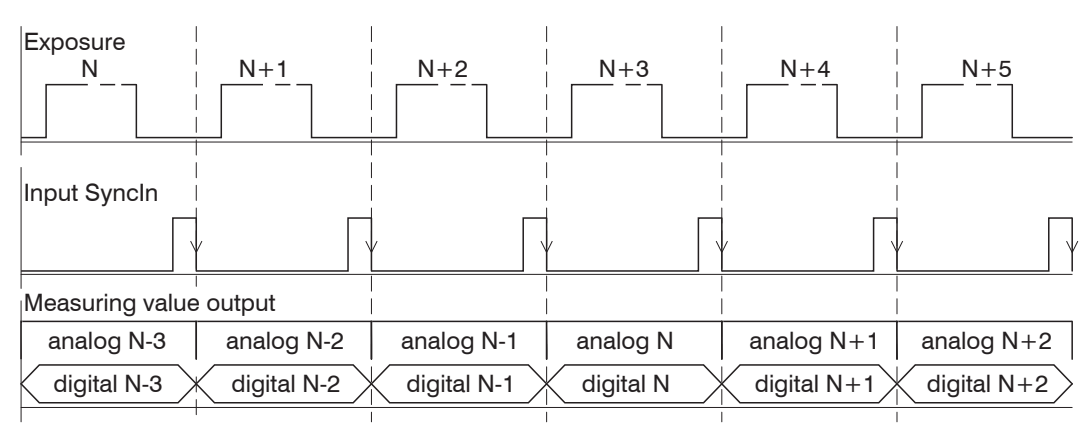

*Fig. 72 Timing with synchronization, steady state*

# **8. Errors, Repair**

# **8.1 Communication**

 $\Box$  If an error page is displayed in the web browser, please check the following:

- **-** Check if the sensor is connected correctly, see Chap. 5.3.
- **-** Check the IP configuration of PC and sensor, find the sensor with sensorTOOL program[, see 6.2.1](#page-33-0)[, see Fig. 30](#page-34-0).

The sensorTOOL program is available online at [https://www.microepsilon.com/filead](https://www.microepsilon.com/fileadmin/download/software/sensorTool.exe)[min/download/software/sensorTool.exe.](https://www.microepsilon.com/fileadmin/download/software/sensorTool.exe)

If sensor and PC are connected directly, IP address detection may take up to 2 minutes.

**-** Check the proxy settings. If the sensor uses a separate network adapter to connect to the PC, you need to disable the use of a proxy server for this connection. Contact your network specialist or administrator!

## **8.2 Optical Influences**

## **8.2.1 Pollutions**

All targets in the beam path cast a shadow. The parallel laser light leads in particular to diffraction and interference. Avoid flying dust in the measuring channel between receiver and light source and dust deposits on the windows. Prefer, if possible, the horizontal measurement arrangement.

In dusty environments, the receiver and the laser are constantly blowing off with cleaned (dust and oil-free) compressed air via a standard nozzle.

- i Use a clean, soft, lint-free cloth or lens cleaning paper and pure alcohol (isopropa-<br> $\mathbf{l}$  nol). Do not use commercial glass cleaner or other cleansing agents.
- nol). Do not use commercial glass cleaner or other cleansing agents.

# **8.2.2 Ambient Light**

A filter in the receiver provides for a maximum foreign light suppression of ambient light of 20,000 lux out of range (indirect exposure) and 1,000 lux with direct irradiation of fluorescent lamps into the receiver.

Avoid a direct irradiation of directed light sources on the receiver, as for example, reflector lamps or sunlight.

Provide here by suitable measures (weakly black shielding walls, housings etc.) that possibly no ambient light seems directly into the receiver. This applies also for varying light reflections and backgrounds (window, lamps, people or similar).

**i** Avoid direct irradiation of ambient light into the receiver range.

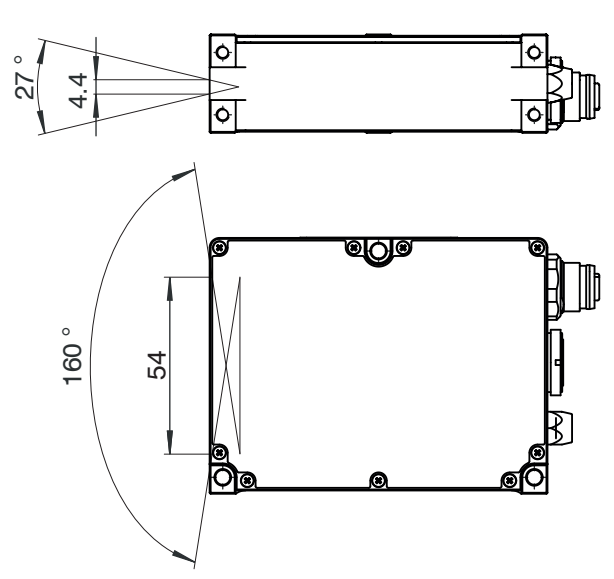

*Fig. 73 Ambient light photosensitive ranges in input range*

# **8.2.3 Shadowing of the Laser Light**

In free space no fading (shadowing) of the laser light may occur.

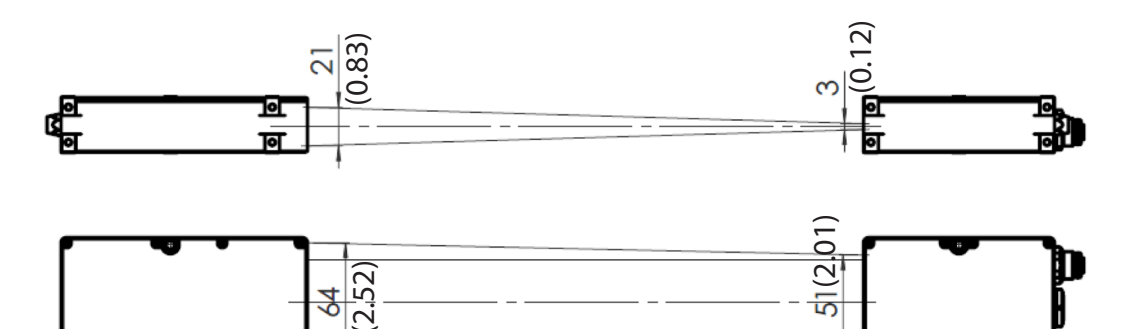

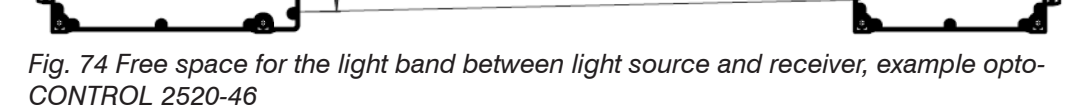

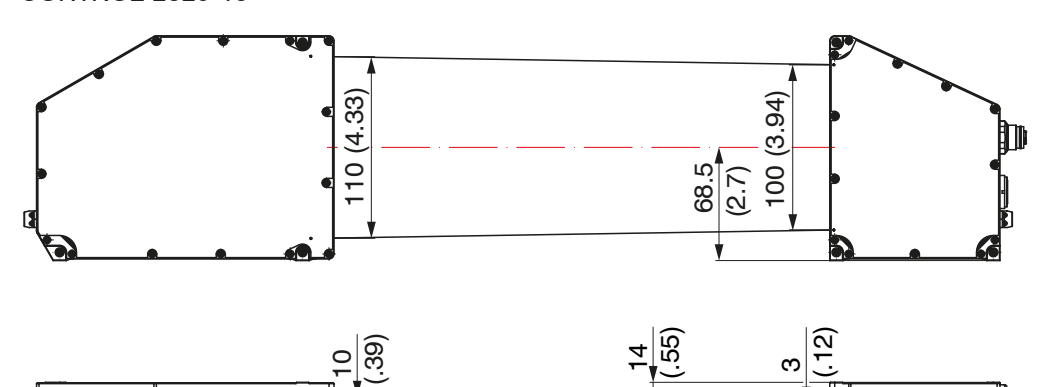

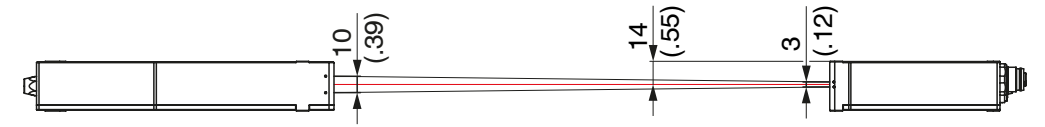

*Fig. 75 Free space for the light band between light source and receiver, example opto-CONTROL 2520-95*

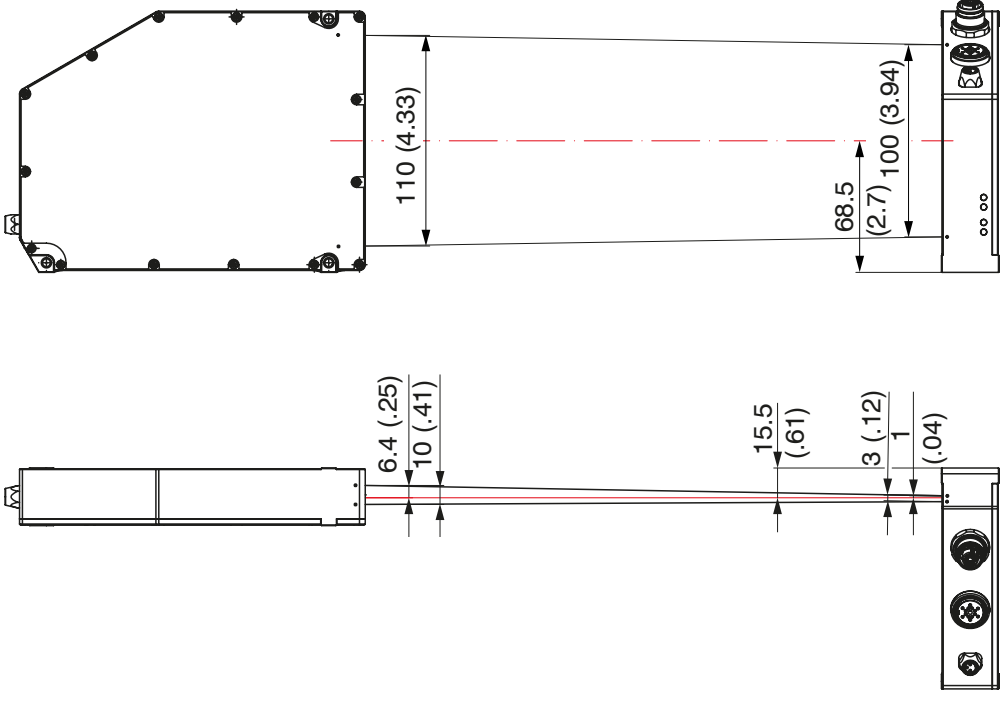

Dimensions in mm (inches)

*Fig. 76 Free space for the light band between light source and receiver, example opto-CONTROL 2520-95(270)*

If targets (edges) rise in the light band, which are not used in the measuring process, these must be taken into account (hidden) during measurement program editing. To do this, use the masked evaluation range in the video signal[, see 7.13](#page-71-0), or the measurement program Any segments[, see 7.2](#page-48-0). There you are free to choose between which edges is to be measured.

## **8.2.4 Temperature Differences**

In the area of the laser light, the air should only have uniform temperature. Bigger heat sources can cause that a temperature profile in the air forms with different refractive indices, which deflects the parallel laser light as a lens and can lead to large measurement errors.

### **8.2.5 Edge Jumps**

The photosensitive area of the receiver is only  $64 \mu m$  high. Should a continuous course (e.g. cable diameter or cone) be gauged, this is realizable with a theoretical lateral resolution of 64  $\mu$ m.

However, special rules apply for edge jumps and grooves, since the laser light band is influenced by diffraction effects.

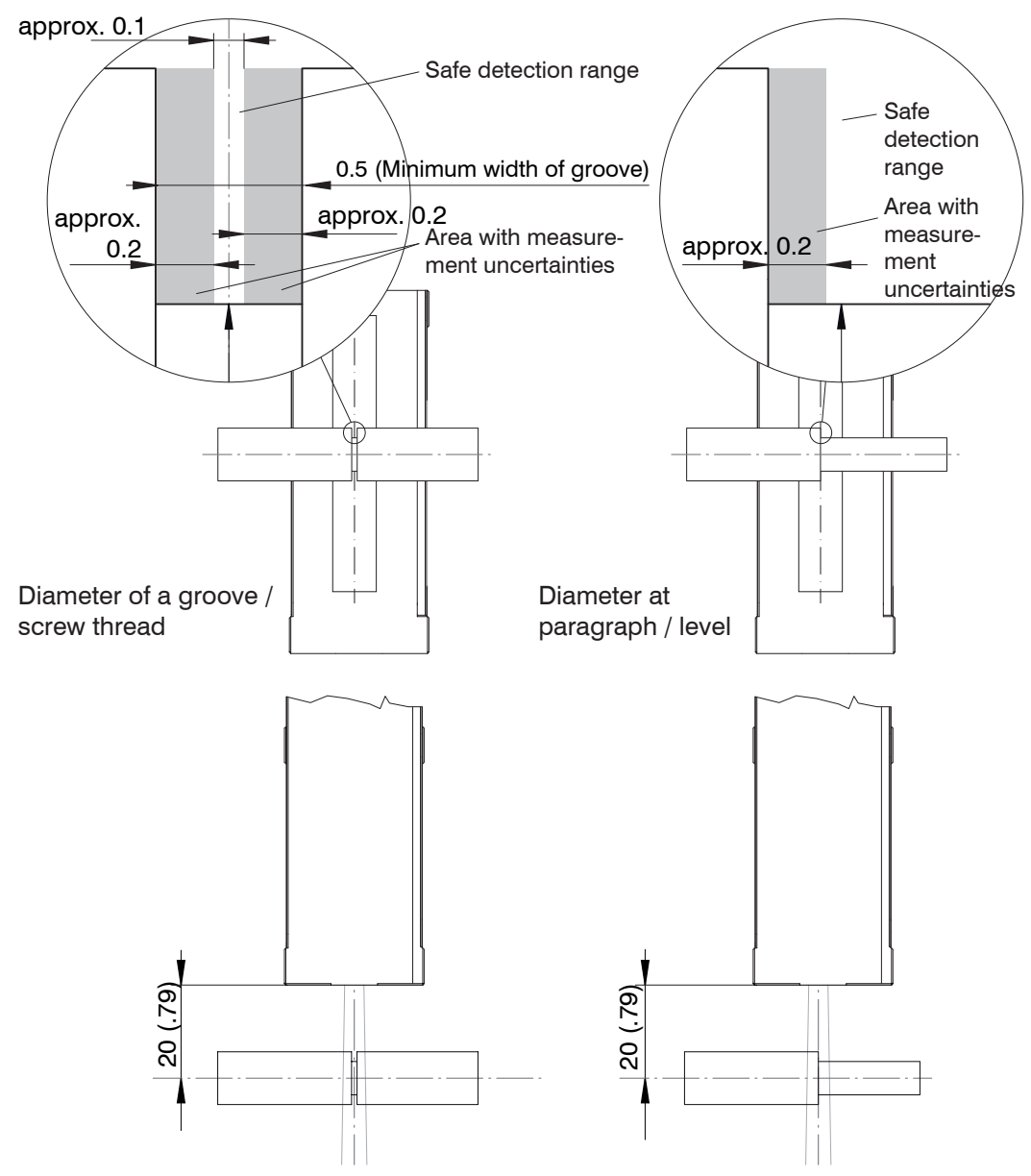

*Fig. 77 Limitations with measurements at screw threads and edge transitions*

If the allowable distance area is exceeded, the measurement uncertainty increases.

# **8.2.6 Thin Targets**

If the diameter of very thin wires (<0.5 mm) should be measured, this is not possible on grounds of the bending and interferences in the laser light with this sensor. However, the position of the wire can be often still measured.

Working in the smallest possible distance, look at the video signal, select a suitable measurement program and threshold height.

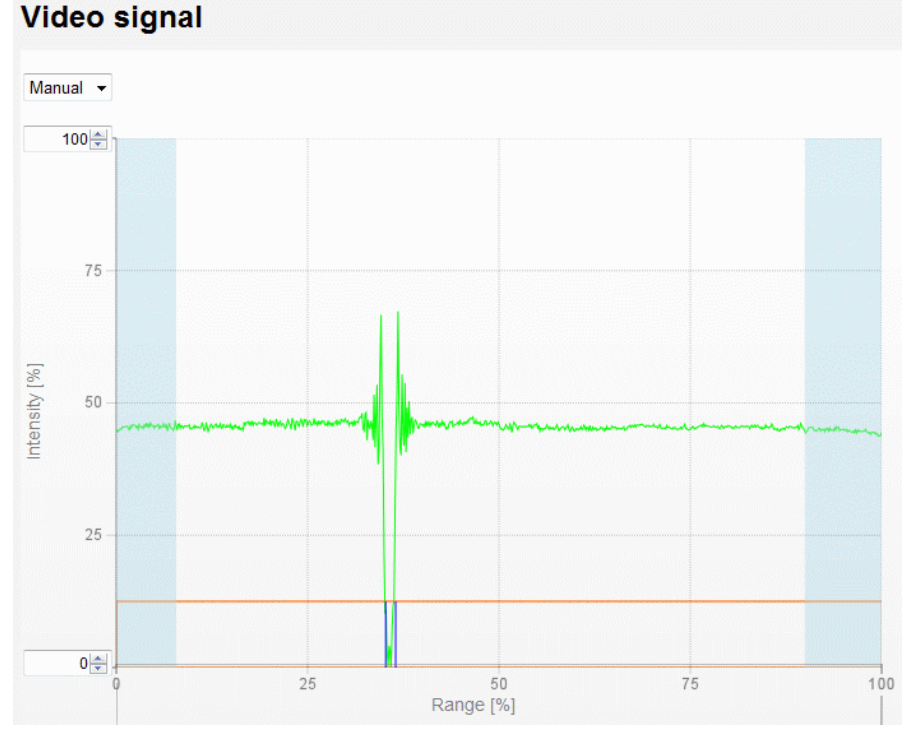

*Fig. 78 Video signal thin wire (0.2 mm)*

## **8.2.7 Transparent Targets**

Although the sensor can measure very low interferences in the beam path due to its mode of action with parallel laser light can measure, MICRO-EPSILON Eltrotec GmbH recommends to perform tests with various measurement distances with a measurement of transparent materials (e.g. edges of clear films and slices or transparent round materials, glass pipes).

To assess the measurability of transparent targets, the video signal is also suitabl[e, see](#page-37-0)  [Chap. 6.3.2](#page-37-0)

Transparent targets do not completely overshadow the laser light. Here merely the edge of a glass plate causes a small shadowing, which is sufficient for the determination of the edge position.

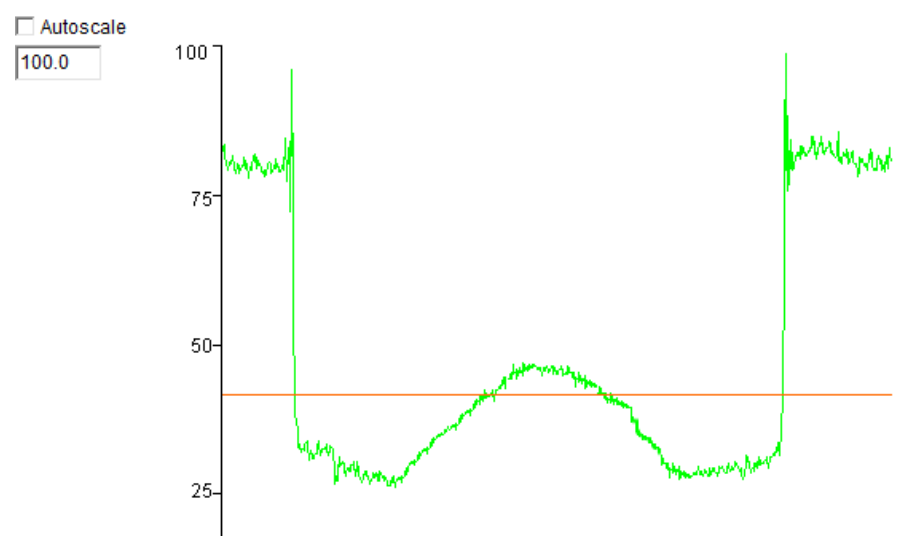

*Fig. 79 Video signal with glass pipe as target*

The glass pipe also still works as a cylindrical lens. In addition, areas are thereby lightened on the left and to the right of the target. The diameter is well measurable (mastering measuring value).

Select preferably the measurement program Diameter[, see Fig. 39,](#page-40-0) since in this case the first and final edge for the measurement of outer diameter can be used.

i Also watch for extreme cleanness!

Diffuse-transparent material can be measured generally well.

#### **8.2.8 Wrong Edge Number**

If should be measured, for example, in the measurement program  $Ga$  at least one high-low and a low-high edge must be in the measuring range, otherwise a measuring value error is output.

Example: Measurement program Any segments, the measurement is between edge 5 and 6. The target has at least 6 edges.

# <span id="page-78-1"></span>**9. Software Update**

## **9.1 Procedure**

A software update (firmware) is performed via an Ethernet connection.

- Connect the receiver ("Ethernet" female connector) to a PC using an Ethernet direct connection (LAN). Use an optional available cable SCD2520-3.
- <sup>t</sup> A software update does not affect the parameter settings. Newly added parameters<br>
are set to default settings are set to default settings.

You will find the latest firmware update tool UpdateSensor.exe on our web page: [https://www.microepsilon.com/fileadmin/download/software/ODC2520-firmware-update.](https://www.microepsilon.com/fileadmin/download/software/ODC2520-firmware-update.zip) [zip](https://www.microepsilon.com/fileadmin/download/software/ODC2520-firmware-update.zip).

Obtain the firmware at the appropriate sales representatives in our house.

## **9.2 Troubleshooting**

If a running software update is interrupted, the originally existing software version (factory image) can be restored. To do this, set the sensor to the factory settings via the 4-pin. Ethernet / EtherCAT connector.

If a software update is interrupted and the sensor is unable to boot, the sensor can temporarily be started with the originally present software (factory image). Then repeat the software update.

 $\blacktriangleright$  Start (boot) the sensor with short-circuited 4-pin. Ethernet / EtherCAT connector.

This function is only available starting from SN15xxxxx. If you have a device with the SN13xxxxx or 14xxxxx, which will not be able to reboot please send it back to us for checking, see Chap.

This process does not replace permanently the current software version, but in-<br> $\frac{1}{1}$  cludes a permanent reset to the factory settings. Use this feature with care cludes a permanent reset to the factory settings. Use this feature with care.

### **Required hardware**

**-** Ethernet / EtherCAT connecto[r, see Fig. 80](#page-78-0)

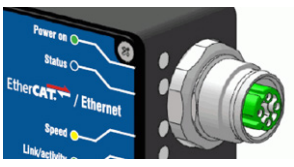

<span id="page-78-0"></span>*Fig. 80 Ethernet/EtherCAT connector*

**-** Connector with jumpers

#### **Procedure**

- $\Box$  Switch off the sensors power supply.
- $\Box$  Connect the pins Tx+(1) with Rx+ (2) and Tx- (3) with Rx- (4), see figure.

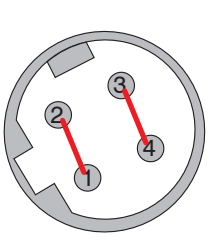

4-pin built-in socket, view of connector side or

4-pin cable plug, view of solder side

- $\blacktriangleright$  Switch on the sensors power supply.
- **EX** Wait until the end of the boot process in the sensor.

Booting finished:

- **-** LED Speed flashes yellow
- **-** LED Link/activity flashes green

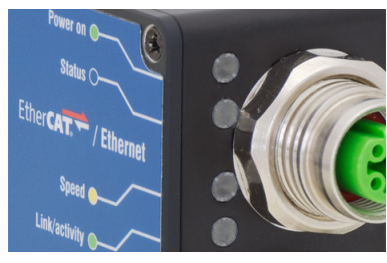

**EX** Remove the jumpers on the 4-pole connector.

# **10. Software Support with MEDAQLib**

A documented driver DLL is available to you with MEDAQLib, in order to contain the sensor in an existing or customized PC software.

- **-** the 4-way converter IF2004/USB and connection cable PC/SC2520-x/IF2008 or
- **-** PCI interface card IF2008/PCIE and connection cable PC/SC2520-x/IF2008 or
- **-** Ethernet.

You need no knowledge about the sensor protocol to communicate with the individual controllers. The individual commands and parameters for the sensor to be addressed will be set with abstract functions. MEDAQLib translates the abstract function in comprehensible instructions for the sensor.

## MEDAQLib

- **-** contains a DLL, which can be imported into C, C++, VB, Delphi and many additional programs,
- **-** makes data conversion for you,
- **-** works independent of the used interface type,
- **-** features by identical functions for the communication (commands),
- **-** provides a consistent transmission format for all MICRO-EPSILON sensors.

For C/C++ programmers MEDAQLib contains an additional header file and a library file. You will find the latest driver / program routine including documentation at:

www.micro-epsilon.com/service/download/

[https://www.microepsilon.com/fileadmin/download/software/MEDAQLib.zip](https://www.microepsilon.com/fileadmin/download/software/MEDAQLib.zip )

# **11. Disclaimer**

All components of the device have been checked and tested for functionality in the factory. However, should any defects occur despite careful quality control, these shall be reported immediately to MICRO-EPSILON or to your distributor / retailer.

MICRO-EPSILON undertakes no liability whatsoever for damage, loss or costs caused by or related in any way to the product, in particular consequential damage, e.g., due to

- **-** non-observance of these instructions/this manual,
- **-** improper use or improper handling (in particular due to improper installation, commissioning, operation and maintenance) of the product,
- **-** repairs or modifications by third parties,
- **-** the use of force or other handling by unqualified persons.

This limitation of liability also applies to defects resulting from normal wear and tear (e.g., to wearing parts) and in the event of non-compliance with the specified maintenance intervals (if applicable).

MICRO-EPSILON is exclusively responsible for repairs.

It is not permitted to make unauthorized structural and / or technical modifications or alterations to the product.

In the interest of further development, MICRO-EPSILON reserves the right to modify the design.

In addition, the General Terms of Business of MICRO-EPSILON shall apply, which can be accessed under Legal details | Micro-Epsilon [https://www.micro-epsilon.com/impres](https://www.micro-epsilon.com/impressum/  )[sum/.](https://www.micro-epsilon.com/impressum/  )

# **12. Service, Repair**

If the receiver or light source is defective:

- **-** If possible, save the current sensor settings in a parameter set[, see 7.11](#page-69-0), to reload them the settings back into the sensor after the repair.
- **-** Please send us the affected parts for repair or exchange.
- **-** Describe the error as precisely as possible. Please always send both components (light source and receiver) for repair or calibration.

If the cause of a fault cannot be clearly identified, please send the entire measuring system to:

MICRO-EPSILON Eltrotec GmbH Manfred-Wörner-Straße 101 73037 Göppingen / Germany

Tel. +49 (0) 7161 / 98872-300 Fax +49 (0) 7161 / 98872-303 eltrotec@micro-epsilon.com www.micro-epsilon.com

# **13. Decommissioning, Disposal**

In order to avoid the release of environmentally harmful substances and to ensure the reuse of valuable raw materials, we draw your attention to the following regulations and obligations:

- **-** Remove all cables from the sensor and/or controller.
- **-** Dispose of the sensor and/or the controller, its components and accessories, as well as the packaging materials in compliance with the applicable country-specific waste treatment and disposal regulations of the region of use.
- **-** You are obliged to comply with all relevant national laws and regulations.

For Germany / the EU, the following (disposal) instructions apply in particular:

**-** Waste equipment marked with a crossed garbage can must not be disposed of with normal industrial waste (e.g. residual waste can or the yellow recycling bin) and must be disposed of separately. This avoids hazards to the environment due to incorrect disposal and ensures proper recycling of the old appliances.

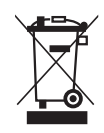

- **-** A list of national laws and contacts in the EU member states can be found at https://ec.europa.eu/environment/topics/waste-and-recycling/waste-electrical-and-electronic-equipment-weee\_en. Here you can inform yourself about the respective national collection and return points.
- **-** Old devices can also be returned for disposal to MICRO-EPSILON at the address given in the imprint at https://www.micro-epsilon.com/impressum/.
- **-** We would like to point out that you are responsible for deleting the measurement-specific and personal data on the old devices to be disposed of.
- **-** Under the registration number WEEE-Reg.-Nr. DE28605721, we are registered at the foundation Elektro-Altgeräte Register, Nordostpark 72, 90411 Nuremberg, as a manufacturer of electrical and/or electronic equipment.

# **Appendix**

# **A 1 Optional Accessories**

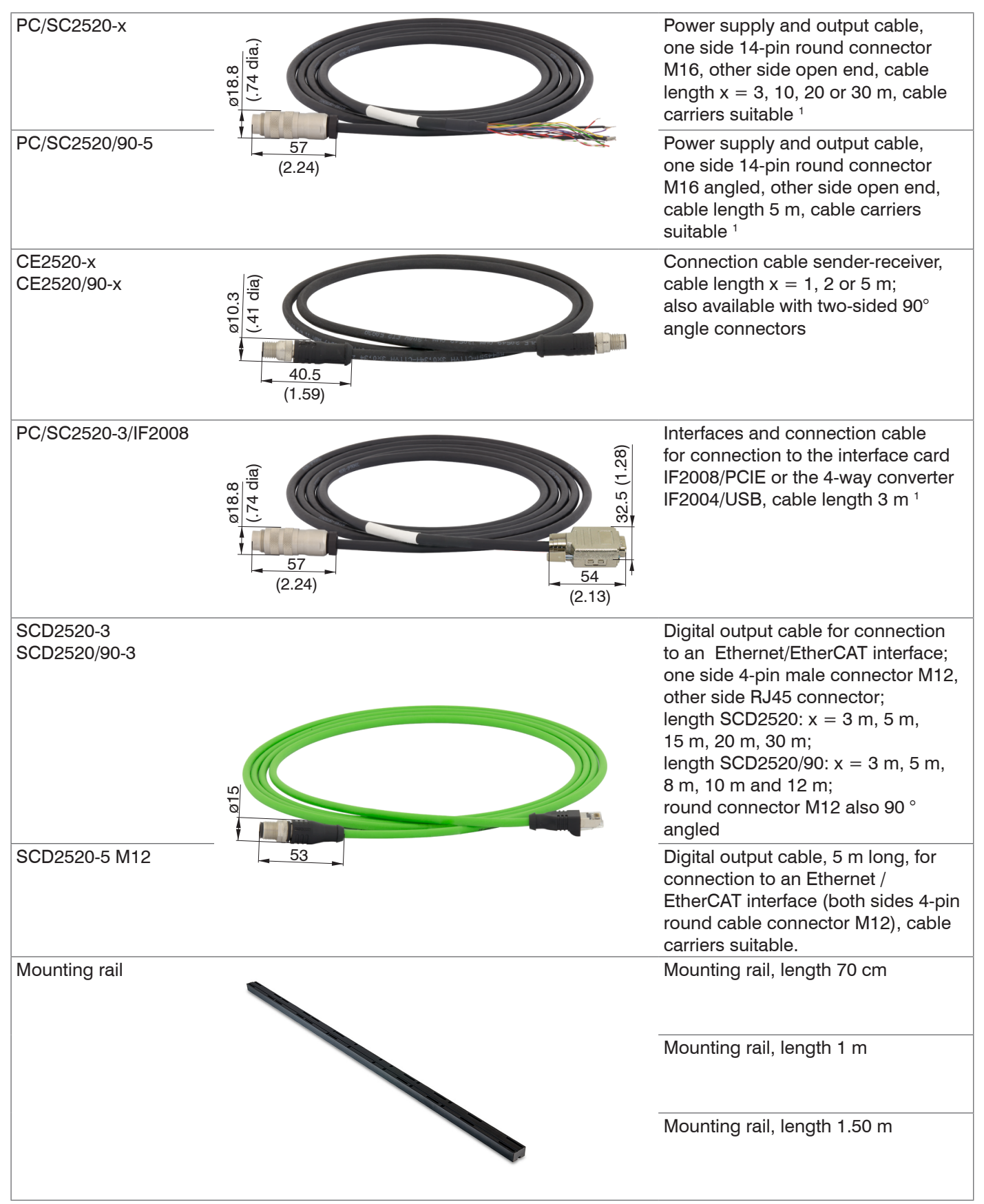

1) Min. bending radius permanently flexible min. 7.5 x cable outside diameter

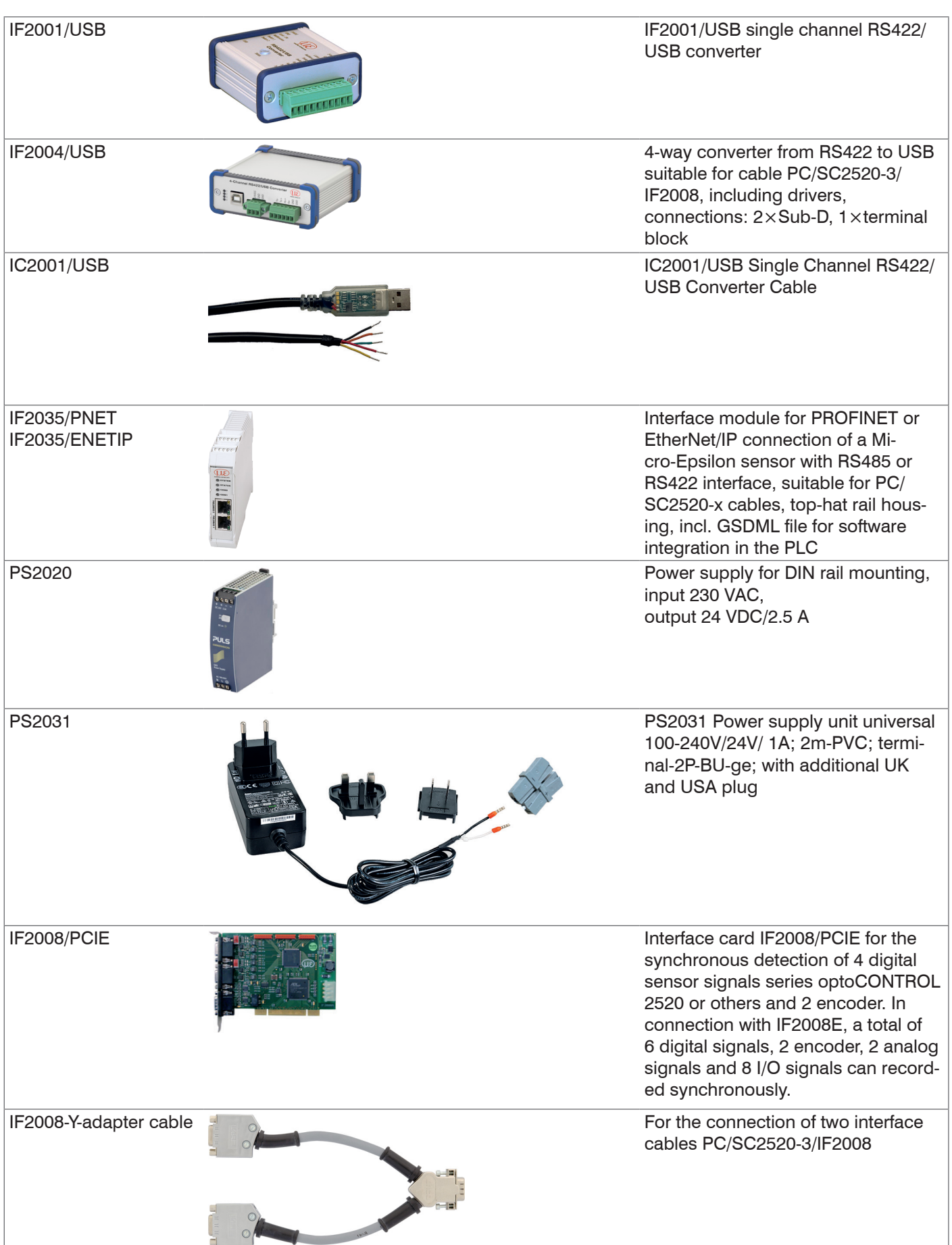

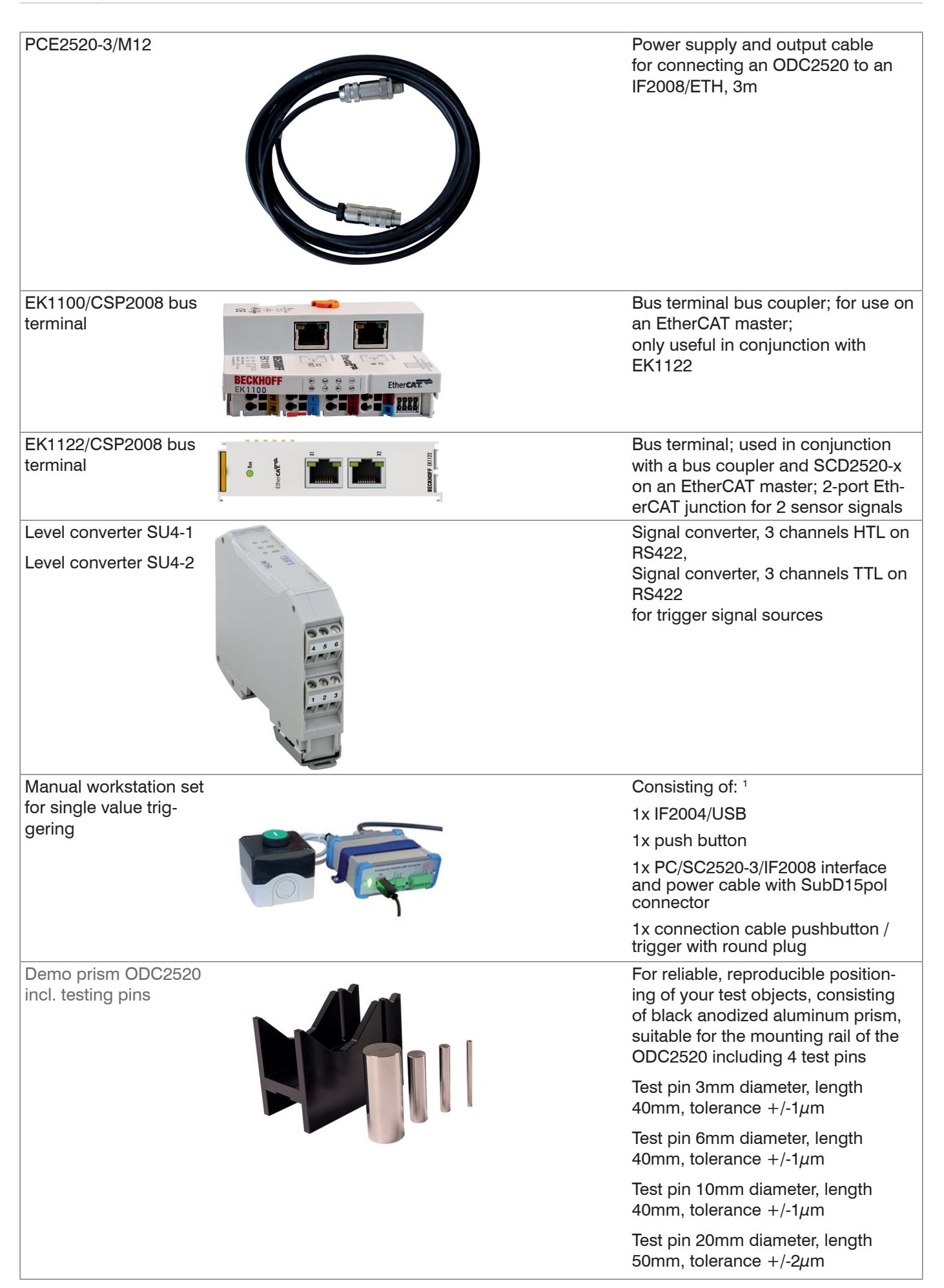

1) Not included in set, but required: CE2520-x connecting cable and SCD2520-x cable. They can be ordered as separate accessories.

# **A 2 Factory Setting**

# **A 2.1 Parameter**

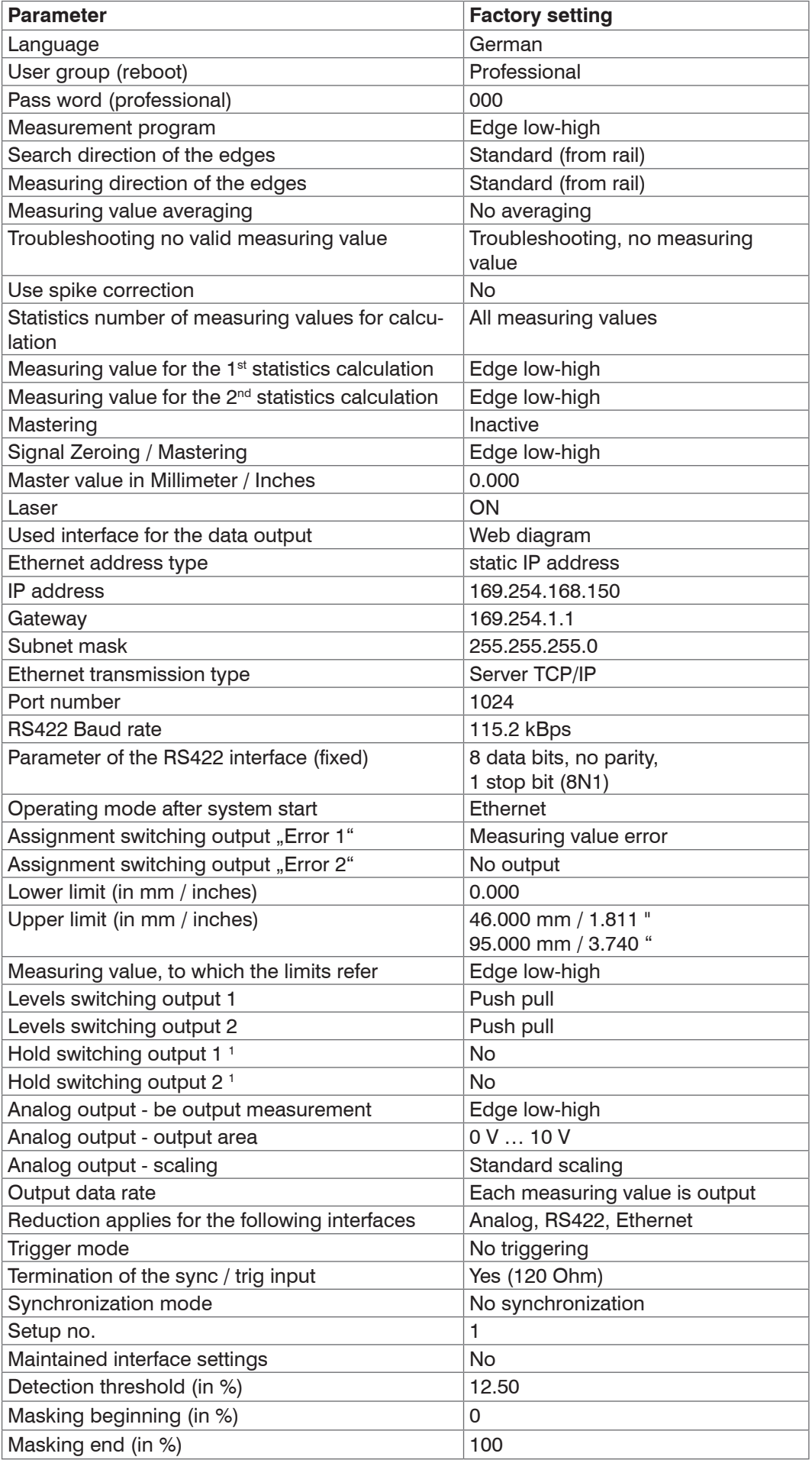

1) With manual activation of the switching outputs, the default value for the hold time is 10 ms.

# <span id="page-86-1"></span>**A 2.2 Set Default Settings**

Resetting the sensor to the factory settings is possible via:

- **-** Web interface (browser): Preferences > Extras > Factory settings men[u,](#page-70-0)  [see Chap. 7.11.1](#page-70-0).
- **-** ASCII command (RS422, Ethernet): SETDEFAULT , see Chap. A 4.5.6.3
- **-** EtherCAT(TwinCAT o. a.): Object 2105 Factory settings[, see A 6.3.3.7.](#page-123-0)
- **-** Hardware: Digital Switching input IN

The hardware factory setting via the digital input IN is carried out as follows:

#### **Required hardware**

**-** 14-pin supply and output connecto[r, see Fig. 81](#page-86-0)

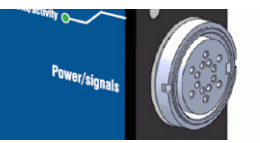

*Fig. 81 Supply and output connector* 

<span id="page-86-0"></span>**-** *Supply and output cable* PC/SC2520-x

#### **Procedure**

- Connect the sensor to a power supply, use therefore the cable e.g. PC/SC2520-x.
- $\Box$  Switch on the sensor power supply.
- Connect the input  $In$  (pin T resp. the gray/pink wire) for more than 10 seconds to the supply ground[, see Fig. 28](#page-31-0).

The LED power switches shortly from green to yellow.

 $\Box$  Remove the connection on the input  $IN$ .

The process is completed when the LED power flashes green again. The sensor does not boot again.

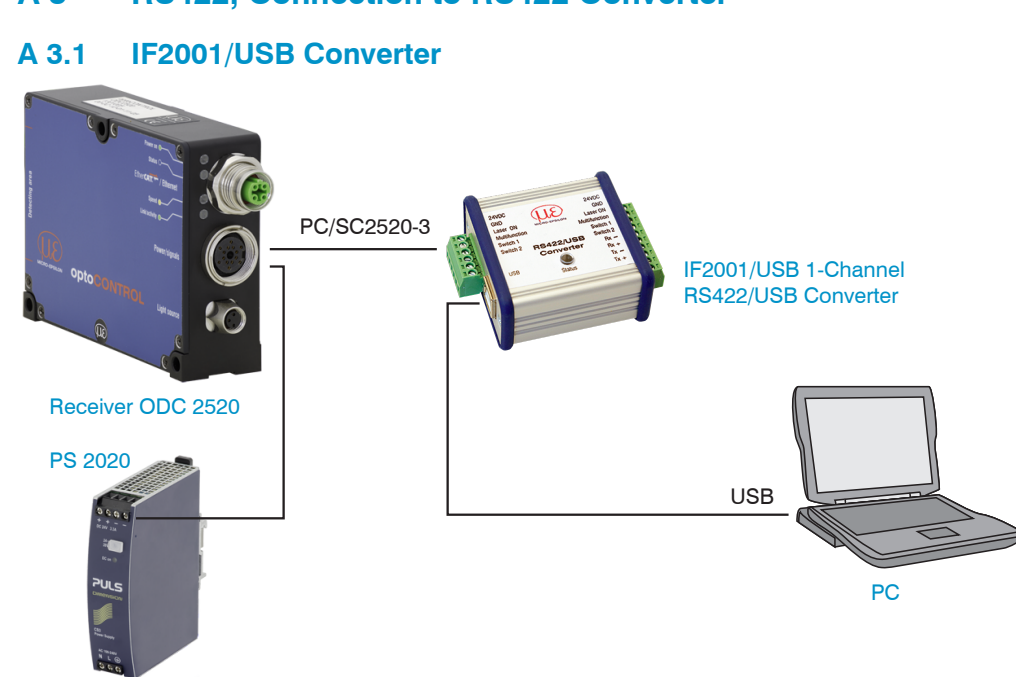

**A 3 RS422, Connection to RS422 Converter**

*Fig. 82 USB connection to PC, example optoCONTROL 2520-46*

| <b>ODC2520</b>     | <b>IF2001/USB</b>    |                                                |               |
|--------------------|----------------------|------------------------------------------------|---------------|
| <b>Signal</b>      | Color<br>PC/SC2520-3 | <b>PIN</b><br>14-pin female cable<br>connector | <b>Signal</b> |
| $RX+$              | <b>Brown</b>         | M                                              | $TxD+$        |
| RX-                | Green                | A                                              | TxD-          |
| $TX+$              | Gray                 | C                                              | $RxD+$        |
| TX-                | Yellow               | N                                              | RxD-          |
| GND - RS422 Violet |                      | J                                              | Ground        |

*Fig. 83 RS422 connection ODC 2520 with IF2001/USB converter*

- 
- For the connection between an optoCONTROL 2520 sensor and the peripheral<br>IF2001/USB the lines must be crossed, i.e. the transmitter lines (Tx) must be connected to the corresponding receiver lines (Rx).

## **A 3.2 IF2004/USB 4-Channel RS422/USB Converter**

The IF2004/USB converter can be used to operate 4 optoCONTROL 2520 sensors on a USB port via RS422, see A 1.

The 4 COM ports can be switched one after another.

Please refer to the operating instructions and the assembly instruction IF2004/USB 4-channel RS422/USB converter for more details. You will find them on our MICRO-EPSI-LON homepage

https://www.micro-epsilon.com/download/manuals/man--IF2004-USB--en.pdf.

https://www.micro-epsilon.com/download/manuals/ass--IF2004-USB--en.pdf.

For connection, please use, e.g., the PC/SC2520-3/IF2008 cable, see A 1.

## **A 3.3 IC2001/USB Single-Channel RS422/USB Converter Cable**

To use an optoCONTROL 2520 via RS422 on a USB port, the IC2001/USB single-channel RS422/USB converter cable can also be used, see A 1.

**i** Baud rates of 9,6 up to 1000 kBaud are supported.

# **A 4 ASCII Communication**

# **A 4.1 General**

The ASCII commands can be sent to the controller via the RS422 interface or Ethernet (Port 23). All commands, inputs and error messages are in English. A command always consists of the command name and zero or more parameters, which are separated by spaces and are completed with LF. If spaces are used in parameters, the parameters must be placed in quotation marks (e.g. "password with spaces").

Example: Switch on the output via RS422

OUTPUT RS422

Advice:  $\Box$  must include LF, but may also be CR LF.

Declaration: LF Line feed (line feed, hex 0A)

CR Carriage return (carriage return, hex 0D)

 $\overline{\phantom{0}}$ Enter (depending on the system hex 0A or hex 0D0A)

The currently set parameter value is returned if a command is activated without parameters.

The output format is:

<Command name> <Parameter1> [<Parameter2> […]]

The reply can be used again as command for the parameter setting without changes. In this case, optional parameters are returned only where necessary. For example, OUT-ADD\_ETH, will return enabled output values only.

After processing a command, the system always returns a line break and a command prompt. In the event of an error, an error message starting with "Exx" will appear before the prompt, where xx represents a unique error number. In addition, the system may display a warning ("Wxx") instead of an error message. Warnings are structured like error messages. Warnings do not prevent commands from being executed.

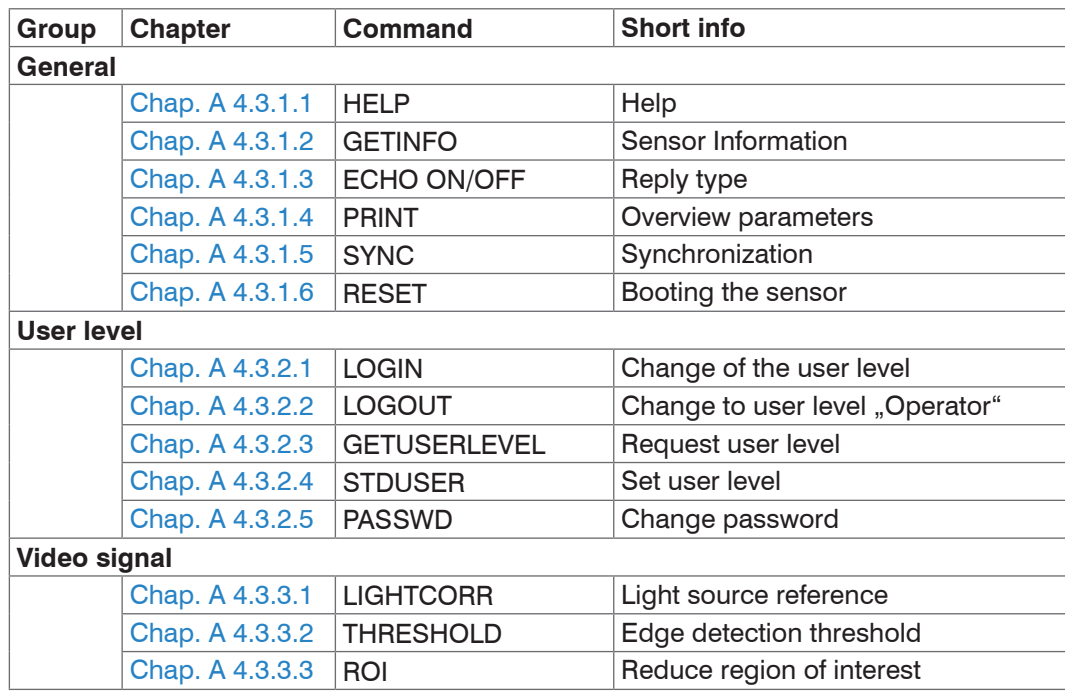

## **A 4.2 Commands Overview**

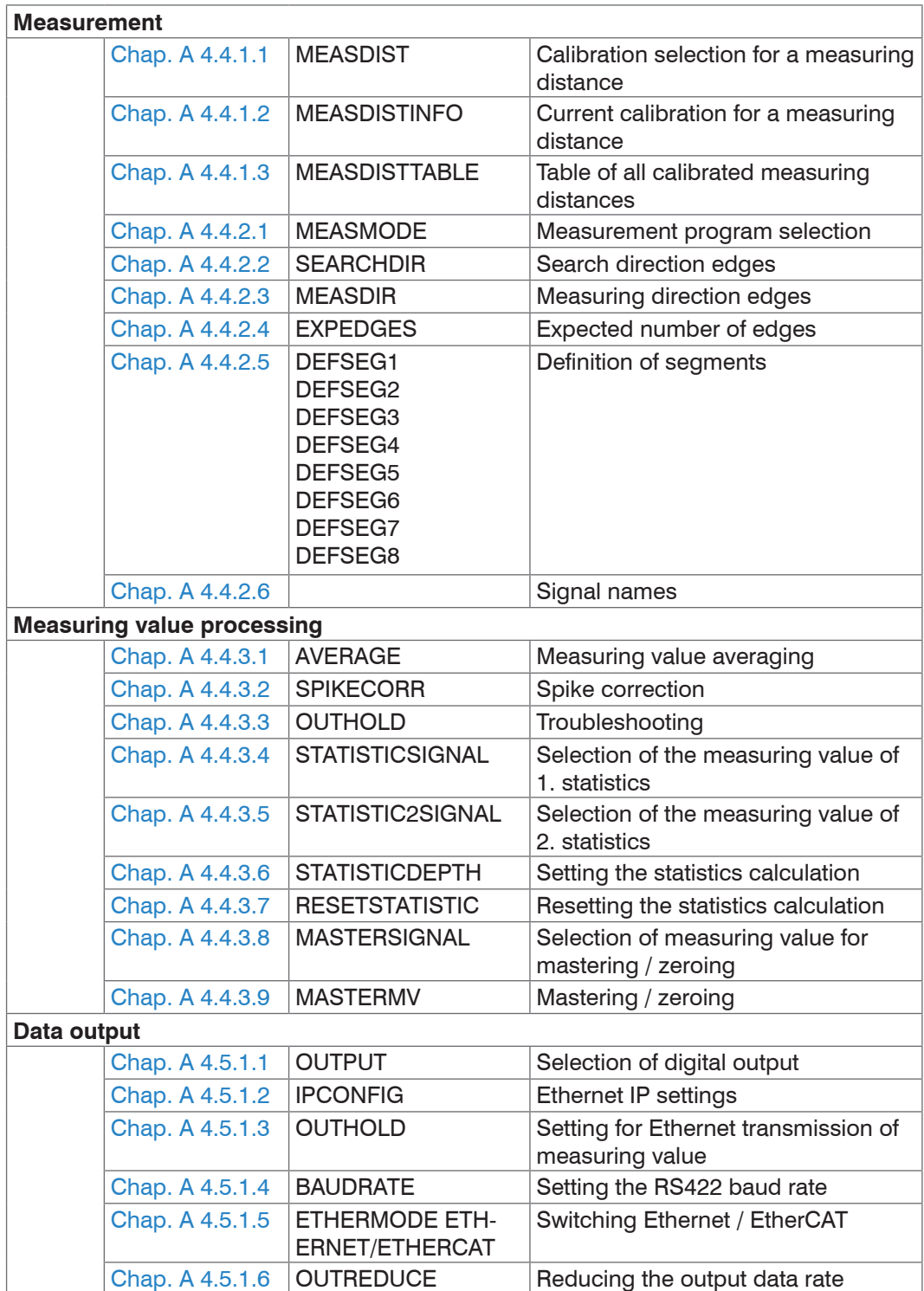

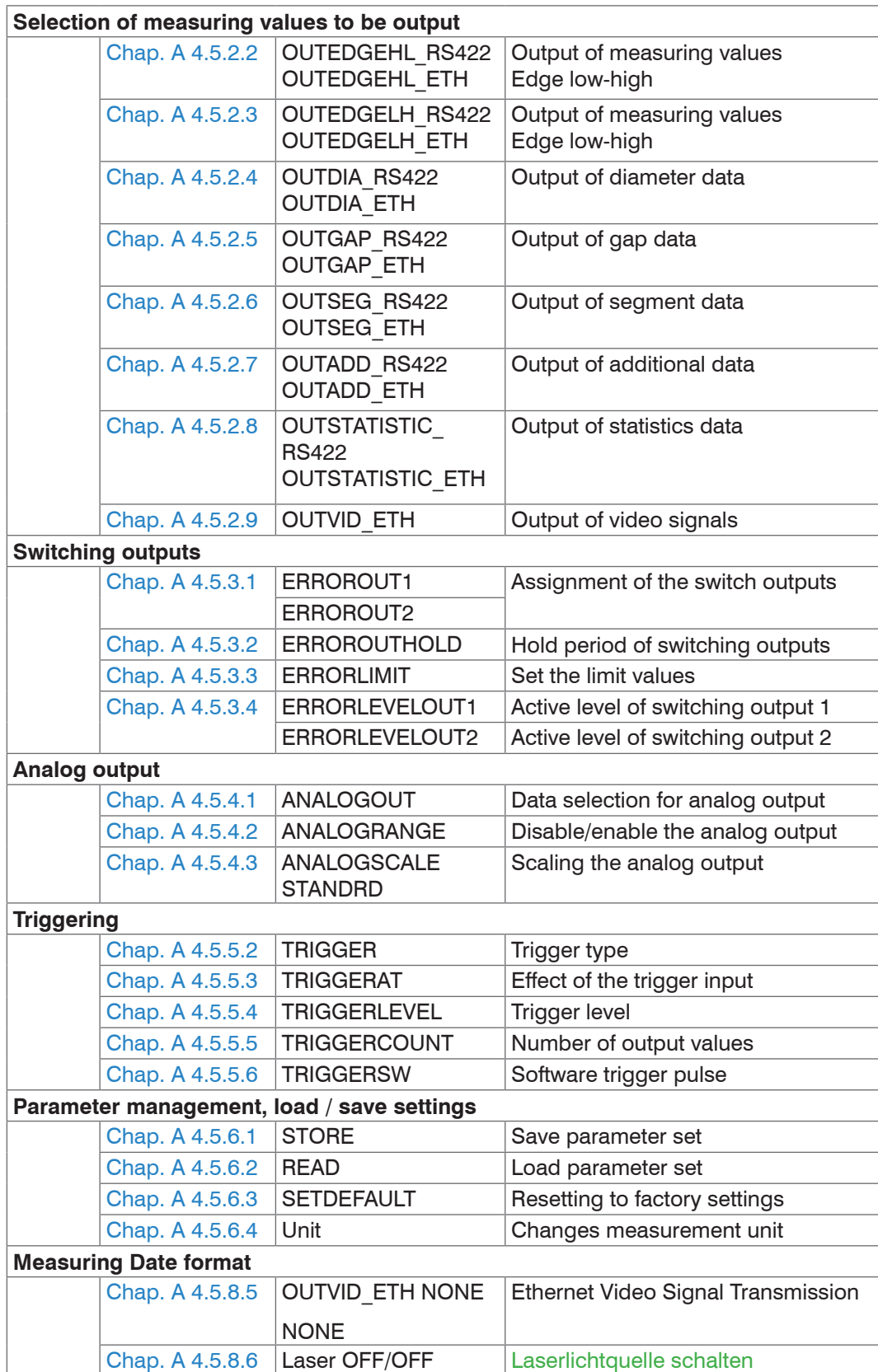

# **A 4.3 General Commands**

## **A 4.3.1 General**

## **A 4.3.1.1 Help**

```
HELP [<command>]
```
Help is displayed for a command. If no command is specified, general help information is displayed.

## **A 4.3.1.2Sensor Information**

Sensor data are queried. Output as per example below:

<span id="page-91-1"></span>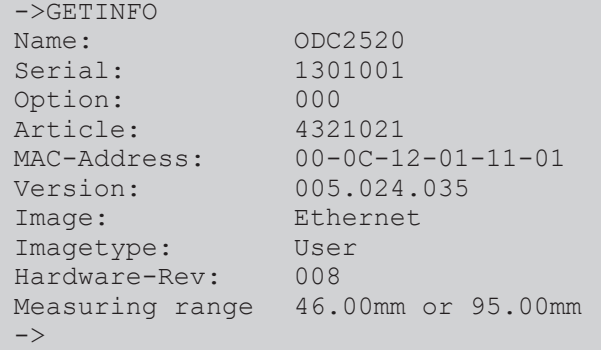

Name: Model name of sensor

Serial: Serial number of sensor

Option: Option number of the sensor

Article: Article number of the sensor

MAC-Address: Address of network adapter

Version: Version of the booted software

Image: Active software Ethernet or EtherCAT

Image type: Type of booted software (Factory- oder User-Image)

Hardware-Rev: State of the used (programmable hardware)

The Factory Image is installed by the manufacturer of the controller and cannot be<br>
lettaritien. overwritten.

An update of User Images can be done by the end use[r, see 9.](#page-78-1) If an error occurs when updating the User Images, then the Factory Images is loaded when the system starts the next time.

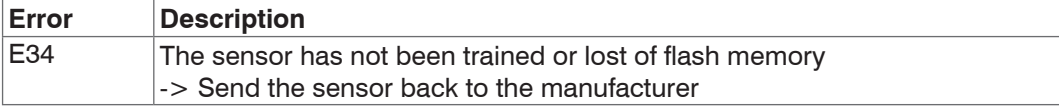

## **A 4.3.1.3 Reply Type**

<span id="page-91-2"></span>ECHO ON|OFF

The reply type describes the structure of a command reply.

ECHO ON: The command name and the command reply or an error message is output.

ECHO OFF: Only the command reply or an error message is returned.

#### **A 4.3.1.4Parameter Overview**

<span id="page-91-3"></span>PRINT

This command outputs a list of all setting parameters and its values.

PRINT ALL

This command outputs a list of all setting parameters and its values, as well as information such as GETINFO.

## **A 4.3.1.5Synchronization**

<span id="page-92-0"></span>SYNC NONE|MASTER|SLAVE|[TERMON|TERMOFF]

Setting the type of synchronization:

- **-** NONE: No synchronization
- **-** MASTER: Receiver is master, i.e it outputs synchronization pulses
- **-** SLAVE: Receiver is slave and receives synchronous pulses from another ODC 2520

Setting the termination of the sync / trigger input:

- **-** TERMON: Termination (type 120 Ohm) on
- **-** TERMOFF: No termination (terminating resistor 120 Ohm off)

In the MASTER mode, the second parameter is not evaluated.

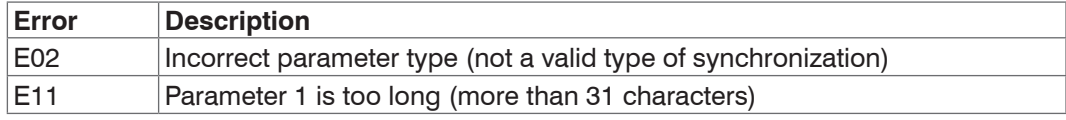

- 
- I The synchronous connection (Sync In) is alternatively an input or an output.<br>
Only one of the receivers may be always switched to master (and all the others on slave).

<span id="page-92-1"></span>Moreover, the synchronous connection also serves as a trigger inpu[t, see Chap.](#page-65-0)  [7.9,](#page-65-0) "Triggering".

### **A 4.3.1.6 Booting the Sensor**

RESET

The receiver restarts.

## **A 4.3.2 User Level**

## **A 4.3.2.1 Changing the User Level**

<span id="page-92-2"></span>LOGIN <Password>

Enter the password to switch to a different user level. The following user levels exist:

- **-** USER: Read access to all elements + use of web diagrams
- **-** PROFESSIONAL: Read/write access to all elements

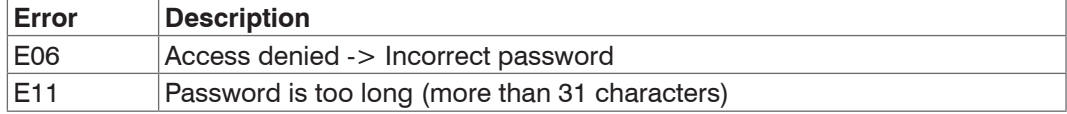

## **A 4.3.2.2 Changing to User Level**

<span id="page-92-3"></span>LOGOUT

Sets the user level to USER.

#### **A 4.3.2.3 Querying the User Level**

<span id="page-92-4"></span>GETUSERLEVEL

Request the current user level.

For possible response[s, see Chap. A 4.3.2.1,](#page-92-2) "Changing the User Level".

## **A 4.3.2.4Setting the User Level on Restart (Standard User)**

<span id="page-92-5"></span>STDUSER USER|PROFESSIONAL

Sets the standard user, who is logged in after system start.

#### **A 4.3.2.5 Changing the Password**

<span id="page-93-0"></span>PASSWD <Old password> <New password> <New password>

Changes the password for the professional level. The default (preset) password is "000".

The old password must be entered once, and the new password twice. If the new passwords do not match, an error message is displayed. Passwords are case sensitive.

A password may only contain letters (A to Z) and numbers, but no special characters and no letters with accents or umlauts. The maximum length is 31 characters.

Returning to the factory settings (SETDEFAULT) by the professional, the password is reset to "000" (professional).

#### **A 4.3.3 Video Signal**

#### **A 4.3.3.1 Light Correction**

<span id="page-93-1"></span>LIGHTCORR

Performs a light correction.

#### **A 4.3.3.2Edge Detection Threshold**

```
THRESHOLD <Threshold>
```
Setting the detection threshold in % (0.0 up to 99.0 %, is given with one decimal place).

Please do not change the standard value as possible, since linearity is affected (only for transparent targets reasonable).

#### **A 4.3.3.3 Reduction of Region of Interest**

<span id="page-93-3"></span>ROI <Start> <End>

Set region of interest. ROI for start and end must be between

- **-** 46 mm: 0 ... 767 pixels
- **-** 95 mm: 0 ... 1535 pixels.

The specification is effected in the unit pixels. "Start" value is smaller than "End" value.

#### **A 4.4 Measurement**

#### **A 4.4.1 Measurement Distance Calibration Tables**

#### **A 4.4.1.1 Calibration Selection for a Measuring Distance**

#### <span id="page-93-4"></span>MEASDIST [<number>]

Each measurement distance is deposited a calibration table. Maximum 9 measuring distances can be selected. The parameter  $\langle$  number $\rangle = 0 \dots 8$  corresponds to the position in the table for the selectable measuring distances (see MEASDISTTABLE).

#### **A 4.4.1.2 Current Calibration Table for a Measuring Distance**

#### <span id="page-93-5"></span>MEASDISTINFO

Lists the current position of the measuring distance table and the associated measuring distance.

## **A 4.4.1.3 Table of all Calibrated Measuring Distances**

<span id="page-94-0"></span>MEASDISTTABLE

Lists all available calibrated measuring distances.

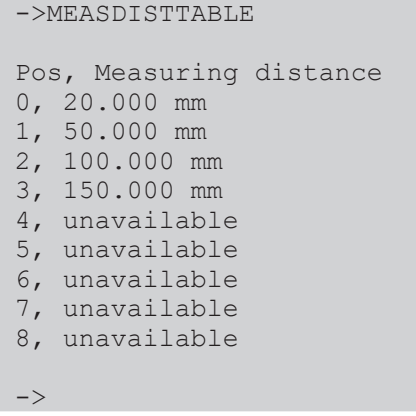

#### **A 4.4.2 Setting the Measurement Task**

#### **A 4.4.2.1 Measurement Program Selection**

<span id="page-94-1"></span>MEASMODE EDGEHL|EDGELH|DIA|GAP|SEGMENT

- **-** EDGEHL: Edge low high; Position of the first low-high edge (distance from the beginning of the line)
- **-** EDGELH: Edge high low; Position of the first high-low edge (distance from the beginning of the line)
- **-** DIA: Diameter/width: Measure, position of single edges and center axis (first low-high and last high-low edge) of an outer diameter
- **-** GAP: Gap: Measure, position of single edges and center axis (first high-low edge and next edge).
- **-** SEGMENT: Any segments: Measurement between 2 selectable edges, also possible from edge zero (SMR).

## **A 4.4.2.2Search Direction Edges**

<span id="page-94-2"></span>SEARCHDIR STANDARD |INVERSE

Specifies the direction of the edge search. The search direction determines the numbering respectively sequence of the edges[, see Fig. 40](#page-42-0).

- **-** STANDARD: Standard (from rail)
- **-** INVERSE: Reverse (from edge toward rail)

#### **A 4.4.2.3 Measuring Direction Edges**

<span id="page-94-3"></span>MEASDIR STANDARD|INVERSE

The measuring direction determines the reference point of the measuring value[s, see](#page-42-1)  [Fig. 41](#page-42-1)

- **-** STANDARD: Standard (from rail)
- **-** INVERSE: Reverse (from edge toward rail)

### **A 4.4.2.4 Number of Expected Edges**

<span id="page-94-4"></span>EXPEDGES <value>

If a certain edge number is always required for a correct measurement, this can be monitored, see command ERROROUT1 respectively ERROROUT2.

 $SMR =$ Start of measuring range

#### **A 4.4.2.5 Definition of Segments**

<span id="page-95-0"></span>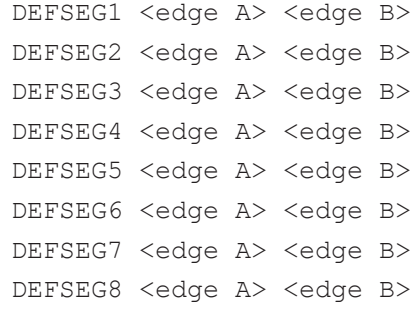

Up to 8 segments can be measured.

The difference between two edges, the both single edges and the center axis is calculated in each case.

The sensor numbers internally all found edges in standard search direction (from start of measuring range).

The edges are selected for the respective segments with the performed commands

The sensor can process a maximum of 64 edges.

The value range for  $\lt$ edge A $\lt$  and  $\lt$ edge B $>$  is 0,1,2...64 and 0 is the start of measuring range.

#### **A 4.4.2.6Signal Names**

- <span id="page-95-1"></span>**-** EHL: Edge low-high
- **-** ELH: Edge high-low
- **-** DA: Diameter, edge position A (first low-high edge)
- **-** DB: Diameter, edge position B (last high-low edge)
- **-** DD: Diameter (Difference |A-B|)
- **-** DC: Diameter, center axis ((A+B)/2)
- **-** GA: Gap, edge position A (first high-low edge)
- **-** GB: Gap, edge position B (the edge, following on A)
- **-** GD: Gap (difference |A-B|)
- **-** GC: Gap, center axis ((A+B)/2)
- **-** SnA: Edge position A of segment n (n = 1...8, e.g. S3A)
- **-** SnB: Edge position B of segment n
- **-** SnD: Difference between the edge positions A and B of segment n
- **-** SnC: Center axis of segment n ((A+B)/2)

The selectable signals depend on the selected measurement program[, see A 4.4.2.1](#page-94-1):

- **-** EDGEHL: EHL
- **-** EDGELH: ELH
- **-** DIA: DA, DB, DD, DC
- **-** GAP: GA, GB, GD, GC
- **-** SEGMENT: SnA, SnB, SnD, SnC

# **A 4.4.3 Measuring Value Processing**

## **A 4.4.3.1Averaging of Measuring Value**

<span id="page-96-0"></span>AVERAGE NONE|MOVING|RECURSIVE|MEDIAN[<Averaging depth>]

- **-** NONE: No averaging value
- **-** MOVING: Moving averaging (averaging depth 2, 4, 8, 16, 32, 64 and 128 possible)
- **-** RECURSIVE: Recursive averaging (averaging depth 2 to 32768 possible)
- **-** MEDIAN: Median (averaging depth 3, 5, 7 and 9 possible)

The averaging value always acts on all to be output edge, difference and center axis values.

### **A 4.4.3.2Spike Correction**

<span id="page-96-1"></span>SPIKECORR [ON|OFF[[<Number of evaluated measured values>][[<Tolerance range in mm>][<Number of corrected values>]]]

Spike correction is not enabled in the factory settings.

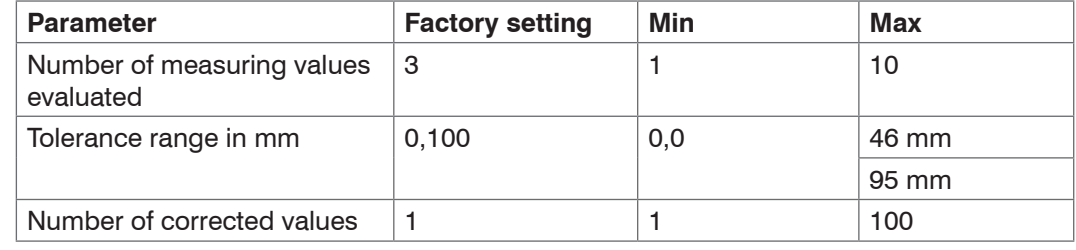

*Fig. 84 Evaluation range spike correction*

#### **A 4.4.3.3Error Processing**

<span id="page-96-2"></span>OUTHOLD NONE|0|<Number>

Setting the behavior of the measuring value output in case of error

- **-** NONE: No holding the last measuring value, output of error value
- **-** 0: Infinite holding of the last measuring values
- **-** Number: Holding the last measuring value on the number of measuring cycles; then an error value (maximum of 1024) is output.

#### **A 4.4.3.4Selection of the Measuring Value for the 1st Statistics**

<span id="page-96-3"></span>STATISTICSIGNAL EHL|ELH|DA|DB|DD|DC|GA|GB|GD|GC|

S1A|S1B|S1D|S1C|S2A|S2B|S2D|S2C|S3A|S3B|S3D|S3C|S4A|S4B|S4D|S4C S5A|S5B|S5D|S5C|S6A|S6B|S6D|S6C|S7A|S7B|S7D|S7C|S8A|S8B|S8D|S8C

Designation of the signal for which the 1<sup>st</sup> statistical calculation is to be performed.

Signal names[, see A 4.4.2.6](#page-95-1)

#### **A 4.4.3.5Selection of the Measuring Value for the 2nd Statistics**

<span id="page-96-4"></span>STATISTIC2SIGNAL EHL|ELH|DA|DB|DD|DC|GA|GB|GD|GC|

S1A|S1B|S1D|S1C|S2A|S2B|S2D|S2C|S3A|S3B|S3D|S3C|S4A|S4B|S4D|S4C S5A|S5B|S5D|S5C|S6A|S6B|S6D|S6C|S7A|S7B|S7D|S7C|S8A|S8B|S8D|S8C

Designation of the signal for which the 2<sup>nd</sup> statistical calculation is to be performed.

Signal names[, see A 4.4.2.6](#page-95-1)

#### **A 4.4.3.6Setting the Statistics Calculation**

<span id="page-96-5"></span>STATISTICDEPTH ALL|2|4|8...|8192

Input about how many measuring values the statistics data minimum, maximum and peak-peak are determined.

The number of measuring values for the calculation can be between 2 and 8192 (in powers of 2) or include all measuring values.

## **A 4.4.3.7 Resetting the Statistics Calculation**

<span id="page-97-0"></span>RESETSTATISTIC

Reset the statistics data of the selected measuring value.

## **A 4.4.3.8Selection of Measuring Value for Mastering / Zeroing**

<span id="page-97-1"></span>MASTERSIGNAL EHL|ELH|DA|DB|DD|DC|GA|GB|GD|GC|

S1A|S1B|S1D|S1C|S2A|S2B|S2D|S2C|S3A|S3B|S3D|S3C|S4A|S4B|S4D|S4C

```
S5A|S5B|S5D|S5C|S6A|S6B|S6D|S6C|S7A|S7B|S7D|S7C|S8A|S8B|S8D|S8C
```
Detection of the signal to be applied for the mastering respectively zeroing.

#### Signal names[, see A 4.4.2.6](#page-95-1)

## **A 4.4.3.9 Mastering / Zeroing**

- <span id="page-97-2"></span>MASTERMV NONE|MASTER <Master value>
- **-** NONE: Reset the mastering
- **-** MASTER: Setting the current measuring value to the master value
- **-** Master value: Default value in millimeter, value range: min: - measuring range [mm] max: + measuring range [mm]

#### Zeroing: Master value  $= 0$

In case of master value is 0, then the mastering function has the same functionality as the zero setting. The master command awaits the next measurement value a maximum of 2 seconds and uses it as master value. If no measurement value is received within this time, for example, by external triggering, the command returns with the error "E32 Timeout". The master value is processed with three decimal places.

Both the mastering/zeroing as well as the resetting mastering/zeroing function resets the statistics.

## **A 4.5 Data Output via Digital Interfaces**

## **A 4.5.1 Interface Settings**

## **A 4.5.1.1Selection Digital Output**

<span id="page-97-3"></span>OUTPUT NONE|RS422|ETHERNET

- **-** NONE: No measuring value output
- **-** RS422: Output of the measuring values via RS422
- **-** ETHERNET: Output of the measuring values via Ethernet

## <span id="page-97-4"></span>**A 4.5.1.2Ethernet IP Settings**

IPCONFIG DHCP | STATIC [<IPAddress> [<Netmask> [<Gateway>]]] Set Ethernet interface.

DHCP: IP address and gateway are automatically requested by DHCP.

System looks for a LinkLocal address after approximately 2 minutes if no DHCP server is available.

STATIC: Set IP address, the netmask and the gateway in format xxx.xxx.xxx.xxx

Values stay the same if neither IP address, net mask nor gateway is typed in.

The sensor optoCONTROL 2520 uses the following factory settings:

Ethernet address type: static IP address

IP address: 169.254.168.150

Gateway: 169.254.1.1

Subnet mask: 255.255.255.0

Ethernet transmission type: Server TCP/IP

Port number: 1024

### **A 4.5.1.3Setting for Ethernet Measuring Value Transmitting**

<span id="page-98-0"></span>MEASTRANSFER NONE|SERVER/TCP [<PORT>]|(CLIENT/TCP|CLIENT/UDP [<IPAddress> [<Port>]])

The ODC 2520 can be operated as a server as well as a client for measurement output via Ethernet.

- **-** NONE: No measuring value transmission via Ethernet follows.
- **-** SERVER/TCP: Sensor provides a server for the typed in port, under which the measured values can be sent. This is only possible via TCP/IP.
- **-** CLIENT/TCP: Sensor sends measured values via TCP/IP connection oriented to server. The specifying of the IP address and server port are required.
- **-** CLIENT/UDP: Sensor sends connectionless measuring values via UDP/IP to server. Therefore the IP address and the server port are specified.
- **-** IPAddress: IP address of the server, to which measuring values are sent when in client mode, (only valid for CLIENT/TCP or CLIENT/UDP).
- **-** Port: Port, to which the server gets assigned to in server-mode or to which the measured values are sent in client-mode (min: 1024, max: 65535). Commands are expected for port 23; the data port is set to 1024 by default.

#### **A 4.5.1.4Setting RS422 Baud Rate**

<span id="page-98-1"></span>BAUDRATE <Baudrate>

Adjustable baud rates in examples:

9600, 115200, 230400, 460800, 691200, 921600, 1500000, 2000000, 2500000, 3000000, 3500000, 4000000

#### **A 4.5.1.5 Change Ethernet / EtherCAT**

<span id="page-98-2"></span>ETHERMODE ETHERNET|ETHERCAT

## **From Ethernet to EtherCAT:**

ETHERMODE ETHERCAT

You can not change directly to the EtherCAT interface through the web page. Restart your receiver to do this (Power on).

Ethernet is no longer available.

Save the current settings with the STORE n (Setup  $n = 1, 2, ...$  8) command before switching to EtherCAT. switching to EtherCAT.

Further notes can also be found in chapter Switching between Ethernet and EtherCAT. [see 7.5.7.](#page-60-0)

## **From EtherCAT to Ethernet:**

The RS422 interface for transmitting an ASCII command is available in both Ethernet mode as well as in the EtherCAT mode.

Send the ETHERMODE ETHERNET command via a RS422 connection to return to the Ethernet mode.

Save with the command STORE 1.

Ethernet is then available again after a reboot (Power on) of the receiver.

**i** When you return to the factory settings, it can also be reset to Ethernet[, see A 2.2](#page-86-1), see A 4.5.6.3. see A 4.5.6.3.

You will find further instructions how to change from EtherCAT interface to Ethernet in the appendix EtherCA[T, see A 6](#page-115-0).

## **A 4.5.1.6 Reduce the Output Data Rate**

<span id="page-98-3"></span>OUTREDUCE <Out> [ANALOG|RS422|ETHERNET|NONE]

Reducing the measuring value output via the specified interfaces.

- **-** 1: Output each measuring value
- **-** 2...150000: Output of each nth measuring value

## **A 4.5.2 Select Measuring Values to be Output**

### **A 4.5.2.1Preliminary Remarks on the Measuring Value Selection**

Setting the values to be output via the RS422 or Ethernet interface.

Maximum 32 measurement values are transmitted with RS422 in parallel.

The maximum output rate via the Ethernet interface depends on the number of output values.

The measuring values, which can be output depend on the selected measuring program. The edge programs can output only one edge, the measurement programs diameter and gap the both edge positions, the difference and the center axis position of these edges. With the measuring program segments maximum 32 measuring values can be output with 8 defined segments.

Note when you select data:

The settings of some other parameters have the effect of an inevitable output of measuring values.

Example:

- **-** Measurement program edge low-high selected, analog output enabled,
- **-** but the measuring value output locked with OUTEDGEHL\_ETH NONE.

If you select the Ethernet interface for measuring value output, the measuring value EHL is output.

A request OUTEDGEHL\_ETH without parameter returns OUTEDGEHL\_ETH EHL as reply.

The cause is the enabled analog output which must process a measuring value.

When activating the functions limit value monitoring, statistics or zeroing / mastering at least a measuring value is output, for which this function has been set.

#### <span id="page-99-0"></span>**A 4.5.2.2 Output of Measuring Values Edge Low-High via RS422 and Ethernet**

OUTEDGEHL\_RS422 NONE|EHL OUTEDGEHL\_ETH NONE|EHL Signal names[, see A 4.4.2.6](#page-95-1)

#### <span id="page-99-1"></span>**A 4.5.2.3 Output of the Measuring Values Edge High-Low via RS422 and Ethernet**

OUTEDGELH\_RS422 NONE|ELH OUTEDGELH\_ETH NONE|ELH Signal names[, see A 4.4.2.6](#page-95-1)

#### <span id="page-99-2"></span>**A 4.5.2.4 Output of the Diameter Data via RS422 and via Ethernet**

OUTDIA\_RS422 NONE|([DD] [DA] [DB] [DC]) OUTDIA\_ETH NONE|([DD] [DA] [DB] [DC]) Signal names[, see A 4.4.2.6](#page-95-1)

#### **A 4.5.2.5 Output of the Gap Data via RS422 and Ethernet**

<span id="page-99-3"></span>OUTGAP\_RS422 NONE|([GD] [GA] [GB] [GC]) OUTGAP\_ETH NONE|([GD] [GA] [GB] [GC]) Signal names[, see A 4.4.2.6](#page-95-1)

#### <span id="page-100-0"></span>**A 4.5.2.6 Output of the Segment Data via RS422 and Ethernet**

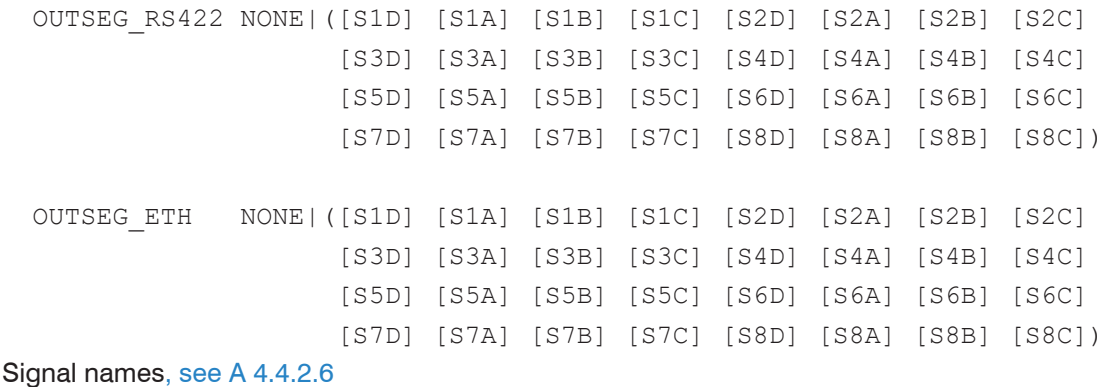

#### **A 4.5.2.7 Output of the Additional Data via RS422 and Ethernet**

<span id="page-100-1"></span>OUTADD\_ETH NONE|([NBEDGES] [NBPINS] [NBGAPS] [COUNTER] [STATE] [TIMESTAMP]) OUTADD\_RS422 NONE|([NBEDGES] [NBPINS] [NBGAPS] [COUNTER] [STATE] [TIMESTAMP])

Designation of additional outputs. Several additional data can also be output via Ethernet.

- **-** NONE: No further outputs
- **-** NBEDGES: Output of the number of edges
- **-** NBPINS: Output of the number of pins
- **-** NBGAPS: Output of the number of gaps
- **-** COUNTER: Output of the edge counter
- **-** STATE: Output of the error state
- **-** TIMESTAMP: Output of the time stamp

#### **A 4.5.2.8 Output of the Statistics Data via RS422 and Ethernet**

```
OUTSTATISTIC_RS422 NONE|([MIN] [MAX] [PEAK2PEAK] [MIN2] [MAX2] 
[PEAK2PEAK2])
OUTSTATISTIC_ETH NONE|([MIN] [MAX] [PEAK2PEAK] [MIN2] [MAX2] 
[PEAK2PEAK2])
```
- **-** NONE: No output of statistics
- **-** MIN: Output of the minimum 1st statistic
- MAX: Output of the maximum 1<sup>st</sup> statistic
- PEAK2PEAK: Output of peak to peak 1st statistic
- **-** MIN2: Output of the minimum 2 st statistic
- **-** MAX2: Output of the maximum 2 st statistic
- **-** PEAK2PEAK2: Output of peak to peak 2 st statistic

Output of the selected statistics dat[a, see A 4.4.3.4](#page-96-3)

#### **A 4.5.2.9 Output of Video Signals via Ethernet**

<span id="page-100-3"></span>OUTVID\_ETH NONE|([RAW] [LIGHT] [LIGHTTAB] [THRES])

- **-** NONE: No output of video signals
- **-** RAW: Output of the raw signal
- **-** LIGHT: Output of the light corrected signal
- **-** LIGHTTAB: Output of the light correction table
- **-** THRES: Output of the threshold table

# **A 4.5.3 Switching Outputs**

#### **A 4.5.3.1Assignment of the Switch Outputs**

```
ERROROUT1 NONE|LI1|LI2|LI12|ER1|ER2
ERROROUT2 NONE|LI1|LI2|LI12|ER1|ER2
```
Setting the error switching outputs.

- **-** NONE: No output on the error switching outputs
- **-** LI1: Switching output is switched in case of deceeding the lower limit.
- **-** LI2: Switching output is switched in case of exceeding the upper limit.
- **-** LI12: Switching output is switched in case of deceeding the lower limit or exceeding the upper limit.
- **-** ER1: Switching output is switched with edge number wrongly to be expected.
- **-** ER2: Switching output is switched with a measuring value error (e.g. no edge found).

# **A 4.5.3.2 Hold Period of Switching Outputs**

```
ERROROUTHOLD1 NONE | < hold period [ms]>
ERROROUTHOLD2 NONE <hold period [ms]>
```
Setting the hold period of switching outputs

- **-** NONE: No hold period
- **-** Hold period [ms]: 1 ... 10000, activation a hold period, that means the deactivation of the active switching output is delayed by the hold period.

# **A 4.5.3.3Setting Limit Values**

```
ERRORLIMIT EHL|ELH|DA|DB|DD|DC|GA|GB|GD|GC|
S1A|S1B|S1D|S1C|S2A|S2B|S2D|S2C|S3A|S3B|S3D|S3C|S4A|S4B|S4D|S4C
S5A|S5B|S5D|S5C|S6A|S6B|S6D|S6C|S7A|S7B|S7D|S7C|S8A|S8B|S8D|S8C
[<lower limit> [<upper limit>]]
```
Selection of the signal and setting the limits for a limit consideration via the switching outputs.

EHL…S8C: The limit values refer to measuring value edge low-high (EHL).

#### Signal names[, see A 4.4.2.6](#page-95-1)

The limits are specified in millimeters and must be between

- **-** 46 mm: -100.0 ... +100.0
- **-** 95 mm: -200.0 ... +200.0

## **A 4.5.3.4Switching Level (Active Level)**

<span id="page-101-3"></span>ERRORLEVELOUT1 NPN|PNP|PUSHPULL|PUSHPULLNEG ERRORLEVELOUT2 NPN|PNP|PUSHPULL|PUSHPULLNEG

- **-** NPN: Switching output is active upon error.
- **-** PNP: Switching output is active upon error.
- **-** PUSHPULL: Switching output is high upon error.
- **-** PUSHPULLNEG: Switching output is low upon error.

Wiring of the switching outputs, see Chap. 5.3.8.

## **A 4.5.4 Analog Output**

## <span id="page-101-4"></span>**A 4.5.4.1 Data Selection for the Analog Output**

ANALOGOUT EHL|ELH|DA|DB|DD|DC|GA|GB|GD|GC| S1A|S1B|S1D|S1C|S2A|S2B|S2D|S2C|S3A|S3B|S3D|S3C|S4A|S4B|S4D|S4C S5A|S5B|S5D|S5C|S6A|S6B|S6D|S6C|S7A|S7B|S7D|S7C|S8A|S8B|S8D|S8C Selection of the signal which should be output via the analog output.

#### Signal names see A 5.4.2.6

 $\cdot$  Only one measuring value can be transmitted analogously.

### **A 4.5.4.2 Disable / Enable the Analog Output**

ANALOGRANGE NONE|0-10V

- **-** NONE: No analog output (inactive)
- **-** 0 10 V: The analog output outputs a voltage of 0 to 10 volts.

#### **A 4.5.4.3Scaling of the Analog Output**

```
ANALOGSCALE STANDARD|(TWOPOINT <Minimaler Messwert> <Maximaler 
Messwert>)
```
Setting the scaling of analog output.

STANDARD: The standard setting is fixed by 0 to MR (MR = measuring range).

TWOPOINT: "Two-point scaling": The available output range of the analog output is then spread between the minimum and maximum measuring value.

The minimum and maximum measuring value is output in millimeters. The minimum and maximum measuring value must be between

- **-** 46 mm: -100.0 ... +100.0
- **-** 95 mm: -200.0 ... +200.0.

In case of minimum and maximum measuring value is  $0$ , the default scaling is used.

### **A 4.5.5 Triggering**

#### **A 4.5.5.1Preliminary Remarks to the Triggering**

The trigger input serves also as synchronous input, which means triggering is possible only alternatively to sync mod[e, see Chap. 7.9.](#page-65-0)

### **A 4.5.5.2 Trigger Type**

TRIGGER NONE|EDGE|PULSE|SOFTWARE [TERMON|TERMOFF]

- **-** NONE: No triggering
- **-** PULSE: Level triggering
- **-** EDGE: Edge triggering
- **-** SOFTWARE: Software triggering

Setting the termination of the sync / trigger input:

- **-** TERMON: Termination (load resistance 120 Ohm) on
- **-** TERMOFF: No termination (load resistance 120 Ohm off)

#### **A 4.5.5.3Effect of the Trigger Input**

TRIGGERAT [INPUT|OUTPUT]

- **-** INPUT: Triggering the measured value recording. When calculating the mean, measuring values immediately before the trigger event are not included; instead older measuring values are used, which were the output in previous trigger events.
- **-** OUTPUT: Triggering the measurement value output. When calculating the mean, measuring values immediately before the trigger event are used.

Triggering of measuring value recording (INPUT) is enabled as a factory default setting.

## **A 4.5.5.4 Trigger Level (Active Level of the Trigger Input)**

TRIGGERLEVEL HIGH|LOW

- **-** HIGH: Edge triggering: Rising edge, level triggering: High-active
- **-** LOW: Edge triggering, level triggering: Low-active

## **A 4.5.5.5 Number of Output Measuring Values**

TRIGGERCOUNT <1...16382>|16383

Number of measuring values which are displayed when edge or software triggering.

- **-** 1...16382: Number of measurement values which are displayed after a trigger impulse when edge triggering or software triggering.
- **-** 16383: Start infinite output of measurement values after a trigger impulse when edge triggering or software triggering.
- **-** 0: Stop triggering

### **A 4.5.5.6Software Trigger Pulse (Creating a Software Trigger Signal)**

#### TRIGGERSW

Creates a software trigger pulse.

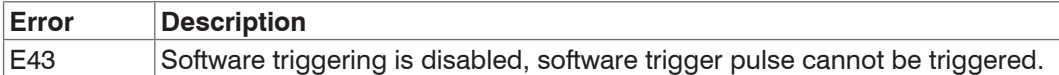

### **A 4.5.6 Parameter Management, Load / Save Settings**

## **A 4.5.6.1Save Parameter Set**

STORE 1|2|3|4|5|6|7|8

Save the current parameter under the specified setup number from the flash of the receiver.

#### **A 4.5.6.2 Load Parameter Set**

READ ALL|DEVICE|MEAS 1|2|3|4|5|6|7|8

Load the parameter under the specified number from the flash.

In addition, the size of the loaded data needs to be specified:

- **-** ALL: All parameters are loaded.
- **-** DEVICE: Only the standard device settings are loaded (interface parameter).
- **-** MEAS: Only the measurement settings are loaded (all features for the measurement).

## **A 4.5.6.3 Reset to Factory Settings**

SETDEFAULT ALL|CURRENT [NODEVICE]

Set the default settings (reset to default setting).

- **-** ALL: All setups are deleted and default parameters are loaded.
- **-** NODEVICE: All setups are deleted and default parameters are loaded. Settings of IP address and RS422 and for language, password and analog output are kept temporarily.
- **-** CURRENT: The current setup is reset to the factory setting.

## **A 4.5.6.4 Measuring Unit Web Interface**

#### UNIT MM|INCH

Changes the measurement display on the web pages. The command has no effect on the ASCII interface.

- **-** MM: Representation in millimeter
- **-** INCH: Representation in inches

# <span id="page-104-0"></span>**A 4.5.7 Measuring Data**

## **A 4.5.7.1 Measuring Value Format**

This chapter describes the assembly of measured value frames. Informations to transfer via Ethernet or RS422 succeed[, see A 4.5.7.](#page-104-0)

The data block has a fixed structure (sequence):

- **-** Video signals (+ adjustments) (N \* 768 1 pixel \* 16 bit), with N = {0,1,2,3,4,5,6,7}
- **-** Measuring value counter (1 \* 32 bit)
- **-** Time stamp (1 \* 32 bit)
- **-** Error status (1 \* 32 bit)
- **-** Number of edges
- **-** Number of pins
- **-** Number of gaps
- Measuring values (max.  $n * 32$  bit), with  $n = \{0,1,2...32\}$  depends on the selected measuring program
- **-** Statistic values (min/max/peak2peak/min2/max2/peak2peak2) (per 32 bit)

The measuring value frame is set up dynamically, that means not selected value[s, see Fig. 85,](#page-104-1) are not transmitted.

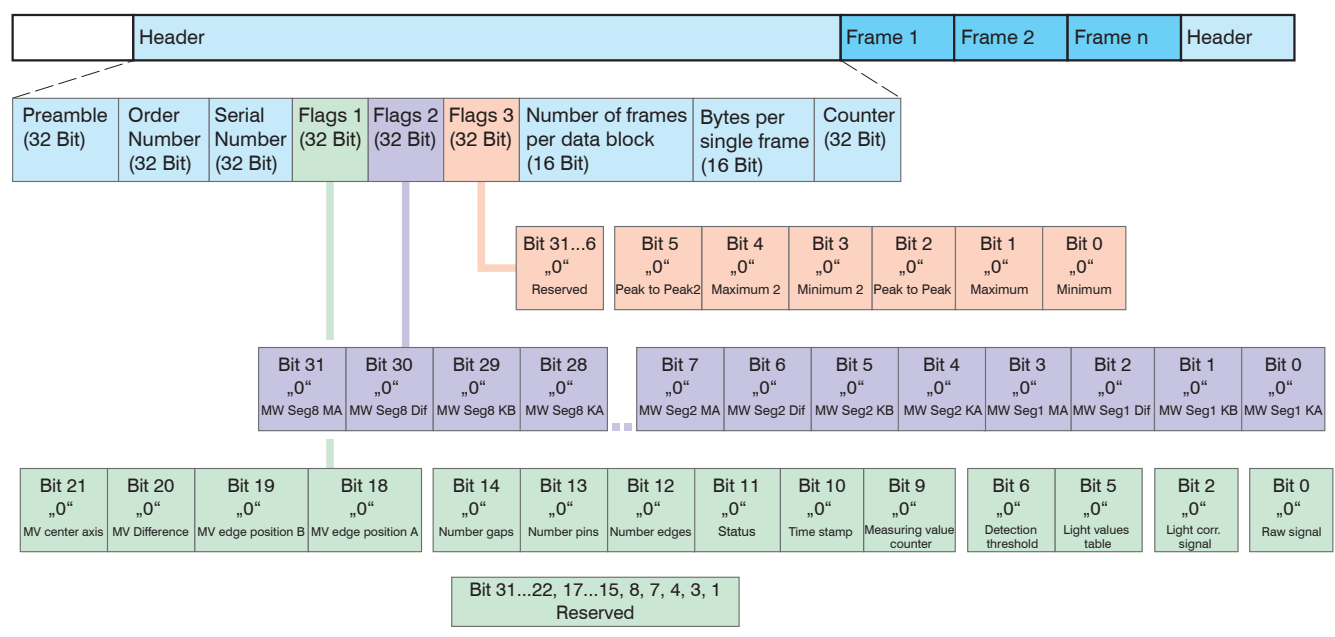

<span id="page-104-1"></span>*Fig. 85 Example for a data transmission via Ethernet*

1) With -95 mm MR 1536 pixels

# **A 4.5.7.2 Video Signal**

Video signals, which were calculated in signal processing, can be transmitted. A video signal consists of the following pixels:

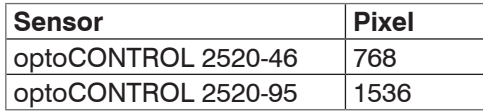

A pixel is described by a 16 bit word. The used value range is 0 … 4095.

There are four available video signals:

- **-** Raw signal
- **-** Light corrected signal
- **-** Light values table
- **-** Edge detection threshold

Data structure of video signals:

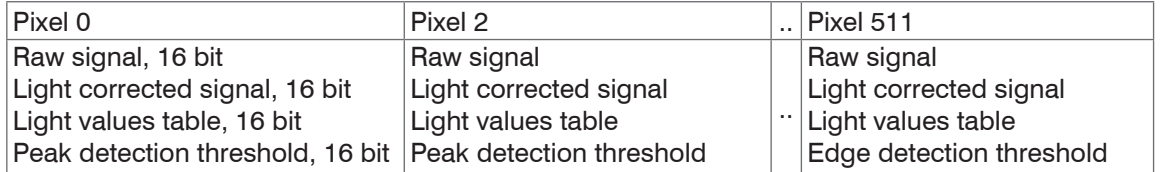

## **A 4.5.7.3 Measuring Value Counter**

The transmission of the measuring value counter via Ethernet is effected as 32 bit value (unsigned integer).

On RS422 interface, only the lower 18 bits of the measuring value counter are transmitted.

### **A 4.5.7.4 Time Stamp**

Intrasystem the resolution of time stamp is  $1 \mu s$ . For the Ethernet transfer a 32 bit data word (unsigned integer) with the intrasystem resolution is output.

During transmission via RS422 only the bits 25 up to 8 of the time stamp are provided in a 18 bit data word. It follows a resolution of 0.25 ms, an overflow is effected after approximately 65 seconds.

## **A 4.5.7.5 Number of Edges**

The transmission of the number of edges via Ethernet takes place as a 32 bit value (unsigned integer). Bit 31 indicates whether the value is triggered.

On the RS422 interface, only the lower 18 bits of the number of edges are transmitted, i.e. the identification as triggered value is eliminated.

#### **A 4.5.7.6 Number of Pins**

The transmission of the number of pins via Ethernet takes place as a 32 bit value (unsigned integer). Bit 31 indicates whether the value is triggered.

On the RS422 interface, only the lower 18 bits of the number of pins are transmitted, i.e. the identification as triggered value is eliminated.

## **A 4.5.7.7 Number of Gaps**

The transmission of the number of gaps via Ethernet takes place as a 32 bit value (unsigned integer). Bit 31 indicates whether the value is triggered.

On the RS422 interface, only the lower 18 bits of the number of gaps are transmitted, i.e. the identification as triggered value is eliminated.

## **A 4.5.7.8Status**

The status word provides the status on the outputs (pins and LEDs).

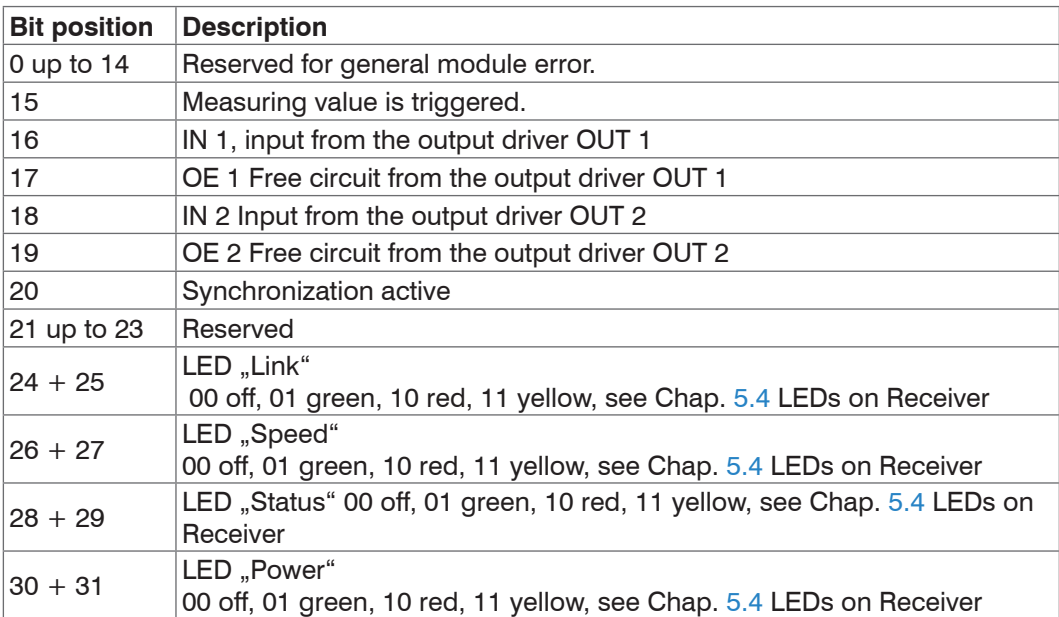

*Fig. 86 Bit structure of the error status word*

During transmission via RS422 only the upper bits 16 up to 31 of error status word are transmitted. For the Ethernet transfer are all 32 bits ready to issue.

Comment to bit 16 up to 19:

IN 1/2 and OE 1/2 are the internal inputs of the circuits to the switching outputs OUT 1/2:

IN (Signal):

 $IN = L \implies OUT$  switches to low (GND, down);

 $IN = H \Leftrightarrow$  OUT switches to high (+ UB, up)

OE (Output enable):

 $OE = L \implies$  OUT passive (open);

 $OE = H \implies OUT$  active (switched).

Thus, the switching behavior of the switching outputs OUT 1/2 can be realized as PNP, NPN, push-pull or push-pull-negated, see Chap. 5.3.8.

# **A 4.5.7.9 Measuring Data**

Up to maximum 32 measuring values can be output depending on the selected measuring program.

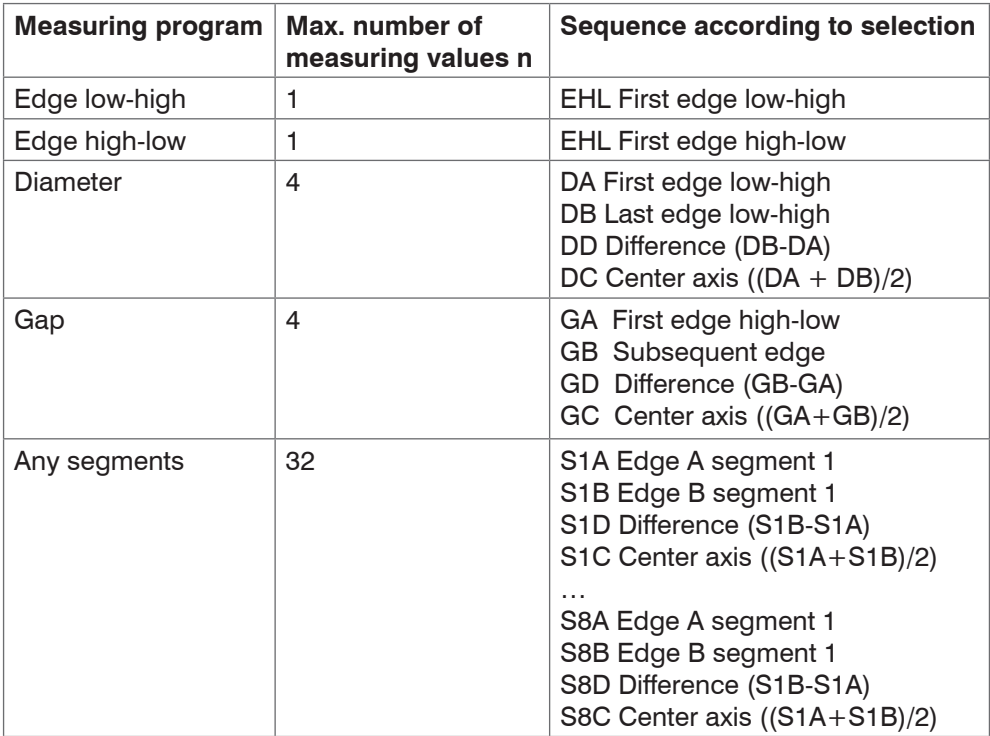

The measurement values are provided as 32 bit signed integer with 1 nm resolution. The RS422 interface outputs 18 bit signed integer values with the following resolution:

optoCONTROL 2520-46: 1  $\mu$ m with an offset = 131000

optoCONTROL 2520-95: 2  $\mu$ m with an offset = 131000

The measuring values are displayed as 32 bit signed integer value with a resolution of 1 nm. 18 bit signed integer values with a resolution of 1  $\mu$ m are output provided with an offset = 131000 via the RS422 interface.

#### **A 4.5.7.10 Statistic Values**

The statistic values have the same format as the measuring values.

At first minimum, then maximum and at the end peak to peak is transmitted (if selected).

The statistic values are displayed as 32 bit signed integer value with a resolution of

optoCONTROL 2520-46: 1  $\mu$ m

optoCONTROL 2520-95: 2  $\mu$ m

respectively in format for the RS422 interface.
# **A 4.5.8 Measuring Data Format**

### **A 4.5.8.1 Data Format RS422 Interface**

The output of edge positions, differences, center axes and statistic values via RS422 needs a subsequent conversion in micrometers ( $\mu$ m). Other values as time stamp, measuring value counter or status data are transmitted as 18 bit data words, a conversion is not required.

Measuring value 1:

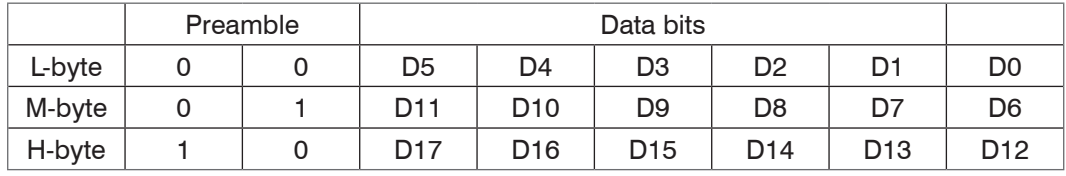

Measuring value 2 ... 32:

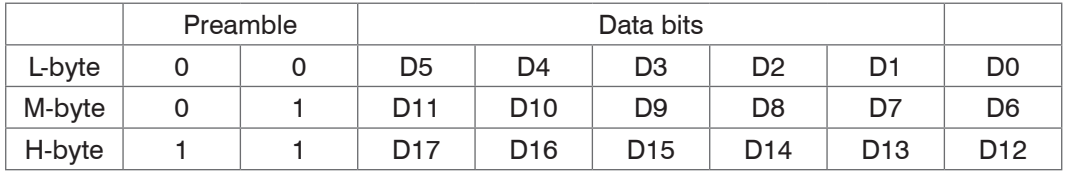

The linearized measuring values can be converted in  $\mu$ m using the following formula:

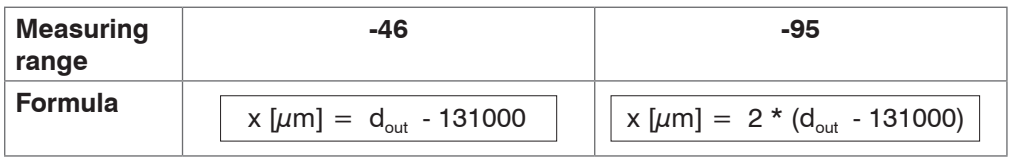

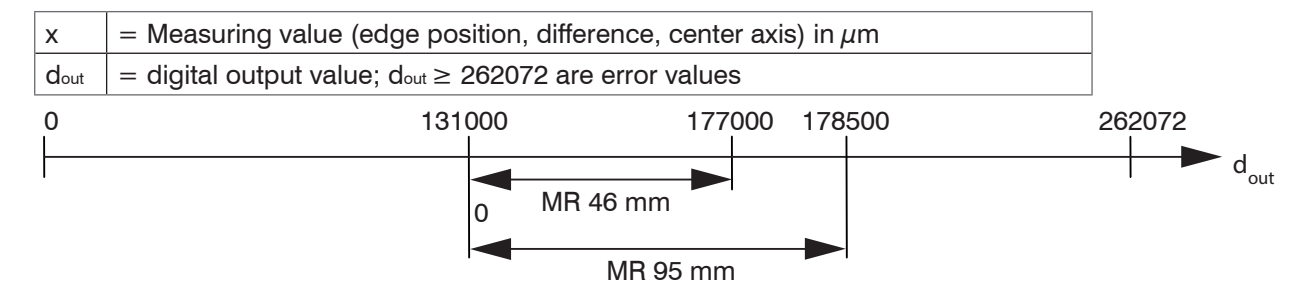

#### **A 4.5.8.2Error Codes RS422 Interface**

All values greater than 262072 are error values and are defined as follows:

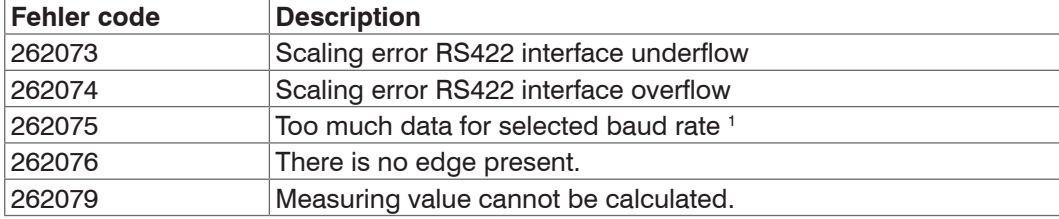

To remove the error, there are the following possibilities:

- **-** Increase the baud rate[, see A 4.5.1.4](#page-98-0)
- **-** Decrease data; if 2 data words have been selected, then reduce to a data wor[d, see A 4.5.2](#page-99-0).
- **-** Reduce output data rate[, see A 4.5.1.6](#page-98-1)

For all the other data outputs except the measuring value data the restrictions are defined in the suitable segment[s, see A 4.5](#page-97-0)

1) This error occurs when more data are to be output as with selected baud rate can be transmitted.

### <span id="page-109-0"></span>**A 4.5.8.3 Measuring Data Transmission to a Measuring Value Server via Ethernet**

During the measurement data transmission to a measurement value server the sensor transmits each measurement value to the measurement value server or to the connected client after successful connection (TCP or UDP). Therefore no explicit requirement is necessary.

All distances and additional informations to be transmitted, which were recorded at a time, are combined to a measurement value frame. Different measurement value frames are combined to a measurement value block, which contains a header and fits a TCP/IP or UDP/IP packet. The header is mandatory at the start of a UDP or TCP packet. In case of changes of the transferred data or the frame rate a new header is automatically sent.

ll measurement data and the header are transmitted in the little Endian format.

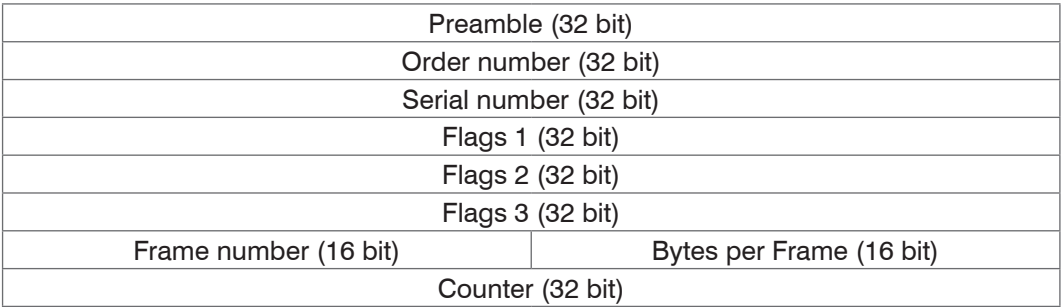

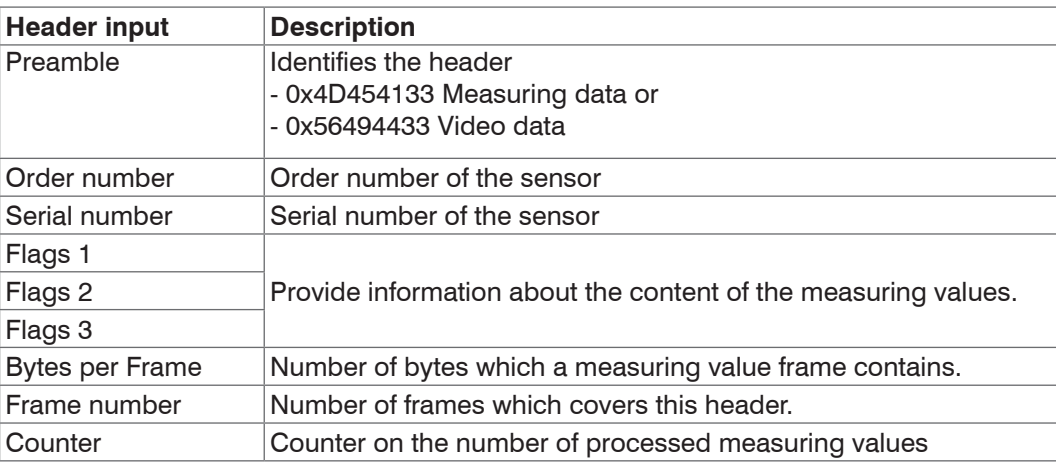

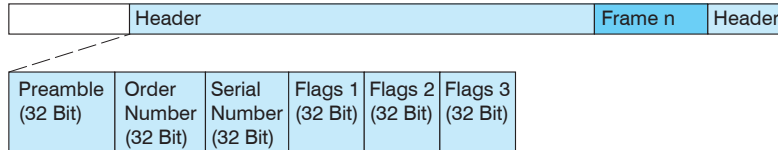

Example: The data ... (for example diameter and center axis?) are transmitted.

#### **Description Flags 1**

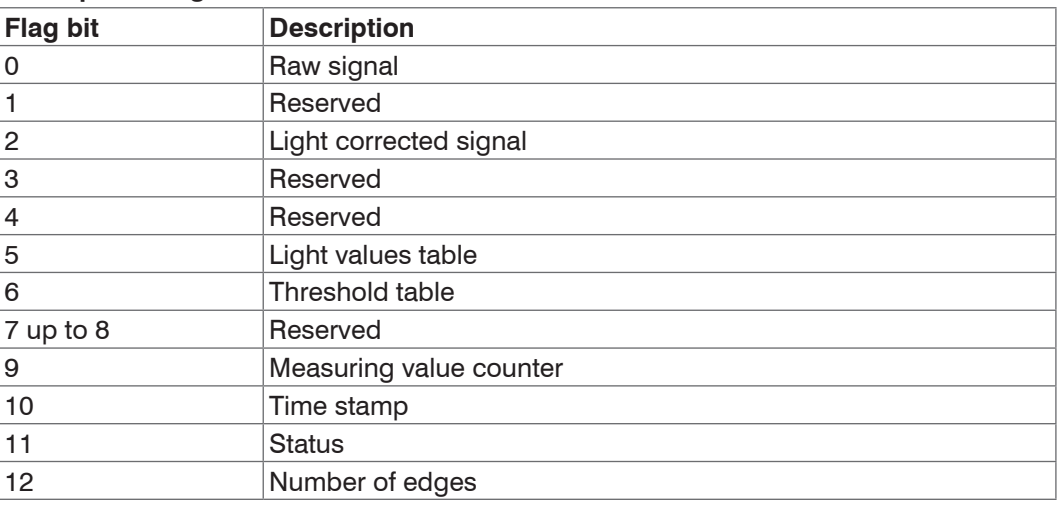

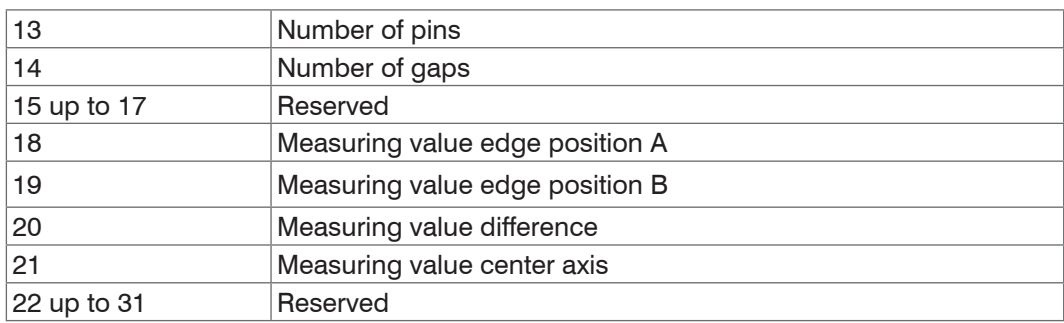

Comment to flag bit 18 up to 21:

The output measuring values are designated for the measuring programs as follows:

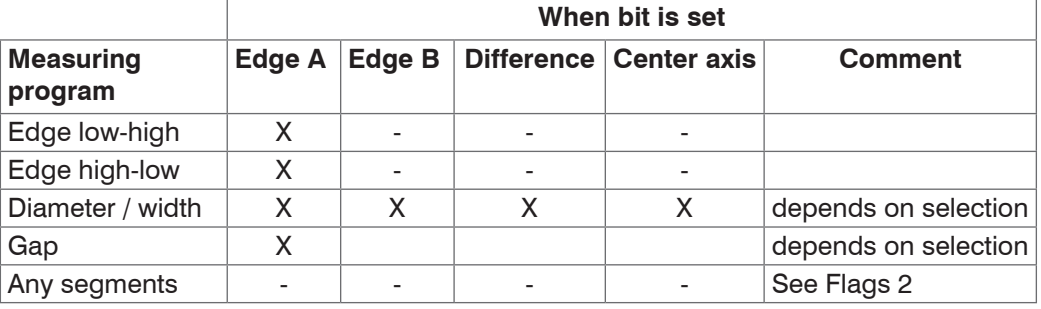

# **Description Flags 2**

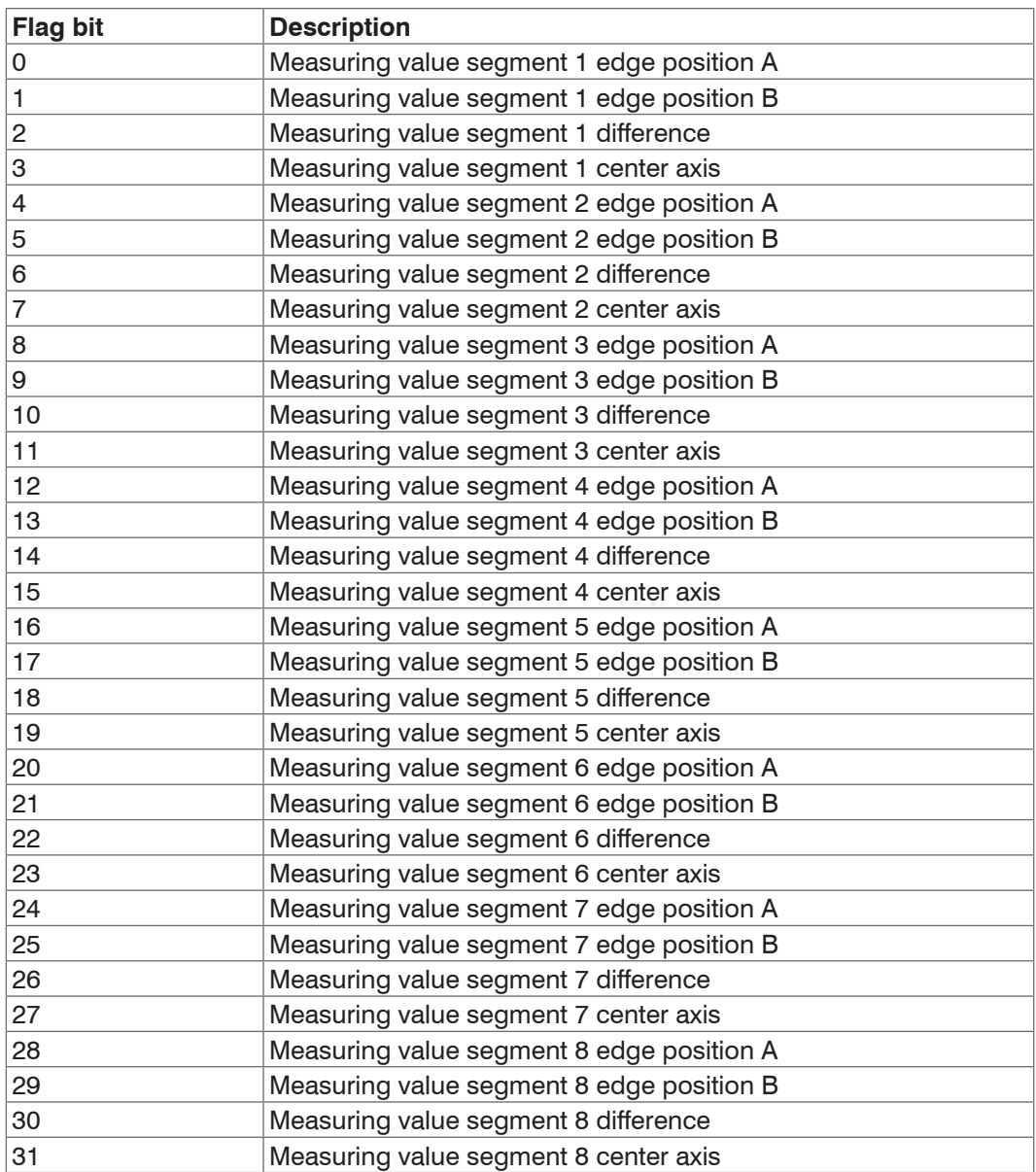

# **Description Flags 3**

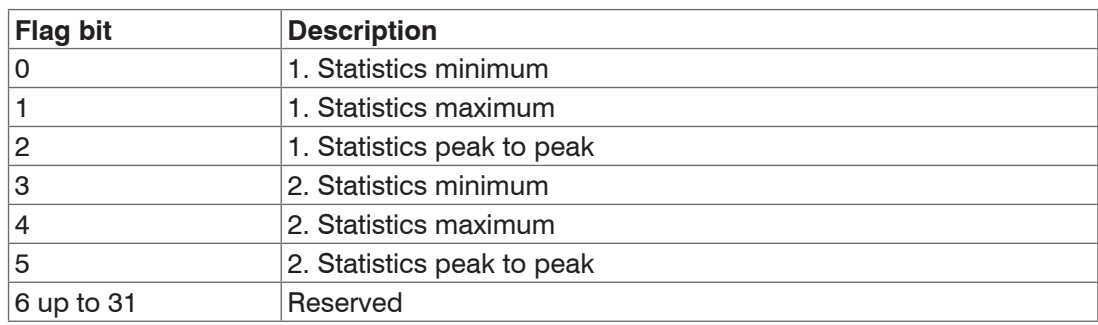

# **A 4.5.8.4Error Codes Ethernet Interface**

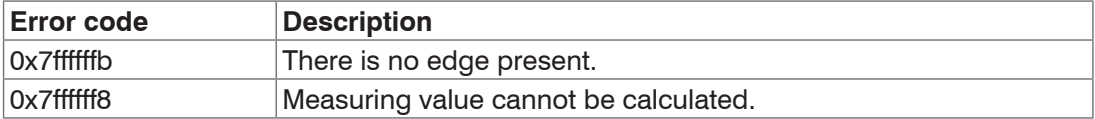

# **A 4.5.8.5Ethernet Video Signal Transmission**

### **Set video output**

OUTVID\_ETH NONE NONE|([RAW] [LIGHT] [LIGHTTAB] [THRES])

Setting of the data which are transmitted in a video signal transmission.

- **-** NONE: No output of video signals
- **-** RAW: Output of the raw signal
- **-** LIGHT: Output of the light corrected signal
- **-** LIGHTTAB: Output of the light corrected table
- **-** THRES: Output of the detection threshold

The video signal transmission is effected to a measurement value server via Ethernet[, ,](#page-109-0)  [see A 4.5.8.3.](#page-109-0) This measuring value block can vary also over different TCP/IP or UDP/IP packets depending on the size of the video signal.

The preamble for the video signals is 0x56494445 (conforms "VIDE").

# **A 4.5.8.6Switching the Laser Light Source**

Laser OFF | ON

Switches the laser.

Error message: E66 The laser is switched off - e.g. light correction with Laser OFF.

# **A 4.6 Warning and Error Messages**

The following table lists all warning messages:

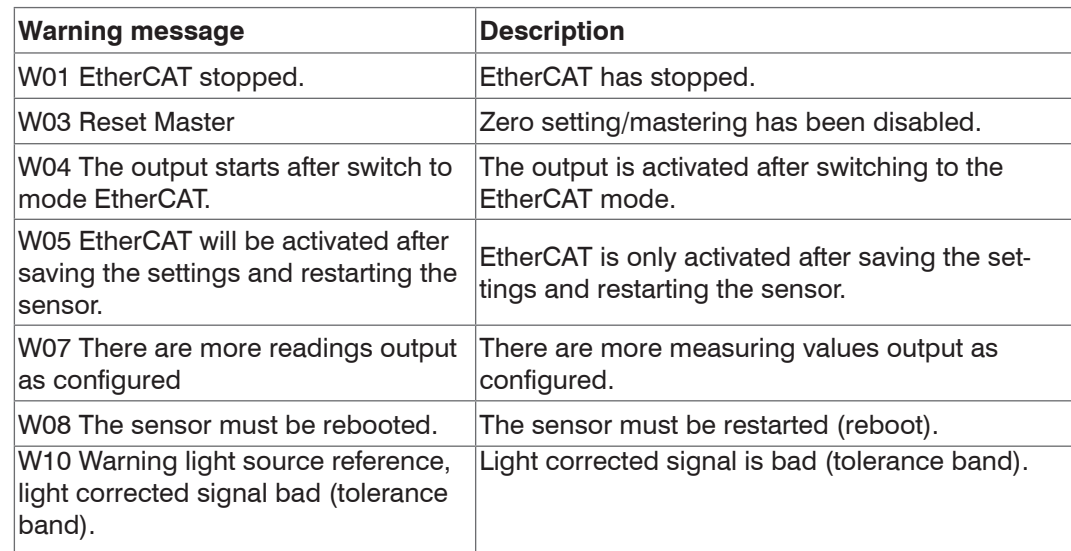

The following table lists all error messages:

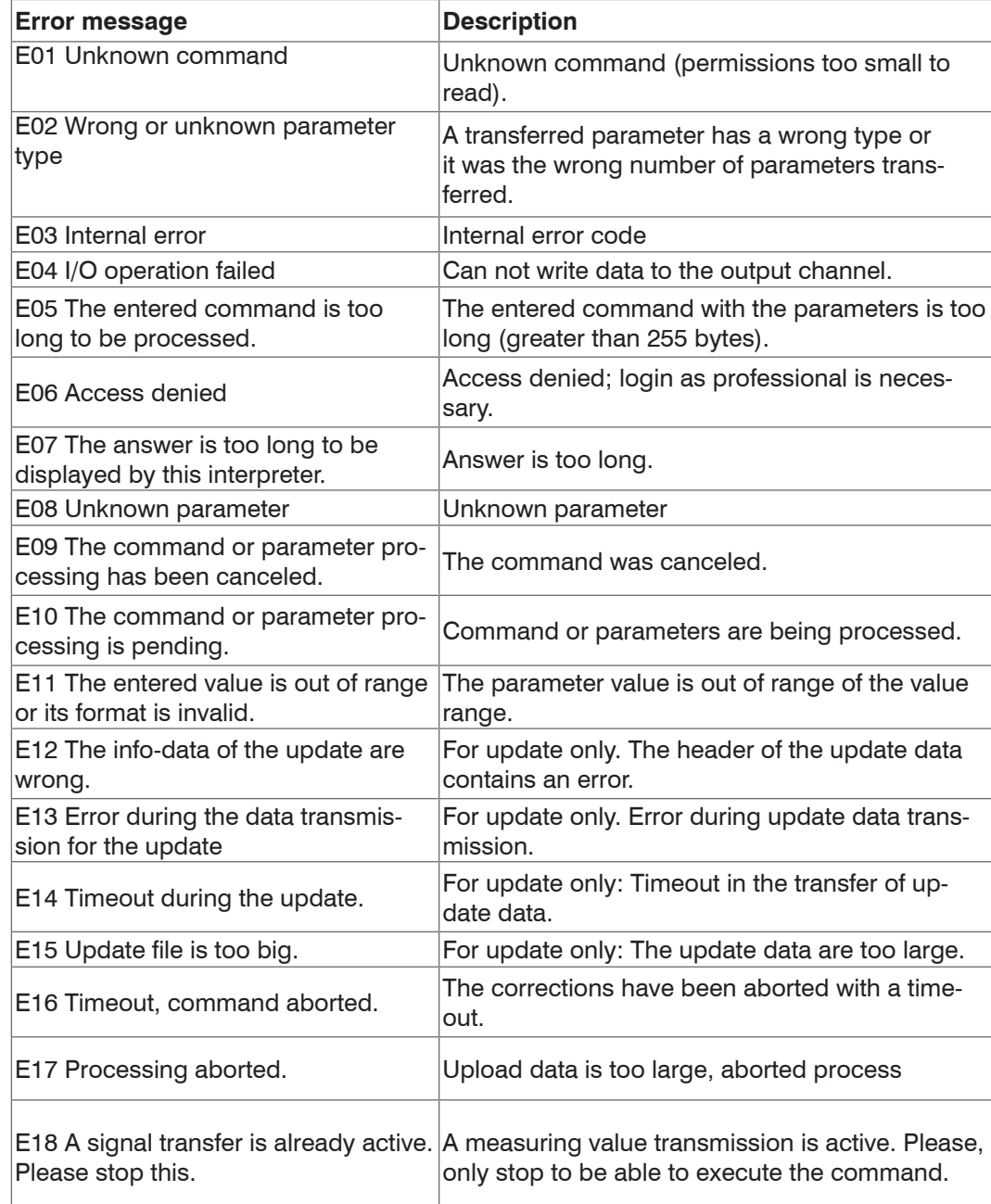

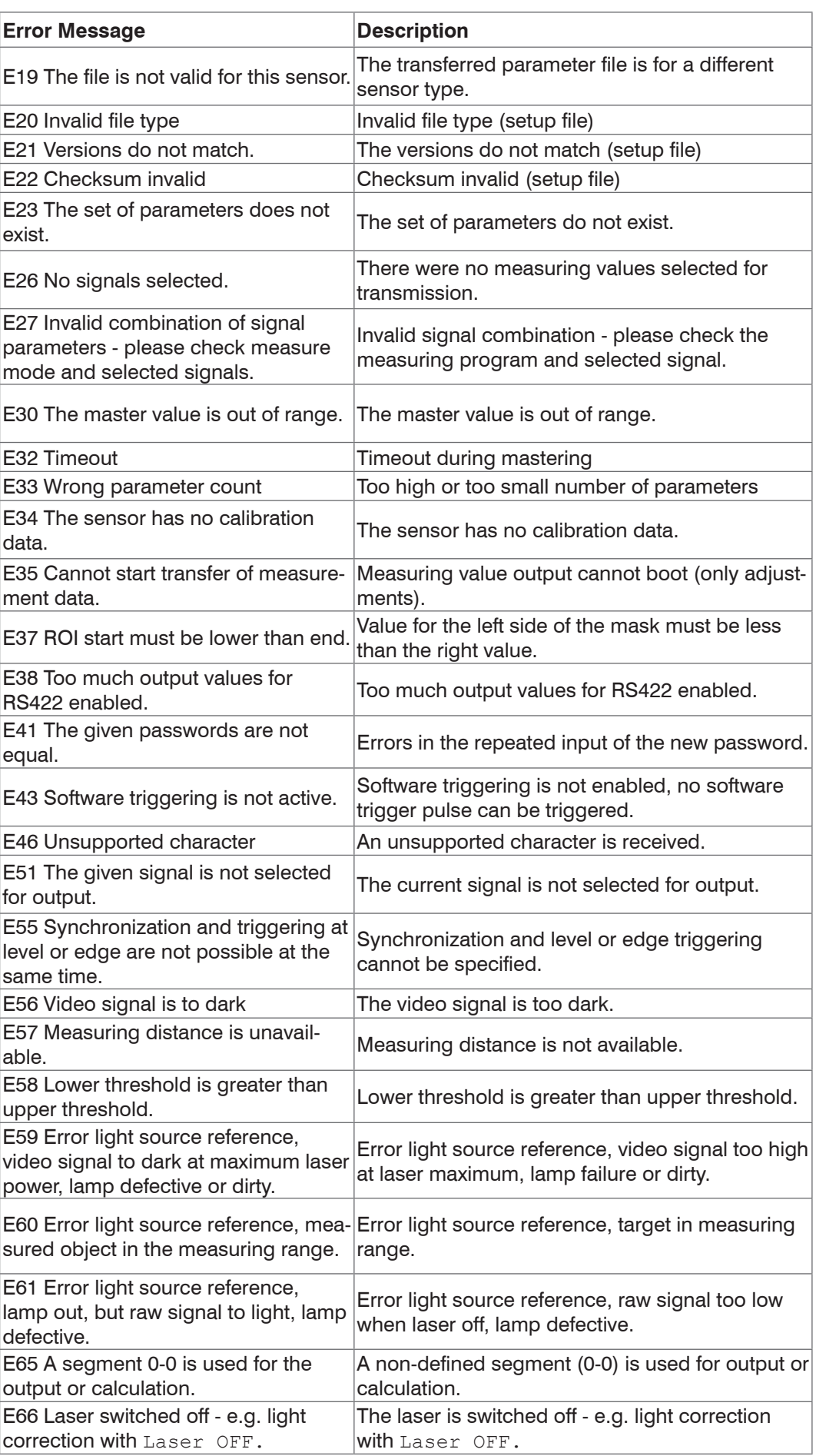

# **A 5 Telnet**

The Telnet commands enable you to communicate with the optoCONTROL 2520 from your PC.

#### **A 5.1 General**

#### **A 5.1.1 Requirement**

For communication with Telnet, you need an existing Ethernet connection between optoCONTROL 2520 and your PC. For Win 7 users: ask your system administrator, if the Telnet client does not work.

#### **A 5.1.2 Link Connection**

- Start he program Telnet.exe via Start menu > Process.
- Type in the command telnet 169.254.168.150 or the IP address of the opto-CONTROL 2520.

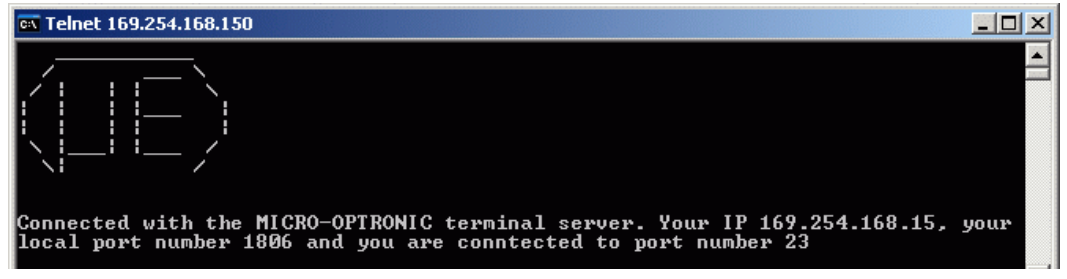

*Fig. 87 Telnet start screen of the* optoCONTROL 2520

A command always consists on the command name and zero or more parameters, separated by spaces. The currently selected parameter value is returned when a command without parameters is called.

The output format is:

<Command name> <Parameter1> [<Parameter2> […]]

The returned command can be used again for setting the parameter without changes. After processing a command a carriage return and a prompt return  $($ <sub>n</sub> $>$ " $)$  is always returned. If an error occurs an error message that begins with "Exx", is before the prompt; where xx is a unique error number.

#### **A 5.1.3 Error Messages**

The following error messages may occur:

- **-** E01 Unknown command: An unknown parameter ID was transferred.
- **-** E06 Access denied: This parameter cannot be accessed currently. Maybe the sensor is not in the professional mode or the parameter is not visible by other settings.
- **-** E08 Unknown parameter: There were too few parameters transferred.
- **-** E11 The input value is outside the valid range, or the format is invalid: The transferred value is outside the valid range.

The text of the error messages depends on the selected language. The ID of the error message (Exx) is the same for each language.

#### **A 5.2 Example**

Query the sensor information with the command GETINFO.

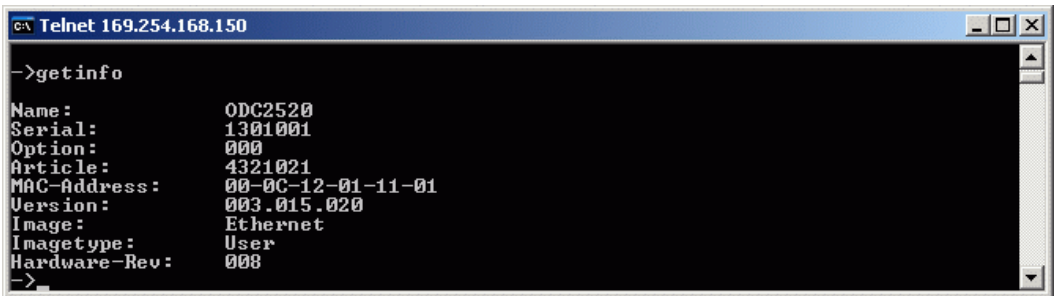

- i Measured value transfer: Measured values are sent via port 1024 by default.<br>I However measured value requests must be sent via port 23 by command
- However, measured value requests must be sent via port 23 by command.

# **A 6 EtherCAT Documentation**

# **A 6.1 General**

EtherCAT® is, from the Ethernet viewpoint, a single, large Ethernet station that transmits and receives Ethernet telegrams. Such an EtherCAT system consists of an EtherCAT master and up to 65535 EtherCAT slaves.

Master and slaves communicate via a standard Ethernet wiring. On-the-fly processing hardware is used in each slave. The incoming Ethernet frames are directly processed by the hardware. Relevant data are extracted or added from the frame. The frame is subsequently forwarded to the next EtherCAT® slave device. The completely processed frame is sent back from the last slave device. Various protocols can be used in the application level. CANopen over EtherCAT technology (CoE) is supported here. In the CANopen protocol, an object tree with Service Data Objects (SDO) and Process Data Objects (PDO) is used to manage the data.

Further information can be obtained from ® Technology Group (www.ethercat.org) or Beckhoff GmbH, (www.beckhoff.com).

- EtherCAT must be activated for communication with the sensor via EtherCAT. Observe the notes for a change between Ethernet and EtherCAT. see 7.5.7.
- serve the notes for a change between Ethernet and EtherCA[T, see 7.5.7.](#page-60-0)

# **A 6.2 Introduction**

# **A 6.2.1 Structure of EtherCAT®-Frames**

The transfer of data occurs in Ethernet frames with a special Ether type (0x88A4). Such an EtherCAT® frame consists of one or several EtherCAT® telegrams, each of which is addressed to individual slaves / storage areas. The telegrams are either transmitted directly in the data area of the Ethernet frame or in the data area of the UDP datagram. An EtherCAT® telegram consists of an EtherCAT® header, the data area and the work counter (WC). The work counter is incremented by each addressed EtherCAT® slave that exchanged the corresponding data.

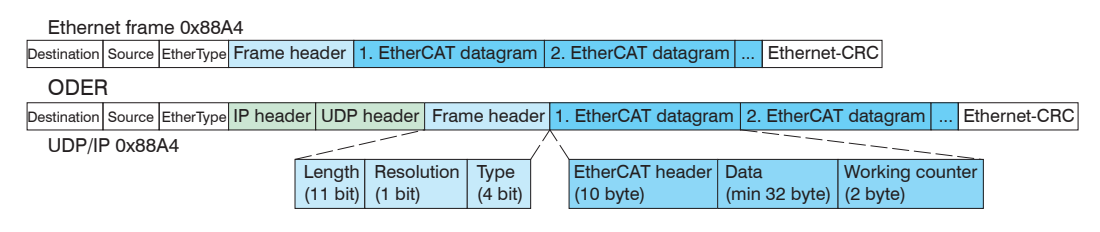

*Fig. 88 Setup of EtherCAT frames*

# **A 6.2.2 EtherCAT® Services**

In EtherCAT® services for the reading and writing of data are specified in the physical memory of the slave hardware. The following EtherCAT® services are supported by the slave hardware:

- **-** APRD (Autoincrement physical read, Reading of a physical area with auto-increment addressing)
- **-** APWR (Autoincrement physical write, Writing of a physical area with auto-increment addressing)
- **-** APRW (Autoincrement physical read write, Reading and writing of a physical area with auto-increment addressing)
- **-** FPRD (Configured address read, Reading of a physical area with fixed addressing)
- **-** FPWR (Configured address write, Writing of a physical area with fixed addressing)
- **-** FPRW (Configured address read write, Reading and writing of a physical area with fixed addressing)
- **-** BRD (Broadcast Read, Broadcast Reading of a physical area for all slaves)
- **-** BWR (Broadcast Write, Broadcast Writing of a physical area for all slaves)
- **-** LRD (Logical read, Reading of a logical storage area)
- **-** LWR (Logical write, Writing of a logical storage area)
- **-** LRW (Logical read write, Reading and writing of a logical storage area)
- **-** ARMW (Auto increment physical read multiple write, Reading of a physical area with auto-increment addressing, multiple writing)
- **-** FRMW (Configured address read multiple write, Reading of a physical area with fixed addressing, multiple writing)

### **A 6.2.3 Addressing and FMMUs**

In order to address a slave in the EtherCAT® system, various methods from the master can be used. The confocalDT 24x1 supports as full slave:

**-** Position addressing

The slave device is addressed via its physical position in the EtherCAT® segment. The services used for this are APRD, APWR, APRW.

**-** Node addressing

The slave device is addressed via a configured node address, which was assigned by the master during the commissioning phase. The services used for this are FPRD, FPWR and FPRW.

**-** Logical addressing

The slaves are not addressed individually; instead, a segment of the segment-wide logical 4-GB address is addressed. This segment can be used by a number of slaves. The services used for this are LRD, LWR and LRW.

The local assignment of physical slave memory addresses and logical segment-wide addresses is implemented via the field bus Memory Management Units (FMMUs). The configuration of the slave FMMUs is implemented by the master. The FMMU configuration contains a start address of the physical memory in the slave, a logical start address in the global address space, length and type of the data, as well as the direction (input or output) of the process data.

#### **A 6.2.4 Sync Manager**

Sync Managers serve the data consistency during the data exchange between Ether-CAT® master and slaves. Each Sync Manager channel defines an area of the application memory. The confocalDT 24x1 has four channels:

- **-** Sync-Manager Channel 0: Sync Manager 0 is used for mailbox write transfers (mailbox from master to slave).
- **-** Sync-Manager Channel 1: Sync Manager 1 is used for mailbox read transfers (mailbox from slave to master).
- **-** Sync-Manager Channel 2: Sync Manager 2 is usually used for process output data. Not used in the sensor.
- **-** Sync-Manager Channel 3: Sync Manager 3 is used for process input data. It contains the Tx PDOs that are specified by the PDO assignment object 0x1C13 (hex.).

# **A 6.2.5 EtherCAT State Machine**

The EtherCAT® state machine is implemented in each EtherCAT®. Directly after switching on the sensor, the state machine is in the "Initialization" state. In this state, the master has access to the DLL information register of the slave hardware. The mailbox is not yet initialized, i.e. communication with the application (sensor software) is not yet possible. During the transition to the pre-operational state, the Sync Manager channels are configured for the mailbox communication. In the "Pre-Operational" state, communication via the mailbox is possible, and it can access the object directory and its objects. In this state, no process data communication occurs. During the transition to the "Safe-Operational" state, the process-data mapping, the Sync Manager channel of the process inputs and the corresponding FMMU are configured by the master. Mailbox communication continues to be possible in the "Safe-Operational" state. The process data communication runs for the inputs. The outputs are in the "safe" state. In the "Operational" state, process data communication runs for the inputs as well as the outputs.

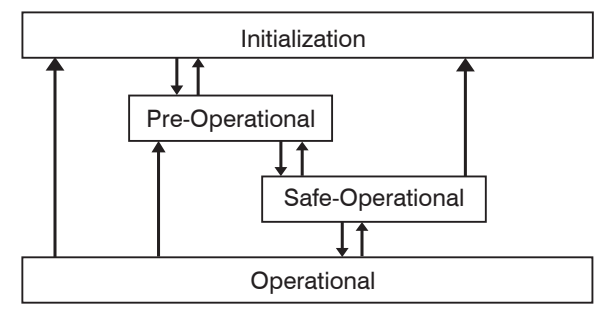

*Fig. 89 EtherCAT State Machine*

# **A 6.2.6 CANopen over EtherCAT**

The application level communication protocol in EtherCAT is based on the communication profile CANopen DS 301 and is designated either as "CANopen over EtherCAT" or CoE. The protocol specifies the object directory in the sensor, as well as the communication objects for the exchange of process data and acyclic messages. The sensor uses the following message types:

- **-** Process Data Object (PDO). The PDO is used for the cyclic I/O communication, therefore for process data.
- **-** Service Data Object (SDO). The SDO is used for acyclic data transmission.

Details to the object director[y, see A 6.3](#page-119-0)

# **A 6.2.7 Process Data PDO Mapping**

Process Data Objects (PDOs) are used for the exchange of time-critical process data between master and slaves. Tx PDOs are used for the transmission of data from the slaves to the master (inputs), Rx PDOs are used to transmit data from the master to the slaves (outputs); not used in the confocalDT 24x1. The PDO mapping defines which application objects (measurement data) are transmitted into a PDO. The sensor has a Tx PDO for the measuring data. The following measurements are available as process data:

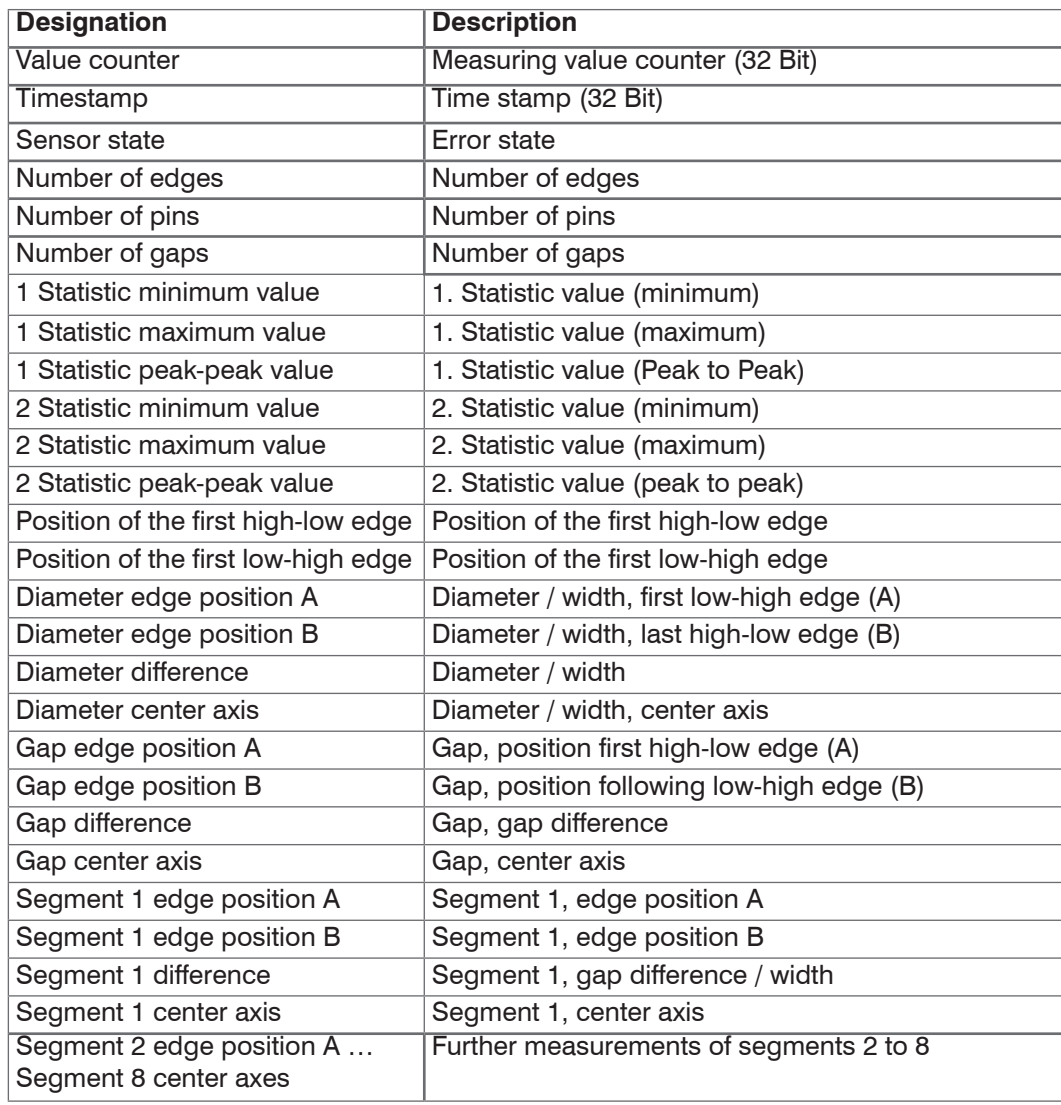

*Fig. 90 Measurements of the optoCONTROL 2520*

In EtherCAT the PDOs are transported in objects of the Sync Manager channel. The sensor uses the Sync Manager channel SM3 for input data (Tx data). The PDO assignments of the Sync Manager can only be changed in the "Pre-Operational" state. The mapping in the sensor is not carried out directly in the object 0x1A00, but rather by switching on and off individual measurements in the application object 0x21B0. The mapping result is available to the master after reloading the object directory.

**Note:** Subindex 0h of the object 0x1A00 contains the number of valid entries within the mapping report. This number also represents the number of application variables (parameters) that should be transmitted/received with the corresponding PDO. The subindices from 1h up to the number of objects contain information about the depicted application variables. The mapping values in the CANopen objects are coded in hexadecimal form.

The following table contains an example of the entry structure of the PDO mapping:

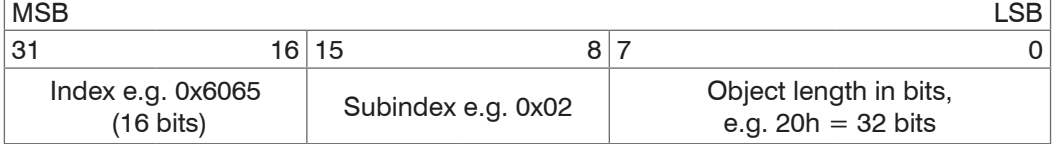

*Fig. 91 Entry structure of the PDO mapping, example*

# **A 6.2.8 Service Data SDO Service**

Service Data Objects (SDOs) are primarily used for the transmission of data that are not time critical, e.g. parameter values.

EtherCAT specifies the SDO services as well as the SDO information services:

- **-** SDO services make possible the read/write access to entries in the CoE object directory of the device.
- **-** SDO information services make it possible to read the object directory itself and to access the properties of the objects.

All parameters of the measuring device can be read or changed in this way, or measurements can be transmitted. A desired parameter is addressed via index and subindex within the object directory.

# <span id="page-119-0"></span>**A 6.3 CoE – Object Directory**

# **A 6.3.1 Characteristics**

The CoE object directory (CANopen over EtherCAT) contains all the configuration data of the sensor. The objects in CoE object directory can be accessed using the SDO services. Each object is addressed using a 16-bit index.

### **A 6.3.2 Communication Specific Standard Objects (CiA DS-301)**

#### **A 6.3.2.1 Overview**

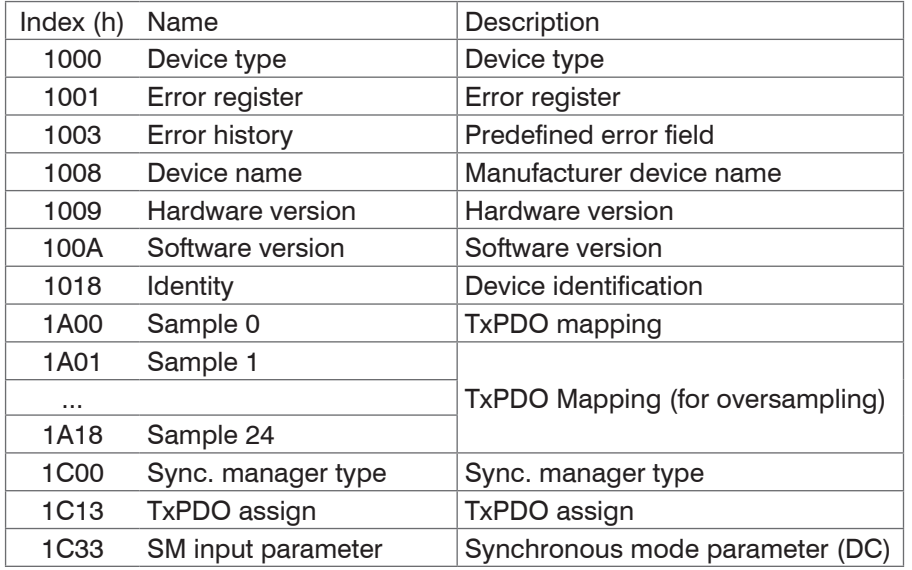

#### **A 6.3.2.2 Object 1000h: Divice type**

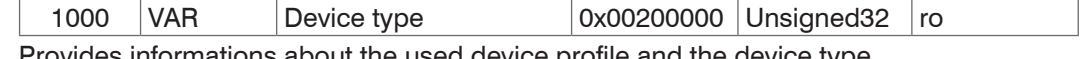

ormations about the used device profile and the device type.

#### **A 6.3.2.3 Object 1001h: Error register**

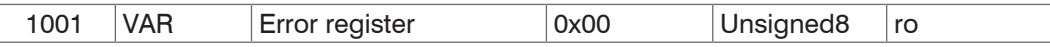

The error register contains generic informations about the kind of the internally adjacent device errors. The general error bit is set on each case.

#### Structure of error register

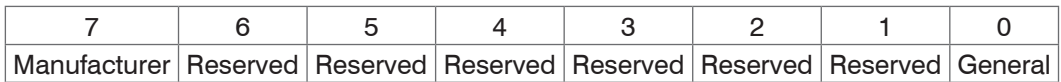

#### **A 6.3.2.4 Object 1003h: Error history**

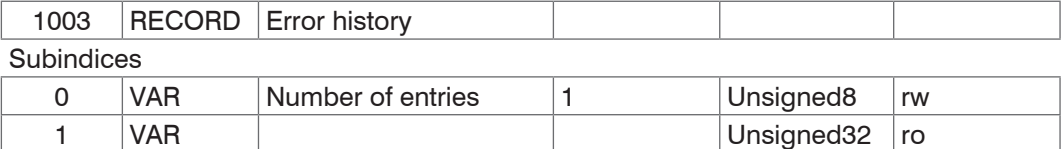

The occurring device errors are registered here. The last error is saved in the error field. The entry under Sub-Index 0 contains the number of saved errors, by writing the value 0, the errors are eliminated.

# **A 6.3.2.5 Object 1008h: Device name**

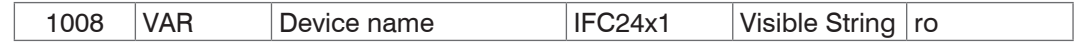

#### **A 6.3.2.6 Object 1009h: Hardware version**

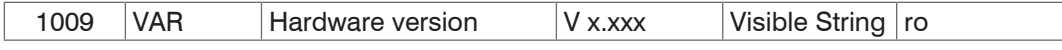

#### **A 6.3.2.7 Object 100Ah: Software version**

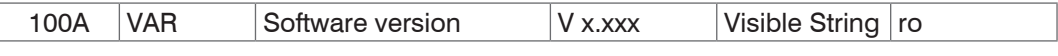

#### **A 6.3.2.8 Object 1018h: Identity**

Shows the device identification, contains amongst others the stock and the serial number of the sensor.

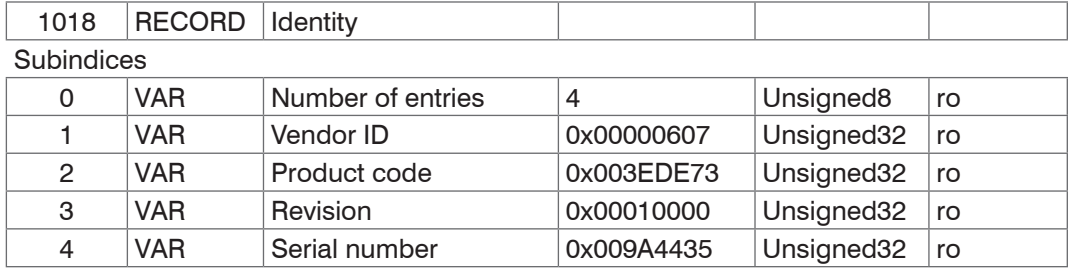

The article number is deposit in the product code, the serial number of the sensor in serial number. Vendor ID: membership number of the EtherCAT® Technology Group (ETG) for MICRO-EPSILON Optronic GmbH.

For further detail[s, see A 4.3.1.2](#page-91-0)

#### **A 6.3.2.9 Object 1A00h: TxPDO mapping**

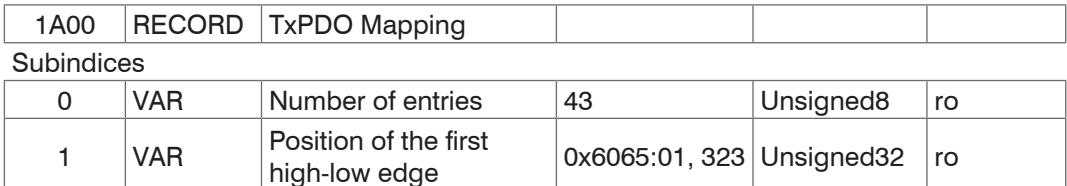

 $0x6065:01, 323$  Unsigned32 ro

# **A 6.3.2.10 Object 1A01 up to 1A18: TxPDO mapping**

Contents are identical to object 1A00. The objects 1A01 - 1A18 are used for oversampling, see A 6.7.

# **A 6.3.2.11 Object 1C00h: Sync manager type**

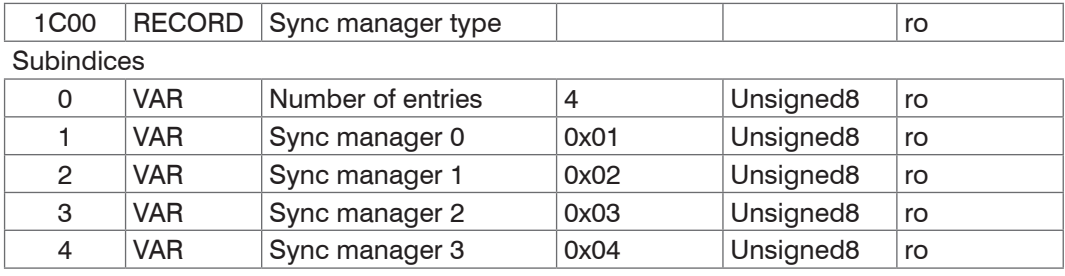

# **A 6.3.2.12 Object 1C13h: TxPDO assign**

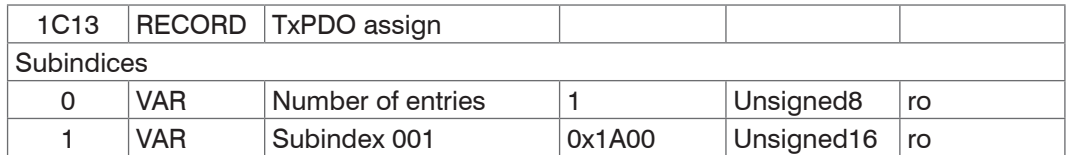

Further subindices possible (0x1A01, 0x1A02, ...) when oversampling, see A 6.7.

# **A 6.3.2.13 Object 1C33h: SM input manager**

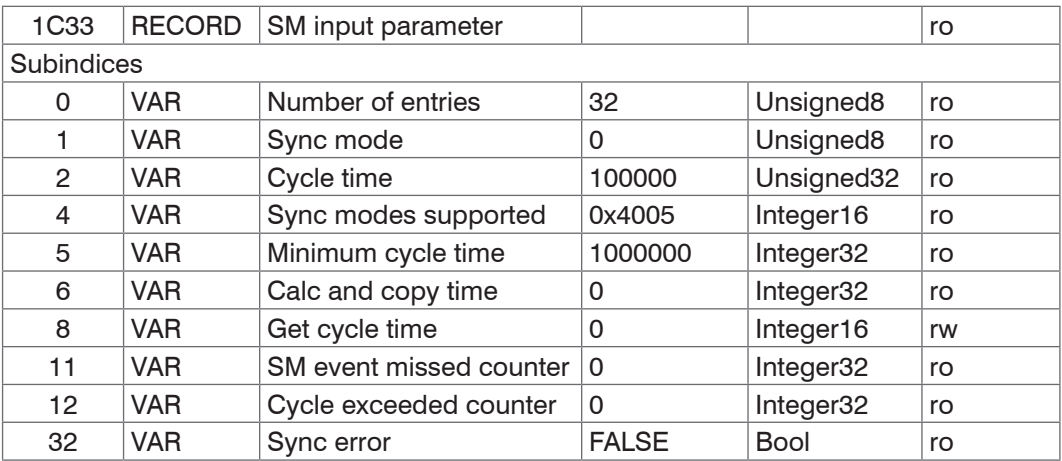

### **A 6.3.3 Manufacturer Specific Objects**

#### **A 6.3.3.1 Overview**

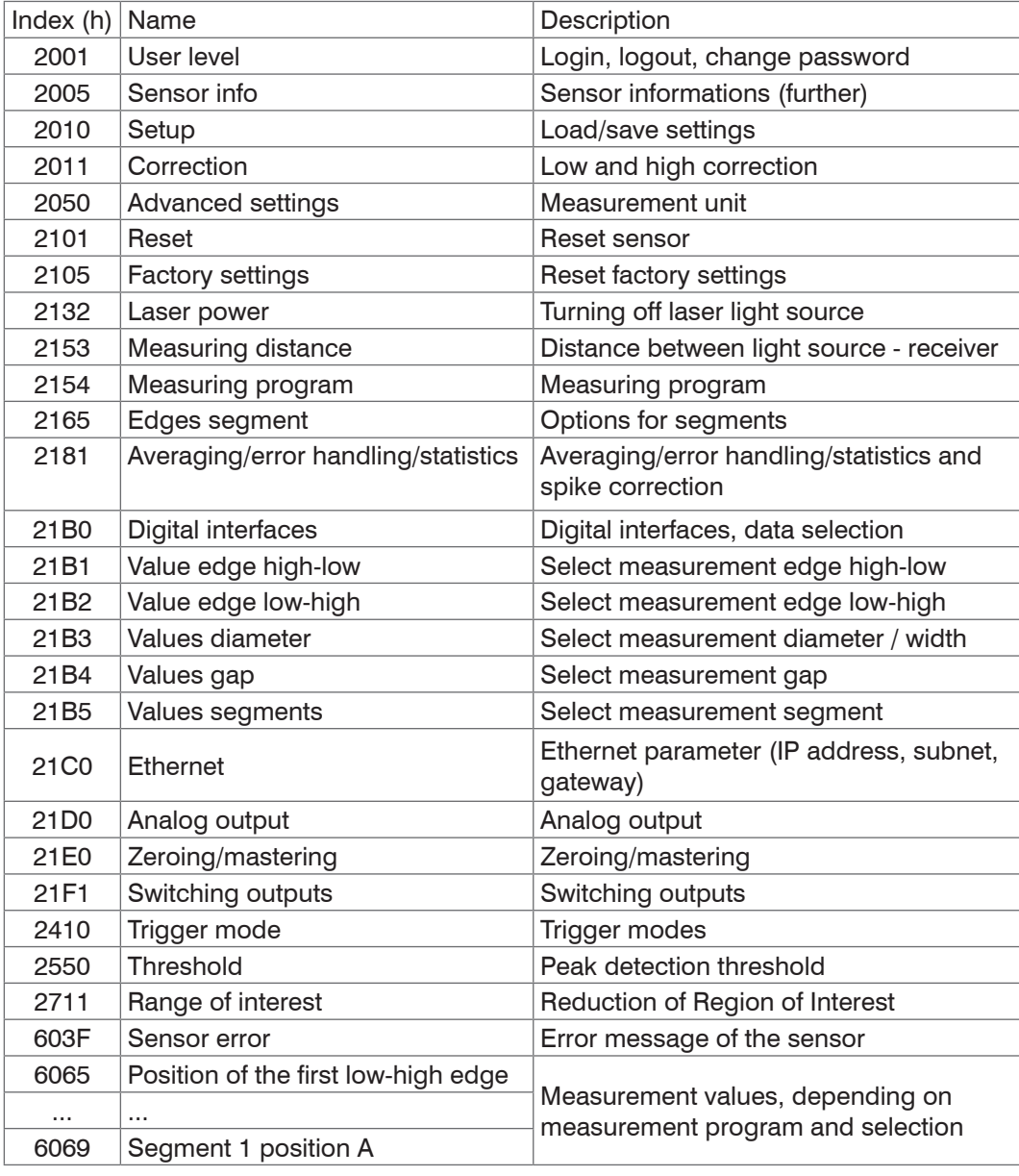

# **A 6.3.3.2 Object 2001h: User level**

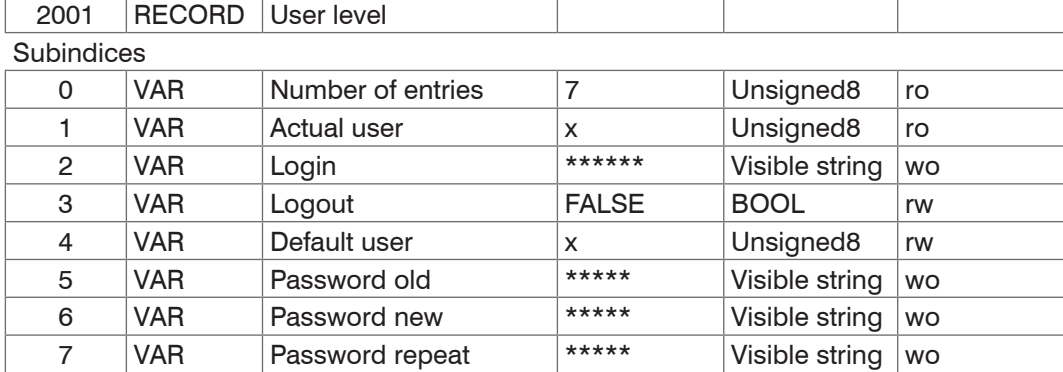

Actual user, Default user:

**-** x = 0 - User

**-** x = 1 - Professional

For changing the password, the three password fields Old, New and Repeat must be described in the specified sequence. The maximum length of a password is 31 characters.

Further details can be found in the section Login[, see Chap. 7.1](#page-46-0).

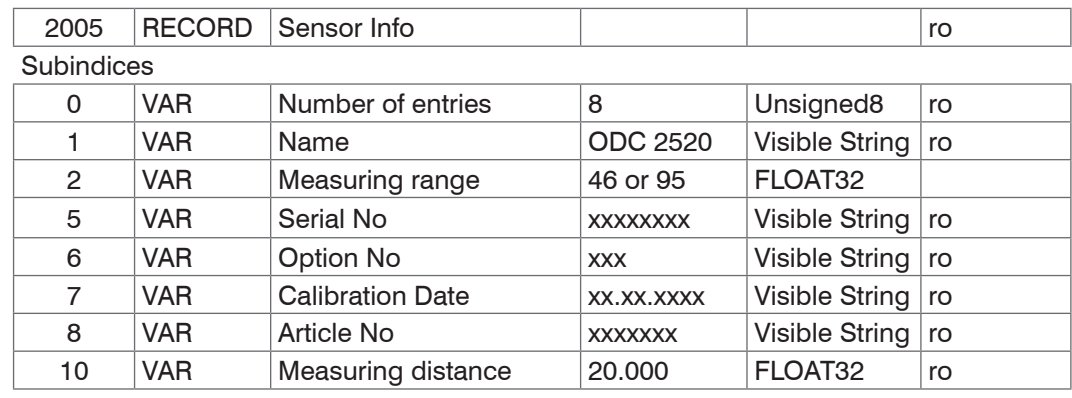

#### **A 6.3.3.3 Object 2005h: Sensor informations**

Further details can be found in the section sensor information[, see A 4.3.1.2](#page-91-0).

#### **A 6.3.3.4 Object 2010h: Setup**

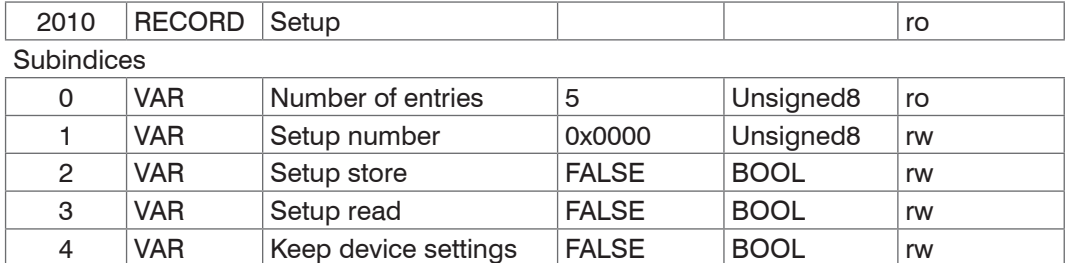

Further details can be found in the section Load/save settings in the senso[r, see Chap.](#page-45-0)  [6.6](#page-45-0) and Parameter management[, see A 4.5.6](#page-103-0).

#### **A 6.3.3.5 Object 2011h: Correction**

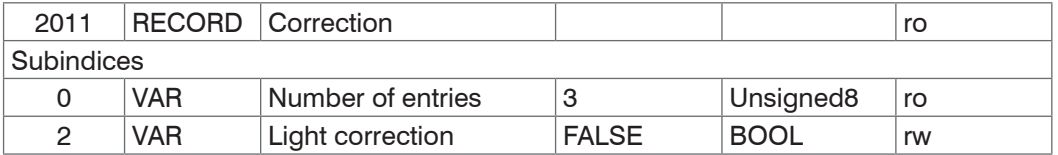

Once light correction has been initiated via subindex 2, the read status changes to 10 in subindex 3. The value remains at 10 during the correction procedure. As soon as the correction is completed successfully, the value changes to 0. If an error occurs, the status changes to a value in the table, see A 4.6 (Warning and error messages). This value then corresponds to the error message in object 603F;1.

 $\Box$  Check the sensor at the end of the light correction for possible errors with object 603Fh[, see A 6.3.3.27.](#page-135-0)

Further details can be found in the section light source referenc[e, see Chap. 6.3.1](#page-36-0)

#### **A 6.3.3.6 Object 2050h: Advanced settings**

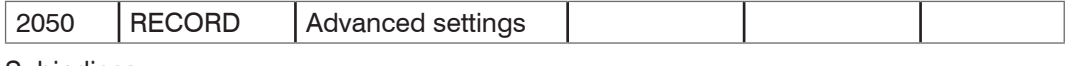

**Subindices** 

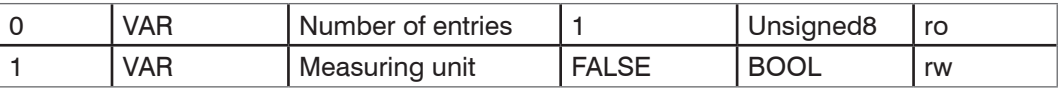

Selects the unit for the sensor parameterization: 0 - Millimeter, 1 - Inch

#### **A 6.3.3.7 Object 2101h: Reset**

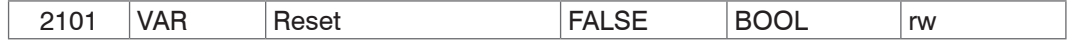

Further details can be found in the section rese[t, see 7.12.2](#page-70-0).

#### **A 6.3.3.8 Object 2105h: Factory settings**

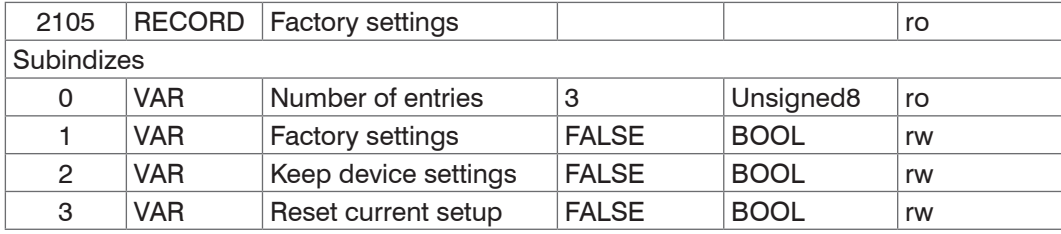

Further details can be found in the section Extra[s, see 7.12.1](#page-70-1)

#### **A 6.3.3.9 Object 2132h: Laser power**

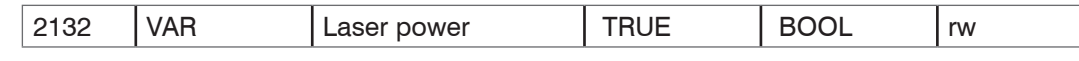

Turning the laser source on and off.

# **A 6.3.3.10 Object 2153h: Measuring distance**

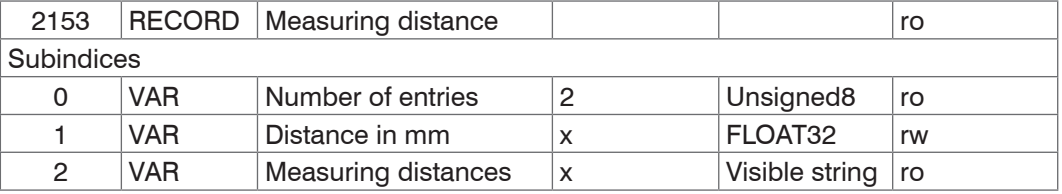

Measuring distances: shows all teached measuring distances, e.g. "20,0000mm".

Further details can be found in the section measurement distance[, see Chap. 6.4.2](#page-39-0)[, see](#page-93-0)  [A 4.4.1](#page-93-0)

# <span id="page-124-0"></span>**A 6.3.3.11 Object 2154h: Measuring program**

Determines the measurement program, search direction, measurement direction and the number of expected edges.

**i** Set this before updating the PDO dictionary.

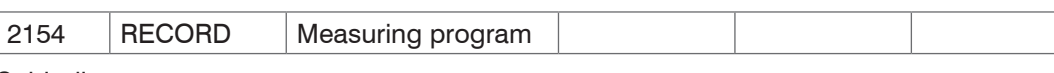

# **Subindices**

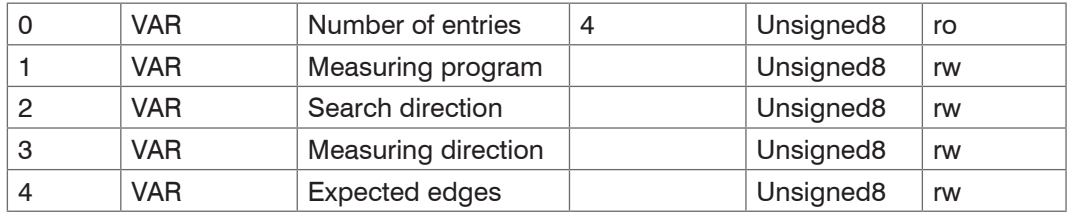

Measuring program:

- **-** 0 Edge high-low
- **-** 1 Edge low-high
- **-** 2 Diameter
- **-** 3 Gap
- **-** 4 Segment

Search direction / Measuring direction:

- **-** 0 Standard
- **-** 1 Invers

Expected edges:

**-** 1-64

Further details can be found in the section measurement progra[m, see Chap. 6.4.3](#page-39-1)[, see](#page-94-0)  [A 4.4.2](#page-94-0).

# <span id="page-125-0"></span>**A 6.3.3.12 Object 2165h: Edges segment**

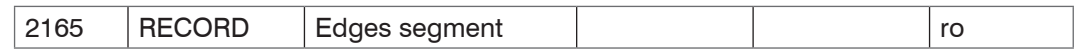

**Subindices** 

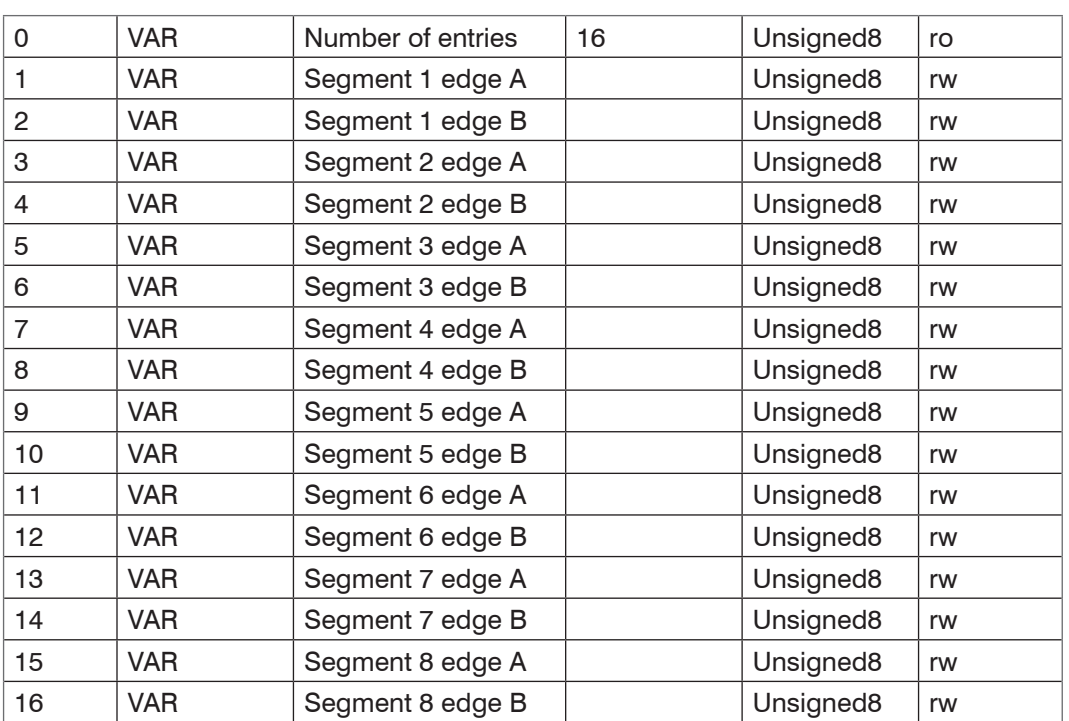

Further details can be found in the section segmen[t, see Chap. 7.2](#page-48-0)[, see A 4.4.2](#page-94-0).

# **A 6.3.3.13 Object 2181h: Averaging, error processing and statistics**

| 2181 | RECORD | Averaging/error handling/statistics | The Record Records and Records ro

**Subindices** 

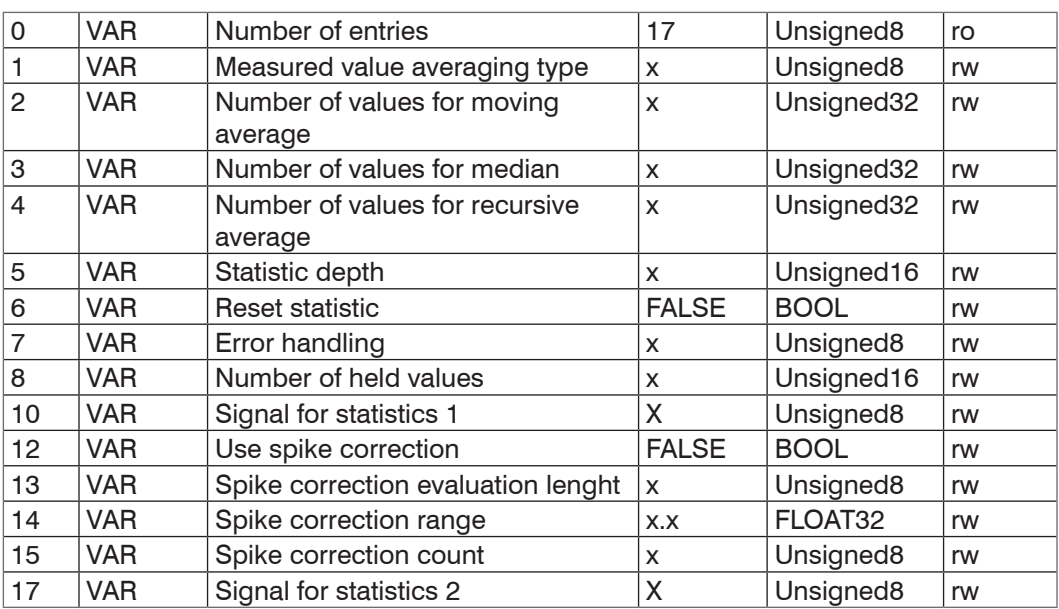

Measured value averaging type:

**-** 0 – No averaging

- **-** 1 Moving average (Number of values moving average: 2, 4, 8, 16, 32, 64, 128)
- **-** 2 Recursive average (Number of values recursive average: 2 up to 32768)
- **-** 3 Median (Number of values median: 3, 5, 7 and 9)

Statistic depth:

- **-** 2, 4, 8, 16 ... 8192;
- **-** 0 = Infinite

Error handling:

- **-** 0 Output of error value
- **-** 1 Hold last valid value for a number of measurement values (Number of held values: 1 … 1024)
- **-** 2 Hold last valid value infinitely

Signal for statistics: Measurement, for which the statistics 1 or statistics 2 is calculated.

Further details can be found in the section averaging, error processing[, see Chap. 7.3](#page-49-0)[,](#page-96-0)  [see A 4.4.3.](#page-96-0)

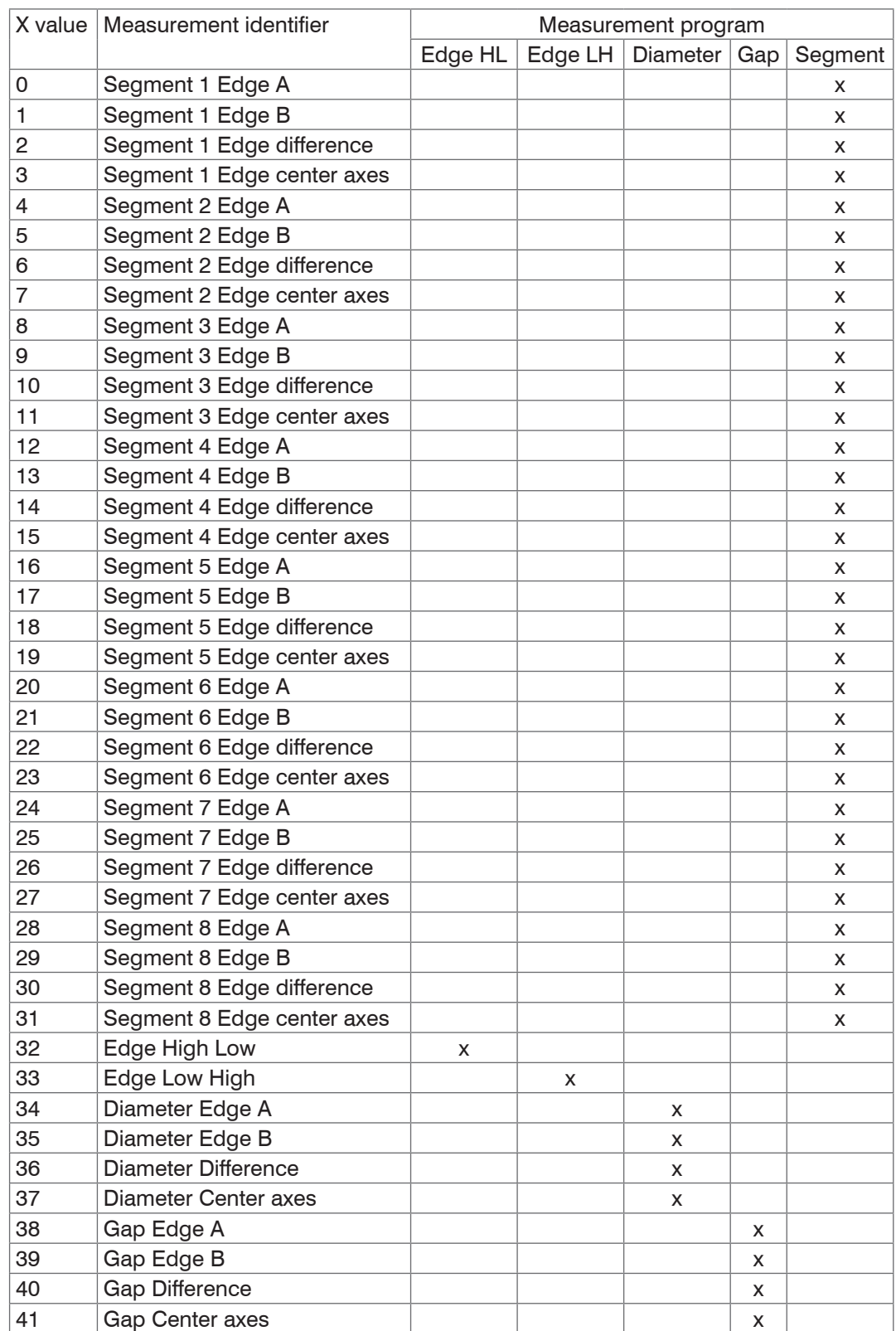

<span id="page-127-0"></span>*Fig. 92 Assignment X value to the measurement identifier*

The data selection for statistics depends on the selected measurement program (object 2154h).

Use spike correction:

- **-** 0 without spike correction
- **-** 1 with spike correction
- Spike correction evaluation length: Number of evaluated values (1 … 10)

Spike correction range: max. tolerance range

- **-** in 46 mm (0.0000000 … 46.0000000)
- **-** in 95 mm (0.0000000 … 95.0000000)

Spike correction count: Number of corrected values (1 … 100)

### **A 6.3.3.14 Object 21B0h: Digital interfaces**

Digital interfaces, selection of transmitted data (measurement values).

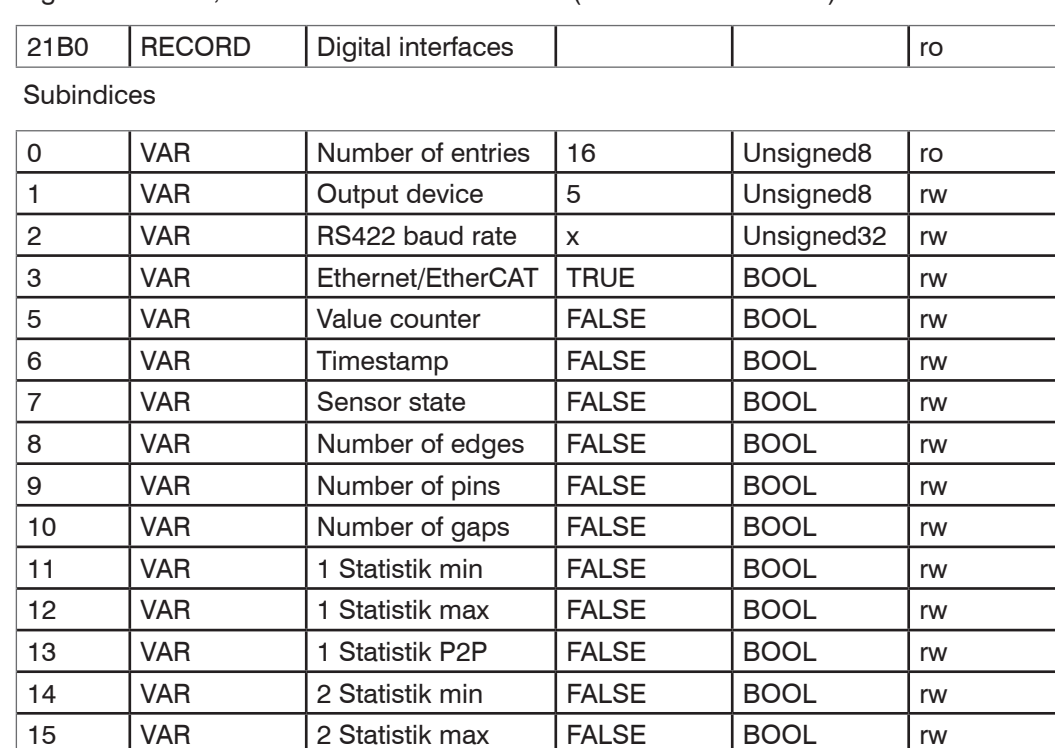

Output device:

- **-** 0 No output channel
- **-** 1 RS422
- **-** 5 EtherCAT

RS422 baud rate: 9600, 115200, 230400, 460800, 691200, 921600, 1500000, 2000000, 3500000, 4000000

16 VAR 2 Statistik P2P FALSE BOOL Inv

Ethercat-Ethernet: (Change of interface)

- **-** 0 Ethernet (works only from restarting, previously setup store)
- **-** 1 EtherCAT
- Save the settings with the object 2010:02 (Setup store).

Then restart the sensor to activate the Ethernet interface.

Subindices 5 … 16: Data selection for the PDO mapping

Statistics: Selection of the issued statistics data (subindices 11 ... 16), which were selected in the object 2181h. Further details can be found in the section statistic[s, see Chap.](#page-54-0)  [7.3.6](#page-54-0).

Further details for the subindices can be found in the section select dat[a, see Chap.](#page-58-0)  [7.5.3](#page-58-0).

# **A 6.3.3.15 Object 21B1h: Value edge high-low**

Select measurements to be output in the measurement program edge high-low.

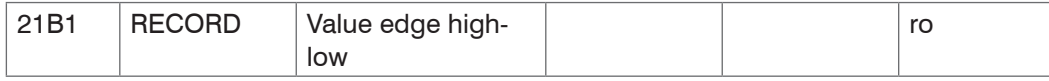

#### Subindices

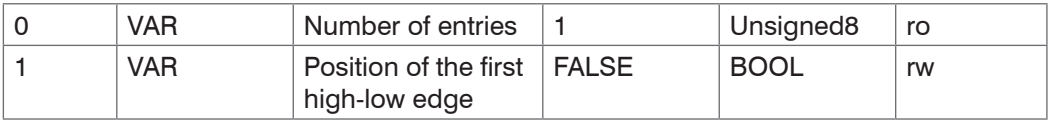

The object is active in the measurement program edge high-low only, see A<br> $\frac{1}{6}$  6.3.3.12 [6.3.3.12](#page-125-0)

# **A 6.3.3.16 Object 21B2h: Value edge low-high**

Select measurements to be output in the measurement program edge low-high.

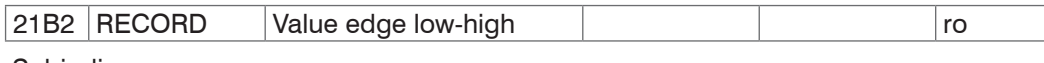

#### **Subindices**

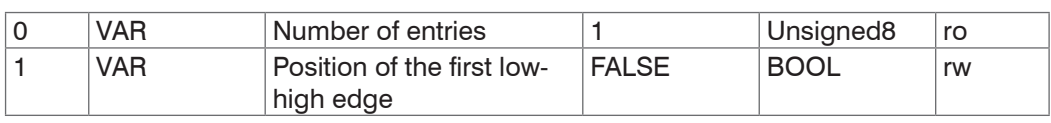

The object is active in the measurement program edge low-high only, see A<br> $\frac{1}{6}$  6.3.3.12 [6.3.3.12.](#page-125-0)

# **A 6.3.3.17 Object 21B3h: Value diameter**

Select measurements to be output in the measurement program diameter.

i When switching from Ethernet to EtherCAT, it may not be possible to adopt all pa-<br>I rameters. Missing parameters can be set in TwinCAT. rameters. Missing parameters can be set in TwinCAT.

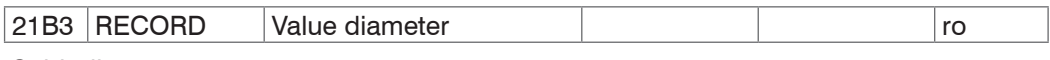

#### **Subindices**

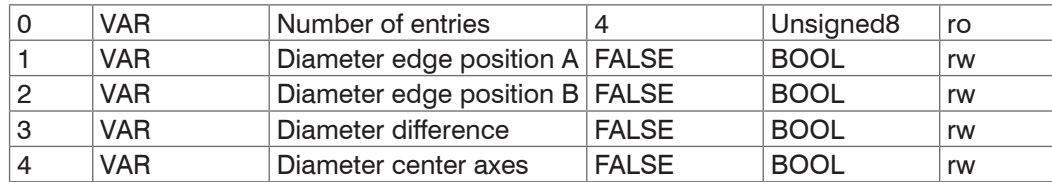

The object is active in the measurement program diameter onl[y, see A 6.3.3.12](#page-125-0).

# **A 6.3.3.18 Object 21B4h: Value gap**

Select measurements to be output in the measurement program gap.

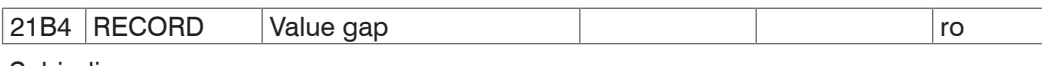

**Subindices** 

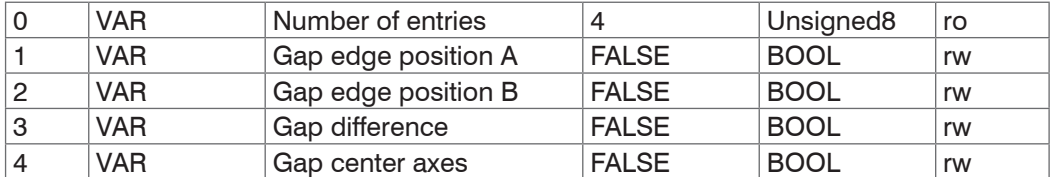

The object is active in the measurement program edge high-low only, see A<br> $\frac{6.3.3.12}{ }$ 

[6.3.3.12.](#page-125-0)

#### **A 6.3.3.19 Object 21B5h: Value segment**

Select measurements to be output in the measurement program segment.

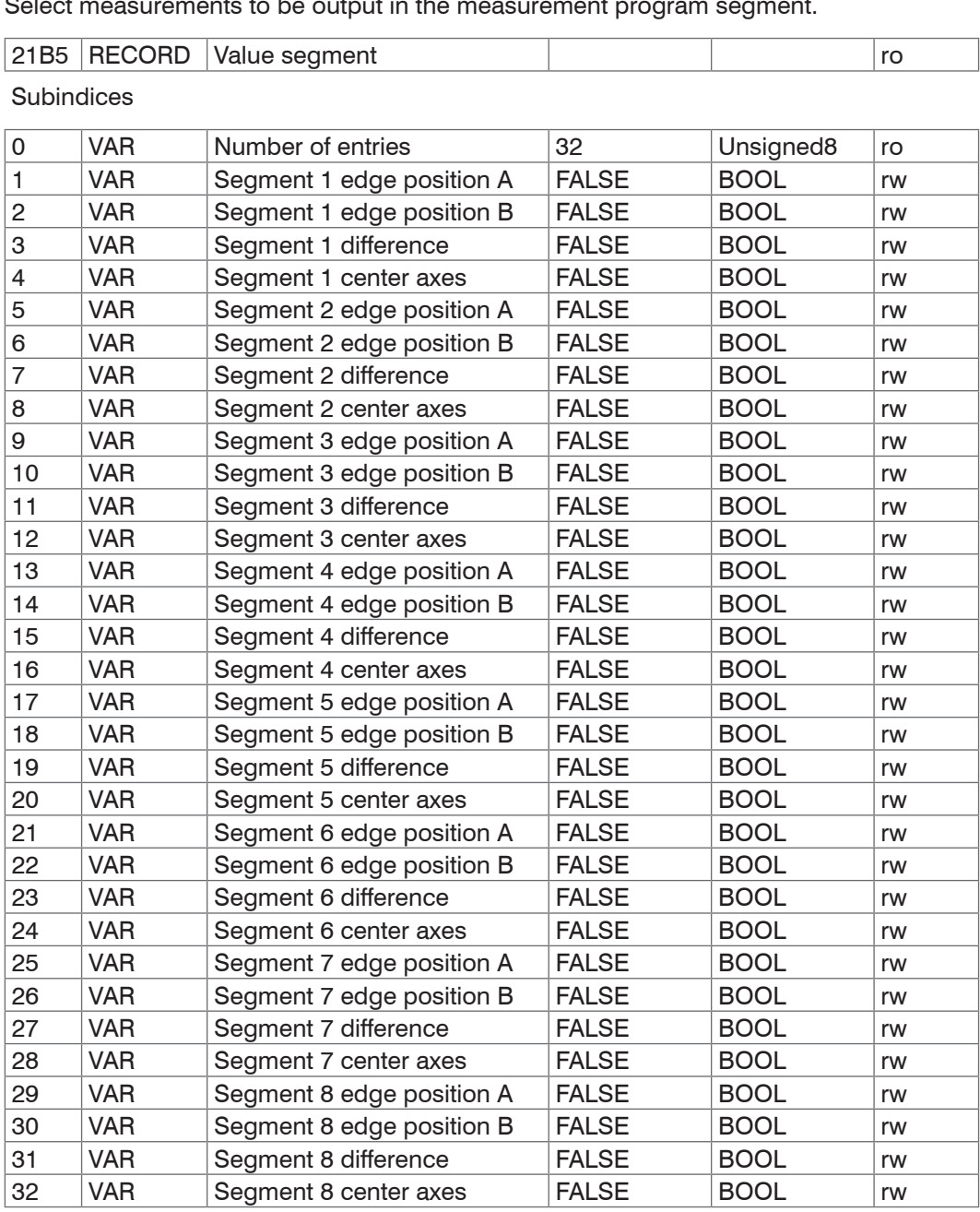

The object is active in the measurement program segment only, see A  $6.3.3.12$ .

# **A 6.3.3.20 Object 21C0h: Ethernet**

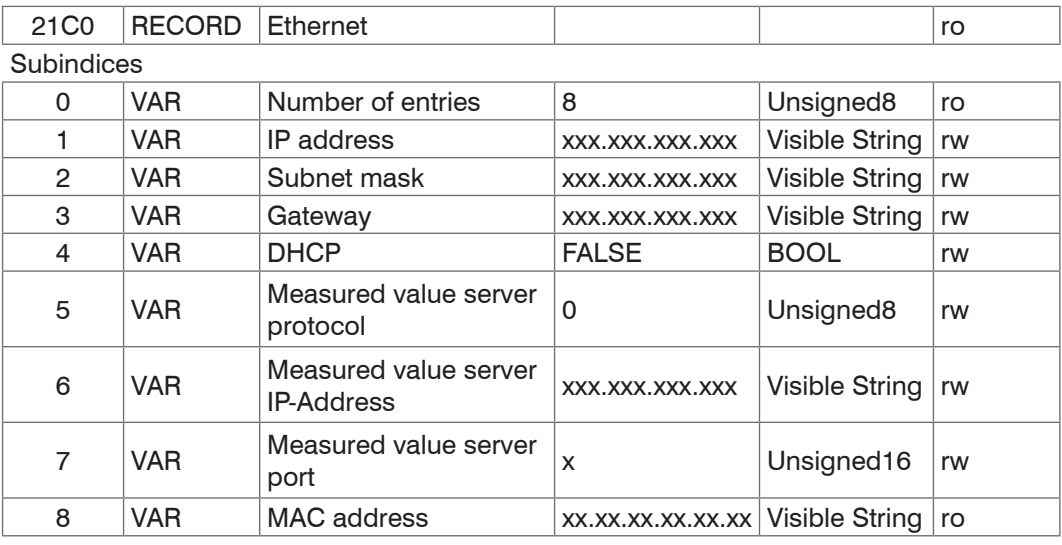

DHCP:

**-** 0 – Static IP address

**-** 1 – DHCP

Measured value server protocol:

- **-** 0 No transmission
- **-** 1 Client/TCP
- **-** 2 Client/UDP
- **-** 3 Server/TCP

Further details can be found in the section Ethernet IP setting[s, see A 4.5.1.2](#page-97-1)[, see A](#page-98-2)  [4.5.1.3](#page-98-2).

### **A 6.3.3.21 Object 21D0h: Analog output**

Assign measurements and scaling of the analog output.

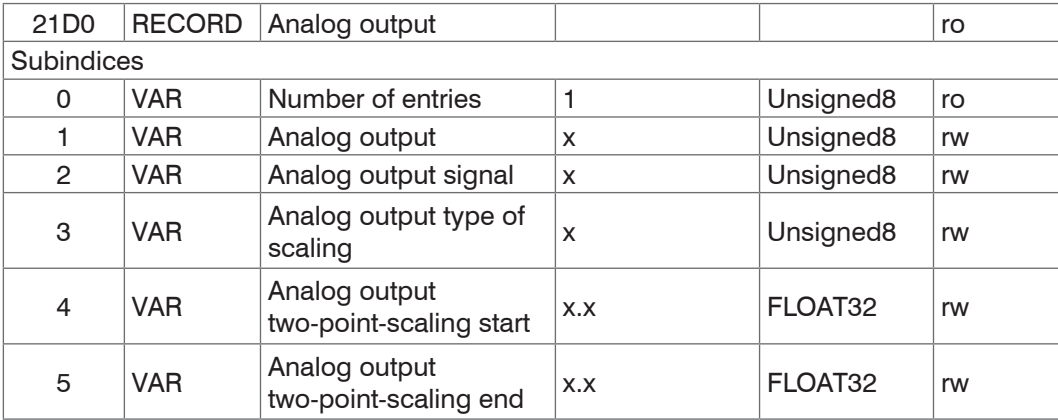

Further details can be found in the section Analog output[, see Chap. 7.7](#page-63-0)[, see A 4.5.4](#page-101-0).

#### Analog output:

- **-** 1 No analog output (inactive)
- **-** 0 Voltage 0 … 10 V

Analog output signal: Further details can be found in the section measurement identifie[r,](#page-127-0)  [see Fig. 92](#page-127-0).

The x value selection depends on the selected measurement program (object 2154h)[,](#page-125-0)  [see A 6.3.3.12](#page-125-0).

Analog output, type of scaling:

- **-** 0 Standard scaling
- **-** 1 Two-point scaling

Analog output two-point-scaling, start: corresponds to 0 V

Analog output two-point-scaling, end: corresponds to 10 V

Value range x.x: 0.000 to 46 mm or 95 mm

#### **A 6.3.3.22 Object 21E0h: Zeroing/Mastering**

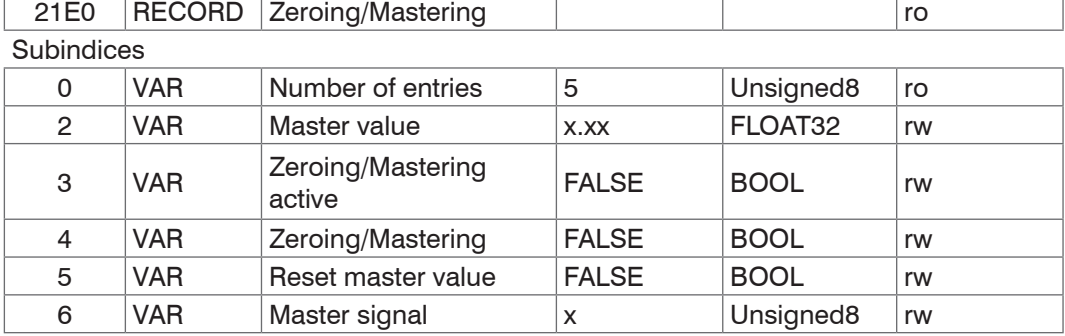

Master value:

**-** -46 … 46 mm

**-** -95 ... 95 mm

Zeroing/Mastering active:

- **-** 0 Measured value not zeroed/ mastered
- **-** 1 Measured value moved by zeroing/ mastering

Master signal: Measurement value, which will be mastered. Further details can be found in the section measurement identifie[r, see Fig. 92](#page-127-0).

[The x value se](#page-125-0)lection depends on the selected measurement program (object 2154h)[, see A 6.3.3.12](#page-125-0).

Further details can be found in the section zeroing/masterin[g, see Chap. 7.4](#page-55-0)[, see A](#page-97-2)  [4.4.3.9](#page-97-2).

# **A 6.3.3.23 Object 21F1h: Switching outputs**

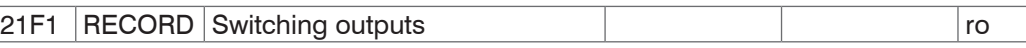

### **Subindices**

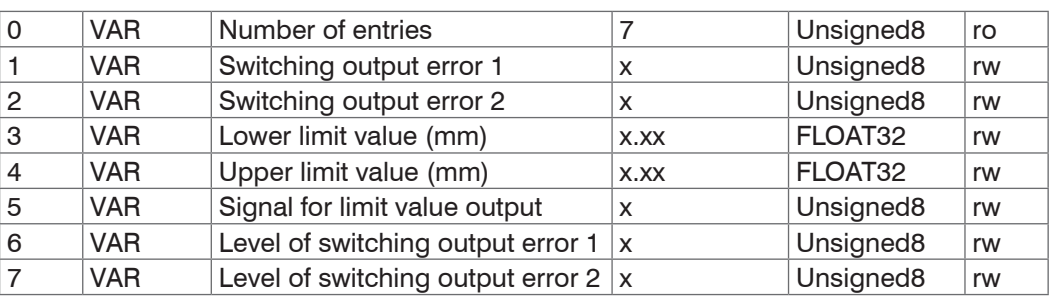

Switching output error 1 and 2: Assignment of both switching outputs

- **-** 0 No output
- **-** 1 Switching output is switched in case of deceeding the lower limit
- **-** 2 Switching output is switched in case of exceeding the upper limit
- **-** 3 Switching output is switched in case of deceeding the lower limit or exceeding the upper limit
- **-** 4 Switching output is switched in case of wrong anticipated number of edges
- **-** 5 4 Switching output is switched in case of a measurement error, e.g. no edge detected

Lower and upper limit value:

46 mm:  $-100.0$   $+100.0$ 

95 mm: -200.0 ... +200.0

Signal for limit value output: Further details can be found in the section measurement identifie[r, see Fig. 92.](#page-127-0)

The x value selection depends on the selected measurement program (object 2154h)[,](#page-125-0)  [see A 6.3.3.12](#page-125-0).

Level of switching outputs:

- **-** 0 PNP
- **-** 1 NPN
- **-** 2 Push-Pull
- **-** 3 inverted Push-Pull

Further details can be found in the section switching outputs[, see Chap. 7.6](#page-61-0)[, see A 4.5.3.](#page-101-1)

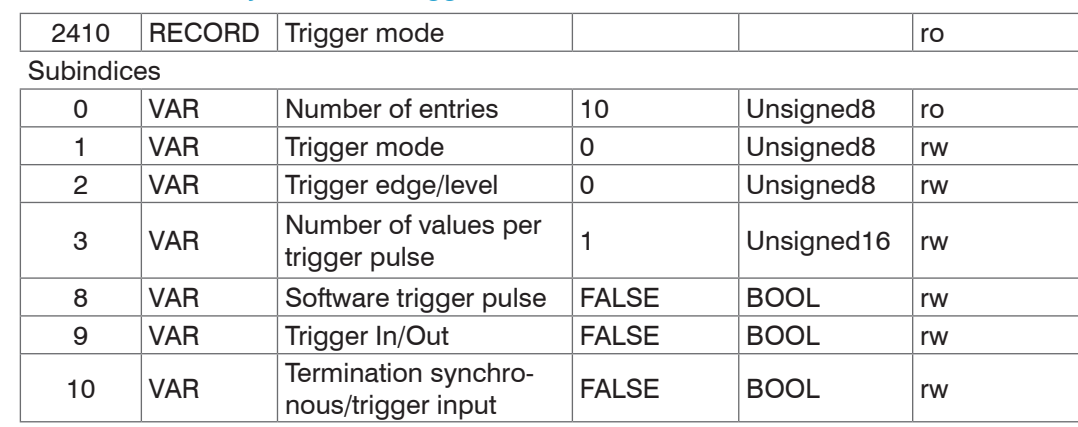

#### **A 6.3.3.24 Object 2410h: Trigger mode**

Trigger mode:

- **-** 0 No triggering
- **-** 1 Level triggering
- **-** 2 Edge triggering
- **-** 3 Software triggering
- **-** 4 Encoder triggering

Trigger edge/level:

- **-** 0 At edge triggering: falling edge; at level triggering: Low
- **-** 1 At edge triggering: rising edge; at level triggering: High

Number of value per trigger pulse: Number of output data after a trigger pulse for edge or software triggering:

- **-** 1...16382,
- **-** 16383 = infinite,
- **-** 0 = Stop

Further details can be found in the section triggering[, see Chap. 7.9](#page-65-0)[, see A 4.5.5](#page-102-0).

# **A 6.3.3.25 Object 2550h: Threshold**

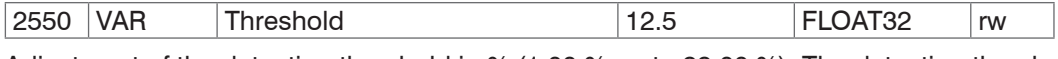

Adjustment of the detection threshold in % (1.00 % up to 99.00 %). The detection threshold is specified with two decimal places.

Further details can be found in the section edge detection[, see Chap. 6.3.2](#page-37-0)[, see A](#page-93-1)  [4.3.3.2](#page-93-1).

#### **A 6.3.3.26 Object 2711h: Range of interest**

Masking the evaluation range (ROI).

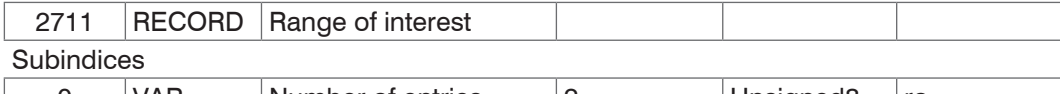

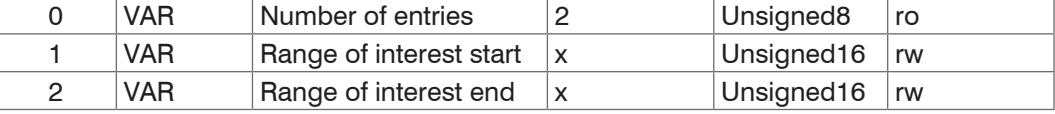

Beginning and end (x) of the ROI must be between 0 up to 767. Unit is in pixels. The start value must be smaller than the end value.

Further details can be found in the section masking[, see 7.13](#page-71-0)[, see A 4.3.3.3](#page-93-2).

# **A 6.3.3.27 Object 603Fh: Sensor error**

<span id="page-135-0"></span>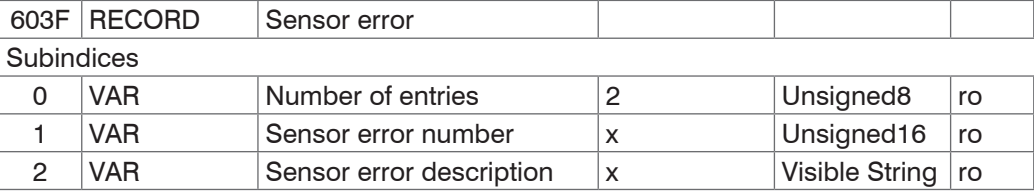

Sensor error number: Output of sensor error in communication

Sensor error description: Sensor error as plain text, e.g. "E11 The entered value is out of range or the format is invalid".

Further details can be found in the section Error messages, see A 4.6[, see A 6.4](#page-137-0).

# **A 6.3.3.28 Object 6060h: System values**

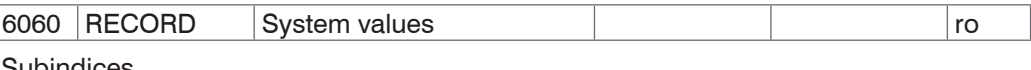

**Subindices** 

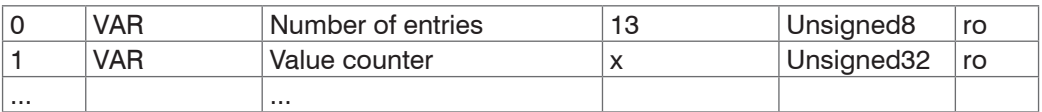

Shows all selected measurement values or parameters with object 21B0h.

### **A 6.3.3.29 Object 6065h: Measuring value edge high-low**

Output of measurement edge high-low, selected with object 21B1h.

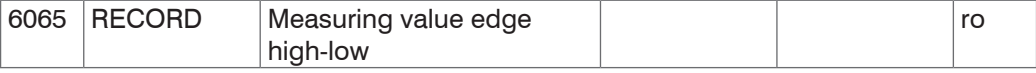

**Subindices** 

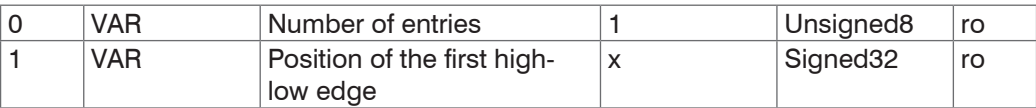

# **A 6.3.3.30 Object 6066h: Measuring value edge low-high**

Output of measurement edge low-high, selected with object 21B2h.

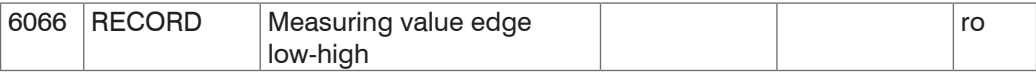

**Subindices** 

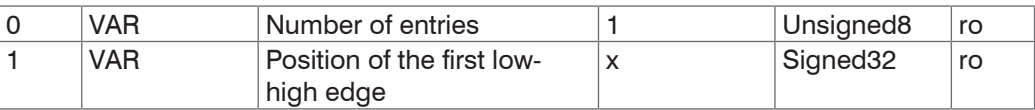

# **A 6.3.3.31 Object 6067h: Measuring values diameter**

Output of measurement diameter, selected with object 21B3h.

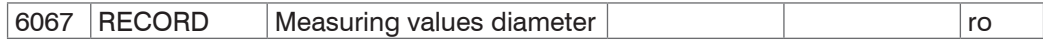

### **Subindices**

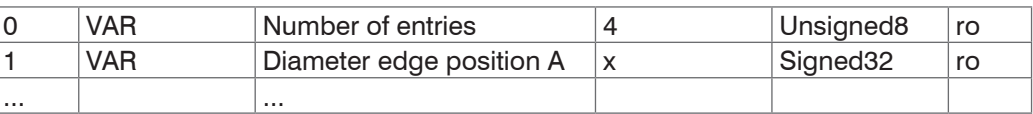

# **A 6.3.3.32 Object 6068h: Measuring values gap**

Output of measurement gap, selected with object 21B4h.

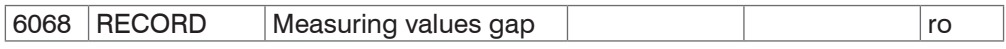

Sub-indices

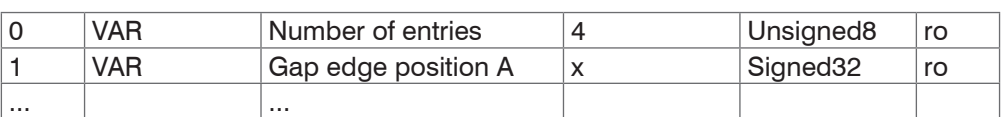

# **A 6.3.3.33 Object 6069h: Measuring values segment**

Output of measurement segment, selected with object 21B5h.

![](_page_136_Picture_130.jpeg)

**Subindices** 

![](_page_136_Picture_131.jpeg)

# <span id="page-137-0"></span>**A 6.4 Error Codes for SDO Services**

In case of a negative evaluation of a SDO requirement, a corresponding error code is output in "Abort SDO Transfer Protocol".

![](_page_137_Picture_172.jpeg)

# **A 6.5 Measurement Data Formats**

- **-** Measured value counter (1 \* 32 bit)
- **-** Time stamp (1 \* 32 bit)
- **-** Displacement values (n \* 32 bit)
- **-** Error field (1 \* 32 bit)
- **-** Statistic values (Min/Max/Peak2Peak) (i \* 32Bit)
- **-** Number of edges (1 \* 32 bit)
- **-** Number of pins (1 \* 32 bit)
- **-** Number of gaps (1 \* 32 bit)
- $n = \{1 ... 32\}$
- $n = 1$ : Edge measurement high-low/low-high,
- n = 1 ... 4: Diameter/gap measurement
- n = 1 ... 32: Segment measurement
- $i = \{0 \dots 6\}$  Depends on activated statistic values

Further details to the setup of measured values can be found in the section measured value frame[, see A 4.5.7.1](#page-104-0).

# **A 6.6 Distributed Clock**

### **A 6.6.1 Introduction**

The synchronization of the ODC 2520 among each other in the EtherCAT is realized via the Distributed Clock.

Thus it it is not necessary or possible to transmit the synchronous signals via the synchronous input or output of the sensor.

Unlike the Ethernet the synchronization does not occur via external signals but about the clocks in the sensors. Using the EtherCAT this results in the synchronous modes  $Sym$ chronization off (= Free Run) and Slave.

The minimum cycle time for distributed clock is 400  $\mu$ s for the ODC 2520.

### **A 6.6.2 Synchronization**

Sensors, that support the synchronization in the EtherCAT mode, offer the additional tab DC in the TwinCat-Manager. In addition to the FreeRun mode (not synchronized), the sensor can be operated synchronously with different frequencies.

![](_page_139_Figure_9.jpeg)

#### **A 6.6.3 Synchronization off**

In the FreeRun mode no synchronization of sensors occurs.

#### **A 6.6.4 Slave**

In the DC\_Synchron 2.5kHz mode the sensor is switched in the synchronization mode Slave.

Besides  $xxx$  means the measuring rate. The sensor measures with the rate selected by xxx.

#### **A 6.6.5 Apply Selected Settings**

Once the required synchronization mode is selected using the drop-down-menu, it is applied with F4.

#### **A 6.6.6 Setting Regardless of TwinCat**

The setting of the synchronisation mode in EtherCAT occurs via the setting of the registers for the Distributed Clocks. You will find details under www.beckhoff.de or www. ethercat.org.

For reading the settings in the TwinCAT it is possible to display the requirements of the XML file using the button Advanced Settings.

# **A 6.7 Oversampling**

The last arised measurement value data record is transmitted to EtherCAT Master with each fieldbus cycle during operation without oversampling. Many measurement value data records are not available therefore for large fieldbus cycle times. All (or selectable) measurement value data records are collected with the configurable oversampling and are transmitted together to the master with the next fieldbus cycle.

#### **Example:**

The fieldbus/EtherCAT is operated with a cycle time of 1.2 ms, because, for example the PLC is operated with >1.2 ms cycle time. For this reason an EtherCAT frame is sent to the sensor for collection of process data every 1.2 ms. If the measurement frequency in the sensor is set to 46 mm: 2.5 kHz or 95 mm: 2.0 kHz, an oversampling of 3 must be set.

### **Procedure:**

- Select the measuring data to be set in the object 0x21B0 (Digital interfaces) in preoparational state, for example
	- "Value counter"

![](_page_140_Picture_120.jpeg)

 $\Box$  Then read the object directory from the sensor.

Select another input as All Objects (e.g. Mappable Objects (TxPDO)) in the Advanced Settings dialog and then select All Objects.

Otherwise, it may be, that TwinCAT only reads the values of the objects already known to it. This is important for the next steps, because the Mapping (objects 0x1A00, 0x1A01, … and 0x1C13) has changed.

![](_page_141_Picture_26.jpeg)

Read the PDO info on the process data tab from the sensor.

![](_page_141_Picture_27.jpeg)

1 Specification depends on the measuring program setting[, see A 6.3.3.11.](#page-124-0)

| Flags<br>Outputs F<br>0x1A02 | Index<br>0x1A00<br>0x1A01 | Size<br>52.0<br>52.0                                                     | Name<br>Sample 0<br>Sample 1                                     | F<br>F                | Flags                                           | <b>SM</b><br>3<br>$\Omega$ | <b>SU</b>     |
|------------------------------|---------------------------|--------------------------------------------------------------------------|------------------------------------------------------------------|-----------------------|-------------------------------------------------|----------------------------|---------------|
|                              |                           |                                                                          |                                                                  |                       |                                                 |                            |               |
|                              |                           |                                                                          |                                                                  |                       |                                                 |                            |               |
|                              |                           |                                                                          |                                                                  |                       |                                                 | $\bf{0}$                   | $\equiv$      |
|                              |                           | 52.0                                                                     | Sample 2                                                         | F                     |                                                 | o                          |               |
|                              | 0x1A03                    | 52.0                                                                     | Sample 3                                                         | F                     |                                                 | $\mathbf{0}$               |               |
|                              | 0x1A04                    | 52.0                                                                     | Sample 4                                                         | F                     |                                                 | n                          |               |
|                              |                           | 52.0                                                                     | Sample 5                                                         |                       |                                                 | n                          |               |
|                              |                           | 52.0                                                                     | Sample 6                                                         |                       |                                                 | n                          |               |
|                              |                           | 52.0                                                                     | Sample 7                                                         |                       |                                                 | $\bf{0}$                   |               |
|                              |                           | 52.0                                                                     | Sample 8                                                         |                       |                                                 | o                          |               |
|                              |                           | 52.0                                                                     |                                                                  |                       |                                                 | 0                          |               |
|                              |                           | <b>GO A</b>                                                              |                                                                  |                       |                                                 | n                          |               |
|                              |                           |                                                                          |                                                                  |                       |                                                 |                            |               |
| ۸                            |                           | Size                                                                     | Offs                                                             | Name                  | Type                                            |                            | Default (hex) |
|                              |                           |                                                                          | 0.0                                                              | Value counter         | <b>DINT</b>                                     |                            |               |
|                              |                           |                                                                          | 4.0                                                              | Timestamp             | <b>DINT</b>                                     |                            | 티             |
|                              |                           |                                                                          | 8.0                                                              | Sensor state          |                                                 |                            |               |
|                              |                           |                                                                          | 12.0                                                             | Number of edges       | <b>DINT</b>                                     |                            |               |
|                              | 0x6060:06 4.0             |                                                                          | 16.0                                                             | Number of pins        | <b>DINT</b>                                     |                            |               |
|                              |                           |                                                                          |                                                                  |                       |                                                 |                            |               |
|                              | 0x6060:07 4.0             |                                                                          | 20.0                                                             | Number of gaps        | <b>DINT</b>                                     |                            |               |
|                              | Þ.<br>Ξ                   | 0x1A05<br>0x1A06<br>0x1A07<br>0x1A08<br>0x1A09<br>$0.1$ A $0$ A<br>Index | 0x6060:02 4.0<br>0x6060:03 4.0<br>0x6060:04 4.0<br>0x6060:05 4.0 | PDO Content (0x1A00): | F<br>F<br>F<br>F<br>F<br>Sample 9<br>Complet 10 | E.<br><b>DINT</b>          |               |

You can now view the size of the provided data and the mapping of SyncManager at delivery:

To set the oversampling (in example 10), 10 measurement data sets (samples)  $(1)$  are selected in the PDO mapping (0x1C13).

|                                           | Sync Manager:                                         |                          |                          | Process Data<br>Startup<br>PDO List: |      | CoE - Online<br>Online |                                     |             |           |               |                          |
|-------------------------------------------|-------------------------------------------------------|--------------------------|--------------------------|--------------------------------------|------|------------------------|-------------------------------------|-------------|-----------|---------------|--------------------------|
| <b>SM</b>                                 | <b>Size</b>                                           | Type                     | Flags                    | Index                                | Size | Name                   |                                     | Flags       | <b>SM</b> | SU            |                          |
| $\mathbf{0}$                              | 256                                                   | MbxOut                   |                          | 0x1A00                               | 52.0 | Sample 0               | F                                   |             | 3         | 0             |                          |
| 1                                         | 256                                                   | Mbxln                    |                          | 0x1A01                               | 52.0 | Sample 1               | F                                   |             | 3         | 0             |                          |
| 2                                         | $\mathbf{0}$                                          | Outputs F                |                          | 0x1A02                               | 52.0 | Sample 2               | F                                   |             | 3         | 0             | Ξ                        |
| 3                                         | 520                                                   | <b>Inputs</b>            |                          | 0x1A03                               | 52.0 | Sample 3               | F                                   |             | 3         | 0             |                          |
|                                           |                                                       |                          |                          | 0x1A04                               | 52.0 | Sample 4               | F                                   |             | 3         | O             |                          |
|                                           |                                                       |                          |                          | 0x1A05                               | 52.0 | Sample 5               | F                                   |             | 3         | 0             |                          |
|                                           |                                                       |                          |                          | 0x1A06                               | 52.0 | Sample 6               | F                                   |             | 3         | n             |                          |
|                                           |                                                       |                          |                          | 0x1A07                               | 52.0 | Sample 7               | F                                   |             | 3         | 0             |                          |
|                                           |                                                       |                          |                          | 0x1A08                               | 52.0 | Sample 8               | F                                   |             | 3         | O             |                          |
|                                           |                                                       |                          |                          | 0x1A09                               | 52.0 | Sample 9               | F                                   |             | 3         | 0             |                          |
|                                           |                                                       |                          |                          | 0x1A0A                               | 52.0 | Sample 10              | F                                   |             |           | 0             |                          |
| $\blacktriangleleft$                      |                                                       | m.                       | b.                       | 0x1A0B                               | 52.0 | Sample 11              | F                                   |             |           | $\bf{0}$      |                          |
|                                           |                                                       |                          |                          |                                      |      |                        |                                     |             |           |               |                          |
| $\nabla$ 0x1A00                           |                                                       | PDC Assignment (0x1C13): | ▲                        | PDO Content (0x1A00):<br>Index       | Size | Offs                   | Name                                | Type        |           | Default (hex) |                          |
| $\nabla$ 0x1A01                           |                                                       |                          |                          | 0x6060:02                            | 4.0  | 0.0                    | Value counter                       | <b>DINT</b> |           |               |                          |
| $\nabla$ 0x1A02<br>$\triangledown$ 0x1A03 |                                                       |                          | Ξ                        | 0x6060:03 4.0                        |      | 4.0                    | Timestamp                           | <b>DINT</b> |           |               |                          |
| <b>V</b> 0x1A04                           |                                                       | $\cup$                   |                          | 0x6060:04                            | 4.0  | 8.0                    | Sensor state                        | <b>DINT</b> |           |               |                          |
| $\nabla$ 0x1A05                           |                                                       |                          |                          | 0x6060:05                            | 4.0  | 12.0                   | Number of edges                     | <b>DINT</b> |           |               |                          |
| <b>V</b> 0x1A06                           |                                                       |                          |                          | 0x6060:06 4.0                        |      | 16.0                   | Number of pins                      | <b>DINT</b> |           |               |                          |
| $\nabla$ 0x1A07                           |                                                       |                          |                          | 0x6060:07 4.0                        |      | 20.0                   | Number of gaps                      | <b>DINT</b> |           |               |                          |
| $\nabla$ <b>D</b> x1A08                   |                                                       |                          |                          | 0x6065:01                            | 4.0  | 24.0                   | Position of the first high-low edge | <b>DINT</b> |           |               |                          |
|                                           | $\sqrt{0x}$ 1A09                                      |                          |                          | 0x6060:08                            | 4.0  | 28.0                   | 1. Statistic minimum value          | <b>DINT</b> |           |               |                          |
|                                           | 0x1A0                                                 |                          | $\overline{\phantom{a}}$ | 0x6060:09 4.0                        |      | 32.0                   | 1. Statistic maximum value          | <b>DINT</b> |           |               |                          |
|                                           | Download                                              |                          |                          | Predefined PDO Assignment: (none)    |      |                        |                                     |             |           |               |                          |
|                                           | <b>V</b> PDO Assignment<br><b>V</b> PDO Configuration |                          |                          | Load PDO info from device            |      |                        |                                     |             |           |               | $\overline{\phantom{a}}$ |

 $\blacktriangleright$  Load these settings with the Reload Devices button in the sensor.

![](_page_143_Figure_1.jpeg)

Every process data frame now contains 520 bytes  $(1)$  measuring data (13 measurement values  $(3)$  per 4 bytes  $(2)$  \* 10 measuring data records).

In order to ensure that no samples will disappear, due to the high asymmetry between master cycle and slave cycle, the master cycle time is subject to be less than the time which is required for the generation of a block consisting of x samples.

A complete block is generated from the stated samples and first presented to the EtherCAT side after all stated samples have been written into the block. If the time for the writing into the block is shorter than the master cycle time, unfortunately single blocks cannot be transmitted. It can happen that the next block has already been filled with samples, before the previous filled block has been picked up with a master cycle.
#### Example: time for 3 samples < master cycle time

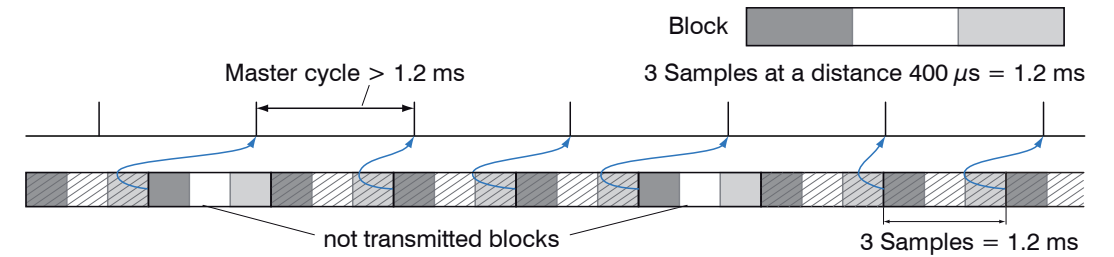

Example: time for 3 samples > master cycle time

If the number of samples selected is to high, i.e. the time for the filling of a block is longer than the master cycle time, each block is picked up by a master cycle. However, single blocks and therefore samples are transmitted twice or even more often. This can be detected on the master side by the transmission of the time stamp or value counter, see object 0x21B0.

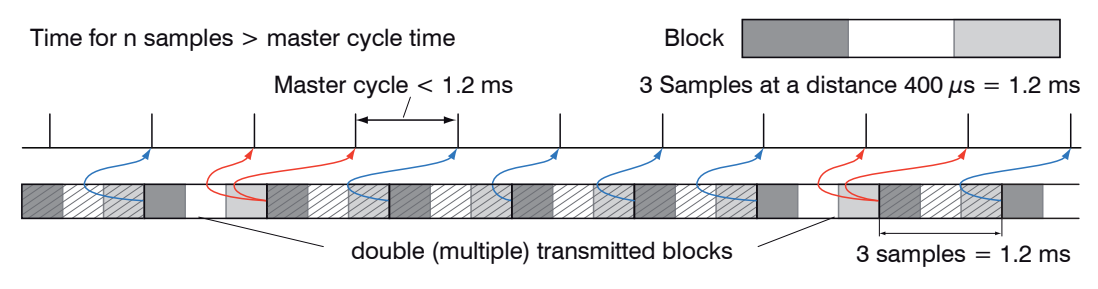

# **A 6.8 Meaning of STATUS-LED in EtherCAT Operation**

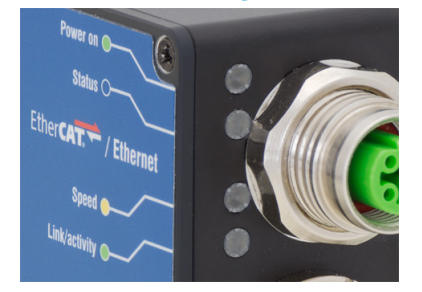

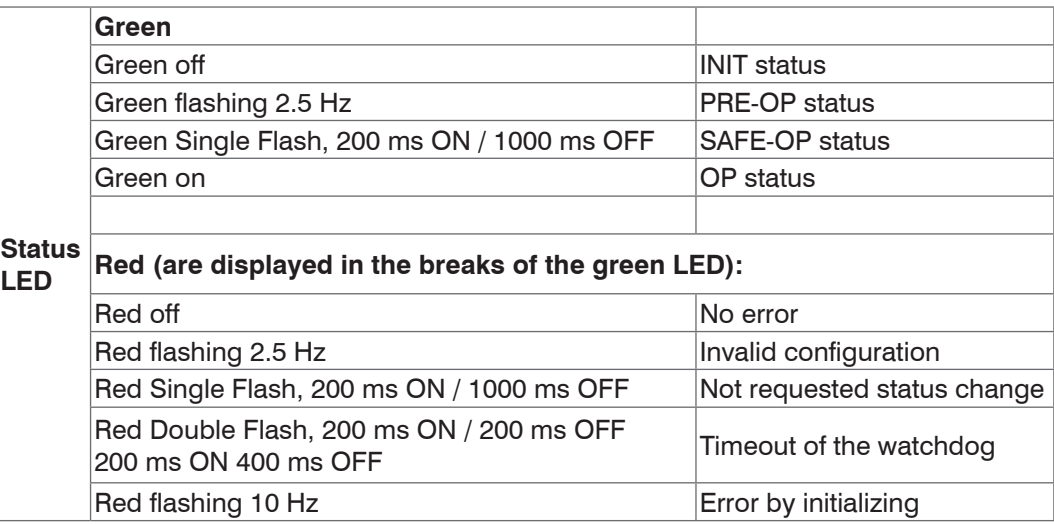

### **A 6.9 EtherCAT Configuration with the Beckhoff TwinCAT© Manager**

For example the Beckhoff TwinCAT Manager can be used as EtherCAT Master on the PC.

■ Copy the device description file (EtherCAT®-Slave Information) ODC2520-Ether- $CAT-XML$ .zip in the directory  $\Upsilon_3$ .1\Config\IO\EtherCAT before the measuring device can be configured via EtherCAT®.

The device description file is available online at https://www.micro-epsilon.de/download/ software/ODC2520-EtherCAT-XML.zip.

EtherCAT®-Slave information files are XML files, which specify the characteristics of the Slave device for the EtherCAT® Master and contain informations to the supported communication objects.

**EX** Restart the TwinCAT Manager after copying.

#### **Searching for a device:**

 $\Box$  Select the tab  $I/O$  Devices, then Scan Devices.

 $\blacktriangleright$  Confirm with  $\circ$ K.

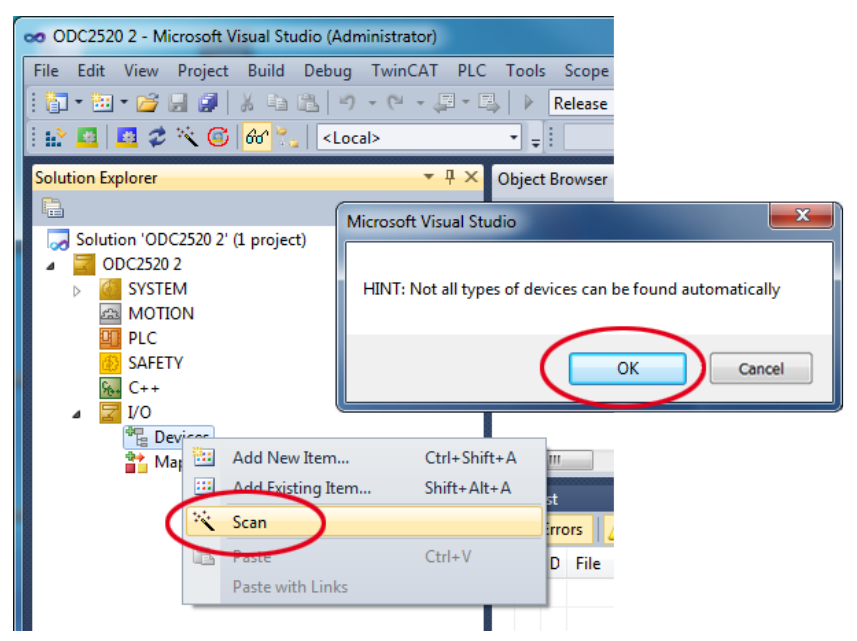

■■ Select a network card, where EtherCAT®–Slaves should be searched.

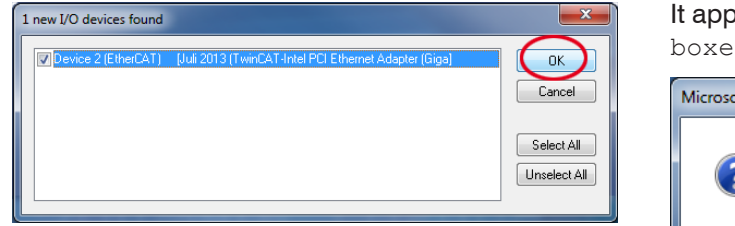

ears the window Scan for s (EtherCAT®-Slaves).

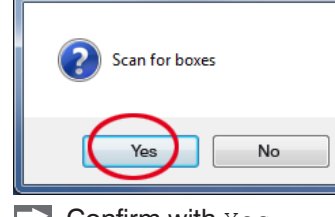

 $\Box$  Confirm with  $OK$ .

 $\blacktriangleright$  Confirm with Yes.

ft Visual Studio

The sensor is now shown in a list.

 $\Box$  Now confirm the window  $\Lambda$ ctivate Free Run with Yes.

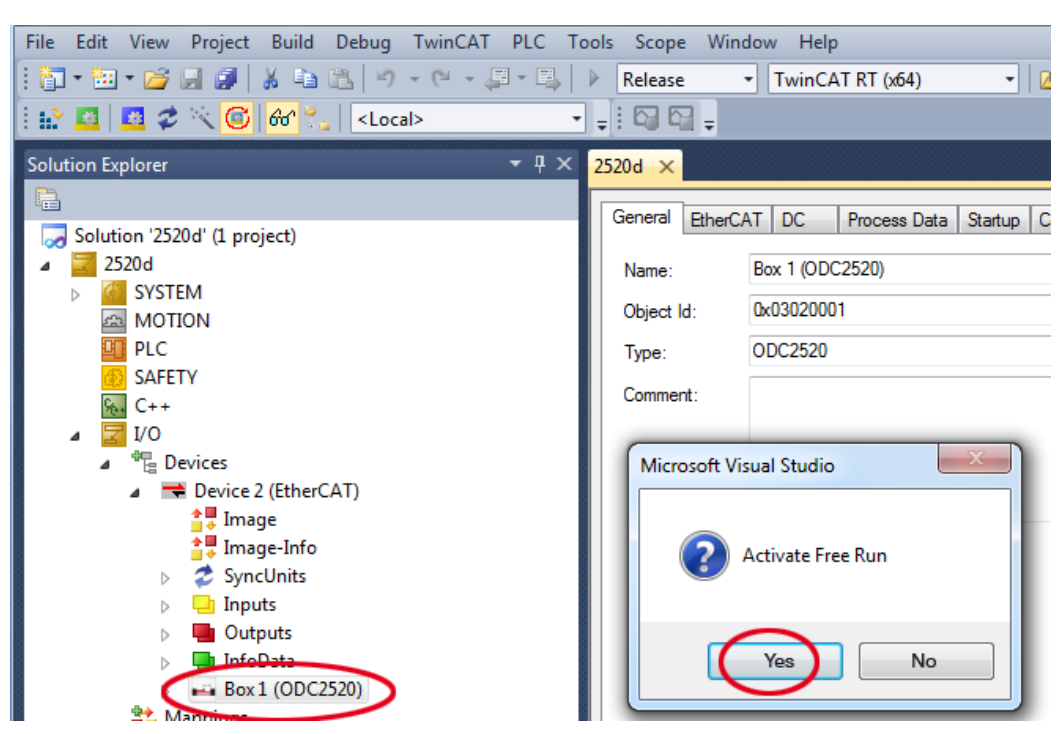

The current status should be at least PREOP, SAFEOP or OP on the Online side.

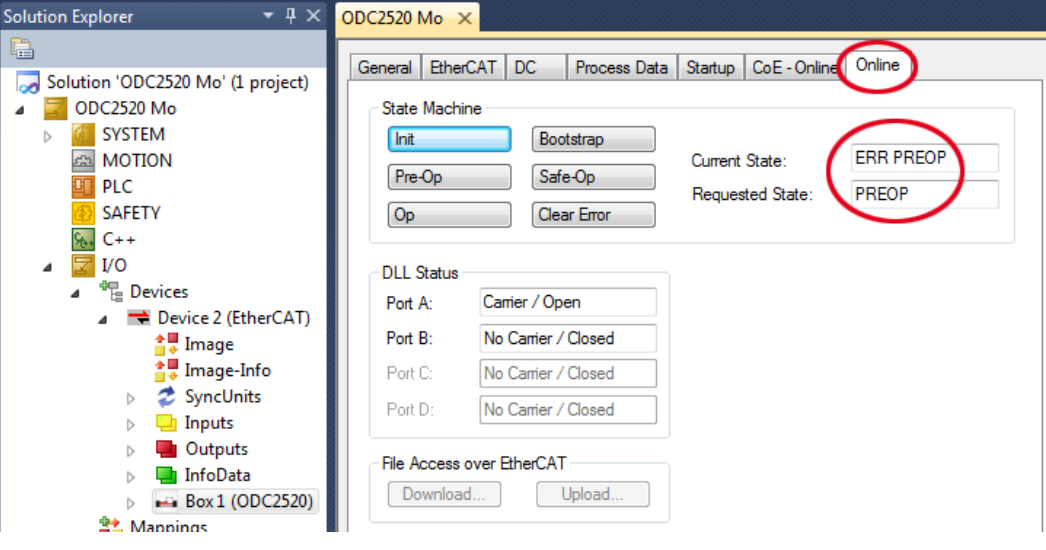

If ERP PREOP appears in the Current State, the cause is reported in the message window. In the example here the incorrect initialization of the synchronization manager is the reason. This will be the case if the settings for the PDO mapping in the sensor are different from the settings in the ESI file (optoCONTROL2520compact.xml).

On delivery of the sensor only one measurement value (position of the first edge highlow) is set as output size (in both the sensor and in the ESI file).

Additional data can be selected in the object 21B0h, for example time stamp or number of pins.

To configure the synchronous manager correctly, it is first necessary to read the object directory of the sensor.

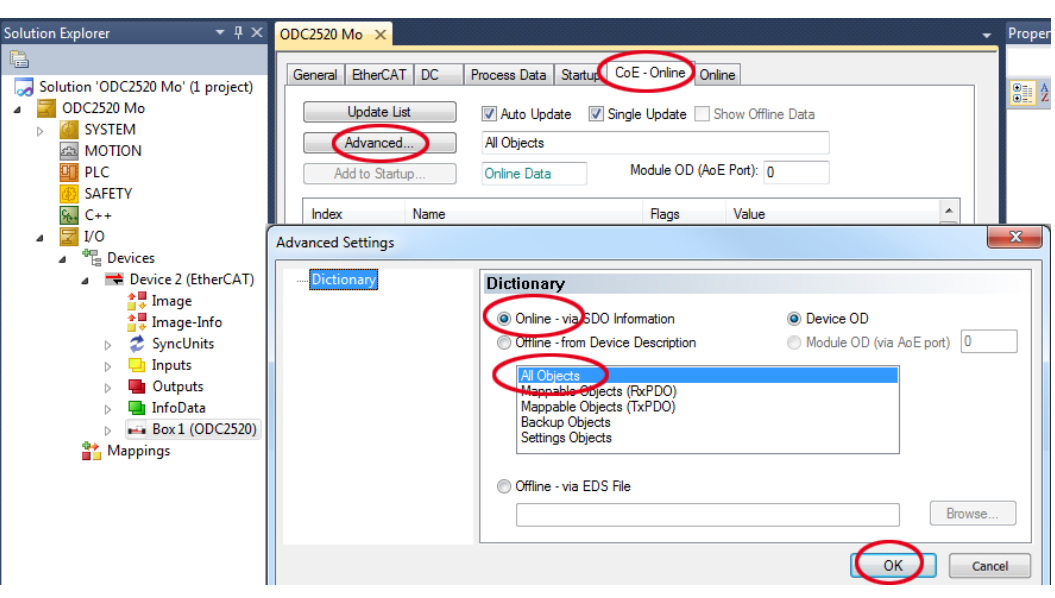

 $\Box$  Confirm with  $OK$ .

Thus TwinCAT reads all values of objects known to it. This is important for the next step, because the mapping (objects 0x1A00, 0x1A01, ... and 0x1A18) has changed.

Example for a complete object directory (subject to change without prior notice).

| $\bullet$ $\uparrow$ $\times$<br><b>Solution Explorer</b> | ODC2520 Mo $\times$                                                                    |                               |                                                               |                             |                                |    |  |  |  |
|-----------------------------------------------------------|----------------------------------------------------------------------------------------|-------------------------------|---------------------------------------------------------------|-----------------------------|--------------------------------|----|--|--|--|
| e<br>Solution 'ODC2520 Mo' (1 project)                    | CoE - Online<br><b>EtherCAT</b><br>Online<br>DC.<br>Process Data<br>Startup<br>General |                               |                                                               |                             |                                |    |  |  |  |
| ODC2520 Mo<br><b>SYSTEM</b>                               | <b>Update List</b><br>Advanced                                                         |                               | Auto Update<br>Single Update Show Offline Data<br>All Objects |                             |                                |    |  |  |  |
| <b>MOTION</b><br>$5 - 3$<br><b>PLC</b><br><b>SAFETY</b>   | Add to Startup                                                                         |                               | <b>Online Data</b>                                            | Module OD (AoE Port): 0     |                                |    |  |  |  |
| ٦.<br>$C++$                                               | Index                                                                                  | Name                          |                                                               | Flags                       | Value                          |    |  |  |  |
| I/O<br>4                                                  | 1000                                                                                   | Device type<br>Error register |                                                               | <b>RO</b><br>R <sub>O</sub> | 0x00020000 (131072)<br>0x00(0) | E. |  |  |  |
| <sup>e</sup> Devices<br>◢                                 | 1001                                                                                   |                               |                                                               |                             |                                |    |  |  |  |
| <b>Device 2 (EtherCAT)</b>                                | $-1003:0$<br>Error history                                                             |                               |                                                               | <b>RW</b>                   | > 0 <                          |    |  |  |  |
| <sup>속</sup> 통 Image                                      | 1008                                                                                   | Device name                   |                                                               | R <sub>O</sub>              | ODC2520                        |    |  |  |  |
| ▲ Image-Info                                              | 1009<br>Hardware version                                                               |                               |                                                               | <b>RO</b>                   | V3.017                         |    |  |  |  |
| <b>2</b> SyncUnits<br>D                                   | 100A                                                                                   | Software version              |                                                               | R <sub>O</sub>              | V 3.024                        |    |  |  |  |
| <b>Inputs</b><br>Þ                                        | 1018:0<br>$+$                                                                          | <b>Identity</b>               |                                                               | <b>RO</b>                   | >4<                            |    |  |  |  |
| <b>Qutputs</b><br>Ь                                       | 1A00:0<br>$+$                                                                          | Sample 0                      |                                                               | R <sub>O</sub>              | >13<                           |    |  |  |  |
| InfoData<br>Ь                                             | $-1A01:0$<br>$+$                                                                       | Sample 1                      |                                                               | <b>RO</b>                   | > 13 <                         |    |  |  |  |
| $\rightarrow$ Box 1 (ODC2520)<br>ь                        | 1A02:0<br>$+$                                                                          | Sample 2                      |                                                               | R <sub>O</sub>              | >13<                           |    |  |  |  |
| <sup>會→</sup> Mappings                                    | 白 1A03:0                                                                               | Sample 3                      |                                                               | <b>RO</b>                   | >13<                           |    |  |  |  |
|                                                           | 1A04:0<br>$+$                                                                          | Sample 4                      |                                                               | <b>RO</b>                   | >13<                           |    |  |  |  |
|                                                           | 1A05:0<br>$+$                                                                          | Sample 5                      |                                                               | <b>RO</b>                   | >13<                           |    |  |  |  |

On the Process Data side the PDO allocations can be read from the device.

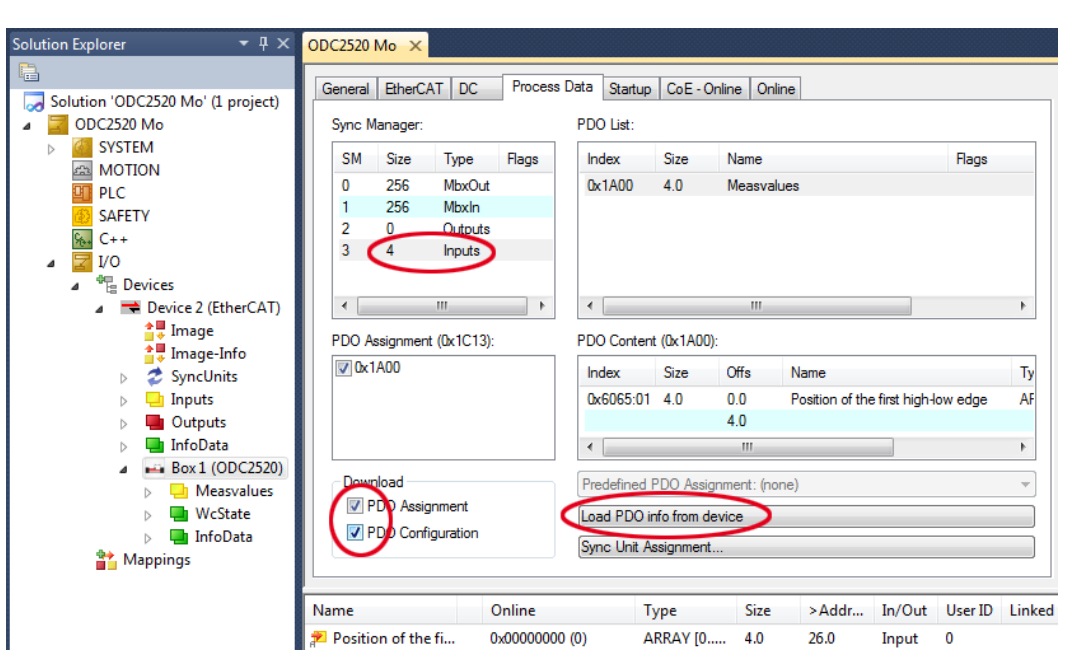

The scope of the provided process data and the assignment of the SyncManager may be viewed now.

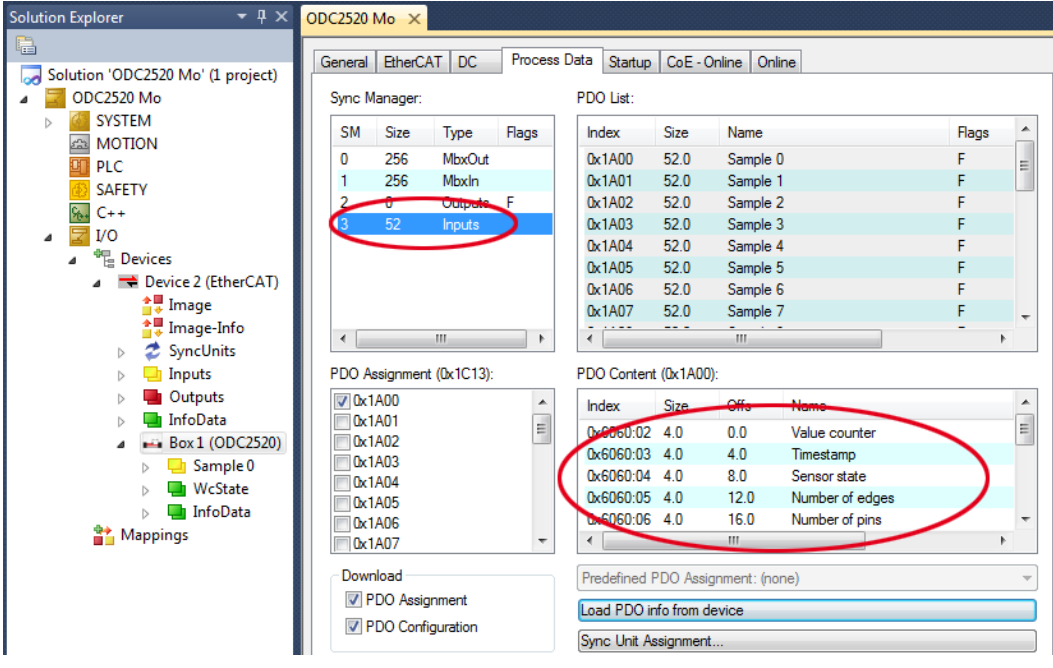

 $\square$  Now select the tab Reload Devices under the menu item TwinCAT.

The configuration is now complete.

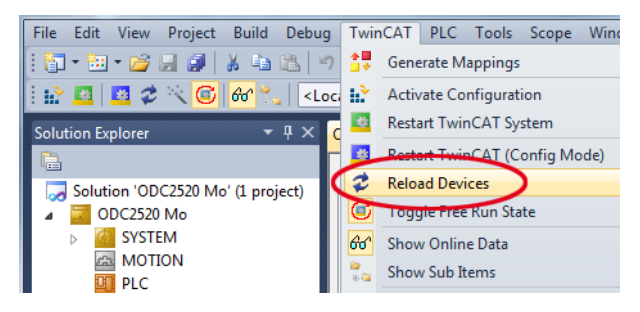

| Name                                      | Online                   | <b>Type</b> | Size | >Address | In/Out | Us |
|-------------------------------------------|--------------------------|-------------|------|----------|--------|----|
| <b>■ Value counter</b>                    | 0x03AEC5DE (61785566)    | <b>DINT</b> | 4.0  | 26.0     | Input  | 0  |
| Timestamp                                 | 0xC12C4786 (-1054062714) | <b>DINT</b> | 4.0  | 30.0     | Input  | 0  |
| <sup>₩</sup> Sensor state                 | 0x7D0B0000 (2097872896)  | <b>DINT</b> | 4.0  | 34.0     | Input  | 0  |
| Number of edges                           | 0x00000001 (1)           | <b>DINT</b> | 4.0  | 38.0     | Input  | 0  |
| Number of pins                            | 0x00000000 (0)           | <b>DINT</b> | 4.0  | 42.0     | Input  | 0  |
| Number of gaps                            | 0x00000000 (0)           | <b>DINT</b> | 4.0  | 46.0     | Input  | 0  |
| $\mathbf{\mathcal{F}}$ Position of the fi | 0x7FFFFFFB (2147483643)  | <b>DINT</b> | 4.0  | 50.0     | Input  | 0  |
| <b>▶ 1.Statistic mini</b>                 | 0x7FFFFFF8 (2147483640)  | <b>DINT</b> | 4.0  | 54.0     | Input  | 0  |
| <b><u>■</u></b> 1.Statistic maxi          | 0x7FFFFFF8 (2147483640)  | <b>DINT</b> | 4.0  | 58.0     | Input  | 0  |

The selected measurement values are transmitted as process data in the status SAFEOP and OP.

### <span id="page-151-0"></span>**A 6.10 Exit EtherCAT**

The sensor is in Run mode; the LED EtherCAT / Ethernet on the sensor lights up green.

- $\Box$  Select the TwinCAT > Restart TwinCAT (Config Mode) menu item in the TwinCAT Manager. Confirm the Activate Free Run window with No.
- Select the object 21B0: 03 and set the value of the parameter to 0. Confirm the dialog with OK.

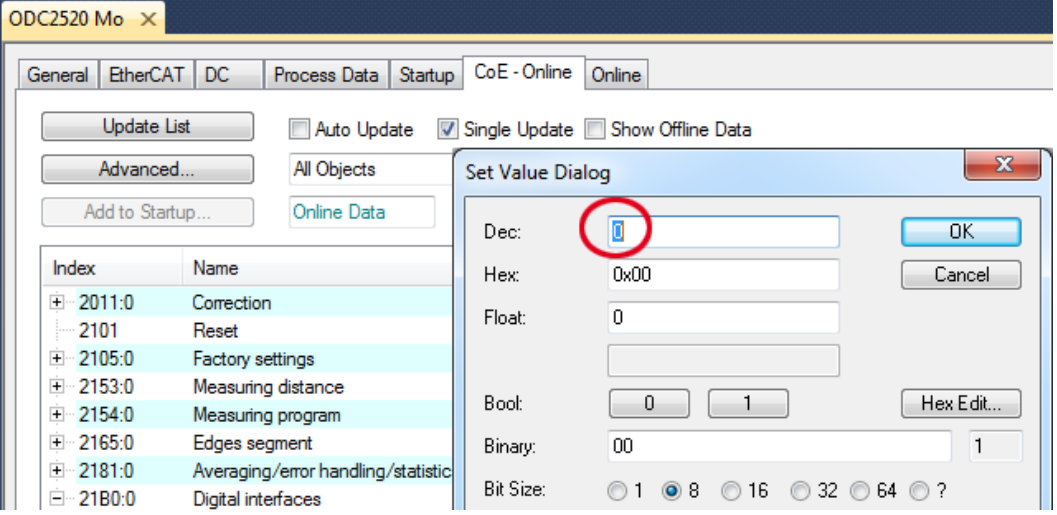

Select the object 2010:02 and set the value of the parameter to 1. Confirm the dialog with OK.

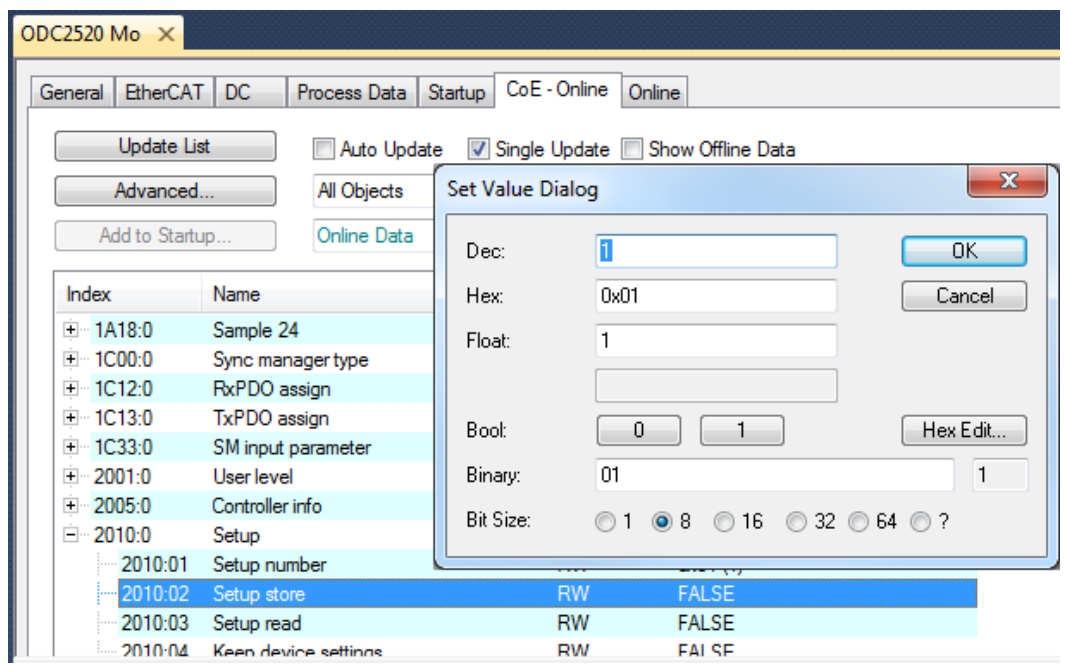

This procedure save the settings.

- **EXit the TwinCAT-Manager.**
- Restart the sensor.

The Status LED on the sensor is off. The sensor is now in the Ethernet mode.

## **A 7 Activate Ethernet Interface**

Initial situation: The sensor is incorrectly set to EtherCAT. The sensor operates in the EtherCAT Run mode; the Status LED on the sensor lights up green.

Purpose: Enable Ethernet interface.

The TwinCAT-Manager program is installed, the device description file from the online directory https://www.micro-epsilon.de/download/software/ODC2520-EtherCAT-XML.zip is copied to the \\TwinCAT\3.1\Config\IO\EtherCAT directory.

- **EX** Restart the sensor.
- **EX** Restart the TwinCAT-Manager.
- $\Box$  Select the menu  $I/O$  Devices, then Scan.

 $\blacktriangleright$  Confirm with  $\circ$ K.

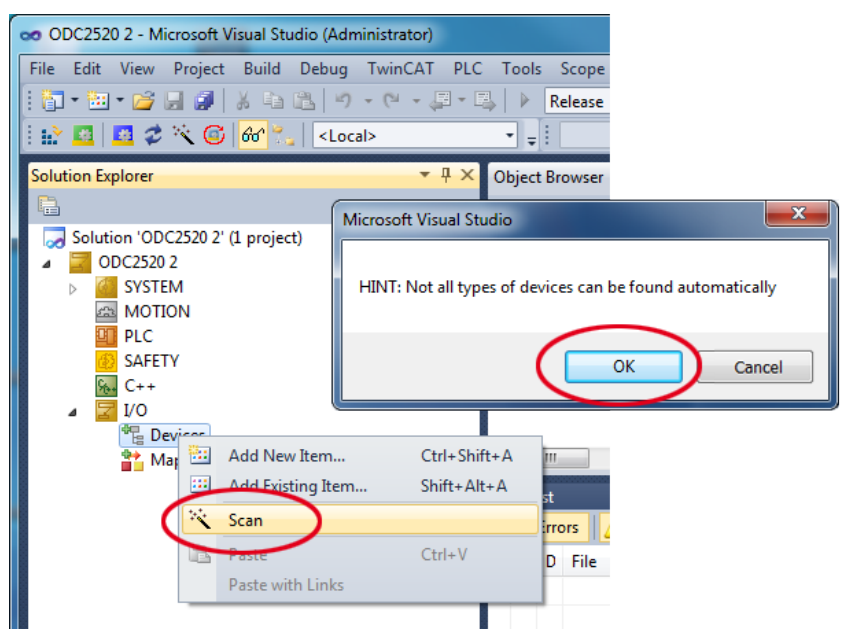

Select a network card, where EtherCAT®–Slaves should be searched.

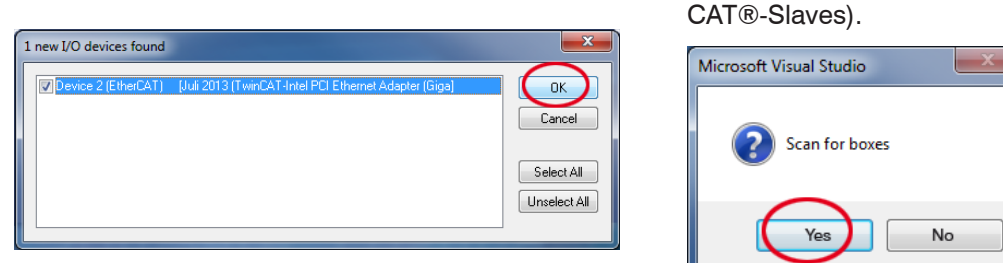

 $\blacktriangleright$  Confirm with  $OK$ .

 $\blacktriangleright$  Confirm with Yes.

It appears the window Scan for boxes (EtherThe sensor is now shown in a list.

Now confirm the window Activate Free Run with No.

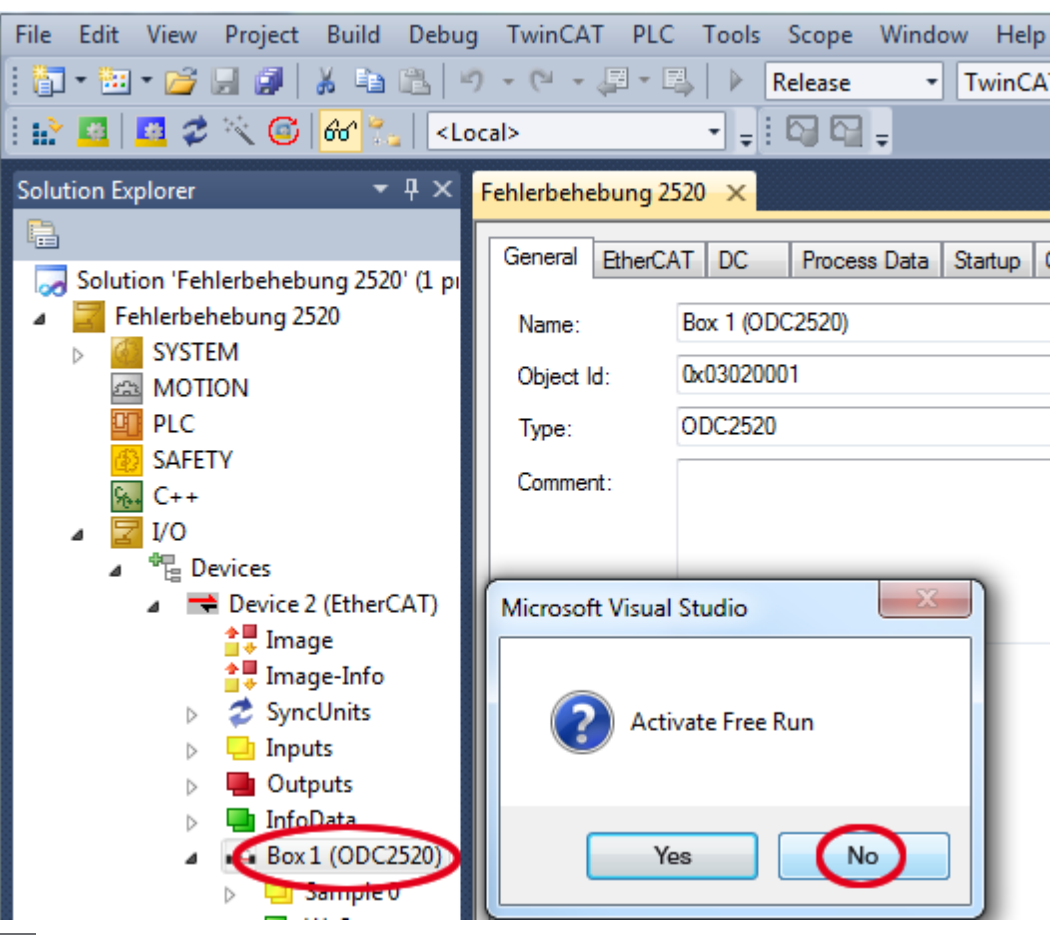

Continue with the instructions to exit EtherCA[T, see Chap. A 6.10](#page-151-0).

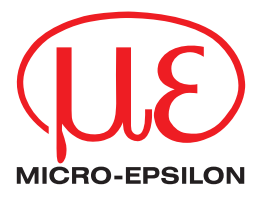

MICRO-EPSILON Eltrotec GmbH Manfred-Wörner-Straße 101 · 73037 Göppingen / Germany Tel. +49 (0) 7161 / 98872-300 · Fax +49 (0) 7161 / 98872-303 eltrotec@micro-epsilon.com · www.micro-epsilon.com Your local contact: www.micro-epsilon.com/contact/worldwide/

X9751306-B022014HDR **© MICRO-EPSILON MESSTECHNIK**